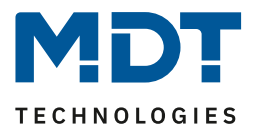

Stand 01/2021 Version 1.2

# Technisches Handbuch

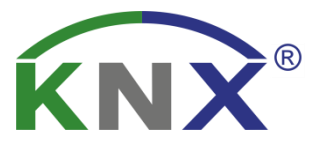

# MDT LED Controller

 $AKD - 0224V.02$  $AKD - 0324V.02$  $AKD - 0424V.02$  $AKD - 0424R.02$ AKD – 0424R2.02

## **Weitere Dokumente :**

**Datenblätter:**

[https://www.mdt.de/Downloads\\_Datenblaetter.html](https://www.mdt.de/Downloads_Datenblaetter.html)

**Montage- und Bedienungsanleitung:** [https://www.mdt.de/Downloads\\_Bedienungsanleitung.html](https://www.mdt.de/Downloads_Bedienungsanleitung.html)

**Lösungsvorschläge für MDT Produkte:** [https://www.mdt.de/Downloads\\_Loesungen.html](https://www.mdt.de/Downloads_Loesungen.html)

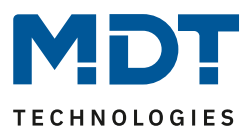

# <span id="page-1-0"></span>1 Inhalt

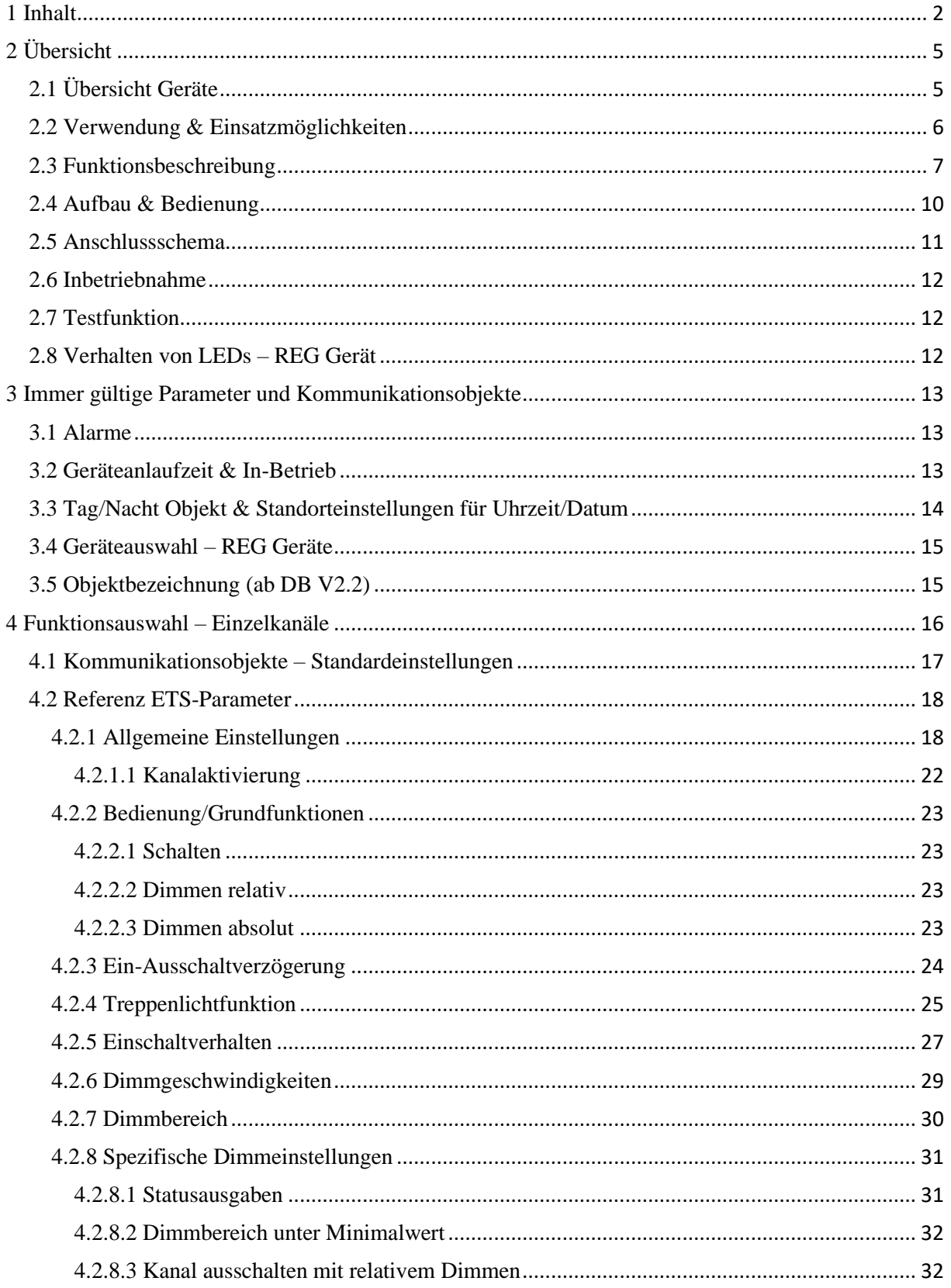

## Technisches Handbuch - LED Controller AKD-0x24x.02

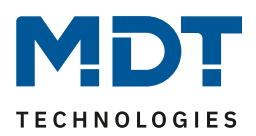

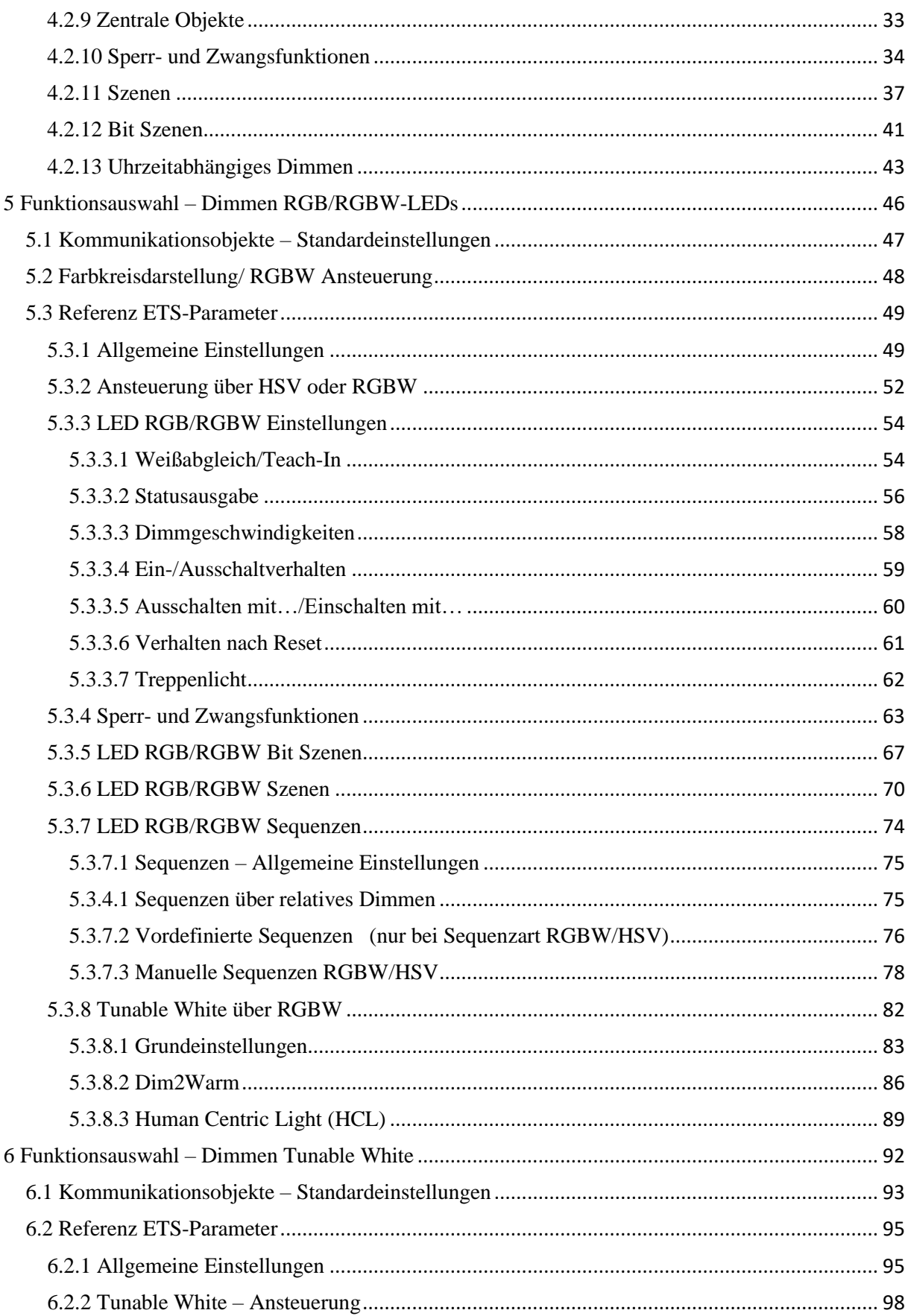

## Technisches Handbuch - LED Controller AKD-0x24x.02

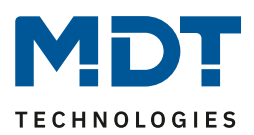

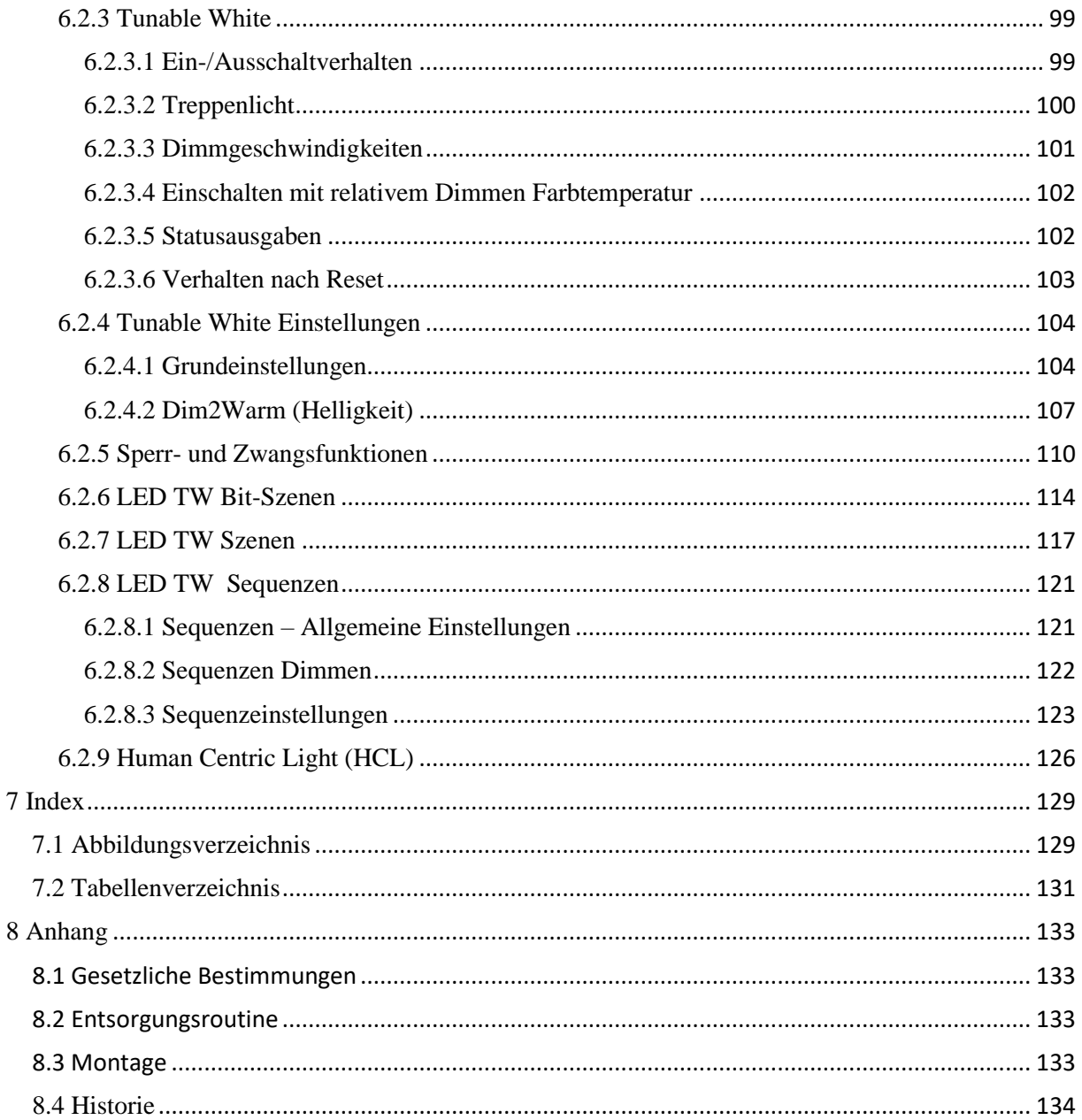

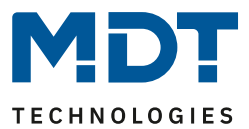

# <span id="page-4-0"></span>**2 Übersicht**

## <span id="page-4-1"></span>**2.1 Übersicht Geräte**

Die Beschreibung gilt für folgende LED Controller(Bestellnummern jeweils fett gedruckt):

- **AKD-0424V.02** RGBW Controller für 12/24V LEDs, 3A je Farbkanal, 12A Gesamtlast, Common Anode
	- o direkte Ansteuerung von RGBW-/RGB-LEDs/4 LED Kanälen
	- o Ansteuerung von Tunable White LEDs
	- o Parallelschaltung von Kanälen sowie individuelle Verteilung der Last möglich
	- o umfangreiche Applikation
- **AKD-0324V.02** RGB Controller für 12/24V LEDs, 3A je Farbkanal, 9A Gesamtlast, Common Anode
	- o direkte Ansteuerung von RGB-LEDs/3 LED Kanälen
	- o Ansteuerung von Tunable White LEDs
	- o Parallelschaltung von Kanälen sowie individuelle Verteilung der Last möglich
	- o umfangreiche Applikation
- **AKD-0224V.02** LED Controller für 12/24V LEDs, 3A je Farbkanal, 6A Gesamtlast, Common Anode
	- o direkte Ansteuerung von 2 LED Kanälen
	- o Ansteuerung von Tunable White LEDs
	- o Parallelschaltung von Kanälen möglich
	- o umfangreiche Applikation
- **AKD-0424R.02** RGBW Controller für 12/24V LEDs, 4A je Farbkanal, 16A Gesamtlast, Common Anode, REG-Variante
	- o direkte Ansteuerung von RGBW-/RGB-LEDs/4 LED Kanälen
	- o Ansteuerung von Tunable White LEDs
	- o Parallelschaltung von Kanälen sowie individuelle Verteilung der Last möglich
	- o umfangreiche Applikation
- **AKD-0424R2.02** RGBW Controller für 12/24V LEDs, 2A je Farbkanal, 8A Gesamtlast, Common Anode, REG-Variante
	- o direkte Ansteuerung von RGBW-/RGB-LEDs/4 LED Kanälen
	- o Ansteuerung von Tunable White LEDs
	- o Parallelschaltung von Kanälen sowie individuelle Verteilung der Last möglich
	- o umfangreiche Applikation

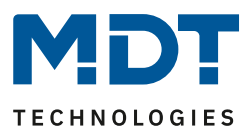

## <span id="page-5-0"></span>**2.2 Verwendung & Einsatzmöglichkeiten**

Die Ausführungen AKD-0x24V.02 sowie der AKD-0424R.02 der LED Controller verfügen über einen Relaisausgang, welcher auf eine separate Klemmleiste aufgelegt ist. Der Relaisausgang schaltet automatisch in Abhängigkeit der aktivierten Ausgänge. Ist kein Ausgang mehr aktiv, so wird das Relais abgeschaltet. Ist mindestens ein Ausgang aktiv, so schaltet das Relais ein. Dieser Relaisausgang sollte dazu verwendet werden die 230V Spannungsversorgung des Netzteils für die Erzeugung der 12/24V Spannung LED Spannung abzuschalten. Damit wird unnötiger Standby-verbrauch vermieden, siehe auch "2.5 [Anschlussschema](#page-10-0)".

Alternativ kann der Relaisausgang auch als einfacher Schaltausgang parametriert werden. Der LED Controller AKD-0424R2.02 verfügt über keinen Relaisausgang, jedoch besteht hier die Möglichkeit mit einer "Relaisanforderung über Objekt" einen Schaltkanal eines externen Aktors dafür zu nutzen.

Der LED Controller in der zweifachen Ausführung ist für die Ansteuerung von bis zu 2 weißen 12/24V LEDs konzipiert. Zur Ansteuerung der LEDs stehen verschiedene Dimm- und Zeitfunktionen sowie umfassende Szenen- und Sperrfunktionen zur Verfügung. Die komplette Parameterbeschreibung finden Sie im Abschnitt "4 [Funktionsauswahl](#page-15-0) – Einzelkanäle".

Der LED Controller in der dreifachen Ausführungen ist für die Ansteuerung von 12/24V RGB LEDs konzipiert oder für die Ansteuerung von 3 einzelnen LEDs. Der Controller verfügt über alle Einstellmöglichkeiten wie in der 2-fachen Ausführungen. Zusätzlich stehen

Ansteuerungsmöglichkeiten für RGB LEDs im HSV-/RGB-Farbraum zur Verfügung. Des Weiteren sind hier umfangreiche Einstellmöglichkeiten für Sequenzen und Szenen verfügbar. Die komplette Parameterbeschreibung finden Sie im Abschnitt "5 Funktionsauswahl – [Dimmen RGB/RGBW-LEDs](#page-45-0)". Die LED Controller in der vierfachen Ausführung sind für die Ansteuerung von RGBW-LEDs konzipiert und sind in der Funktionalität identisch zur 3-fachen Ausführung ergänzt um einen vierten Kanal für die Farbe Weiß. Die vierfachen Controller sind als Aufputz Geräte und als REG Geräte für die Schaltschrankmontage erhältlich.

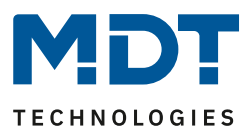

## <span id="page-6-0"></span>**2.3 Funktionsbeschreibung**

Mit den MDT LED Controllern lassen sich verschiedene Arten von LEDs komfortabel dimmen. Ob als Normalbeleuchtung schalt-/dimmbar, als Treppenlicht verwendet, in Lichtszenen eingebunden oder als Farbsteuerung in einer Sequenz aktiviert, vieles ist möglich. Im MDT Sortiment stehen vier Varianten zur Verfügung. Mit dem AKD-0224V.02 (2-Kanal, Einbau) lassen sich bereits einfache LEDs und Dual White LEDs mit 12/24V dimmen. Wird ein zusätzlicher Kanal für LEDs benötigt oder sollen RGB LEDs gedimmt werden, bietet sich der AKD-0324V.02 (3-Kanal, Einbau) als Lösung an. Die LED Controller AKD-0424V.02 (Einbau), AKD-0424R.02 (REG) und AKD-0424R2.02 (REG) sind 4-Kanal Geräte und können 4 unabhängige weiße LEDs, Dual White LEDs sowie RGB und RGBW LEDs dimmen. Die LED Controller in der zweiten Generation verfügen alle über eine sehr umfassende Applikation.

#### **Eine Vielzahl an Ausgangsfunktionen**

Standardmäßig stehen im LED Controller die Grundfunktionen Schalten, relatives Dimmen, absolutes Dimmen, Status, Treppenlicht, Sperrfunktion, Szene und Automatik für jeden Ausgang zur Verfügung. Hierbei sind Ein-/Ausschaltverzögerungen sowie verschiedene Dimmgeschwindigkeiten einstellbar. Des Weiteren stehen Zentralobjekte und Alarmobjekte für Überstrom und Übertemperatur bereit.

#### **Umfangreiche Dimmfunktionen**

Zum Dimmen der LED Beleuchtung kann zwischen 4 verschiedenen Dimmkurven, beispielsweise *MDT quadratisch* (empfohlen), *logarithmisch*, *halb logarithmisch* und *linear,* ausgewählt werden. Mittels der g*lobalen Dimmgeschwindigkeiten* werden die Ein-/Ausschaltgeschwindigkeiten für den Tag-/Nachtbetrieb und die Dimmgeschwindigkeiten für relatives und absolutes Dimmen für alle Kanäle festgelegt. Wird in einem Kanal eine andere Dimmgeschwindigkeit benötigt, kann der Parameter *individuell* gesetzt werden und die Dimmgeschwindigkeit kann speziell für diesen Kanal verändert werden. Des Weiteren ist bei jeder Szene die Dimmgeschwindigkeit einstellbar, bei Sequenzen kann unter *Übergangszeit zum nächsten Schritt* indirekt auch eine Dimmgeschwindigkeit festgelegt werden.

#### **Farbsteuerung RGB/RGBW und HSV Farbraum**

Zur Steuerung der RGB/RGBW LEDs stehen die Möglichkeiten *Farbsteuerung RGB/RGBW* und *Farbsteuerung HSV Farbraum* (empfohlen) zur Verfügung. Bei der Farbsteuerung RGB/RGBW handelt es sich um ein Prinzip der additiven Farbmischung. Zur Erzeugung eines Farbtons wird den drei Objekten Rot, Grün und Blau jeweils ein separater Wert zugewiesen. Der Kunde wählt sich eine gewünschte Farbe beispielsweise auf seiner Bedienoberfläche VisuControl am Farbrad aus. Hinter jedem Farbpunkt des Farbrades stehen die einzelnen Werte für die Farben Rot/Grün/Blau zur entsprechenden Farbmischung bereit. Das Ergebnis der Farbe entsteht, wenn alle drei Objektwerte zusammentreffen.

Optimal ist die Farbsteuerung über den HSV Farbraum. Bei HSV steht H (Englisch: *Hue*) für den Farbwert, S (Englisch: *Saturation*) für die Farbsättigung und V (Englisch: *Value*) für die Helligkeit. Zur Steuerung der RGB/RGBW LEDs über die HSV Farbsteuerung wird jeweils ein Wert H, S und V gesendet. Ein Farbrad wird nicht benötigt, die Farbeinstellungen können über relatives oder absolutes Dimmen mit jedem KNX Taster vorgenommen werden. Damit lassen sich sehr einfach die Farben perfekt einstellen.

Der Vorteil des HSV Verfahrens liegt in der Eigenschaft, dass der gewünschte Farbton bereits mit dem H Wert sehr genau festgelegt wird, und die Werte S und V nur noch die Farbintensität und Helligkeit beeinflussen. Während sich bei der RGB Steuerung der Farbton erst nach der Mischung aller Werte (Rot, Grün, Blau) ergibt, und oftmals der genaue Farbton und die dazu gehörige Helligkeit nur schwer getroffen werden.

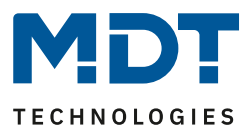

#### **Tunable White (Dual White LEDs)**

Mit Tunable White ist es möglich, die Farbtemperatur von Dual White LEDs beispielsweise in einem Spektrum von 2700 Kelvin bis 6000 Kelvin zu dimmen, entsprechend der Eigenschaften der LEDs. Je nach Variante des LED Controllers können ein bis zwei Dual White LEDs oder WW/KW Einzel LEDs angeschlossen werden. Unter der Funktion Tunable White stehen zwei Sonderfunktionen zur Verfügung:

- Dim2Warm (behagliches Abendlicht) Die Farbtemperatur des Lichts wird beim Herunterdimmen der Beleuchtung immer mehr in Richtung des Bereichs 2700 Kelvin verändert. Beispielsweise eingeschaltet 100% / 4200 Kelvin, gedimmt 5% / 2700 Kelvin. Es ergibt sich der Effekt einer Glühlampenbeleuchtung.
- *Dynamisches Tageslicht HCL* (Human Centric Lighting, biologisch wirksames Licht) Bei der dynamischen Tageslichtsteuerung verändert sich die Farbtemperatur der Beleuchtung über den Tag. Die Beleuchtung startet morgens mit der Farbe Neutralweiß, verändert die Farbtemperatur über Mittag auf Kaltweiß, und dimmt zum Abend hin zu Warmweiß. Das Empfinden des Farbtemperaturverlaufs entspricht dem des natürlichen Tageslichts. Die HCL Steuerung orientiert sich entweder an der Uhrzeit oder dem Sonnenaufgang / Sonnenuntergang zur Einstellung der gewünschten Farbtemperatur und Helligkeit. Als besonderes Feature kann auch die Helligkeit uhrzeitabhängig automatisch gedimmt werden.

#### **Uhrzeit abhängiges Dimmen**

Bei den LED Controllern lassen sich die Einzelkanäle uhrzeitabhängig dimmen. Hierzu wird bei der Parametrierung des Einschaltverhaltens des Kanals der Wert *Uhrzeitabhängige Helligkeit* ausgewählt. Zur Verfügung stehen zehn Uhrzeiten mit verschiedenen Helligkeitswerten, beispielsweise von morgens 06.00 Uhr mit 50%, über 08.00 Uhr mit 100% und ab 20.00 Uhr mit 80% abwärts bis 23.00 Uhr auf 15%. Wird die Beleuchtung um 07.00 Uhr eingeschaltet, startet diese mit 75%. Mittels der zehn Uhrzeiten kann ein individuelles Tagesprogramm zusammengestellt werden und die Beleuchtung hat automatisch immer die richtige Helligkeit zur richtigen Zeit. Anwendung zum Beispiel im Badezimmer, in der Nacht zwischen 00.00 Uhr und 05.00 Uhr schaltet das Licht bei Bedarf nur mit 30% EIN.

#### **Sequenzen**

Für jedes Farbszenario stehen unterschiedliche Sequenzen in der Applikation bereit. Diese können entweder vordefinierte Sequenzen wie *Farbenfroh, Warme/Kalte Farben, TV Simulator, Sonnenaufgang*, *etc.* sein oder es können eigene benutzerdefinierte Sequenzen erstellt werden. Für die benutzerdefinierten Sequenzen existiert die Ansteuerung über HSV als auch über RGB/RGBW. Pro Sequenz können bis zu 5 Schritte individuell definiert werden. Das Verhalten am Ende einer Sequenz ist einstellbar. Ebenso kann für eine Sequenz die Option Endlosschleife gewählt werden. Hierdurch sind vielfältige Lichtgestaltungen in verschiedenen Segmenten wie Hotels, Museen / Ausstellungen, Arztpraxen, etc. möglich.

#### **Einzelbetrieb / Parallelbetrieb / Umschaltbare Lasten**

Die Ausgänge des LED Controllers können verschieden beschaltet werden. Der Einfachheit halber entnehmen Sie bitte die Möglichkeiten aus der Tabelle:

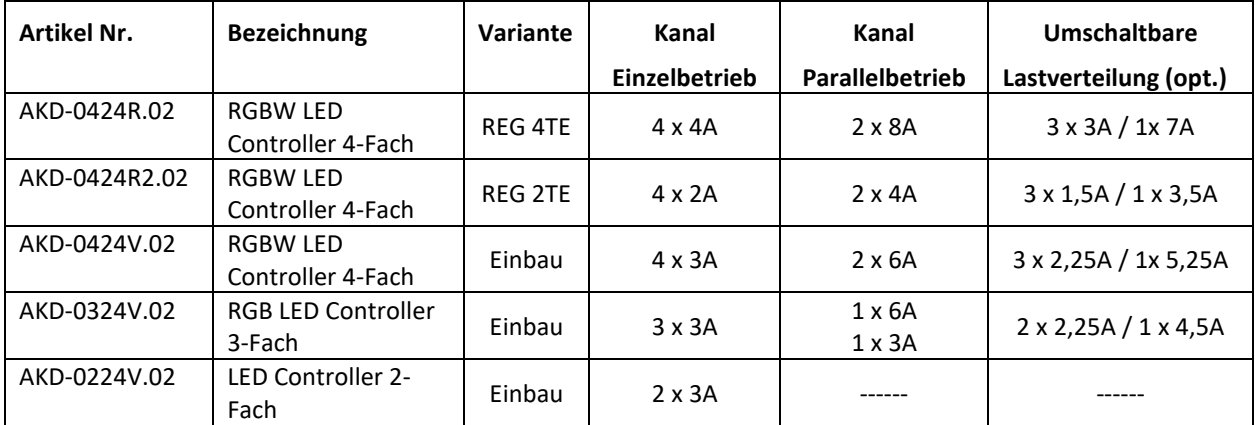

**Tabelle 1: Lastverteilung**

Die umschaltbare Lastverteilung wird beim Einsatz von leistungsstarken weißen LEDs verwendet und ist optional in der Applikation aktivierbar.

#### **Intelligenter Relaisausgang (16A C-Last, 140µF)**

Die Ausführungen AKD-0x24V.02 sowie der AKD-0424R.02 der LED Controller verfügen über einen Relaisausgang, welcher auf eine separate Klemmleiste aufgelegt ist. Der Relaisausgang schaltet automatisch in Abhängigkeit der aktivierten Ausgänge. Ist kein Ausgang mehr aktiv, so wird das Relais abgeschaltet. Ist mindestens ein Ausgang aktiv, so schaltet das Relais ein. Dieser Relaisausgang sollte dazu verwendet werden die 230V Spannungsversorgung des Netzteils für die Erzeugung der 12/24V Spannung LED Spannung abzuschalten. Damit wird unnötiger Standby-verbrauch vermieden.

#### **Zeitversetzte Ansteuerung der Ausgänge (ab HW R5.0)**

Die Kanäle werden zeitversetzt zueinander angesteuert um die Belastung des Netzteils so gleichmäßig wie möglich zu gestalten.

#### **Long Frame Support**

Die LED Controller unterstützen den Long Frame Support. Bei der Programmierung über die ETS5 werden Long Frames (längere Telegramme) gesendet. Diese enthalten mehr Nutzdaten pro Telegramm, wodurch sich die Programmierzeit der LED Controller mit der ETS5 deutlich verkürzt. Sie benötigen hierzu ein Programmier-Interface welches die Aussendung von Long Frames unterstützt. MDT bietet hierzu z.B. die Programmier-Interfaces IP Router SCN-IP100.03, IP Interface SCN-IP000.03 und USB Interface SCN-USBR.02 an.

#### **Updatefähig mittels DCA (Ab Geräte Version R3.0)**

Mit Hilfe des MDT Update Tools können die LED Controller, falls erforderlich, Upgedatet werden. Eine detaillierte Beschreibung dazu steht als Lösungsvorschlag unter [https://www.mdt.de/Downloads\\_Loesungen.html](https://www.mdt.de/Downloads_Loesungen.html) zur Verfügung.

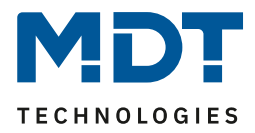

## <span id="page-9-0"></span>**2.4 Aufbau & Bedienung**

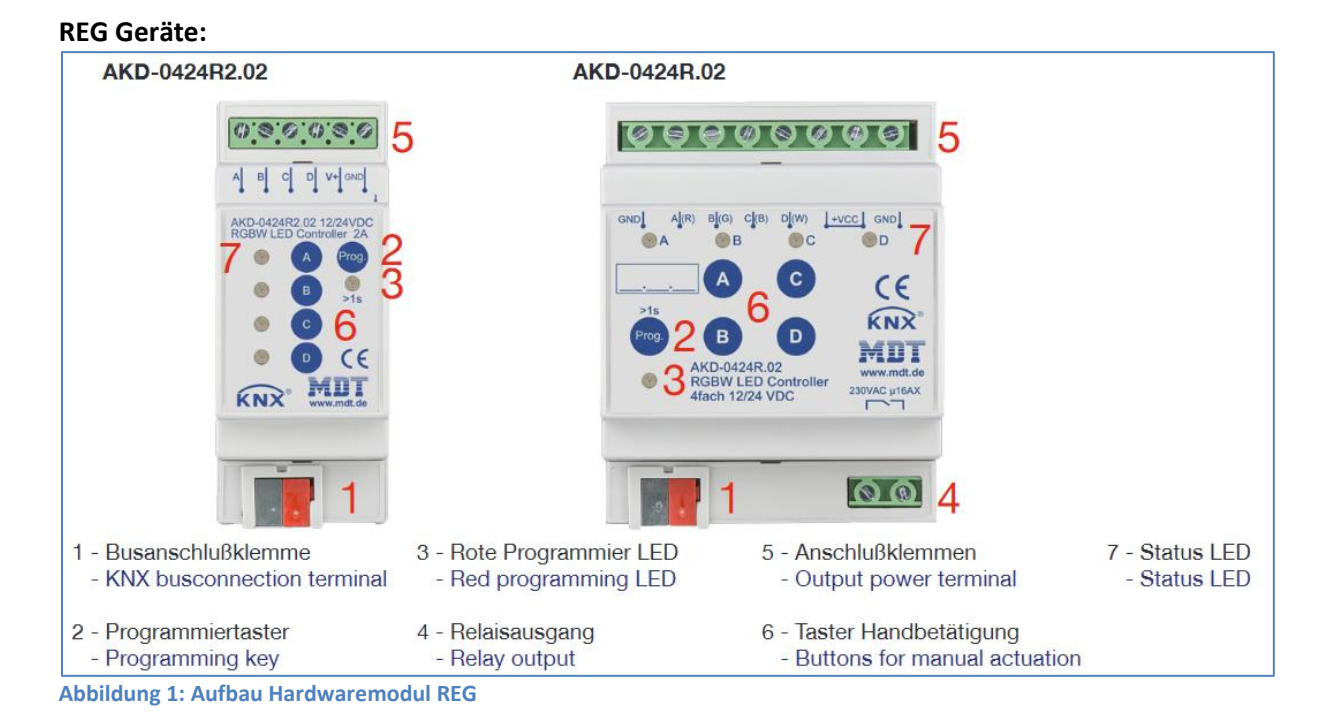

#### **Aufputz Geräte** (Beispiel AKD-0324V.02)**:**

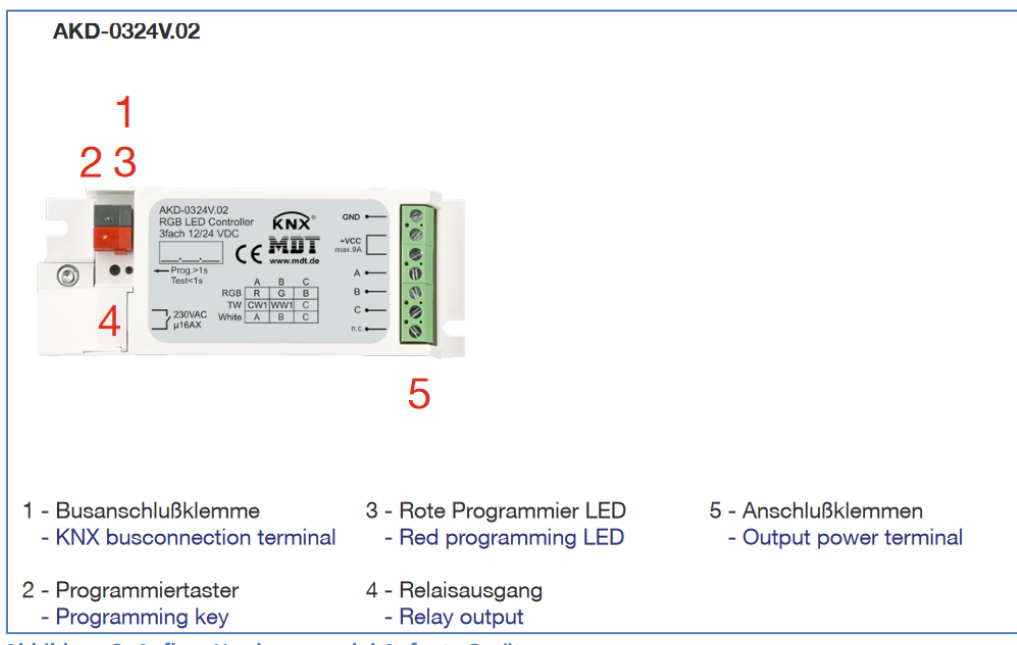

**Abbildung 2: Aufbau Hardwaremodul Aufputz Geräte**

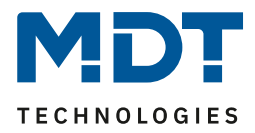

## <span id="page-10-0"></span>**2.5 Anschlussschema**

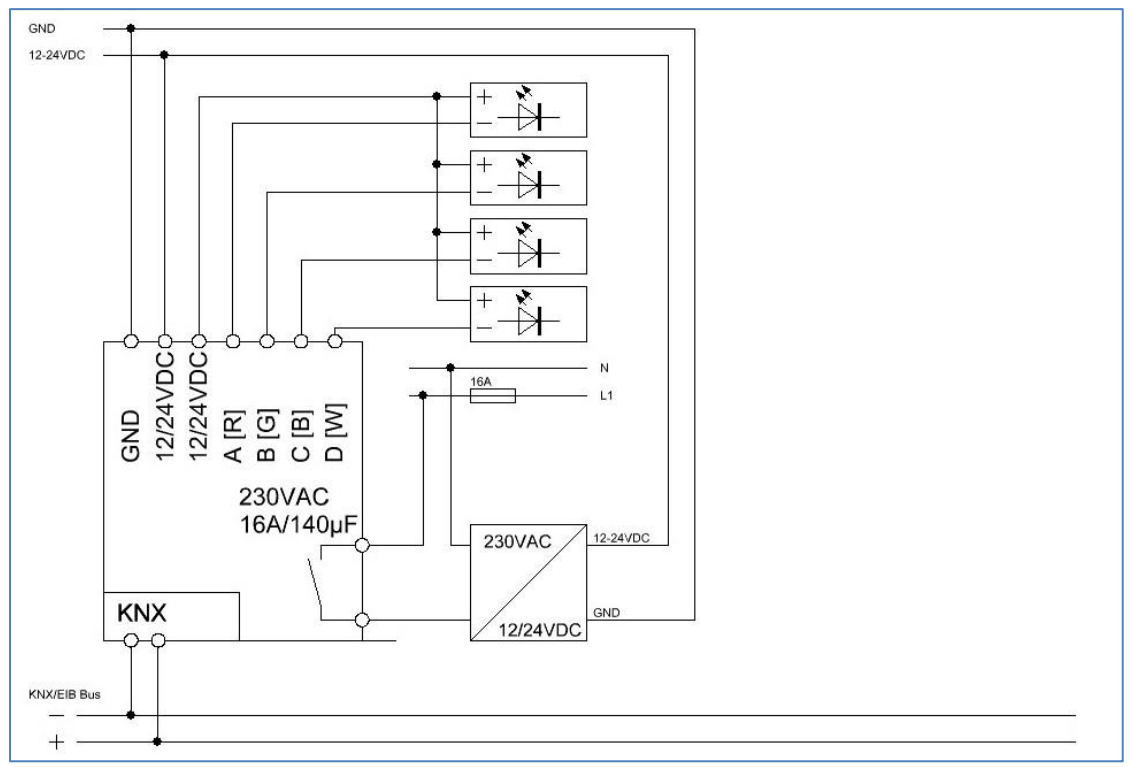

**Abbildung 3: Exemplarisches Anschlussschema, hier AKD-0424V.02**

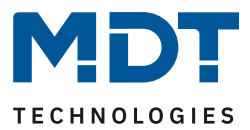

## <span id="page-11-0"></span>**2.6 Inbetriebnahme**

Nach der Verdrahtung des Gerätes erfolgen die Vergabe der physikalischen Adresse und die Parametrierung der einzelnen Kanäle:

- (1) Schnittstelle an den Bus anschließen, z.B. MDT USB Interface
- (2) Busspannung zuschalten
- (3) Programmiertaste am Gerät >1s drücken (rote Programmier-LED leuchtet)
- (4) Laden der physikalischen Adresse aus der ETS-Software über die Schnittstelle (rote LED erlischt sobald dies erfolgreich abgeschlossen ist)
- (5) Laden der Applikation mit gewünschter Parametrierung
- (6) Wenn das Gerät betriebsbereit ist kann die gewünschte Funktion geprüft werden (ist auch mit Hilfe der ETS-Software möglich)

## <span id="page-11-1"></span>**2.7 Testfunktion**

Die Aufputzgeräte (AKD-0224V.02, AKD-0324V.02, AKD-0424V.02) verfügen über eine eingebaute Testfunktion, welche über den Programmierknopf aufgerufen werden kann. Ein kurzer Tastendruck aktiviert die Testfunktion, ein langer Tastendruck (>1s) aktiviert den Programmiermodus. Der Testmodus aktiviert die Kanäle mit dem eingestellten Einschaltwert für die Handbedienung (bei unprogrammiertem Gerät 100%). Es wird wie folgt geschaltet:

- 1. kurze Betätigung der Programmiertaste: **Kanal A** einschalten
- 2. kurze Betätigung der Programmiertaste: **Kanal B** einschalten
- 3. kurze Betätigung der Programmiertaste: **Kanal C** (nur 3/4-fach) einschalten
- 4. kurze Betätigung der Programmiertaste: **Kanal D** (nur 4-fach) einschalten
- 5. kurze Betätigung der Programmiertaste: **Alle Kanäle** einschalten
- 6. kurze Betätigung der Programmiertaste: **Alle Kanäle** ausschalten

Der Programmiermodus kann zu jeder Zeit aufgerufen werden.

Wird die Programmiertaste für 10 Minuten nicht gedrückt, so wird der Testmodus automatisch abgeschaltet und alle Kanäle ausgeschaltet. Bei der nächsten kurzen Betätigung der Programmiertaste beginnt der Testmodus neu von Schritt 1.

## <span id="page-11-2"></span>**2.8 Verhalten von LEDs – REG Gerät**

Die Kanal LEDs können beim REG Gerät folgende Fehler Anzeigen:

- Einfaches Aufblinken eines Kanals Überstrom eines Kanals
- Zweifaches Aufblinken aller Kanäle Übertemperatur des gesamten Gerätes
- Dreifaches Aufblinken Endstufe antwortet nicht und einer der Ausgänge soll eingeschaltet werden

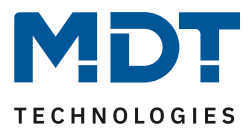

# <span id="page-12-0"></span>**3 Immer gültige Parameter und Kommunikationsobjekte**

#### <span id="page-12-1"></span>**3.1 Alarme**

Der LED Controller verfügt über 2 verschiedene Alarme. Zum einen ein Überstrom-Alarm, welcher aktiv wird sobald mindestens ein Kanal einen zu hohen Strom führt, und zum anderen ein Übertemperatur-Alarm welcher aktiv wird sobald die Endstufe zu heiß wird. Sobald der Überstrom-Alarm aktiv wird, wird der Kanal ausgeschaltet welcher einen zu hohen Strom führt. Beim Übertemperatur Alarm werden alle Kanäle abgeschaltet. Somit wird eine Beschädigung des Gerätes vermieden. Ein aktiver Alarm wird auch über das jeweilige Kommunikationsobjekt angezeigt. Der Alarm setzt sich automatisch zurück sobald kein Fehler mehr anliegt, schaltet den Kanal/die Endstufe jedoch nicht eigenständig wieder ein. Die Ausgänge werden nach Abklingen des Kanals erst wieder mit einem neuen Schaltbefehl eingeschaltet.

Das Objekt "**Status 12/24V Spannungsversorgung**" gibt eine 1 aus, sobald am Ausgang die 12/24V anliegen.

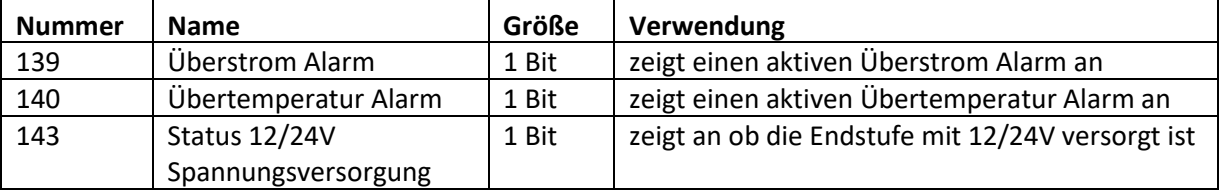

Die nachfolgende Tabelle zeigt die dazugehörigen Kommunikationsobjekte:

**Tabelle 2: Kommunikationsobjekte – Alarme**

## <span id="page-12-2"></span>**3.2 Geräteanlaufzeit & In-Betrieb**

Das nachfolgende Bild zeigt die Parameter für die Geräteanlaufzeit und das zyklische In-Betrieb Telegramm:

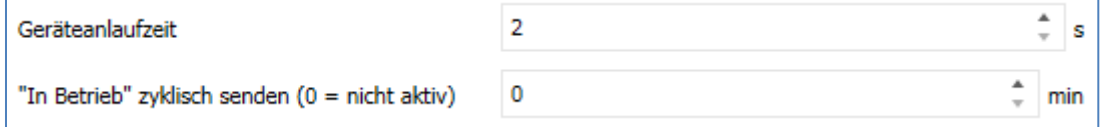

**Abbildung 4: Einstellungen – Geräteanlaufzeit & In-Betrieb**

Die **Geräteanlaufzeit** definiert die Zeit zwischen einem Reset und dem funktionalen Anlauf des Gerätes.

Mit dem "**In-Betrieb**" Telegramm kann eine Ausfallerkennung realisiert werden. So lange das Gerät am Bus ist wird zyklisch ein "Ein" Wert gesendet.

Die nachfolgende Tabelle zeigt die dazugehörigen Kommunikationsobjekte:

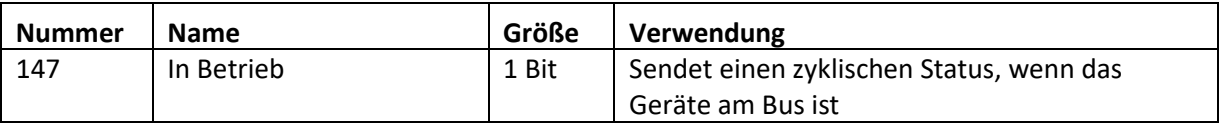

**Tabelle 3: Kommunikationsobjekt – "In Betrieb"**

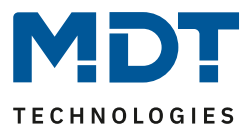

## <span id="page-13-0"></span>**3.3 Tag/Nacht Objekt & Standorteinstellungen für Uhrzeit/Datum**

Nachfolgende Einstellungen sind für das Tag/Nacht Objekt und die Uhrzeit verfügbar:

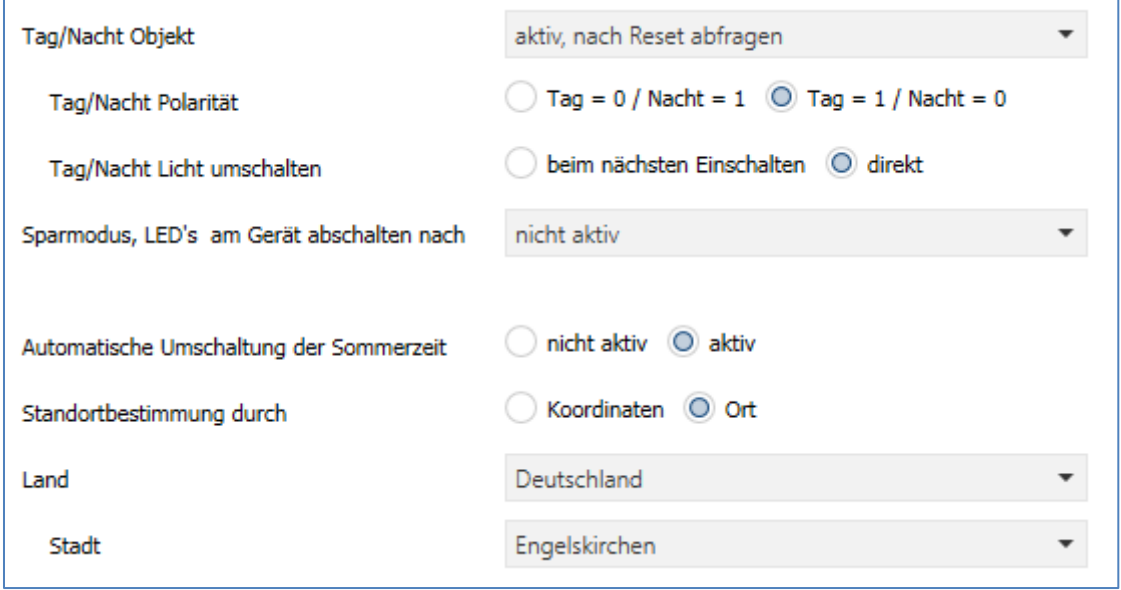

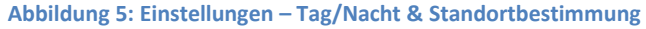

Das **Tag/Nacht Objekt** wird in den verschiedenen Applikationseinstellungen verwendet um ein spezielles Einschaltverhalten für Tag/Nacht zu erzeugen oder minimale/maximale Helligkeiten herab- /heraufzusetzen. Über den Parameter "**Tag/Nacht Licht umschalten**" kann festgelegt werden ob die Tag/Nacht Umschaltung direkt Einfluss hat oder erst beim nächsten Einschalten. Wird die Umschaltung erst beim nächsten Einschalten aktiv, so werden die Änderungen der entsprechenden Werte erst beim nächsten Einschalten übernommen. Dafür muss der Kanal einmal auf 0% / Aus geschaltet werden. Soll die Umschaltung direkt wirken, wo werden direkt die Minimal-

/Maximalwerte für die Helligkeit angepasst und wenn der letzte Schaltbefehl ein Ein-Telegramm war, so wird auch der Kanal entsprechend dem Einschaltverhalten gedimmt.

Durch den Parameter "**Sparmodus, LEDs am Gerät abschalten nach**" (nur REG Gerät) können die LEDs am Gerät nach einer gewissen Zeit deaktiviert werden. Das Betätigen einer Taste aktiviert die LEDs wieder für die eingestellte Zeit bis zur Erneuten Deaktivierung.

Die **Standortbestimmung** ist relevant für die Berechnung der Sonnenaufgangs- und Sonnenuntergangszeiten, welche im uhrzeitabhängigen Dimmen und HCL verwendet werden können.

Grundsätzlich läuft die empfangende Uhrzeit eines Masters stets intern weiter. Im Falle einer Zeitumstellung nach der mitteleuropäischen Zeitumstellung für Sommerzeit, kann das Gerät selbstständig die Zeitumstellung durchführen, falls dies über den Parameter "**Automatische Umschaltung der Sommerzeit**" gewünscht ist.

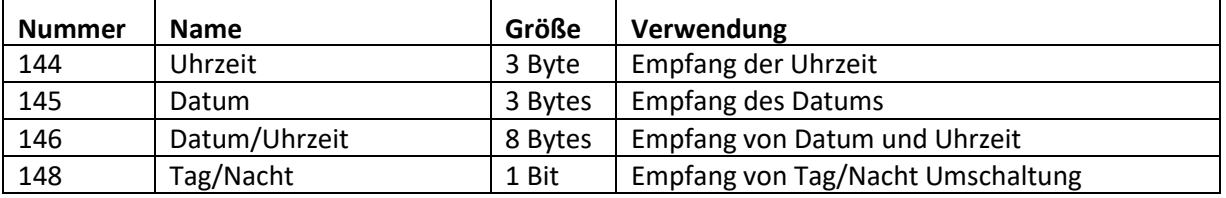

Die nachfolgende Tabelle zeigt die dazugehörigen Kommunikationsobjekte:

**Tabelle 4: Kommunikationsobjekte – Tag/Nacht & Uhrzeit/Datum**

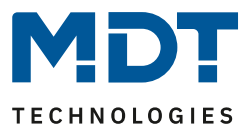

## <span id="page-14-0"></span>**3.4 Geräteauswahl – REG Geräte**

Mit Erscheinen des LED Controllers **AKD-0424R2.02 (REG, 2TE, 2A pro Kanal)** gibt es ab der Datenbank **V2.3** eine Neuerung.

Daher wird vorab in den allgemeinen Einstellungen festgelegt, welches Gerät genutzt wird:

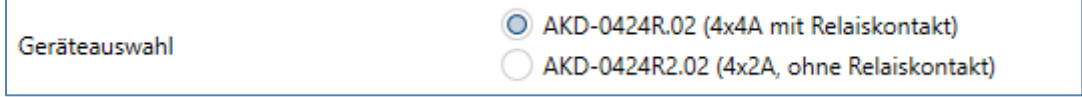

**Abbildung 6: Einstellung – Geräteauswahl REG Geräte**

Da ein Gerät mit Relaiskontakt und das andere Gerät ohne Relaiskontakt ausgestattet ist, ergeben sich unterschiedliche Einstellmöglichkeiten.

Einstellungen siehe "4.2.1 [Allgemeine Einstellungen](#page-17-1)"

**Beide Geräte nutzen dieselbe Datenbank. Die Default Einstellung bei der Geräteauswahl steht auf AKD-0424R.02. Beim Einfügen eines AKD-0424R2.02 muss somit als erstes die Geräteauswahl entsprechend manuell vorgenommen werden!**

## <span id="page-14-1"></span>**3.5 Objektbezeichnung (ab DB V2.2)**

Ab der Datenbankversion V2.2 erscheint am Anfang jeder Funktion (Einzelkanäle, RGB/RGBW oder Tunable White) der Parameter "Objektbezeichnung". Dadurch wird die Zuordnung der Objekte überschaubarer.

Die Objektbezeichnung ist ein freies Textfeld zur Eingabe von bis zu 30 Zeichen. Wird ein Name vergeben, so erscheint dieser (hier am Beispiel für die Funktionsauswahl RGBW) im dazugehörigen Untermenü für die Einstellungen und sowie beim Namen der Kommunikationsobjekte.

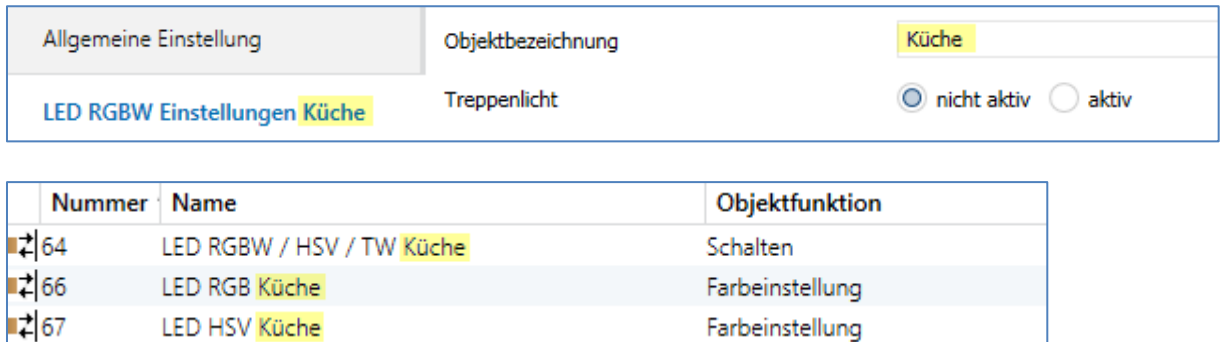

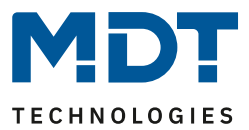

## <span id="page-15-0"></span>**4 Funktionsauswahl – Einzelkanäle**

Soll der LED Controller mit 2-4 Einzelkanälen, z.B. mit weißen LEDs, betrieben werden, so ist in dem Menü "allgemeine Einstellungen" folgende Auswahl zu treffen:

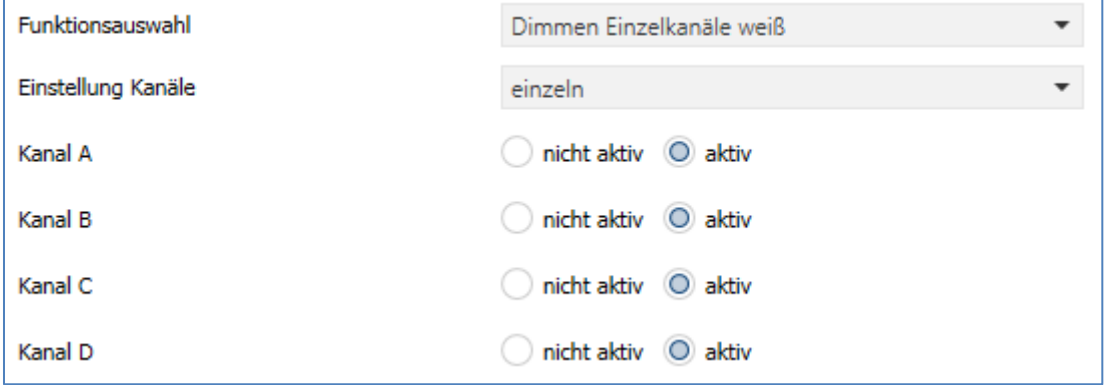

**Abbildung 7: Einstellung – Funktionsauswahl Einzelkanäle**

Über den Parameter "Einstellung Kanäle" kann ausgewählt werden ob Kanalpaare (A+B und C+D) parallel geschaltet werden sollen. Durch die Parallelschaltung von 2 Kanälen verdoppelt sich der zulässige Gesamtstrom.

Werden die Kanäle parallel geschaltet, so können nur noch die Kanäle A und C parametriert werden. Die Ansteuerung für den Kanal B ist dann gleich dem Kanal A und die Ansteuerung für den Kanal D ist gleich dem Kanal C. Es ist aber auch möglich Kanal A+B parallel zu schalten und Kanal C/D einzeln zu betreiben.

Folgende Einstellungen sind möglich:

- einzeln (jeder Kanal wird einzeln angesteuert)
- parallel Kanal A+B und Kanal C+D
- parallel Kanal A+B und einzelne Kanal C, D

Es ist aber dennoch zwingend notwendig die Kanäle an den Klemmen mit so kurzen Anschlussleitungen wie möglich zu brücken.

#### **Bitte das Datenblatt für die Parallelschaltung beachten!**

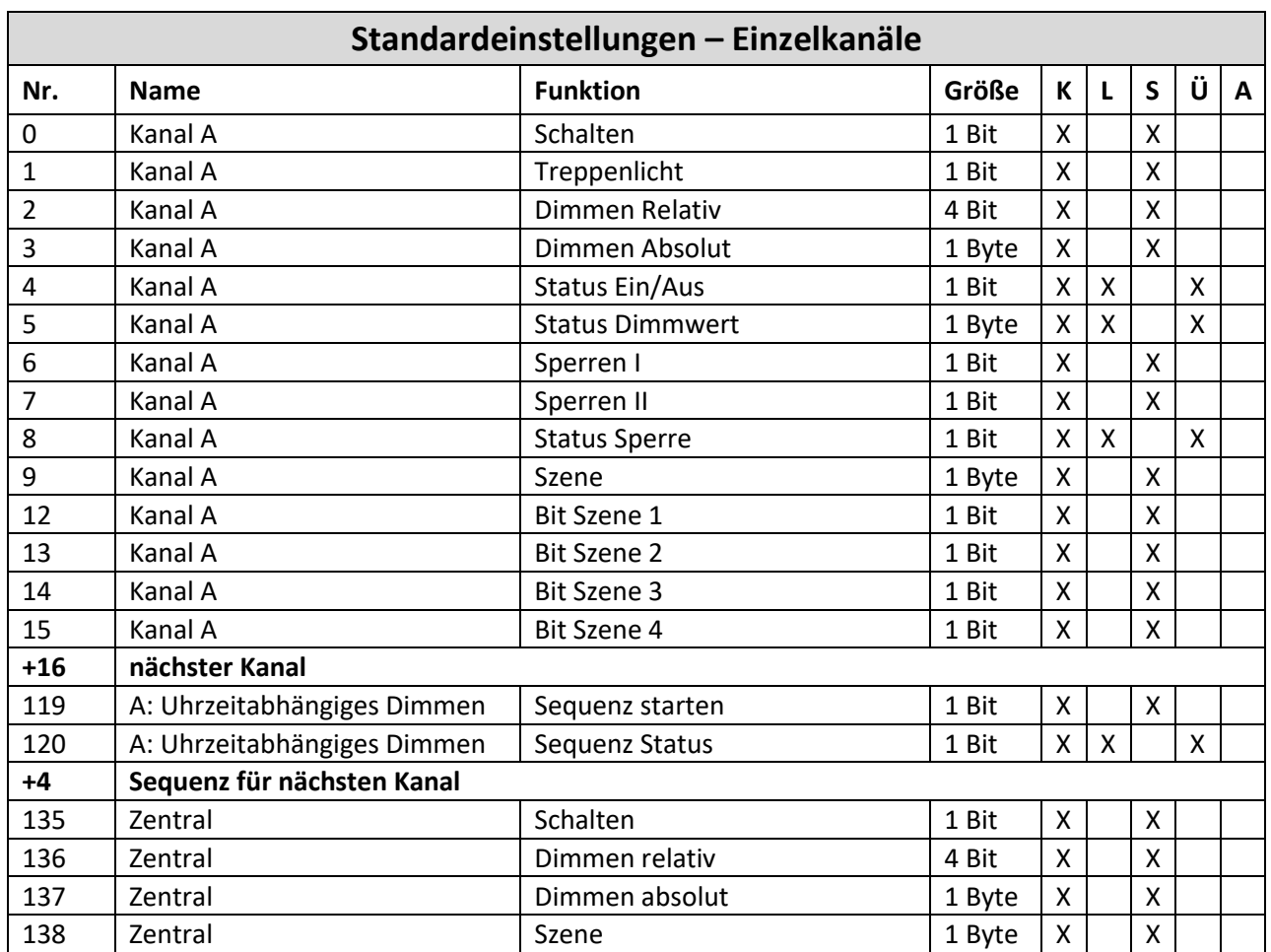

## <span id="page-16-0"></span>**4.1 Kommunikationsobjekte – Standardeinstellungen**

**Tabelle 5: Kommunikationsobjekte – Standard Einstellungen Einzelkanäle**

Aus der oben stehenden Tabelle können die voreingestellten Standardeinstellungen entnommen werden. Die Priorität der einzelnen Kommunikationsobjekte, sowie die Flags können nach Bedarf vom Benutzer angepasst werden. Die Flags weisen den Kommunikationsobjekten ihre jeweilige Aufgabe in der Programmierung zu, dabei steht K für Kommunikation, L für Lesen, S für Schreiben, Ü für Übertragen und A für Aktualisieren.

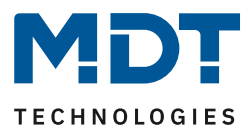

### <span id="page-17-0"></span>**4.2 Referenz ETS-Parameter**

#### <span id="page-17-1"></span>**4.2.1 Allgemeine Einstellungen**

#### Im Menü "Allgemeine Einstellungen" sind die folgenden Parameter verfügbar:

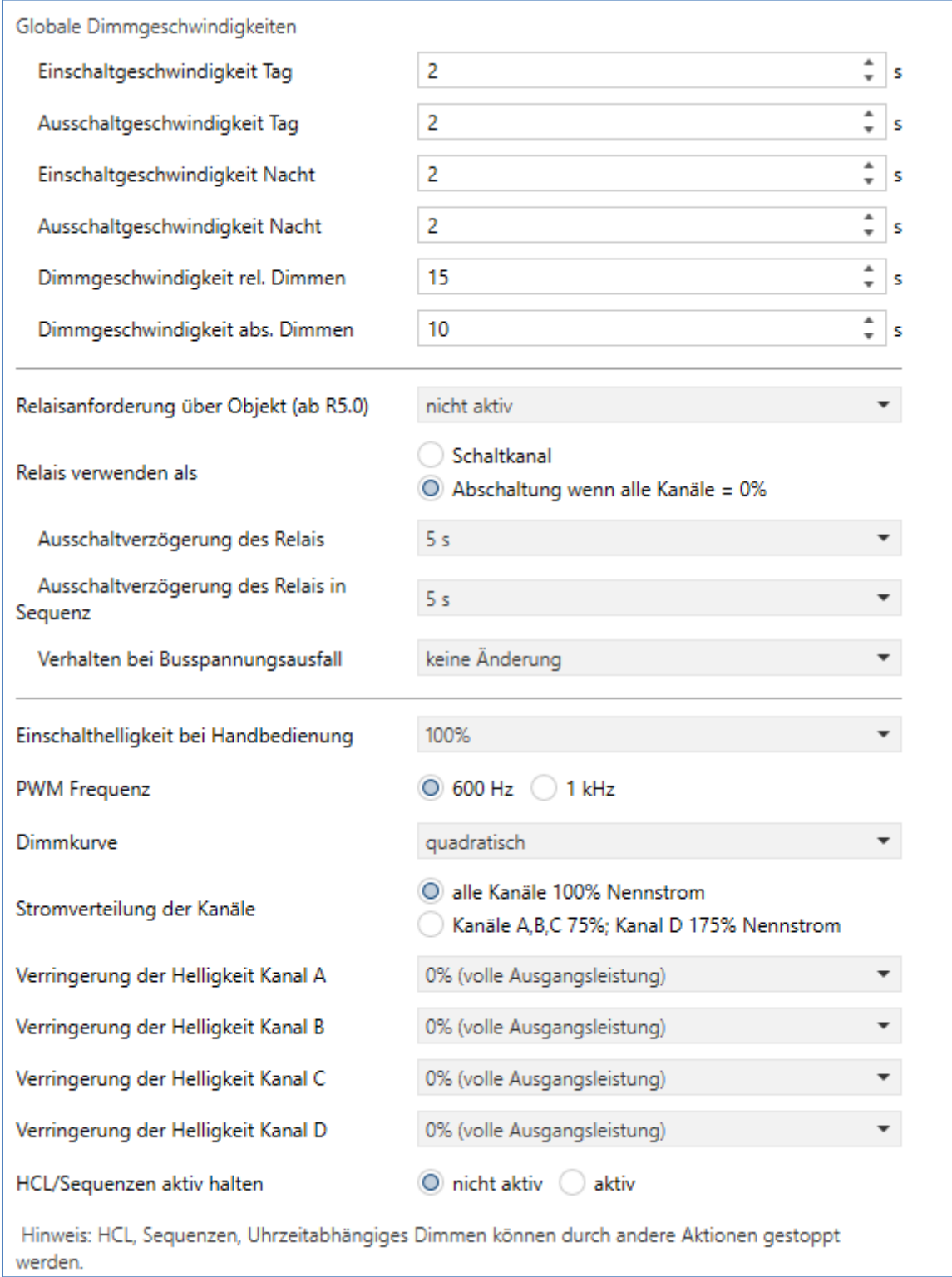

**Abbildung 8: Allgemeine Einstellungen**

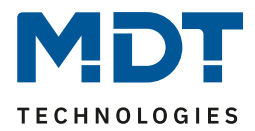

**Nur sichtbar bei AKD-0424R.02 und Relaisanforderung nicht aktiv**

**0%" steht**

**0%" steht**

Verzögerung bis Relais ausschaltet nachdem alle Kanäle auf 0% sind. **Parameter ist nur eingeblendet,**  wenn "Relais verwenden als" auf **"Abschaltung wenn alle Kanäle =** 

Verzögerung bis Relais ausschaltet nachdem alle Kanäle innerhalb einer Sequenz auf 0% sind. **Parameter ist nur eingeblendet,**  wenn "Relais verwenden als" auf **"Abschaltung wenn alle Kanäle =** 

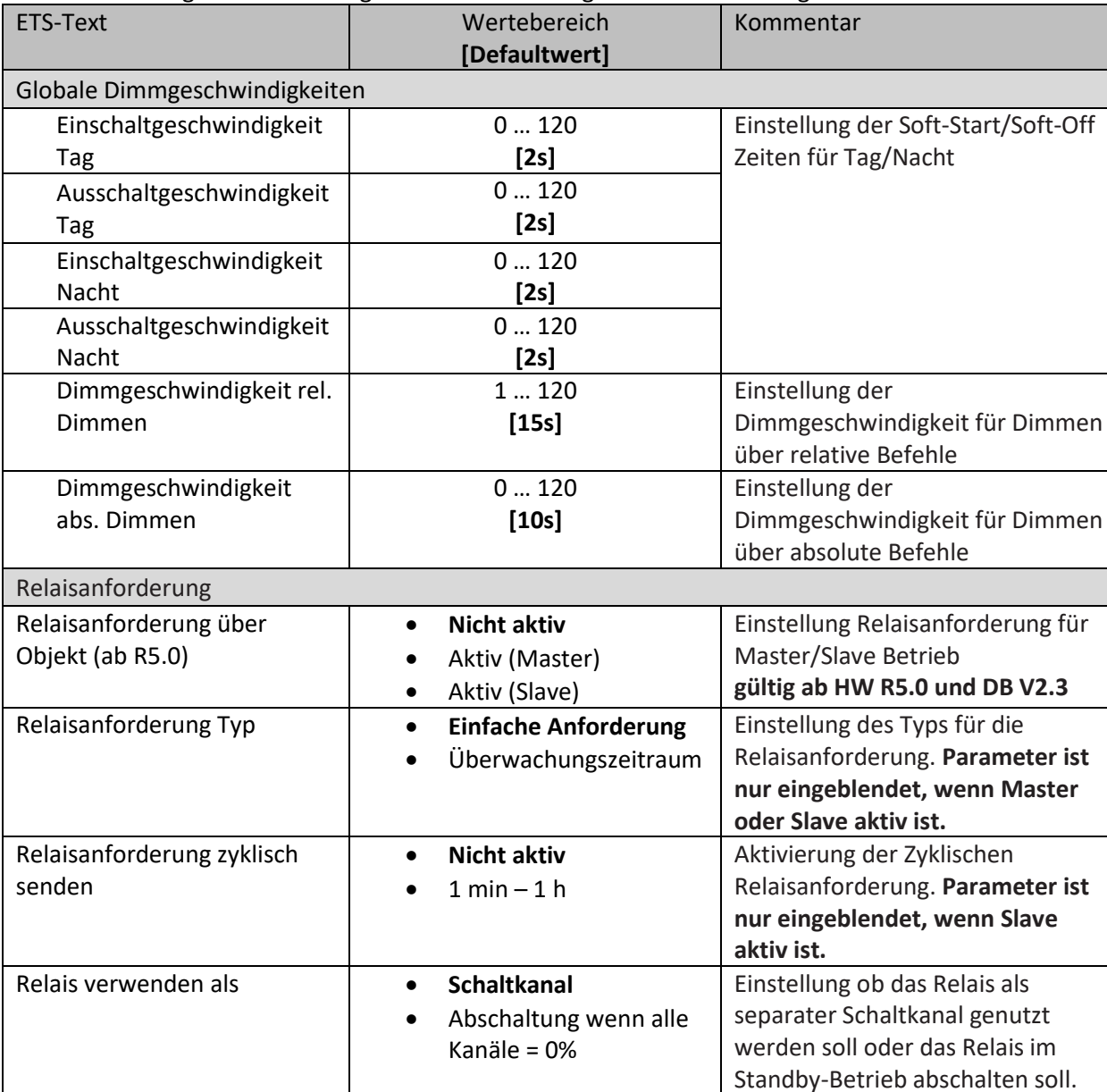

 $200 \text{ ms} - 2 \text{ h}$ **[5s]**

200 ms – 2 h **[5s]**

Die Tabelle zeigt die Einstellmöglichkeiten für die allgemeinen Einstellungen:

Ausschaltverzögerung des

Ausschaltverzögerung des

Relais in Sequenz

Relais

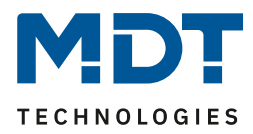

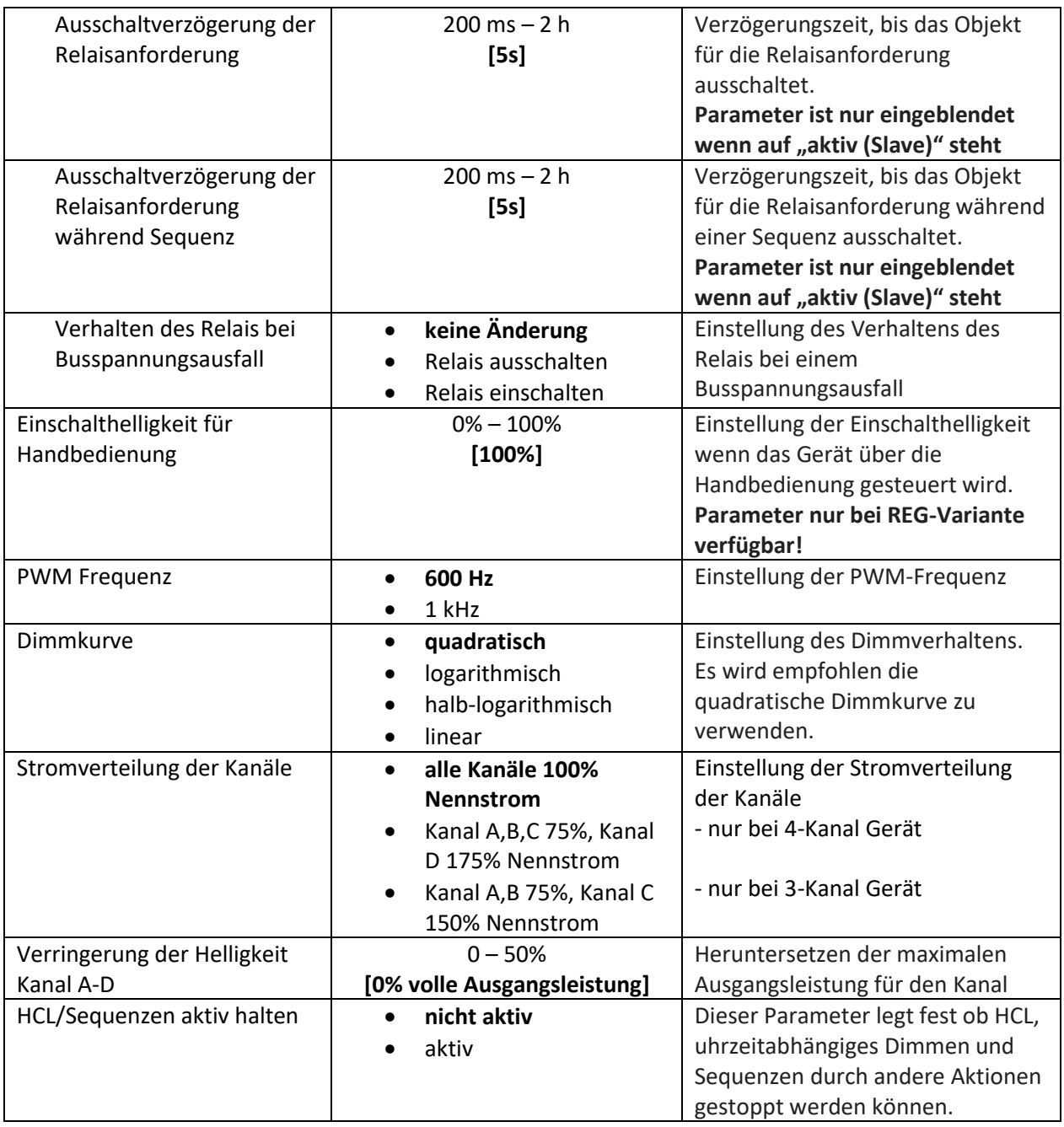

**Tabelle 6: Allgemeine Einstellungen**

#### **Stromverteilung der Kanäle:**

Mit dem Parameter Stromverteilung kann einem Kanal ein höherer Maximalstrom zur Verfügung gestellt werden. Dies ist z.B. dann sinnvoll wenn man ein Lampenband hat, welches mehr Strom benötigt als die anderen Farben.

#### **Verringerung der Helligkeit Kanal A-D:**

Die Begrenzung der Ausgangsleistung dient dazu die Helligkeit für einen Kanal um den angegebenen Prozentsatz nach unten zu skalieren, z.B. wenn ein Lichtband deutlich zu hell ist. Alle Statuswerte, Dimmwerte beziehen sich nach der Skalierung weiterhin auf 100%, jedoch wird die Helligkeit um den angegebenen Prozentsatz verringert.

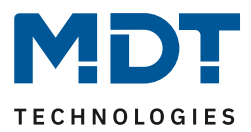

#### **HCL/Sequenzen aktiv halten:**

Mit diesem Parameter wird eine Sequenz durch Ein/Aus, relatives Dimmen, absolutes Dimmen, etc. nicht angehalten. Die Aktion wird durchgeführt und der Endwert wird solange gehalten, bis die aktuelle Wartezeit/Dimmzeit abgelaufen ist. Es ist lediglich mit folgenden Aktionen möglich die aktuelle Sequenz anzuhalten:

- Stoppen der Sequenz/HCL über das jeweilige Sequenzobjekt
- Starten einer anderen Sequenz/HCL
- Einschaltaktion über Schalten Ein/Aus
- Ausschaltaktion über Schalten Ein/Aus
- Sperren
- Entsperren

Das Relais kann sowohl dazu verwendet werden das Netzteil abzuschalten wenn alle Kanäle aus sind – zur Vermeidung von Standby-Verbrauch, als auch als separater Schaltkanal verwendet werden. Sollte ein Netzteil erst verzögert einschalten, wird die Aktion verzögert bis die 12V/24V verfügbar sind. Dadurch kann ein sauberes Dimmverhalten gewährleisten werden.

Wird das Relais als separater Schaltkanal verwendet, so erscheint ein neues Kommunikationsobjekt zur Ansteuerung. Die nachfolgende Tabelle zeigt das dazugehörige Kommunikationsobjekt:

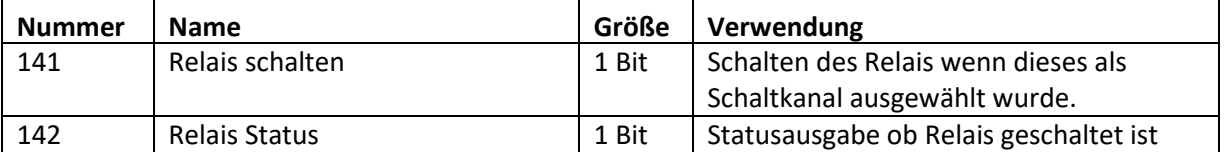

**Tabelle 7: Kommunikationsobjekte – Relais Schaltkanal**

Die Relaisanforderung (ab R5.0) kann als Master oder Slave konfiguriert werden. Die Objekte verändern sich dann für das Relais. Der LED Controller ohne Relaiskontakt kann nur als Slave konfiguriert werden. Durch die Möglichkeit Master / Slave können mehrere Controller mit einer Spannungsquelle arbeiten die der Master mit seinem Relais schaltet.

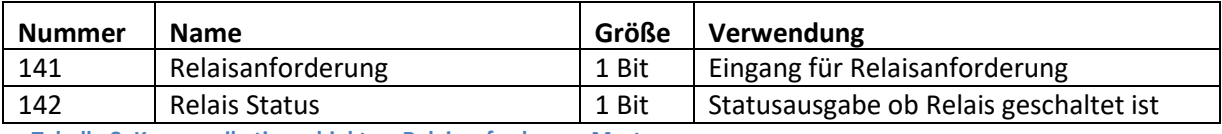

**Tabelle 8: Kommunikationsobjekte – Relaisanforderung Master**

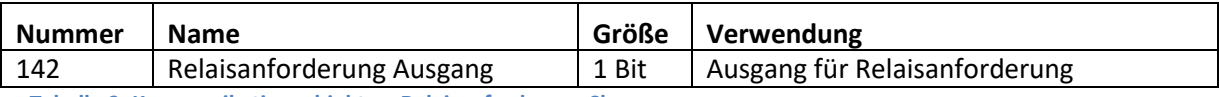

**Tabelle 9: Kommunikationsobjekte – Relaisanforderung Slave**

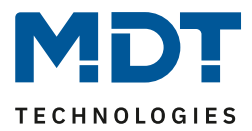

#### <span id="page-21-0"></span>*4.2.1.1 Kanalaktivierung*

Jeder Kanal kann einzeln aktiviert oder deaktiviert werden. Dies kann in der Registerkarte Kanalaktivierung vorgenommen werden:

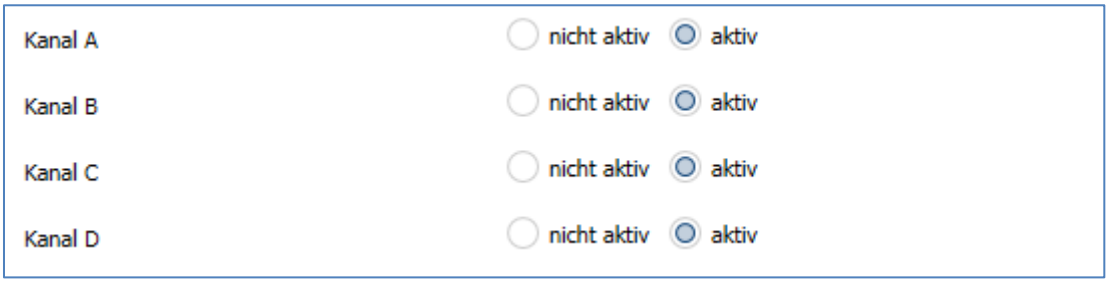

**Abbildung 9: Einstellungen – Kanalaktivierung**

Die Tabelle zeigt die Einstellmöglichkeiten für die Kanalaktivierung:

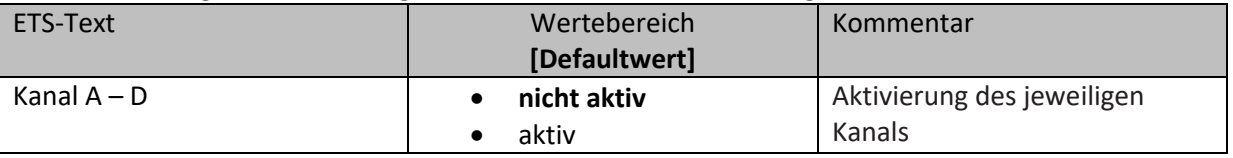

**Tabelle 10: Einstellungen – Kanalaktivierung**

Wird ein Kanal aktiviert, so erscheint dieser Kanal im linken Auswahlmenü als Einstellung Kanal [A-D]. Durch Anwahl der Registerkarte für diesen Kanal kann die weitere Parametrierung für diesen Kanal vorgenommen werden. Außerdem wird mit einer Aktivierung des Kanals eine Registerkarte für Zusatzeinstellungen des jeweiligen Kanals eingeblendet und die dazugehörigen Kommunikationsobjekte eingeblendet.

Ein Kanal, welcher als "nicht aktiv" ausgewählt wurde, kann nicht weiter parametriert werden. Für deaktivierte Kanäle werden keine Kommunikationsobjekte eingeblendet.

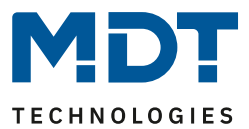

#### <span id="page-22-0"></span>**4.2.2 Bedienung/Grundfunktionen**

Die Grundfunktionen der normalen Dimm-/Schaltfunktion gliedern sich in die drei Bereiche auf: Schalten, relatives Dimmen und absolutes Dimmen. Sobald ein Kanal aktiviert wird, werden die Kommunikationsobjekte für die Grundfunktionen standardmäßig angezeigt.

#### <span id="page-22-1"></span>*4.2.2.1 Schalten*

Mit dem Schaltbefehl kann der Kanal ein-, bzw. ausgeschaltet werden. Zusätzlich gibt es ein Meldeobjekt, welches den aktuellen Schaltzustand des Ausgangs angibt. Dieses Objekt, Status An/Aus, kann für Visualisierungszwecke genutzt werden. Soll der LED Aktor über einen Binäreingang, mittels der Umschaltfunktion, geschaltet werden, so muss das Objekt mit dem Statusobjekt des Binäreingangs, "Wert für Umschaltung", verbunden werden.

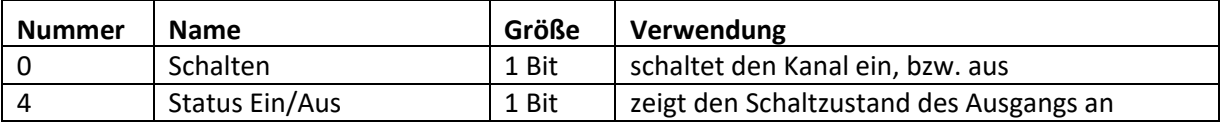

**Tabelle 11: Kommunikationsobjekte – Schalten**

#### <span id="page-22-2"></span>*4.2.2.2 Dimmen relativ*

Das relative Dimmen ermöglicht ein stufenloses Dimmen. So kann die angeschlossene Lampe gleichmäßig von 0 auf 100% nach oben gedimmt werden, bzw. von 100 auf 0% abgedimmt werden. Das relative Dimmen kann bei jedem beliebigen Zustand gestoppt werden. Das Verhalten des Dimmvorgangs kann über zusätzliche Parameter, wie die Dimmgeschwindigkeit, individuell angepasst werden.

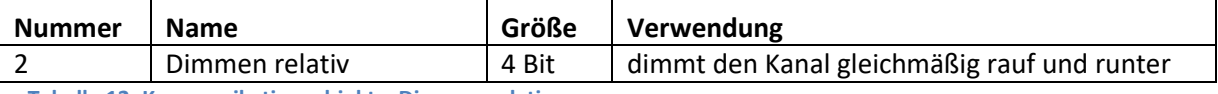

**Tabelle 12: Kommunikationsobjekt – Dimmen relativ**

#### <span id="page-22-3"></span>*4.2.2.3 Dimmen absolut*

Durch das absolute Dimmen kann ein diskreter Helligkeitszustand eingestellt werden. Durch senden eines Prozentwertes an den 1 Byte Befehl "Dimmen absolut" wird dem Ausgang ein bestimmter Helligkeitswert zugewiesen.

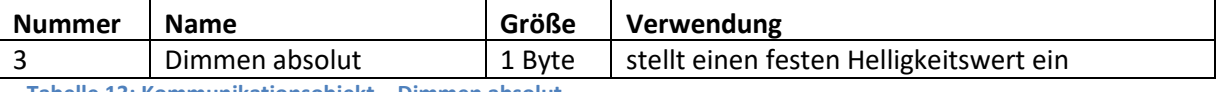

**Tabelle 13: Kommunikationsobjekt – Dimmen absolut**

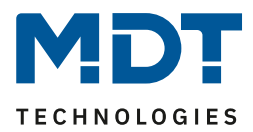

#### <span id="page-23-0"></span>**4.2.3 Ein-Ausschaltverzögerung**

Die Ein- und Ausschaltverzögerung (Ausschaltverzögerung nicht verfügbar bei aktivierter Treppenlichtfunktion) ermöglicht ein verzögertes Ein- bzw. Ausschalten. Das nachfolgende Bild zeigt die beiden Parameter:

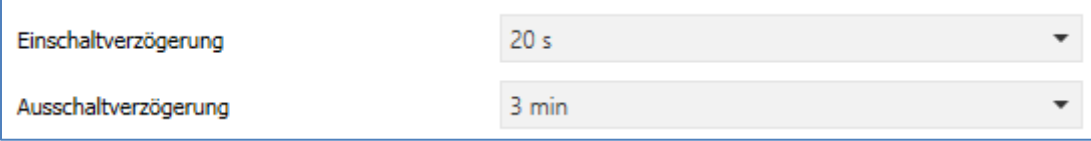

**Abbildung 10: Einstellungen – Ein-/ Ausschaltverzögerung**

Die nachfolgende Tabelle zeigt die Einstellmöglichkeiten für die beiden Parameter, welche für beide identisch sind:

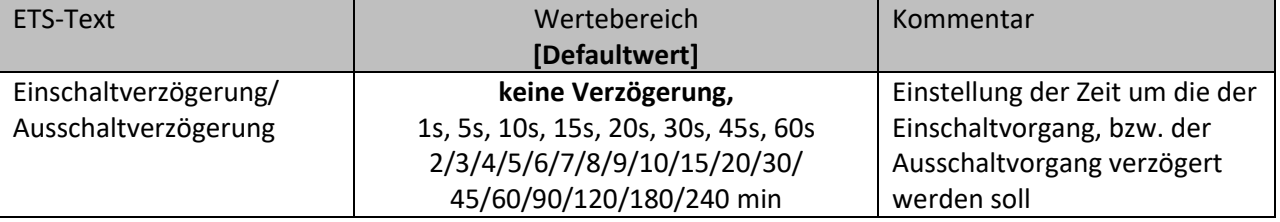

**Tabelle 14: Einstellungen – Ein-/Ausschaltverzögerung**

Mit der Einschaltverzögerung und der Ausschaltverzögerung lassen sich die Schalttelegramme des LED Aktors verzögern. Die Verzögerung kann sowohl beim Einschaltvorgang (Einschaltverzögerung), als auch beim Ausschaltvorgang (Ausschaltverzögerung) erfolgen. Ebenfalls lassen sich beiden Funktionen miteinander verknüpfen.

Das nachfolgende Diagramm zeigt die Funktionsweise der beiden Funktionen, die in diesem Beispiel beide aktiviert wurden:

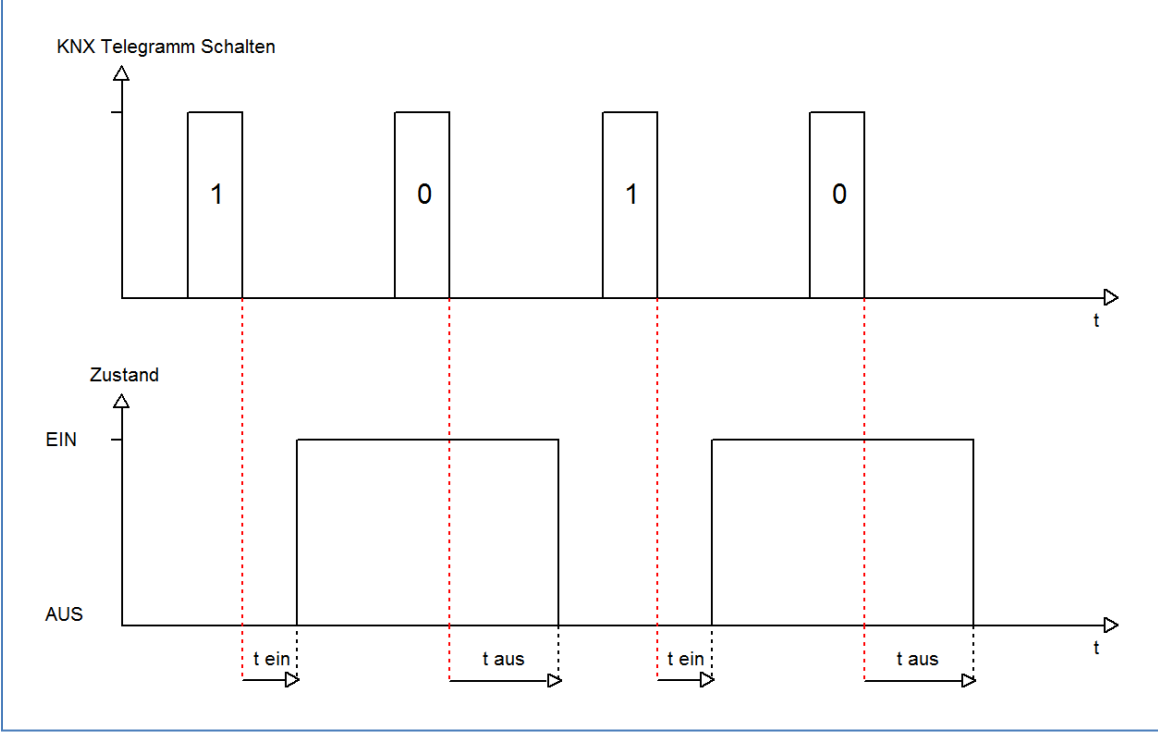

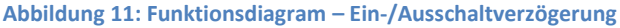

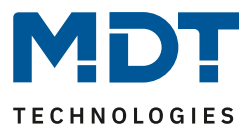

#### <span id="page-24-0"></span>**4.2.4 Treppenlichtfunktion**

Die Treppenlichtfunktion ermöglicht das Ausschalten des Kanals nach einem bestimmten Zeitwert. Um die Treppenlichtfunktion weiter parametrieren zu können, muss diese zunächst aktiviert werden. Die Aktivierung erfolgt in der Registerkarte für den jeweiligen Kanal:

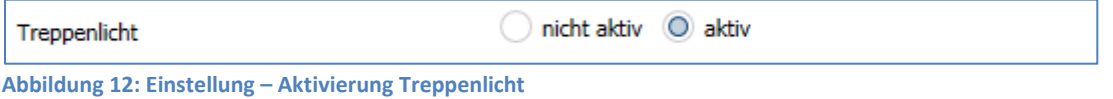

Wird die Treppenlichtfunktion aktiviert, erscheint im linken Auswahlmenü eine neue Registerkarte, Treppenlicht Kanal [A-D], in welcher die weitere Parametrierung für die Treppenlichtfunktion vorgenommen werden kann.

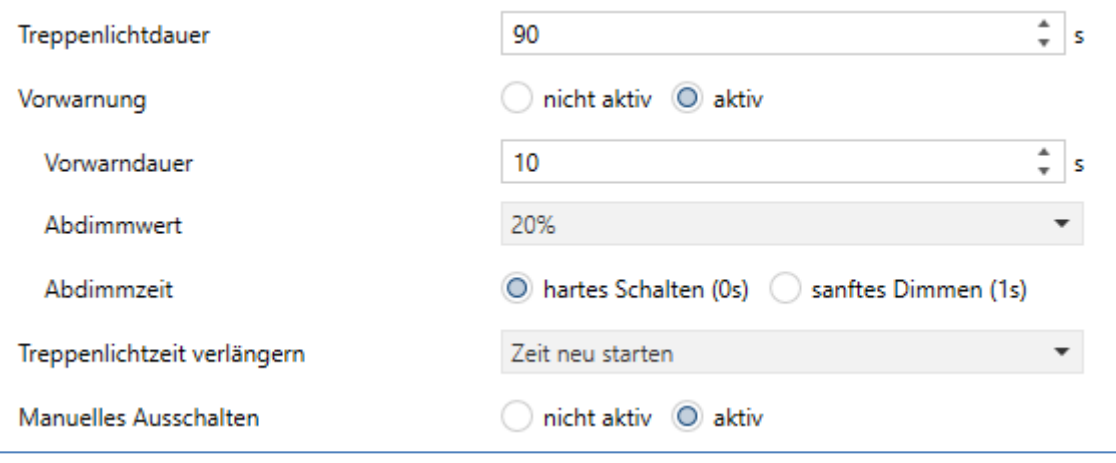

**Abbildung 13: Einstellungen – Treppenlichtfunktion**

#### Die nachfolgende Tabelle zeigt die Einstellmöglichkeiten für die Treppenlichtfunktion:

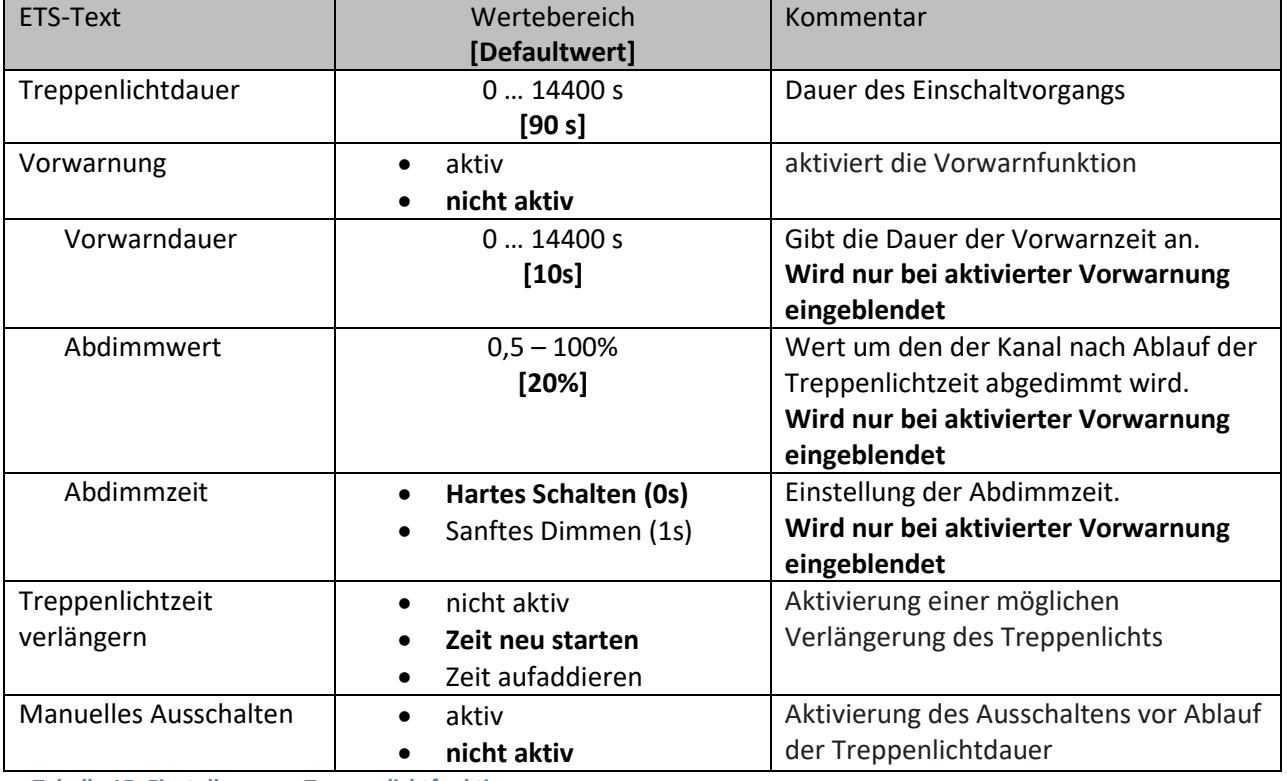

**Tabelle 15: Einstellungen – Treppenlichtfunktion**

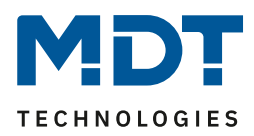

Die **Treppenlichtdauer** gibt an wie lange der Kanal nach einem Ein-Telegramm eingeschaltet bleiben soll. Nach Ablauf der Treppenlichtzeit schaltet sich der Kanal automatisch ab. Über die Paramater **Verlängern/Ausschalten** kann zusätzlich für den Treppenlichtvorgang eingestellt werden, ob eine Verlängerung der Treppenlichtzeit möglich ist bzw. ein Ausschalten vor Ablauf der Treppenlichtzeit. Wird bei aktiver Verlängerung ein An-Telegramm vor Ablauf der Treppenlichtzeit gesendet, so startet die Treppenlichtfunktion wieder bei der eingestellten Treppenlichtdauer. Das Senden eines Aus-Telegramms, bei aktivem Ausschalten, führt zu einem sofortigen Ausschalten des Kanals. Über die **Vorwarnfunktion** kann ein Abdimmen der Beleuchtung nach Beenden der Treppenlichtzeit erzeugt werden. Dies dient der Warnung, dass die Beleuchtung nach Ablauf der **Vorwarndauer** erlischt. Die Beleuchtung wird somit nach Ablauf der Treppenlichtdauer auf den eingestellten **Abdimmwert** abgedimmt und bleibt nach Erreichen dieses Wertes noch für die eingestellte Vorwarndauer eingeschaltet.

Wird die Treppenlichtfunktion aktiviert, so verschwindet das Kommunikationsobjekt Schalten und stattdessen erscheint das Kommunikationsobjekt Treppenlicht.

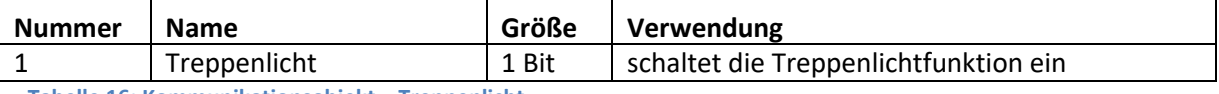

**Tabelle 16: Kommunikationsobjekt – Treppenlicht**

Die Treppenlichtfunktion hat keinen Einfluss auf das relative sowie das absolute Dimmen.

Im Folgenden ist der Treppenlichtvorgang einmal exemplarisch mit den dazugehörigen Dimmzeiten dargestellt:

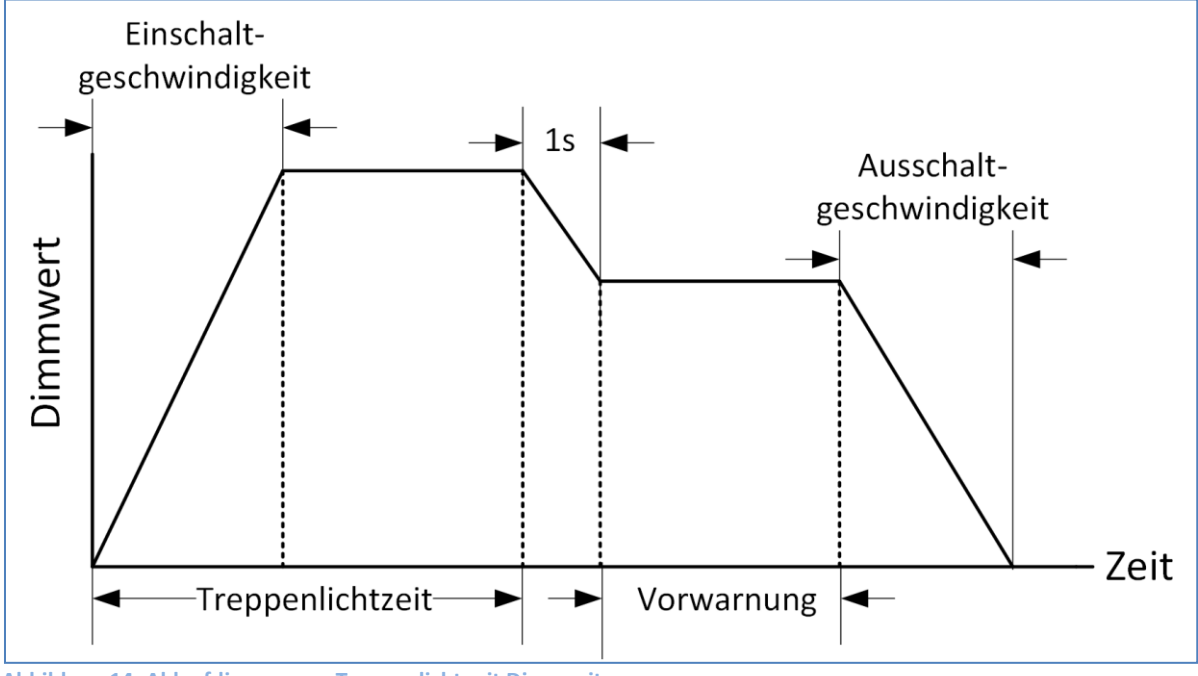

**Abbildung 14: Ablaufdiagramm – Treppenlicht mit Dimmzeiten**

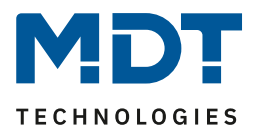

#### <span id="page-26-0"></span>**4.2.5 Einschaltverhalten**

Über die Funktion Einschaltverhalten kann das Einschalten des Kanals definiert werden:

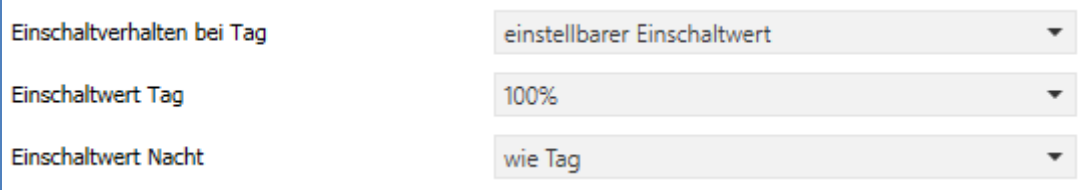

**Abbildung 15: Einstellungen – Einschaltverhalten**

#### Die nachfolgende Tabelle zeigt die möglichen Einstellungen:

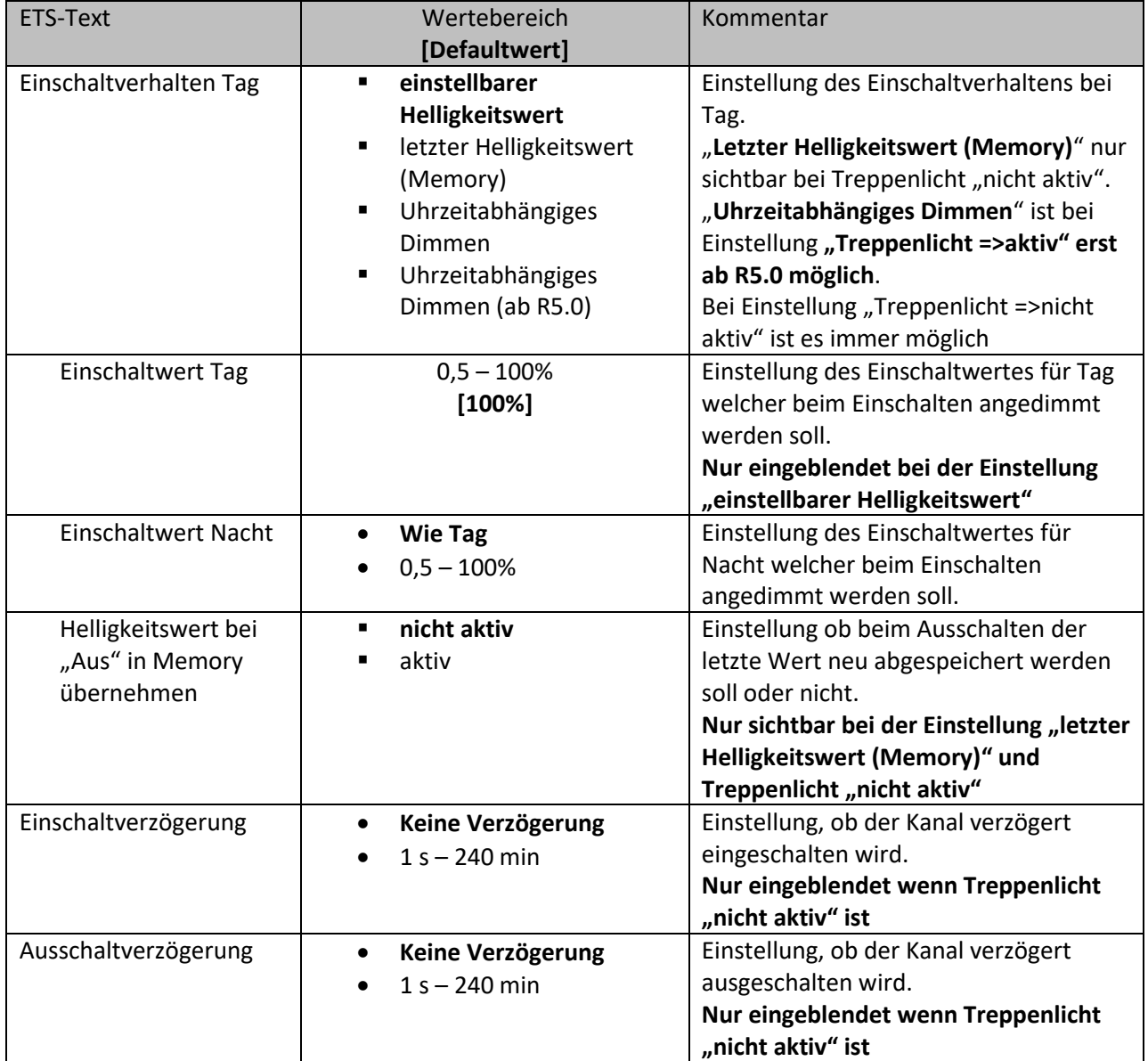

**Tabelle 17: Einstellungen – Einschaltverhalten**

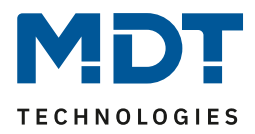

Über den Parameter "**Einstellbarer Einschaltwert**" kann ein fester Einschaltwert zugewiesen werden. Der **Einschaltwert** umfasst den gesamten technisch möglichen Bereich, also von 0,5-100%. Ist der Dimmbereich begrenzt, so schaltet der Dimmaktor mindestens mit dem minimalen Helligkeitswert und höchstens mit dem maximalen Helligkeitswert ein; unabhängig vom eingestellten Einschaltwert. Der Parameter "**Letzter Helligkeitswert (Memory)**" bewirkt, dass der Kanal den vor dem Ausschalten zuletzt erreichten Wert speichert und beim Wiedereinschalten diesen Wert erneut aufruft. Ist die Memory Funktion für Tag aktiviert und Nacht steht nicht auf der Einstellung "wie Tag", so wird der letzte Wert auch nur abgespeichert wenn Tag aktiv ist.

Über den Parameter "**Helligkeitswert bei Aus in Memory übernehmen**" kann eingestellt werden ob der Dimmaktor den letzten Wert bei jedem Ausschalten abspeichert und beim Wiedereinschalten diesen wiederherstellt. Ist der Parameter auf nicht aktiv gesetzt, so wird ein neuer Einschaltwert durch das Auslösen einer Szene/Bit Szene eingelernt, insofern die Aktion "Helligkeitswert, wenn "Aus" neuer Einschaltwert(Memory)" in der Szene/Bit Szene gesetzt ist.

Zusätzlich kann der Kanal mit dem Einschalten die uhrzeitabhängige Helligkeitssteuerung starten. Das Einschaltverhalten kann separat für Tag und Nacht parametriert werden.

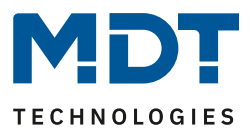

#### <span id="page-28-0"></span>**4.2.6 Dimmgeschwindigkeiten**

Die Dimmgeschwindigkeiten können von den globalen Einstellungen übernommen werden oder für jeden Kanal individuell eingestellt werden:

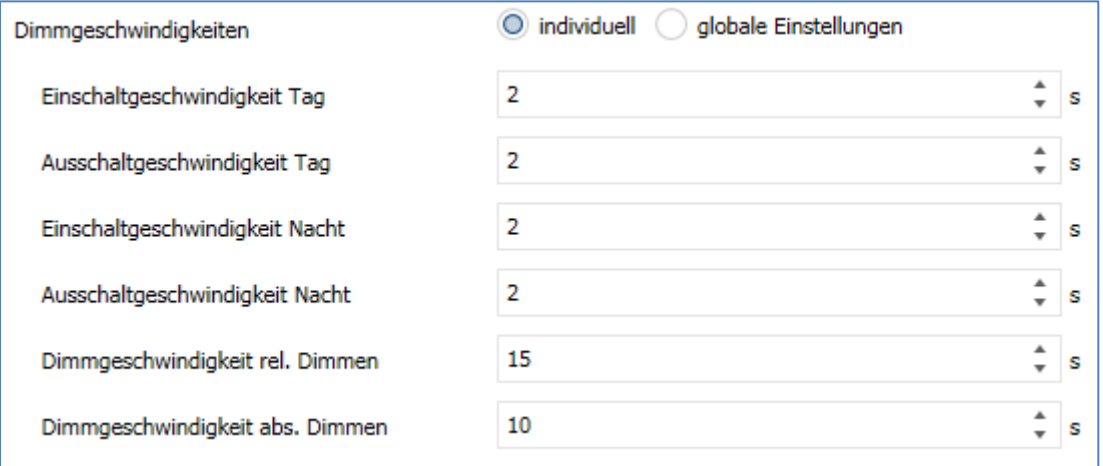

**Abbildung 16: Einstellungen – Dimmgeschwindigkeiten**

#### Die nachfolgende Tabelle zeigt die verfügbaren Einstellmöglichkeiten:

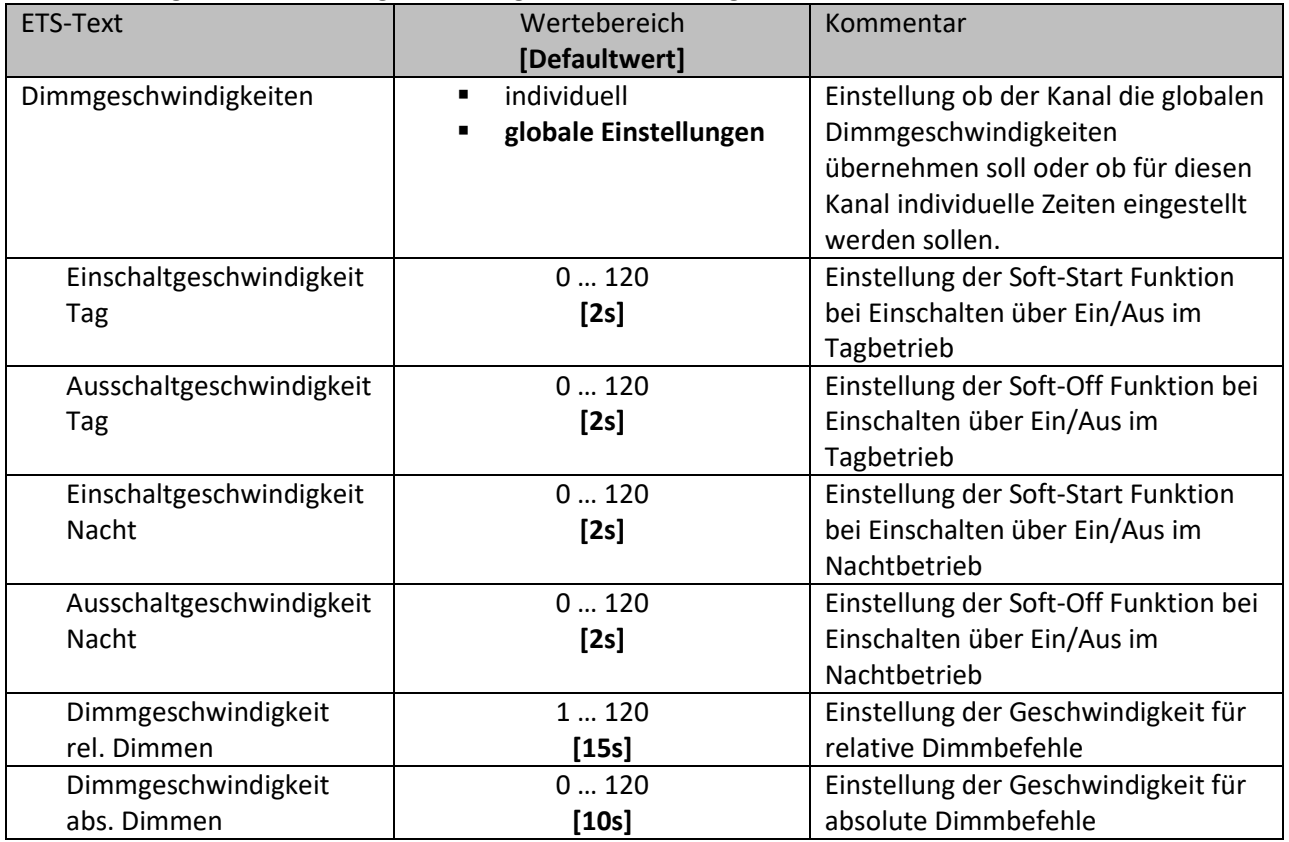

**Tabelle 18: Einstellungen – Dimmgeschwindigkeiten**

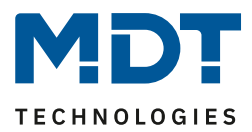

#### <span id="page-29-0"></span>**4.2.7 Dimmbereich**

Über den Parameter "Minimale Helligkeit" und "Maximale Helligkeit" kann ein maximal zulässiger Dimm Bereich festgelegt werden.

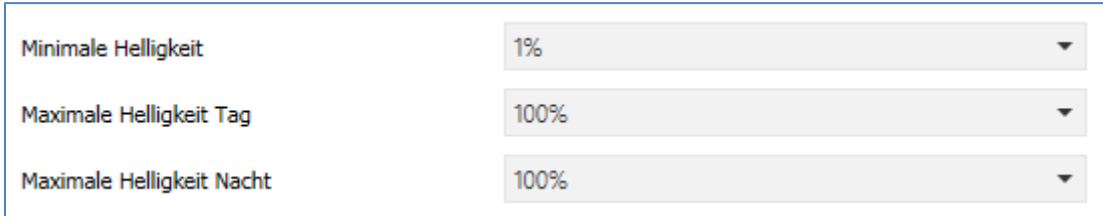

**Abbildung 17: Einstellungen – Dimmbereich**

Die nachfolgende Tabelle zeigt die Einstellmöglichkeiten für den minimalen und den maximalen Helligkeitswert:

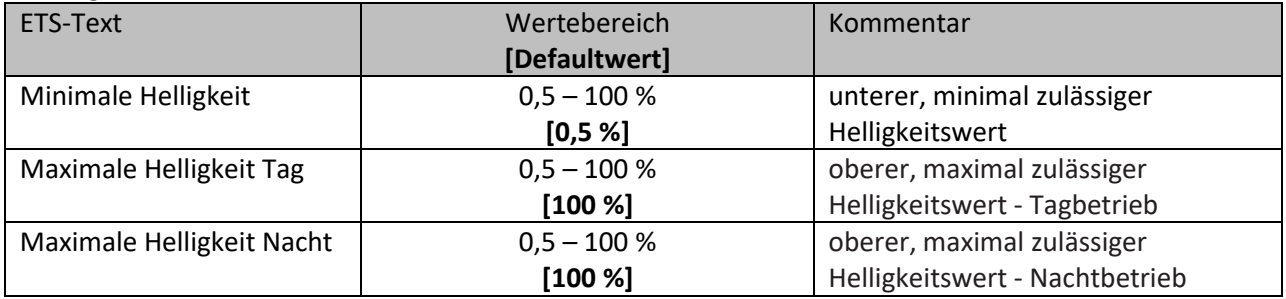

**Tabelle 19: Einstellungen – Dimmbereich**

Soll der technisch mögliche Dimmbereich (0,5 – 100 %) auf einen kleineren Wert begrenzt werden, so

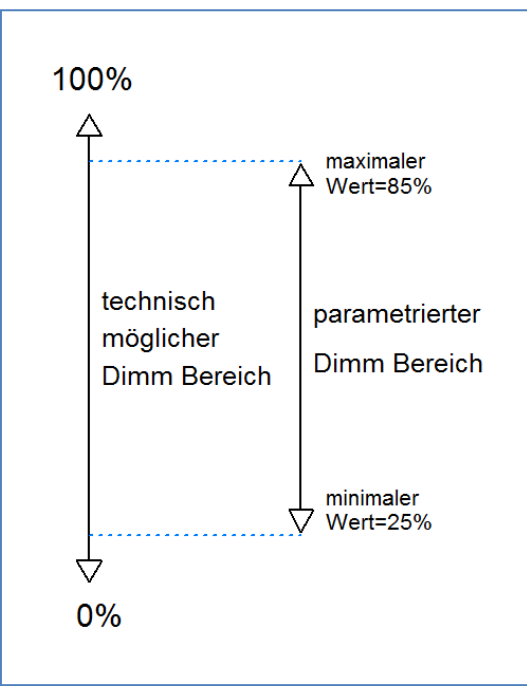

ist dies über die Einstellung eines minimalen und maximalen Helligkeitswertes für jeden Kanal individuell möglich. Ist der Dimmbereich begrenzt, so bewegt sich der Kanal nur noch in den eingestellten Grenzen. Dies hat auch Folgen für weitere Parameter: wird z.B. ein maximaler Helligkeitswert von 85% eingestellt und ein Einschaltwert von 100%, so schaltet sich der Kanal auch höchsten mit dem maximal zulässigen Wert von 85% ein. Ein Überschreiten dieses Wertes ist nicht mehr möglich. Die Einstellung eines Dimmbereich ist besonders dann sinnvoll, wenn bestimmte Werte aus technischen Gründen nicht erreicht werden sollen.

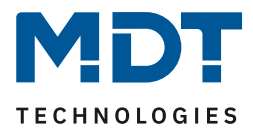

**Beispiel:** minimaler Helligkeitswert=25%, maximaler Helligkeitswert=85%, Einschaltwert= 100%

- Telegrammwert Ein --> Helligkeitswert 85%
- Telegrammwert 50% --> Helligkeitswert 50%
- Telegrammwert 95%--> Helligkeitswert 85%
- Telegrammwert 15%--> Helligkeitswert 25%
- Telegrammwert Aus--> Helligkeitswert 0% (Aus)

#### <span id="page-30-0"></span>**4.2.8 Spezifische Dimmeinstellungen**

#### <span id="page-30-1"></span>*4.2.8.1 Statusausgaben*

Um den Dimmvorgang z.B. über eine Visualisierung sichtbar zu machen muss das Kommunikationsobjekt aktiviert werden:

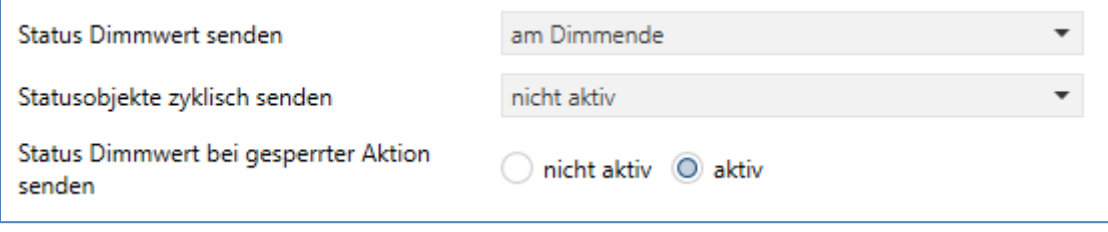

**Abbildung 18: Einstellungen – Status Dimmwert senden**

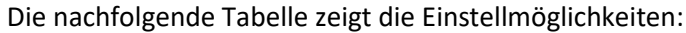

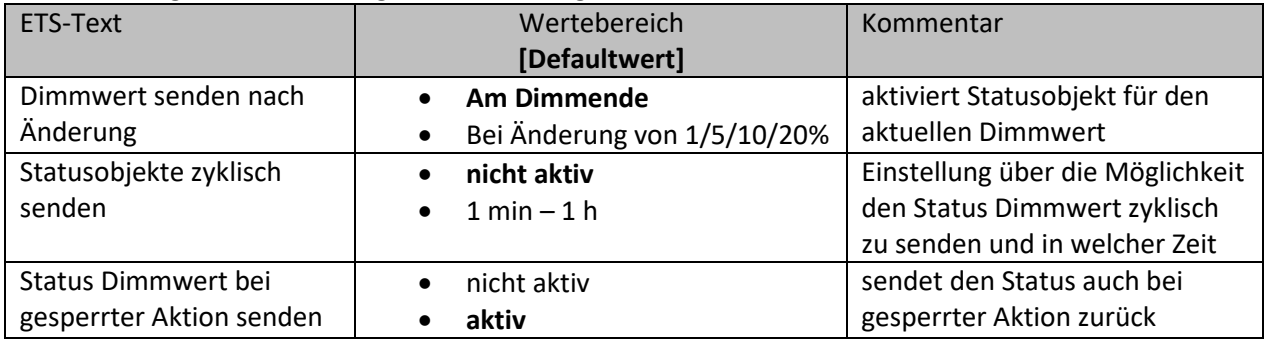

**Tabelle 20: Einstellungen – Status Dimmwert senden**

Das Kommunikationsobjekt für den aktuellen Dimmwert ist dauerhaft eingeblendet. Es sendet den aktuellen Dimmwert entsprechend der eingestellten Änderung. Das Objekt der Größe 1 Byte gibt dann bei einer Änderung oder am Dimmende den aktuellen Dimmwert aus.

Über den Parameter "Status Dimmwert bei gesperrter Aktion senden" kann die Statusausgabe auch bei gesperrtem Kanal aktiviert werden um diesen beispielsweise an eine Visu zurück zu melden. Die folgende Tabelle zeigt das dazu gehörende Kommunikationsobjekt:

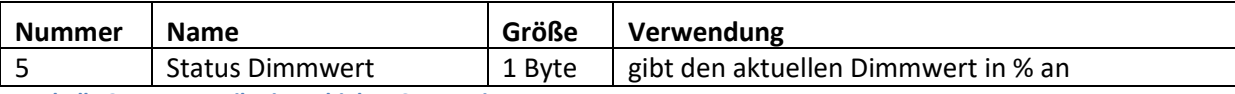

**Tabelle 21: Kommunikationsobjekt – Status Dimmwert**

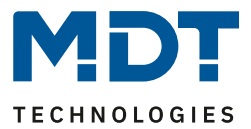

#### <span id="page-31-0"></span>*4.2.8.2 Dimmbereich unter Minimalwert*

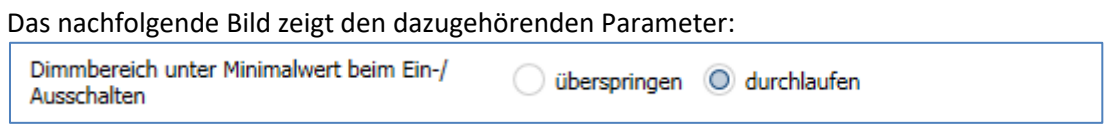

**Abbildung 19: Einstellung – Dimmbereich unter Minimalwert**

Mit dem Parameter "Dimmbereich unter Minimalwert beim Ein-/Ausschalten" kann eingestellt werden ob der Kanal beim Ein-/Ausschalten ab dem Minimalwert schlagartig ein-/ausschalten soll oder den Kanal bis 0% herunterdimmen/von 0% heraufdimmen soll.

#### <span id="page-31-1"></span>*4.2.8.3 Kanal ausschalten mit relativem Dimmen*

Das nachfolgende Bild zeigt den Parameter "Kanal ausschalten mit rel. Dimmen":

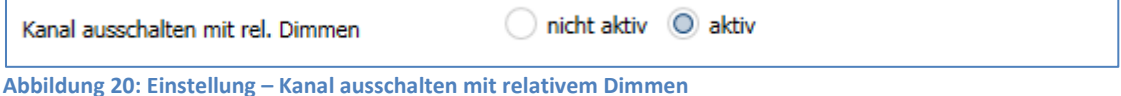

Mit dem Parameter "Kanal ausschalten mit rel. Dimmen" kann eingestellt werden ob der Kanal über relatives Dimmen ausgeschaltet werden kann. Steht dieser Parameter auf nicht aktiv, so dimmt der Kanal über das relative Dimmen nur bis zum eingestellten Minimalwert und schaltet den Kanal nicht aus.

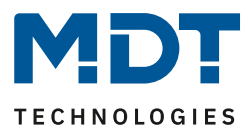

#### <span id="page-32-0"></span>**4.2.9 Zentrale Objekte**

Für jeden Kanal kann einzeln festgelegt werden, ob der Kanal auf die zentralen Objekte reagieren soll. Die Aktivierung wird wie folgt vorgenommen:

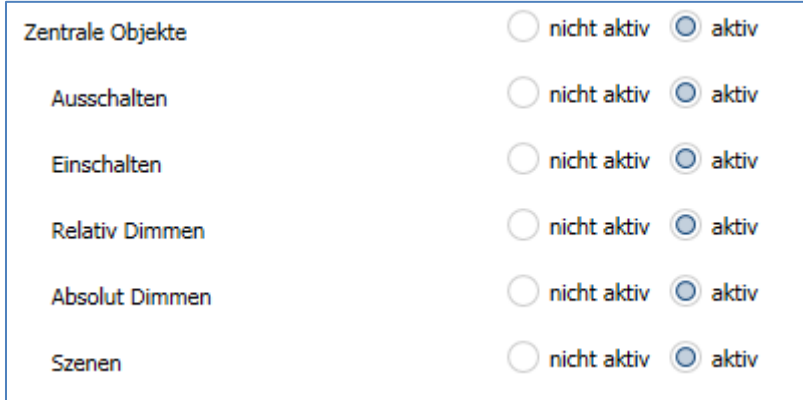

**Abbildung 21: Einstellungen – Zentrale Objekte**

Wird die Funktion für einen Kanal aktiviert, so reagiert der Kanal auf die zentralen Objekte mit seinen individuell parametrierten Einstellungen.

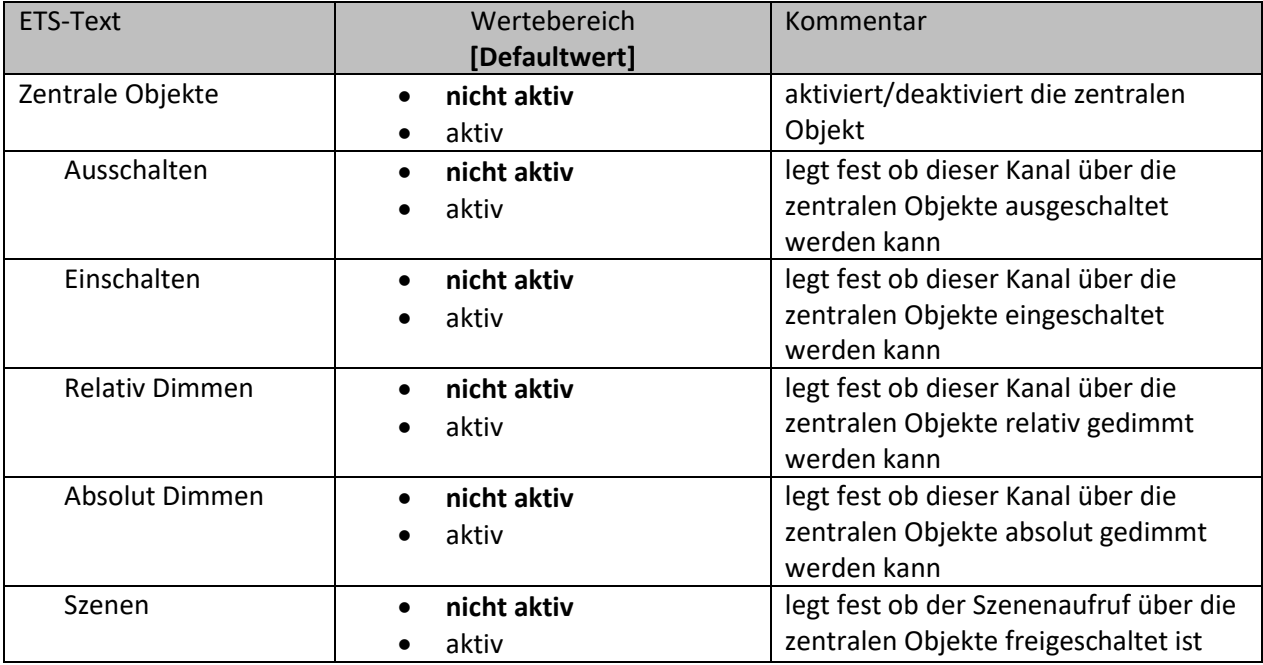

**Tabelle 22: Einstellungen – Zentrale Objekte**

Die nachfolgende Tabelle zeigt die zentralen Objekte:

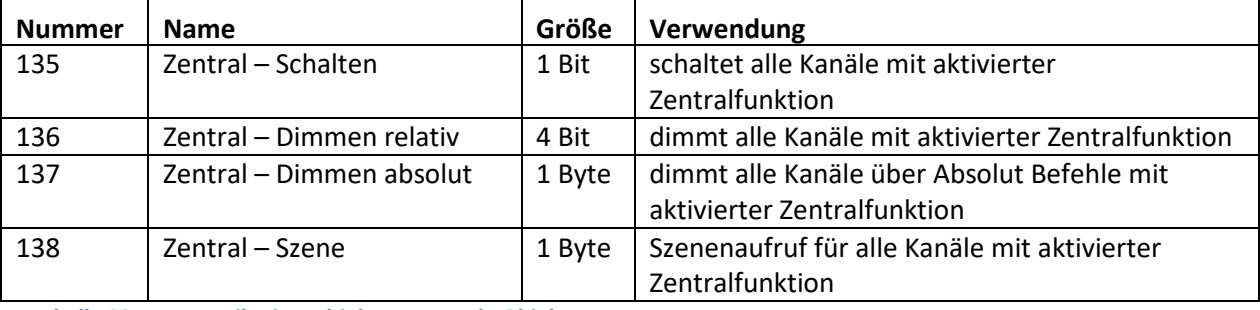

**Tabelle 23: Kommunikationsobjekte – Zentrale Objekte**

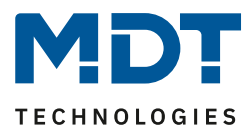

#### <span id="page-33-0"></span>**4.2.10 Sperr- und Zwangsfunktionen**

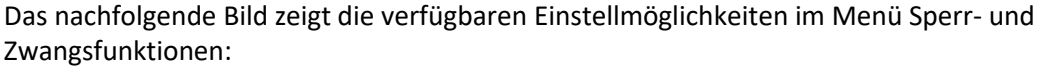

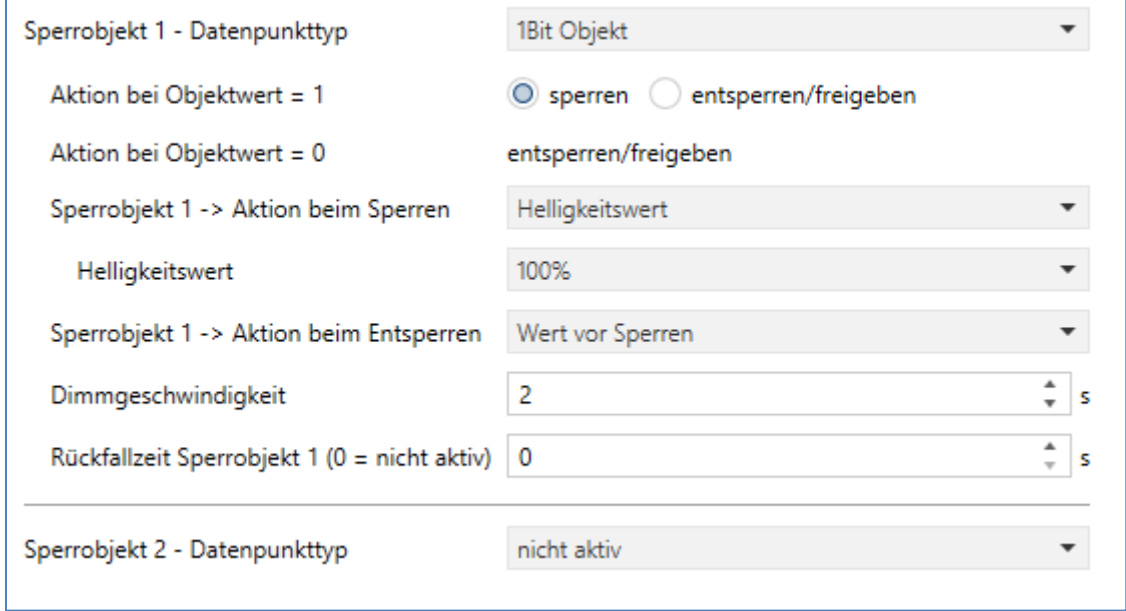

Jeder Kanal verfügt über 2 unabhängige Sperrfunktionen, wobei Sperrfunktion 1 eine höhere Priorität hat als Sperrfunktion 2.

Jeder Sperrfunktion kann durch ein 1 Bit Objekt, ein 2 Bit Objekt oder ein 1 Byte Objekt aktiviert/deaktiviert werden.

Die nachfolgende Tabelle zeigt die verfügbaren Einstellmöglichkeiten für die verschiedenen Sperren:

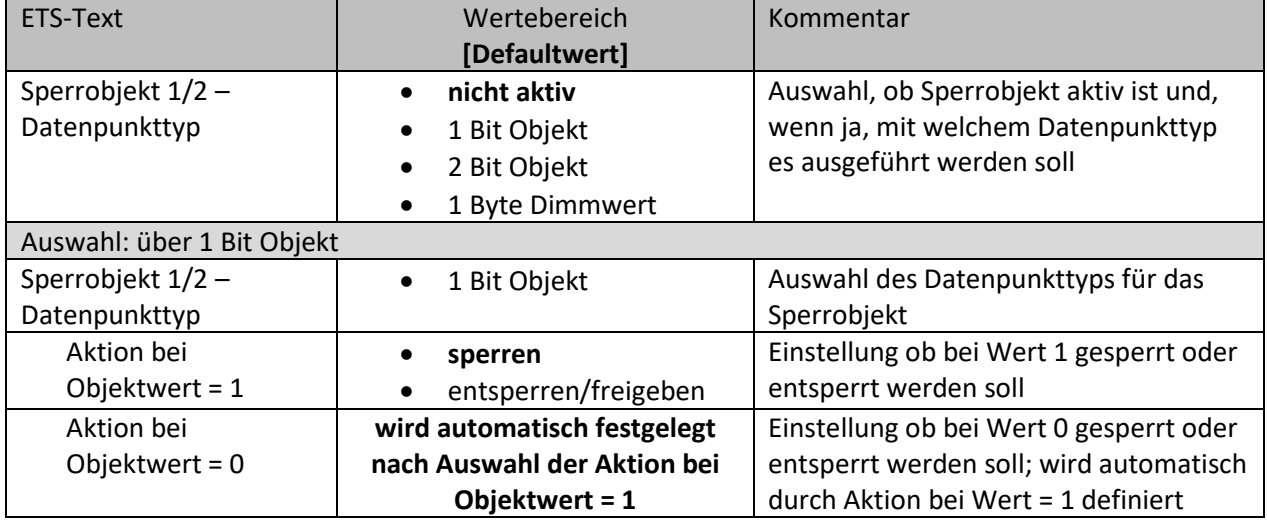

**Abbildung 22: Einstellungen – Sperr- und Zwangsfunktionen**

## Technisches Handbuch – LED Controller AKD-0x24x.02

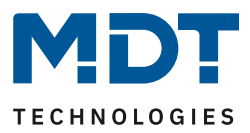

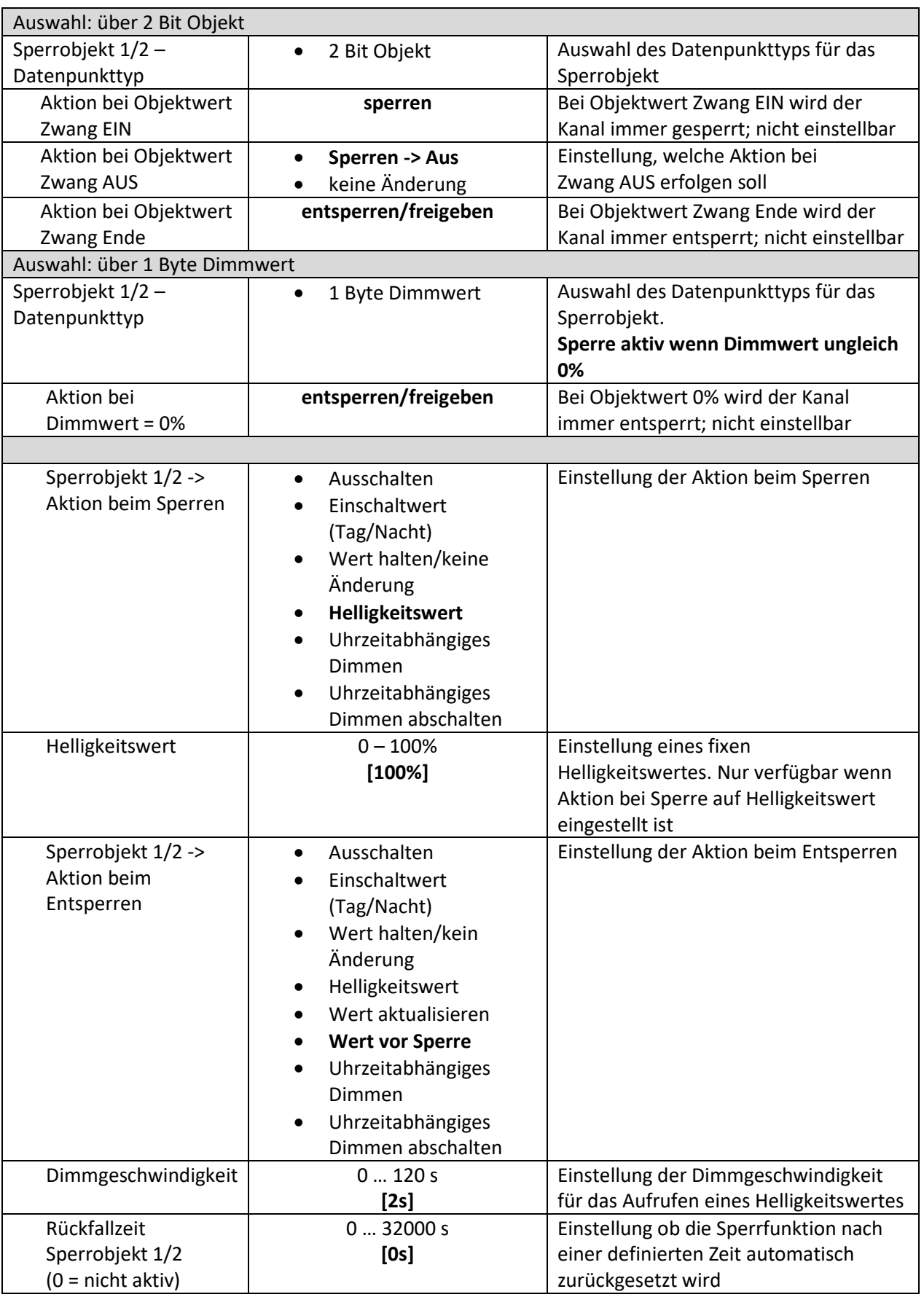

**Tabelle 24: Einstellungen – Sperr- und Zwangsfunktionen**

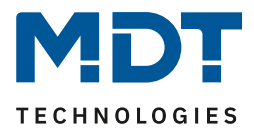

Die Sperrfunktion 1 und 2 kann mit 3 verschiedenen Datenpunkttypen ausgelöst werden. Das Verhalten ist dann wie folgt:

- **1 Bit Objekt** Es kann frei festgelegt werden ob der Kanal mit der "0" oder der "1" gesperrt/entsperrt werden soll. Die Aktionen für das Sperren/Entsperren können ebenfalls eingestellt werden.
- **2 Bit Objekt** Mittels 2 Bit Zwangsführung wird der Kanal bei Objektwert Zwang EIN (11) gesperrt. Bei Objektwert Zwang Ende (00) wird der Kanal entsperrt. Die Aktion für Zwang Aus (10) kann zu "Sperre Aus" oder "keine Änderung" festgelegt werden.
- **1 Byte Objekt (Dimmwert)** Mittels 1 Byte Objekt wird der Kanal über einen Dimmwert >0% auf den entsprechenden Wert gesetzt und gesperrt. Der Wert 0% entsperrt den Kanal wieder.

Folgende Aktionen können für das Sperren (für die Sperrfunktion über 1 Byte Objekt kann keine Aktion festgelegt werden, da der Kanal hier auf den gesendeten Wert gesetzt wird) und Entsperren festgelegt werden:

#### • **Ausschalten**

Der Kanal wird ausgeschaltet.

- **Einschaltwert (Tag/Nacht)** Der Kanal wird auf den momentan geltenden Einschaltwert (je nachdem ob Tag oder Nacht ist) gesetzt.
- **Wert halten/kein Änderung** Der Kanal verharrt in seinem aktuellen Zustand.
- **Helligkeitswert**

Es wird ein frei einstellbarer Helligkeitswert (0-100%) angesteuert.

• **Wert aktualisieren**

Der Wert des Kanals wird aktualisiert, das heißt er holt die Aktionen die während der Sperre gesendet wurden nach.

- **Wert vor Sperre** Der Kanal stellt den Wert wieder her den er vor der Sperrfunktion innehatte.
- **Uhrzeitabhängiges Dimmen** Der Kanal startet das uhrzeitabhängige Dimmen.
- **Uhrzeitabhängiges Dimmen abschalten**

Der Kanal schaltet das uhrzeitabhängige Dimmen aus.

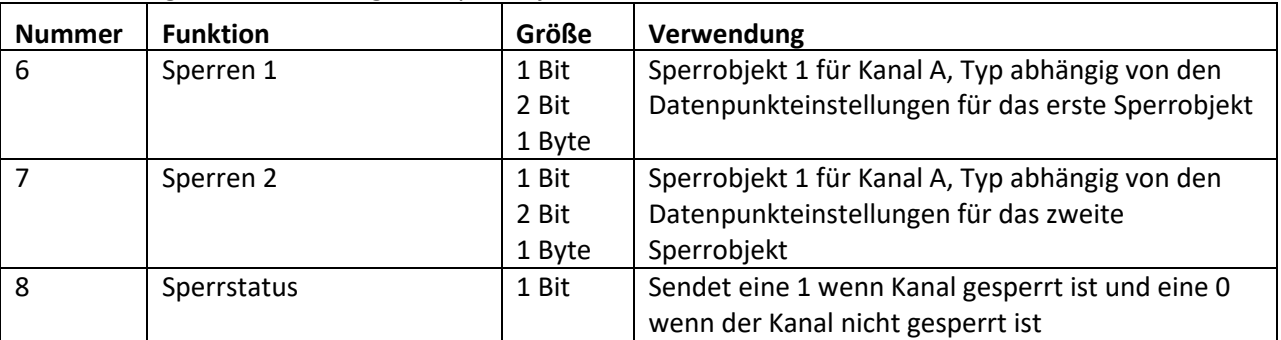

Die nachfolgende Tabelle zeigt die Sperrobjekte:

**Tabelle 25: Kommunikationsobjekte – Sperrfunktionen**
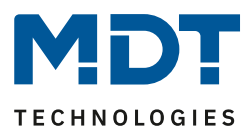

### **4.2.11 Szenen**

Wenn Raumfunktionen unterschiedlicher Gewerke (z.B. Licht, Heizung, Rollladen) mit einem Tastendruck oder einem Bedienbefehl gleichzeitig verändert werden sollen, dann bietet sich dazu die Szenenfunktion an. Mit dem Aufruf einer Szene kann man z. B. die Raumbeleuchtung auf einen gewünschten Wert schalten oder dimmen, die Jalousien in eine gewünschte Position fahren und die Lamellen drehen, die Heizungsregelung auf Tagesbetrieb einstellen und die Stromversorgung für die Steckdosen eines Raumes zuschalten. Die Telegramme dieser Funktionen können nicht nur unterschiedliche Formate, sondern auch Werte mit unterschiedlicher Bedeutung haben (z. B. "0" bei Beleuchtung AUS und bei Jalousie ÖFFNEN). Ohne die Szenenfunktionen müsste man jedem Aktor ein getrenntes Telegramm senden, um die gleiche Einstellung zu erhalten.

Mit Hilfe der Szenenfunktion des Dimmaktors kann man die Kanäle in eine Szenensteuerung einbinden. Dazu muss dem entsprechenden Speicherplatz (Szene A.H) der Wert zugeordnet werden. Pro Ausgang ist die Programmierung von bis zu 8 Szenen möglich. Wird in dem Ausgang die Szenenfunktion aktiviert, so erscheint für diesen Schaltausgang die dazugehörige Szenenkarte. Hier können die einzelnen Szenen aktiviert werden und Werte, Szenennummern und die Speicherfunktion EIN/AUS gesetzt werden.

Szenen werden durch den Empfang ihrer Szenennummer auf dem Szenenobjekt aktiviert. Ist in der Szene die Speicherfunktion aktiviert, so erfolgt die Abspeicherung der aktuellen Kanalwerte mit dem Objektwert der Szene. Die Kommunikationsobjekte von Szenen besitzen grundsätzlich die Größe 1Byte.

Das nachfolgende Bild zeigt den Parameter für die Szenenfunktion:

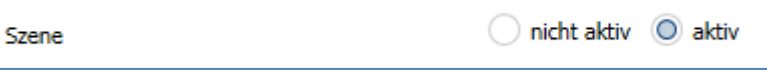

**Abbildung 23: Einstellung – Aktivierung Szene**

Die nachfolgende Tabelle zeigt das zugehörige Kommunikationsobjekt für eine aktivierte Szene:

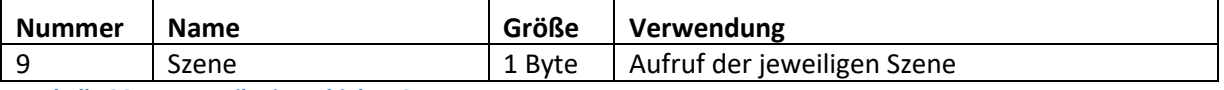

**Tabelle 26: Kommunikationsobjekt – Szene**

Um eine bestimmte Szene aufzurufen, muss an das Kommunikationsobjekt für die Szenenfunktion der Wert der jeweiligen Szene gesendet werden. Der Wert zum Szenenaufruf ist dabei jedoch immer um eine Zahl geringer als die eingestellte Szenennummer. Soll z.B. die Szene 1 aufgerufen werden, so muss eine 0 gesendet werden. Die Szenennummern können also die Werte von 1-64 haben, die Werte zum Aufruf der Szene jedoch nur von 0-63.

Wird in einem Binäreingang der Szenenaufruf aktiviert so muss im Taster, etc. die gleiche Szenennummer wie im Dimmaktor eingestellt werden. Der Taster, etc. sendet dann automatisch den richtigen Wert für den Szenenaufruf.

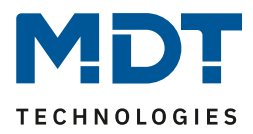

Wird die Szenenfunktion, wie oben gezeigt, aktiviert, so erscheint im linken Auswahlmenü ein neuer Menüpunkt für die Szenenfunktion. In dieser Registerkarte kann dann die weitere Parametrierung für die Szenenfunktion dieses Kanals vorgenommen werden.

Für jeden Kanal gibt es 8 Speichermöglichkeiten für die Szenen. Die 8 Speicherplätze haben die Namen A-H. Jedem der 8 Szenen können eine der 64 möglichen Szenennummern zugeordnet werden.

Das nachfolgende Bild zeigt die Einstellmöglichkeiten im Unterpunkt Szene (Kanal X: Szene) für die Szenen:

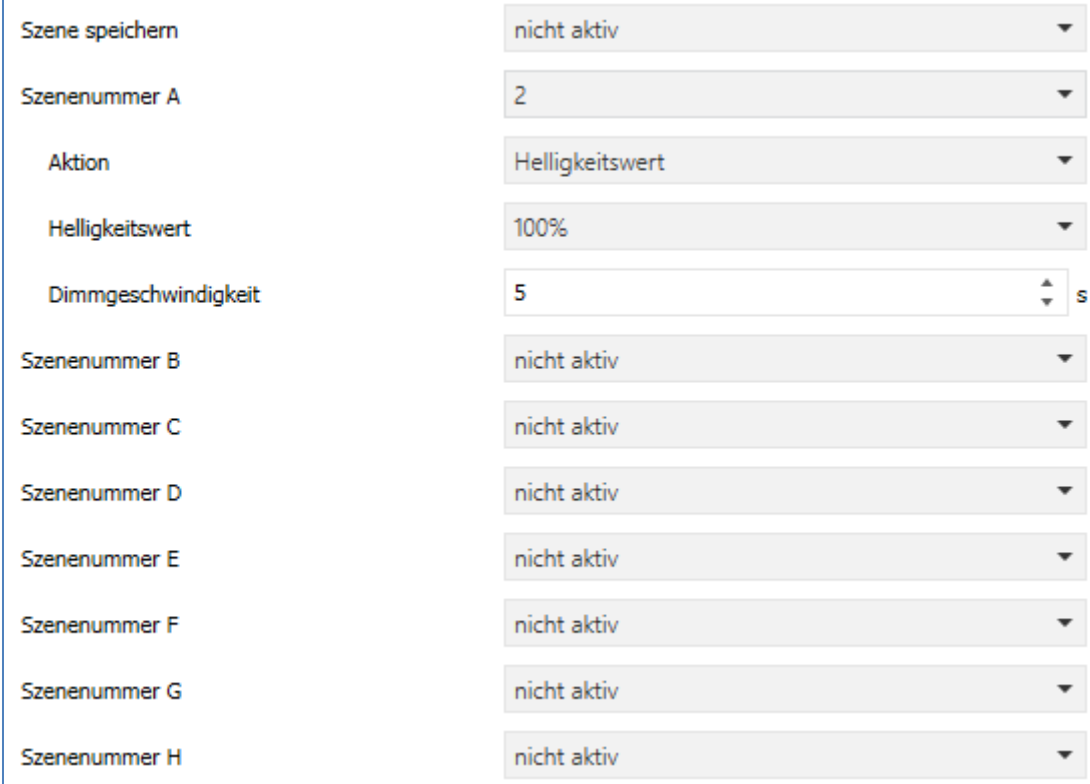

**Abbildung 24: Einstellungen – Szene**

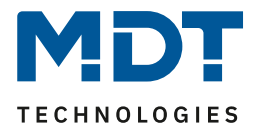

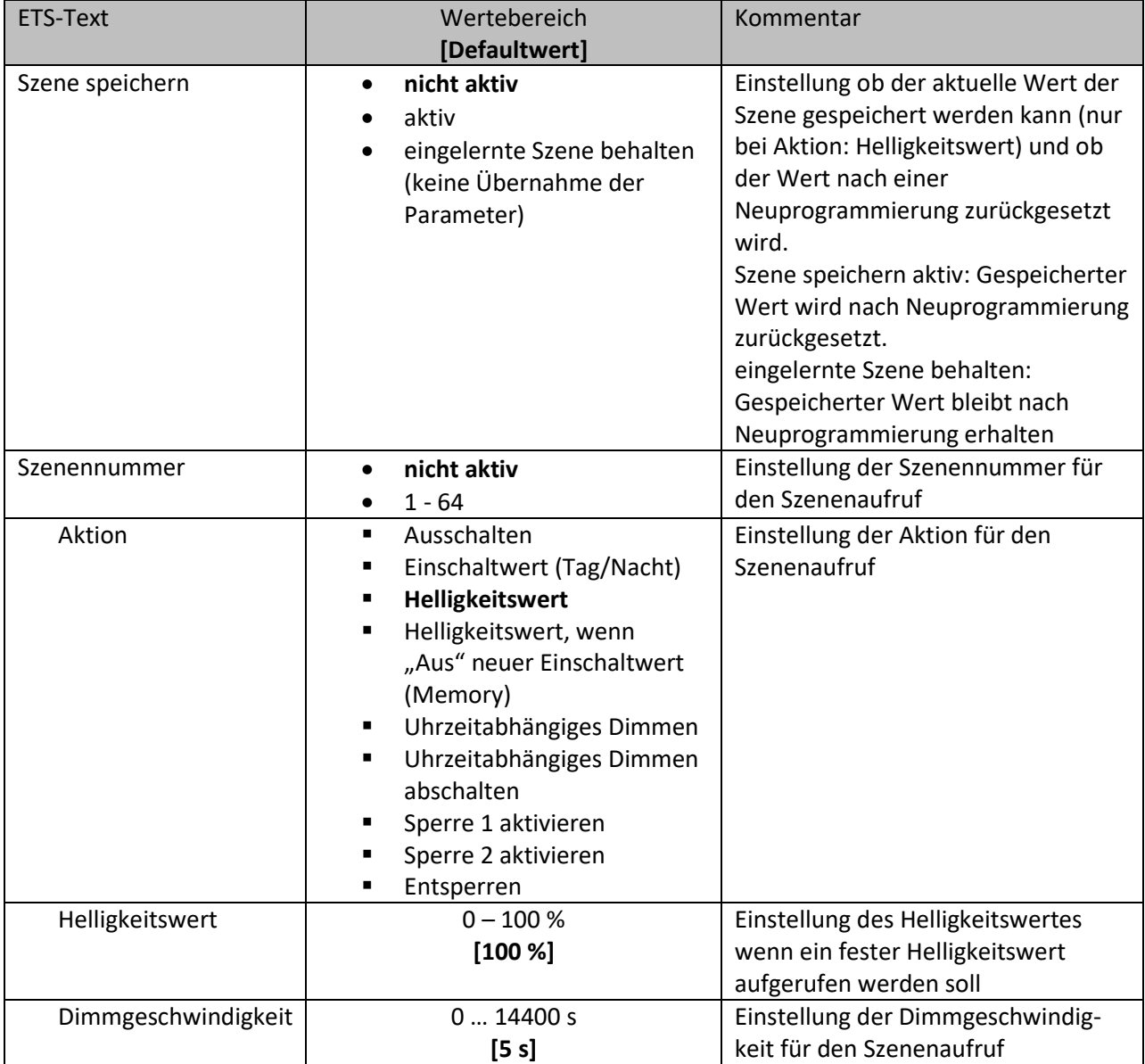

Die nachfolgende Tabelle zeigt die Einstellmöglichkeiten für eine aktivierte Szenenfunktion:

**Tabelle 27: Einstellungen – Szene**

Folgende Aktionen können beim Szenenaufruf ausgeführt werden:

• **Ausschalten**

Der Kanal wird ausgeschaltet.

• **Einschaltwert (Tag/Nacht)** Der Kanal wird ruft den aktuell gültigen (für Tag oder Nacht) Einschaltwert auf.

- **Helligkeitswert** Der Kanal ruft den eingestellten Helligkeitswert auf.
- **•** Helligkeitswert, wenn "Aus" neuer Einschaltwert (Memory) Der Kanal ruft den eingestellten Helligkeitswert auf und übernimmt diesen für das nächste Einschalten wenn der Kanal aus ist und das Einschaltverhalten für diesen Kanal auf letzter Helligkeitswert (Memory) steht.

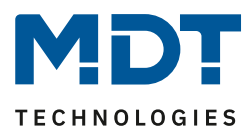

- **Uhrzeitabhängiges Dimmen** Der Kanal aktiviert das uhrzeitabhängige Dimmen.
- **Uhrzeitabhängiges Dimmen abschalten** Der Kanal schaltet das uhrzeitabhängige Dimmen aus.
- **Sperre 1 aktivieren** Sperre 1 wird aktiviert.
- **Sperre 2 aktivieren** Sperre 2 wird aktiviert.
- **Entsperren** Der Kanal wird entsperrt.

Um eine Szene aufzurufen oder einen neuen Wert für die Szene zu speichern wird der entsprechende Code an das zugehörige Kommunikationsobjekt für die Szene gesendet:

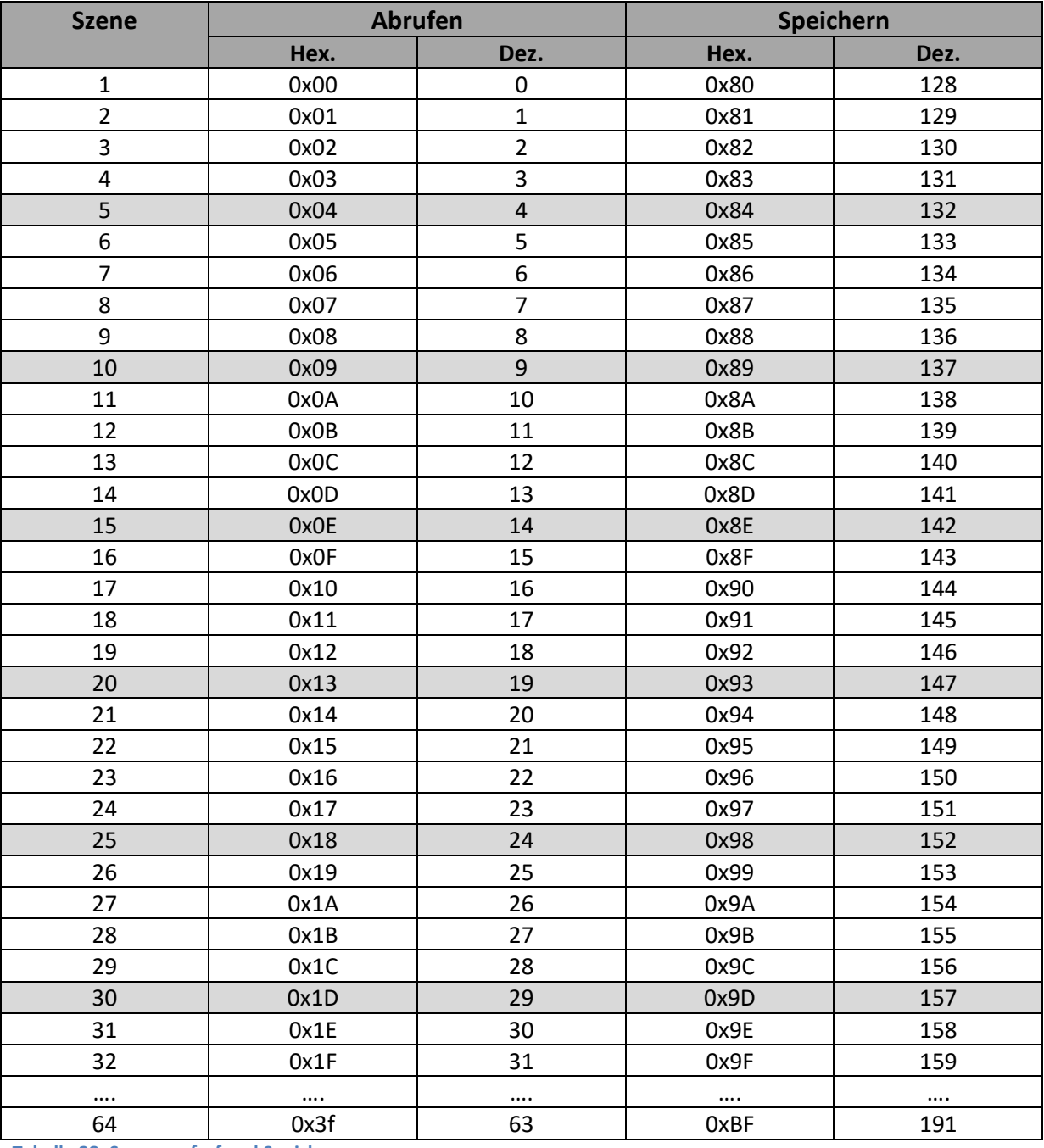

**Tabelle 28: Szenenaufruf und Speichern**

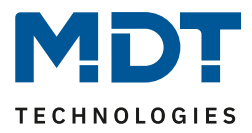

#### **4.2.12 Bit Szenen**

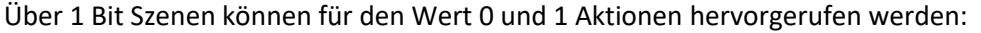

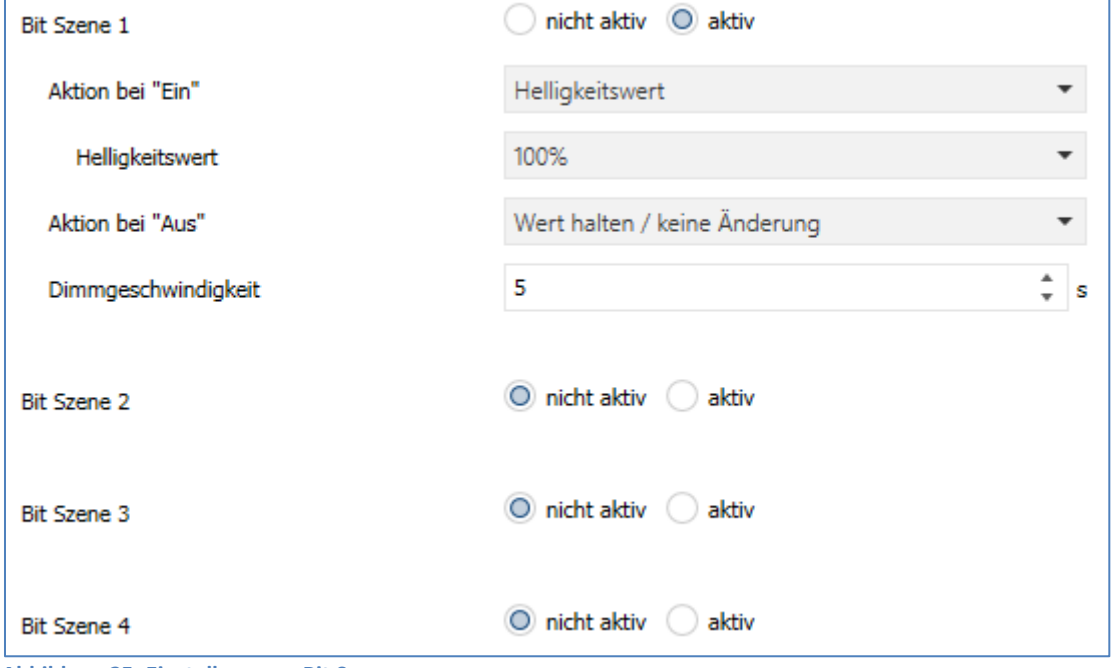

**Abbildung 25: Einstellungen – Bit Szenen**

Die Funktionalität der Bit Szenen ist analog zu denen der normalen Szenenfunktion, nur das sowohl für den Wert 0 als auch den Wert 1 eine Aktion hervorgerufen werden kann. Die Bit Szenen können über einfache Schaltfunktionen getriggert werden.

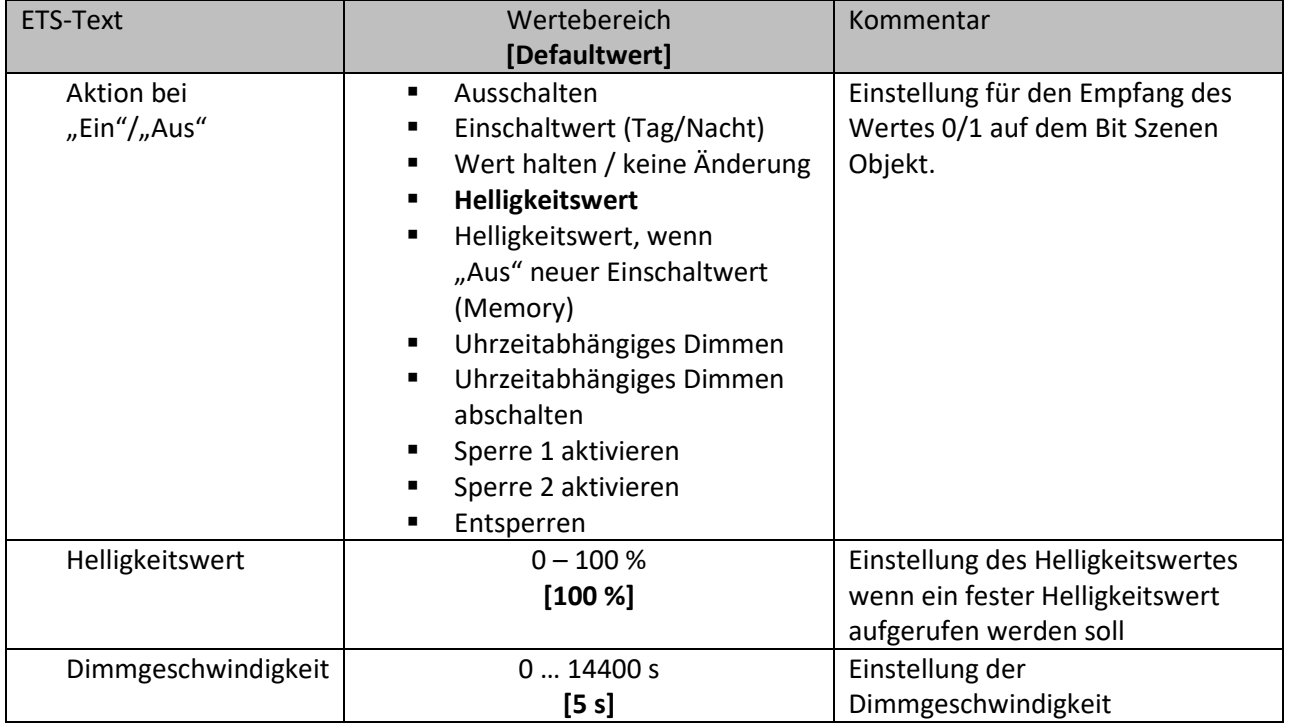

Folgende Einstellungen sind für die Bit Szenen verfügbar:

**Tabelle 29: Einstellungen – Bit Szenen**

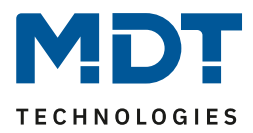

Folgende Aktionen können für den Wert 0/1 ausgeführt werden:

- **Ausschalten**
- Der Kanal wird ausgeschaltet.
- **Einschaltwert (Tag/Nacht)**
	- Der Kanal wird ruft den aktuell gültigen (für Tag oder Nacht) Einschaltwert auf.
- **Wert halten / keine Änderung** Der aktuelle Wert bleibt erhalten
- **Helligkeitswert** Der Kanal ruft den eingestellten Helligkeitswert auf.
- **Helligkeitswert, wenn "Aus" neuer Einschaltwert (Memory)** Der Kanal ruft den eingestellten Helligkeitswert auf und übernimmt diesen für das nächste Einschalten wenn der Kanal aus ist und das Einschaltverhalten für diesen Kanal auf letzter Helligkeitswert (Memory) steht.
- **Uhrzeitabhängiges Dimmen** Der Kanal aktiviert das uhrzeitabhängige Dimmen.
- **Uhrzeitabhängiges Dimmen abschalten** Der Kanal schaltet das uhrzeitabhängige Dimmen aus.
- **Sperre 1 aktivieren** Sperre 1 wird aktiviert.
- **Sperre 2 aktivieren**
- Sperre 2 wird aktiviert.
- **Entsperren** Der Kanal wird entsperrt.

Die nachfolgende Tabelle zeigt das zugehörige Kommunikationsobjekt für eine aktivierte Szene:

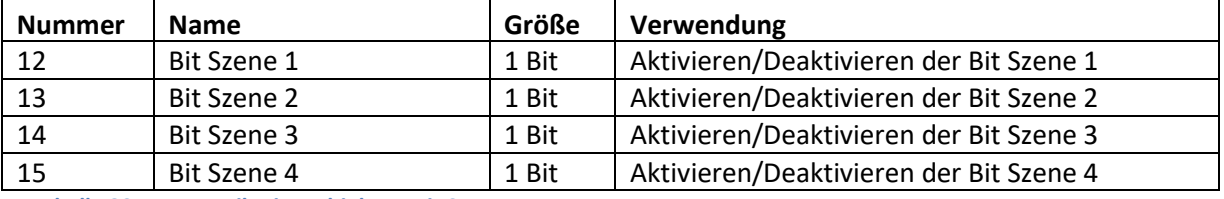

**Tabelle 30: Kommunikationsobjekte – Bit Szenen**

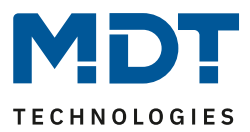

### **4.2.13 Uhrzeitabhängiges Dimmen**

Jeder Kanal kann während des Tagesverlaufes automatisch in Abhängigkeit der Uhrzeit oder von Sonnenaufgang/-untergang gedimmt werden.

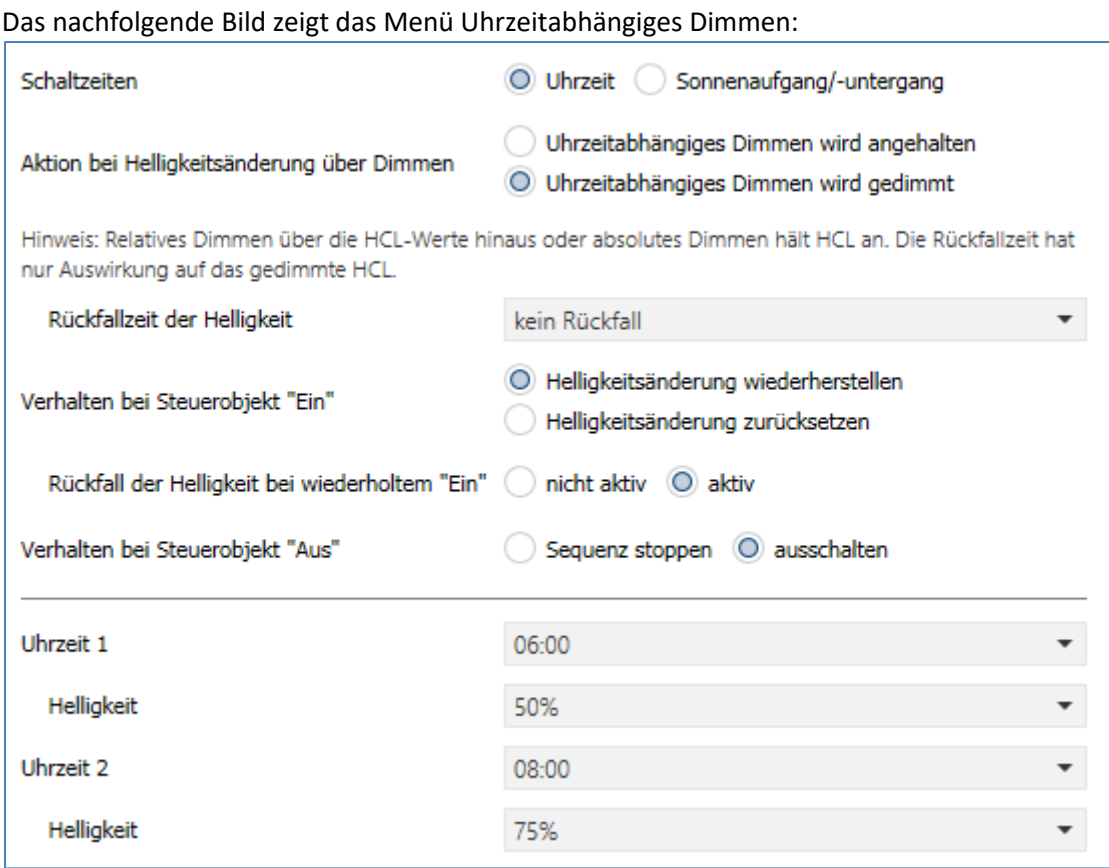

**Abbildung 26: Einstellungen – Uhrzeitabhängiges Dimmen**

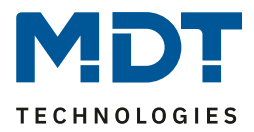

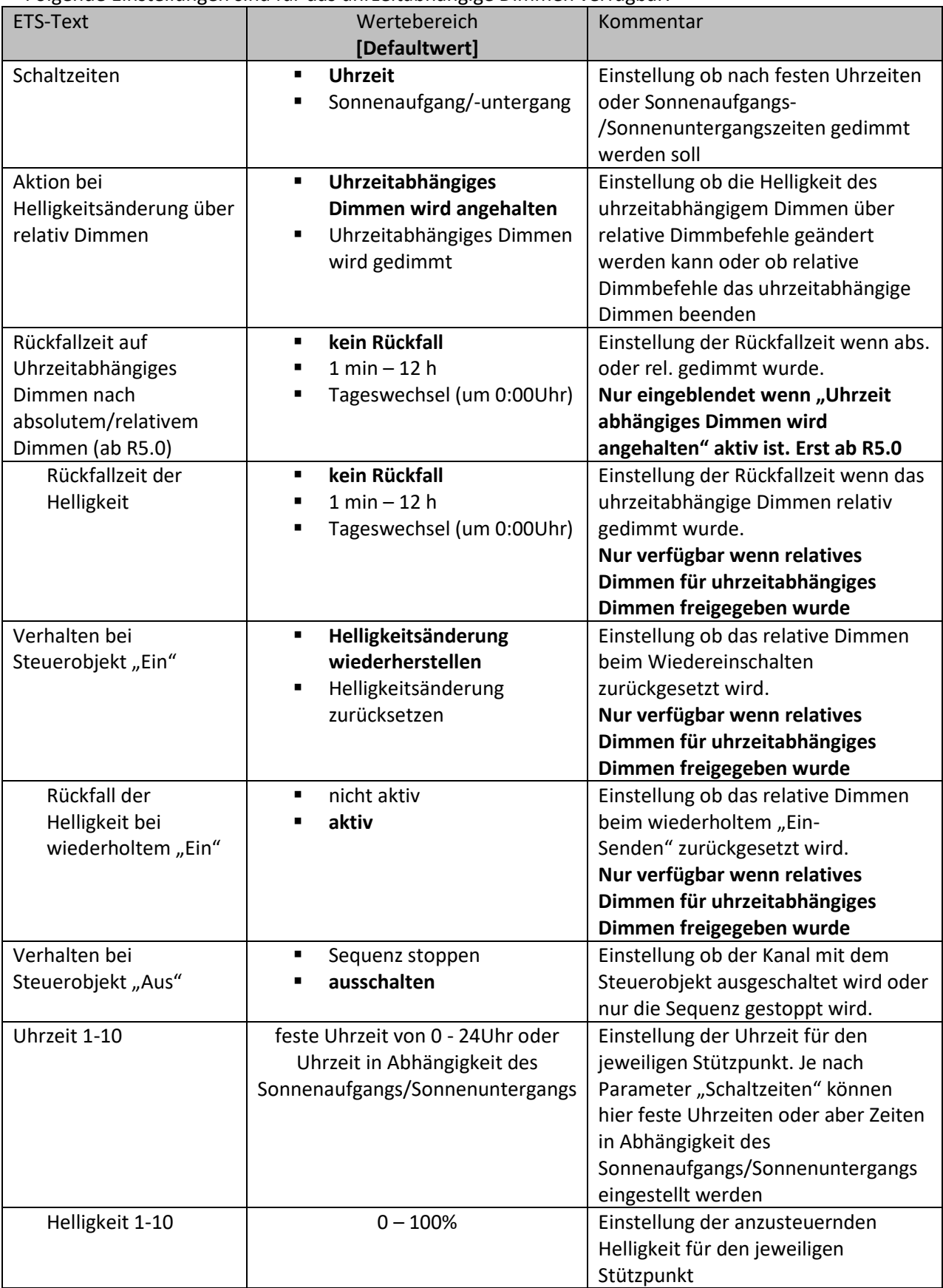

Folgende Einstellungen sind für das uhrzeitabhängige Dimmen verfügbar:

**Tabelle 31: Einstellungen – Uhrzeitabhängiges Dimmen**

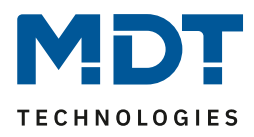

Durch das uhrzeitabhängige Dimmen kann ein Dimmvorgang über einen gesamten Tag realisiert werden. Der Kanal führt dabei in Abhängigkeit der Uhrzeit die Helligkeit für diesen Kanal nach. Das uhrzeitabhängige Dimmen kann entweder anhand von Sonnenaufgangs- und

Sonnenuntergangszeiten erfolgen (welche sich der Dimmaktor selbst berechnet) oder aber anhand von festen Uhrzeiten. Dazu können 10 Stützpunkte (Uhrzeit + anzusteuernder Helligkeitswert) definiert werden. Die eingestellte Helligkeit wird dann zu der eingestellten Uhrzeit erreicht. Zwischen den Stützpunkten interpoliert der LED Controller, d.h. wenn man z.B. einen Helligkeitswert von 50% für 8:00Uhr eingestellt hat und einen Helligkeitswert von 75% für 10:00Uhr, so wird der Kanal innerhalb dieser 2 Stunden langsam von 50% auf 75% dimmen.

Das uhrzeitabhängige Dimmen kann zusätzlich noch über relative Dimmbefehle heruntergedimmt werden (Einstellung: "Aktion bei Helligkeitsänderung über relativ Dimmen - Uhrzeitabhängiges Dimmen wird gedimmt"). Es kann nur heruntergedimmt werden, jedoch nicht über die eingestellten Werte hochgedimmt werden. Beim relativen Dimmen werden dann die Helligkeitswerte der Stützpunkte gemäß dem Dimmbefehl angepasst: Wird zum Beispiel um 50% heruntergedimmt, so werden alle Helligkeitswerte um 50% verringert (30%-> 15%, 50%-> 25%, usw.). Für das relative Dimmen gibt es mehrere Möglichkeiten die Helligkeitsänderung zurückzusetzen:

• **Rückfallzeit der Helligkeit**

Die Helligkeit wird nach einer eingestellten Zeit automatisch auf den Parameterwert zurückgesetzt.

- Verhalten bei Steuerobiekt "Ein" Die Helligkeit wird bei Senden eines Ein-Befehls auf das Steuerobjekt (Sequenz starten) auf den Parameterwert zurückgesetzt.
- Rückfall der Helligkeit bei wiederholtem "Ein" Die Helligkeit wird bei Senden von zwei Ein-Befehlen hintereinander auf das Steuerobjekt (Sequenz starten) auf den Parameterwert zurückgesetzt.

Soll über den Parameterwert nach oben gedimmt werden, so muss der Parameter "HCL/Sequenzen aktiv halten" (in den "Allgemeinen Einstellungen) auf aktiv gesetzt werden. Nun kann der Kanal zu jeder Zeit nach oben gedimmt werden und verharrt dort bis zum Erreichen des nächsten Stützpunktes. Ab diesem synchronisiert sich der Kanal wieder bis zum Erreichen des darauffolgenden Stützpunktes mit dem uhrzeitabhängigen Dimmen.

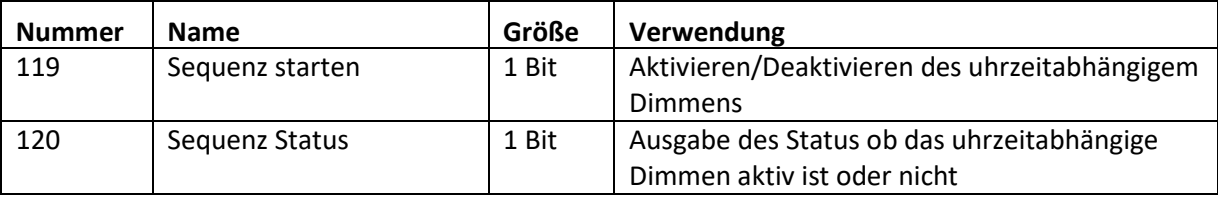

Die nachfolgende Tabelle zeigt die dazugehörigen Kommunikationsobjekte (hier für Kanal A):

**Tabelle 32: Kommunikationsobjekte – Uhrzeitabhängiges Dimmen**

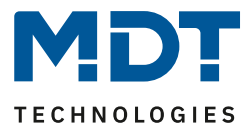

# **5 Funktionsauswahl – Dimmen RGB/RGBW-LEDs**

#### **Die nachfolgenden Einstellungen sind nur im 3- und 4-fach LED Controller verfügbar!**

Soll der LED Aktor für die Ansteuerung von RGB LEDs verwendet werden, so ist in dem Menü "allgemeine Einstellungen" folgende Auswahl zu treffen:

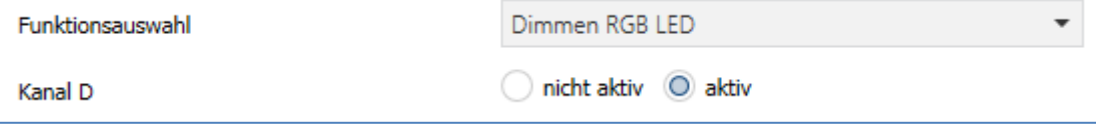

**Abbildung 27: Einstellung – Funktionsauswahl / Dimmen RGB LED**

Der vierte Kanal kann dabei noch als separater Einzelkanal verwendet werden (nur bei 4-fach Variante!).

#### **Die nachfolgende Einstellung ist nur im 4-fach LED Controller verfügbar!**

Soll der Dimmer für die Ansteuerung von RGBW LED-LEDs verwendet werden, so ist in dem Menü "allgemeine Einstellungen" folgende Auswahl zu treffen:

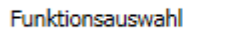

Dimmen RGBW LED

**Abbildung 28: Einstellung – Funktionsauswahl / Dimmen RGBW LED**

Damit wird die Applikation für die Ansteuerung von 12/24V LEDs mit den dazugehörigen Parametern und Kommunikationsobjekten geladen. Dabei unterscheiden sich die Applikation für RGB- und RGBW-LEDs nur in Bezug auf die Ansteuerung der weißen LEDs und ist ansonsten identisch.

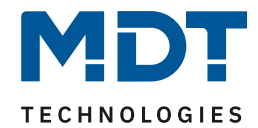

# **5.1 Kommunikationsobjekte – Standardeinstellungen**

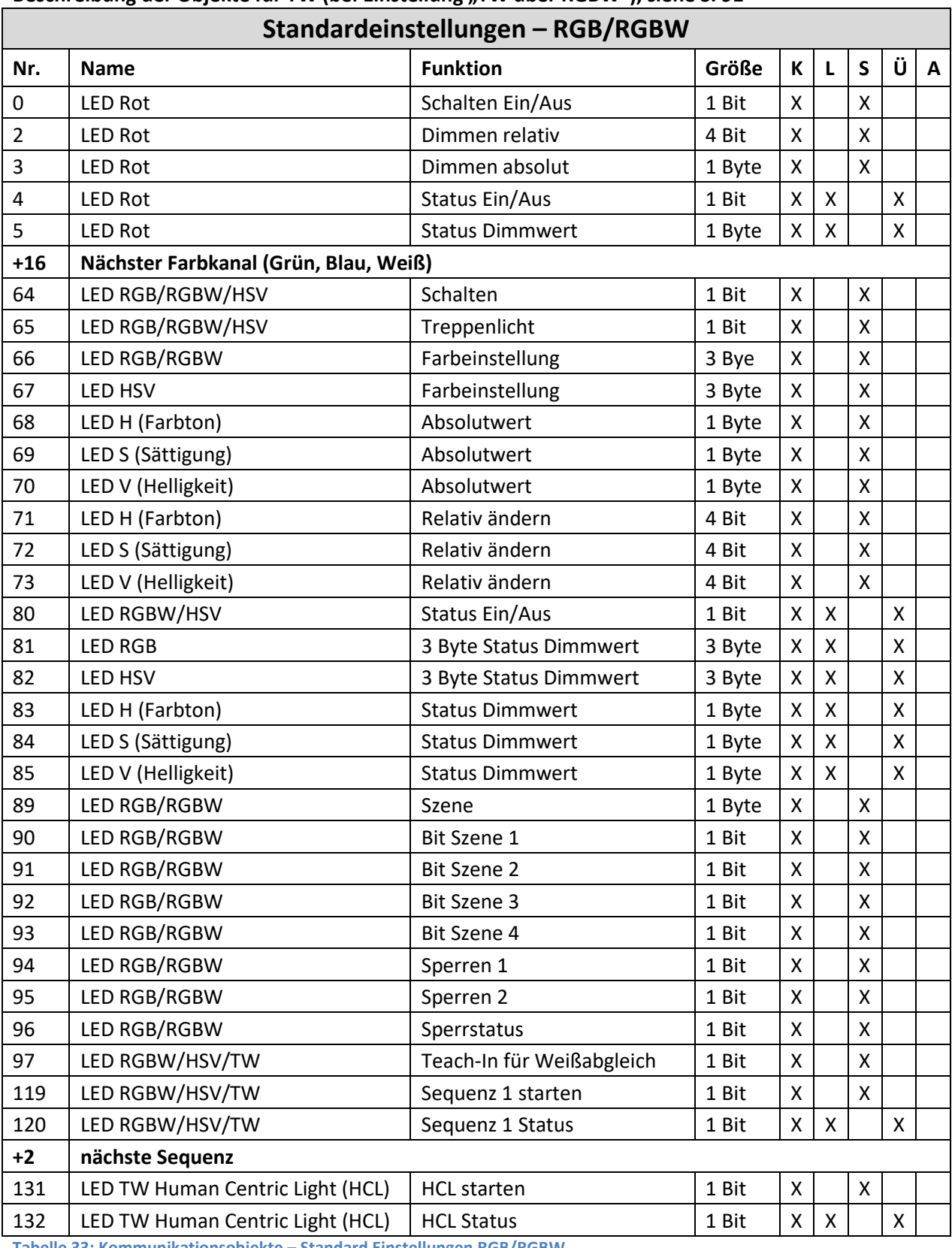

#### Beschreibung der Objekte für TW (bei Einstellung "TW über RGBW"), siehe S. 91

**Tabelle 33: Kommunikationsobjekte – Standard Einstellungen RGB/RGBW**

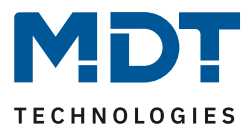

Aus der oben stehenden Tabelle können die voreingestellten Standardeinstellungen entnommen werden. Die Priorität der einzelnen Kommunikationsobjekte, sowie die Flags können nach Bedarf vom Benutzer angepasst werden. Die Flags weisen den Kommunikationsobjekten ihre jeweilige Aufgabe in der Programmierung zu, dabei steht K für Kommunikation, L für Lesen, S für Schreiben, Ü für Übertragen und A für Aktualisieren.

# **5.2 Farbkreisdarstellung/ RGBW Ansteuerung**

Um die RGB-/RGBW-LEDs anzusteuern gibt es 2 Möglichkeiten. Zum einen können die LEDs ganz einfach per RGB/RGBW Werten angesteuert werden. Dabei kann jeder Farbe separat ein Wert zugewiesen werden. Damit hat der Benutzer die Möglichkeit sich die Farben selbst zusammenzumischen.

Die andere Möglichkeit ist die Ansteuerung über HSV-Werte, die sogenannte Farbkreisdarstellung. Dabei kann der Farbton über den H-Wert angewählt werden. Der Farbkreis entspricht dabei dem Farbraum von 0°-360°(siehe Kegel). Ist eine Farbe ausgewählt, so kann dessen Helligkeit V und Sättigung S eingestellt werden(siehe Dreieck).

Das nachfolgende Bild gibt einen ersten Eindruck über die Farbauswahl mittels des Farbkreises:

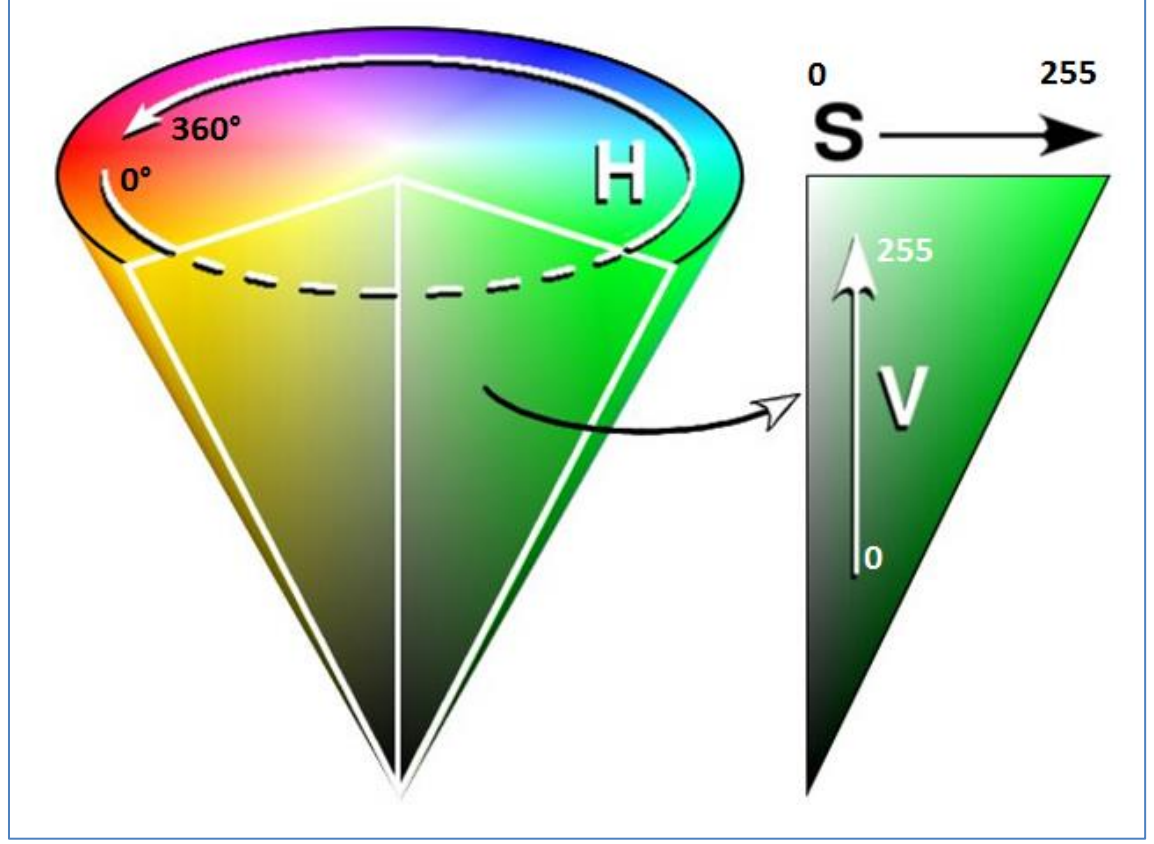

**Abbildung 29: Farbkreisdarstellung HSV**

Dabei ist zu beachten, dass jede RGB-/RGBW-LED je nach Fertigungstoleranzen unterschiedlich reagieren kann und sich somit die Farben leicht verschieben können. Dies ist im Einzelnen zu prüfen und ggf. nach zu justieren.

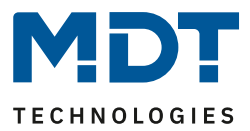

## **5.3 Referenz ETS-Parameter**

## **5.3.1 Allgemeine Einstellungen**

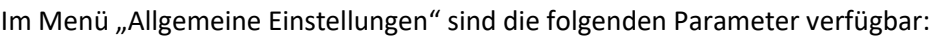

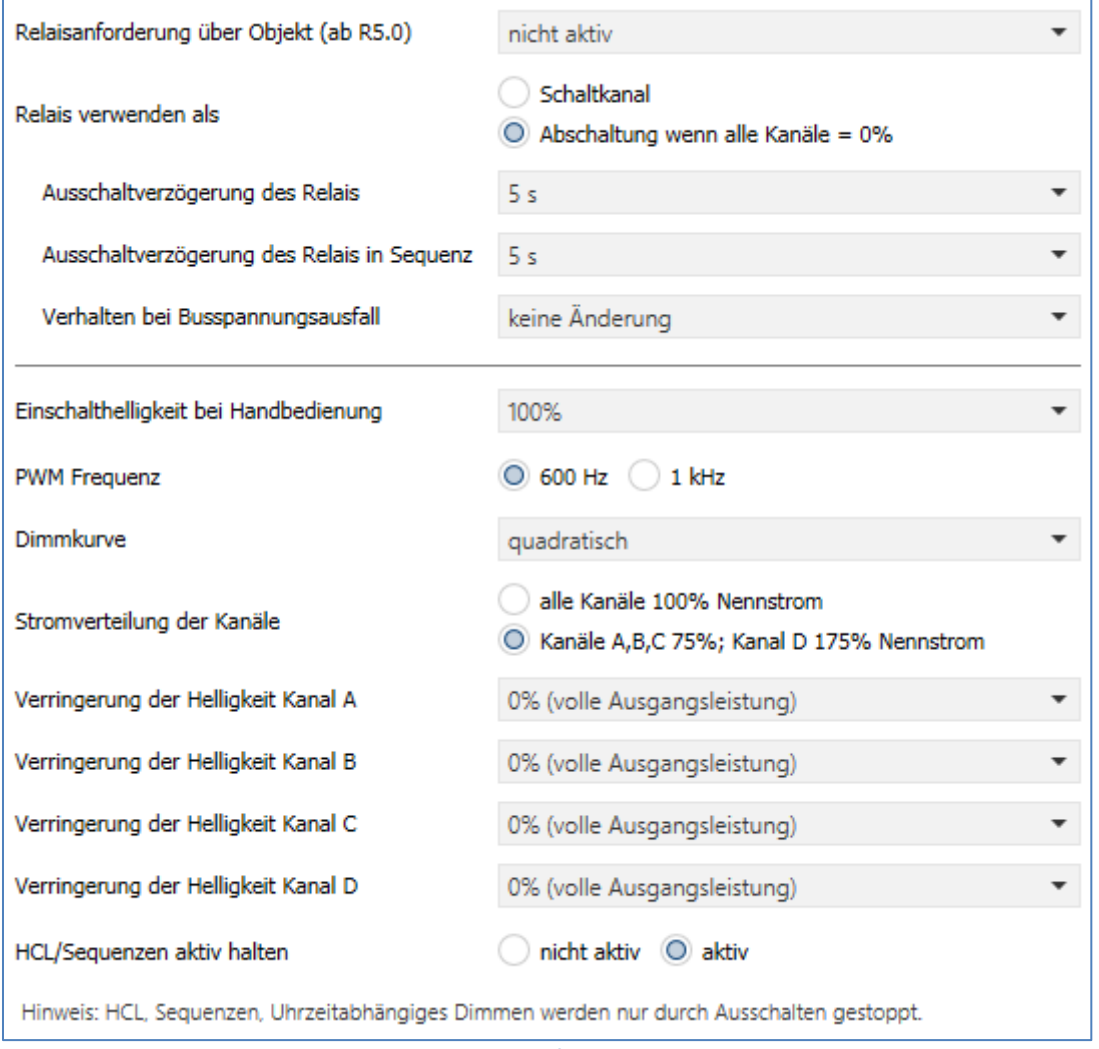

**Abbildung 30: Allgemeine Einstellungen – Dimmen RGB/RGBW**

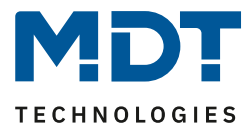

Die Tabelle zeigt die Einstellmöglichkeiten für die allgemeinen Einstellungen (Einstellungen zu Relais bzw. Relaisanforderung siehe 4.2.1 [Allgemeine Einstellungen:](#page-17-0)

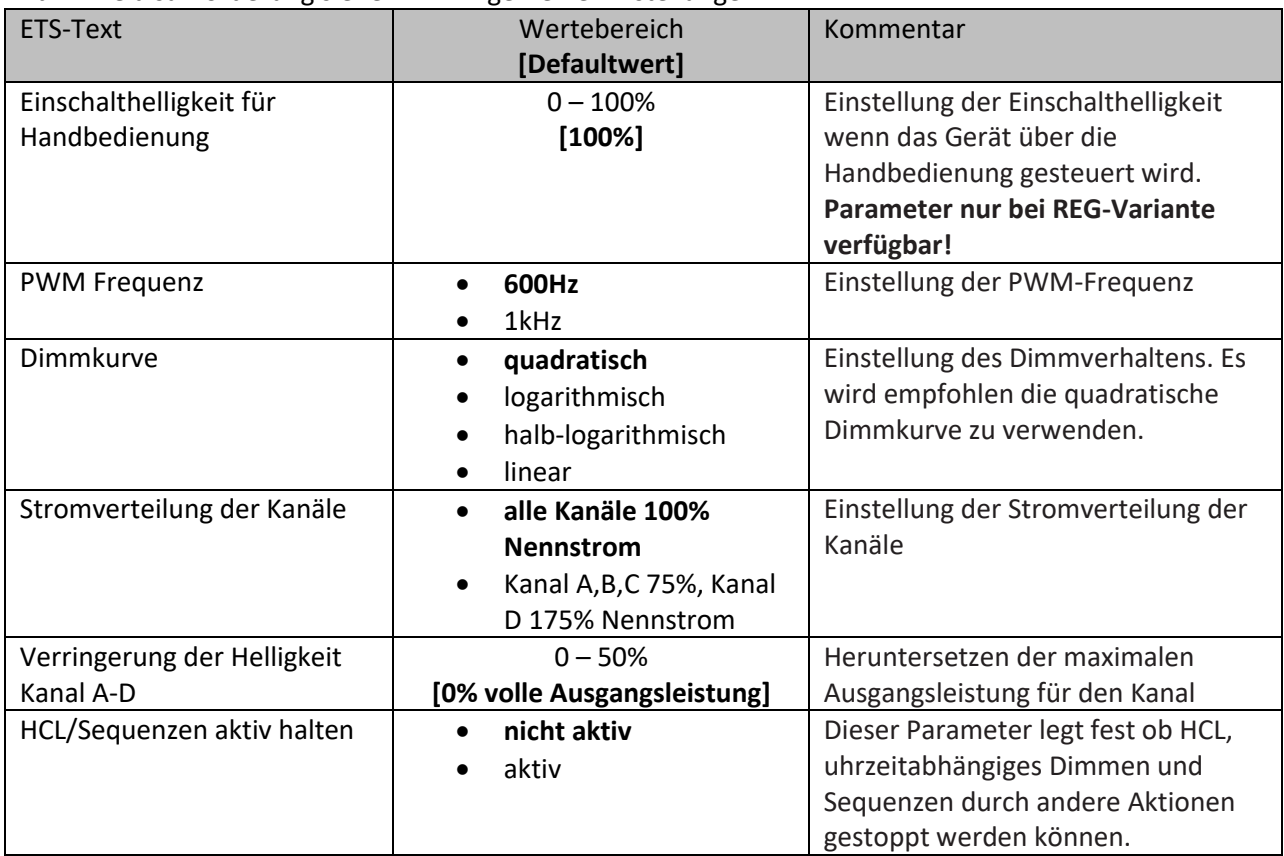

**Tabelle 34: Allgemeine Einstellungen – Dimmen RGB/RGBW**

### **Stromverteilung der Kanäle:**

Mit dem Parameter Stromverteilung kann einem Kanal ein höherer Maximalstrom zur Verfügung gestellt werden. Dies ist z.B. dann sinnvoll wenn der Weißkanal deutlichmehr Strom benötigt als die Einzelfarben.

#### **Verringerung der Helligkeit Kanal A-D:**

Die Begrenzung der Ausgangsleistung dient dazu die Helligkeit für einen Kanal um den angegebenen Prozentsatz nach unten zu skalieren, z.B. wenn ein Lichtband deutlich zu hell ist. Alle Statuswerte, Dimmwerte beziehen sich nach der Skalierung weiterhin auf 100%, jedoch wird die Helligkeit um den angegebenen Prozentsatz verringert.

#### **HCL/Sequenzen aktiv halten:**

Mit diesem Parameter wird eine Sequenz durch Ein/Aus, relatives Dimmen, absolutes Dimmen, etc. nicht angehalten. Die Aktion wird durchgeführt und der Endwert wird solange gehalten, bis die aktuelle Wartezeit/Dimmzeit abgelaufen ist. Es ist lediglich mit folgenden Aktionen möglich die aktuelle Sequenz anzuhalten:

- Stoppen der Sequenz/HCL über das jeweilige Sequenzobjekt
- Starten einer anderen Sequenz/HCL
- Einschaltaktion über Schalten Ein/Aus
- Ausschaltaktion über Schalten Ein/Aus
- Sperren
- Entsperren

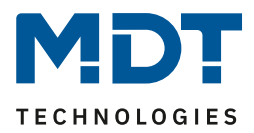

Das Relais kann sowohl dazu verwendet werden das Netzteil abzuschalten wenn alle Kanäle aus sind – zur Vermeidung von Standby-Verbrauch, als auch als separater Schaltkanal verwendet werden. Sollte ein Netzteil erst verzögert einschalten, wird die Aktion verzögert bis die 12V/24V verfügbar sind. Dadurch kann ein sauberes Dimmverhalten gewährleisten werden.

Wird das Relais als separater Schaltkanal verwendet, so erscheint ein neues Kommunikationsobjekt zur Ansteuerung. Die nachfolgende Tabelle zeigt das dazugehörige Kommunikationsobjekt:

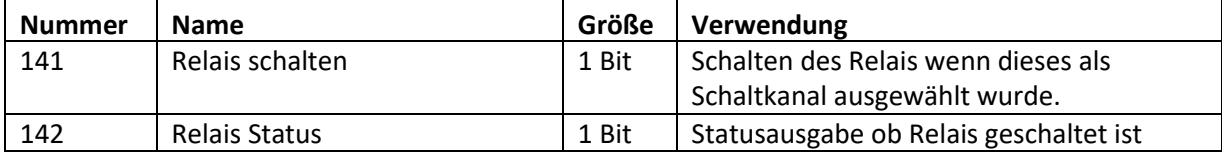

**Tabelle 35: Kommunikationsobjekte – Relais Schaltkanal**

Die Relaisanforderung (ab R5.0) kann als Master oder Slave konfiguriert werden. Die Objekte verändern sich dann für das Relais. Der LED Controller ohne Relaiskontakt kann nur als Slave konfiguriert werden. Durch die Möglichkeit Master / Slave können mehrere Controller mit einer Spannungsquelle arbeiten die der Master mit seinem Relais schaltet.

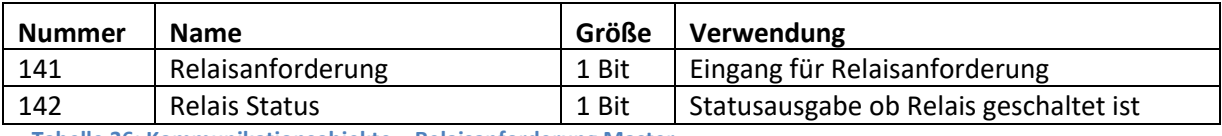

**Tabelle 36: Kommunikationsobjekte – Relaisanforderung Master**

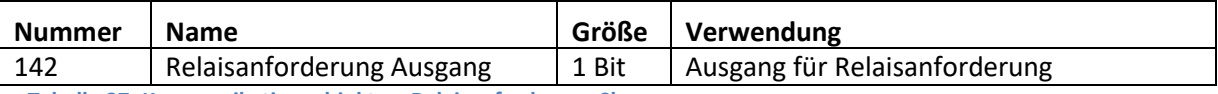

**Tabelle 37: Kommunikationsobjekte – Relaisanforderung Slave**

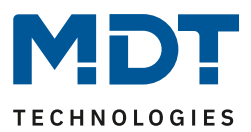

### **5.3.2 Ansteuerung über HSV oder RGBW**

Wie im vorigen Abschnitt beschrieben ist eine Ansteuerung der LEDs sowohl über HSV als auch RGBW/RGB möglich. Die Kommunikationsobjekte für beide Arten sind standardmäßig eingeblendet. Diese können alle sowohl relativ gedimmt als auch absolut gedimmt werden. Für die Ansteuerung über die Farbkreisdarstellung (HSV) werden dazu folgende Objekte eingeblendet:

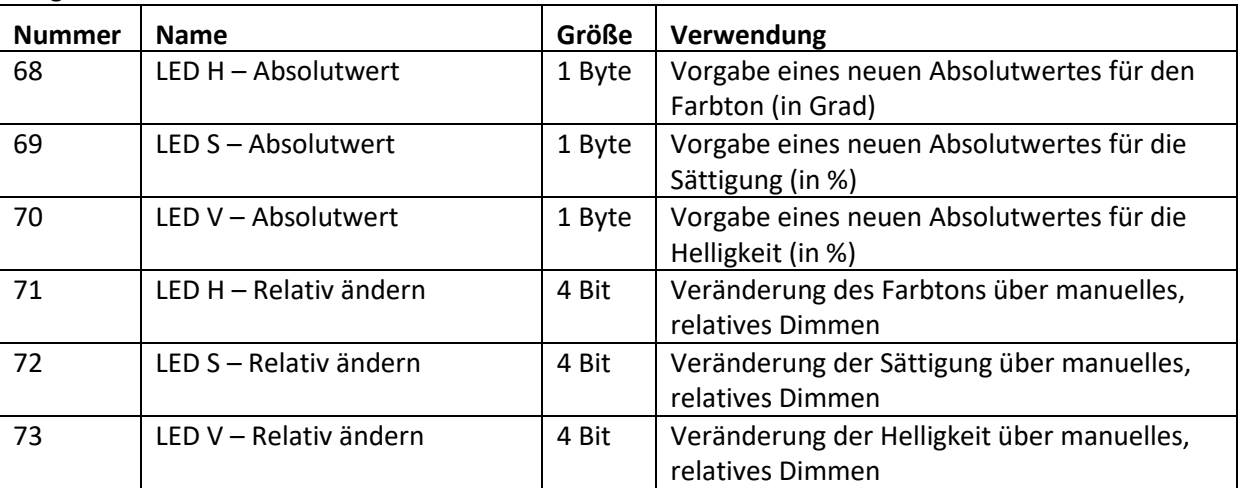

**Tabelle 38: Kommunikationsobjekte – HSV Ansteuerung**

Für die Ansteuerung über RGB/RGBW werden die Farben einzeln angesteuert. Somit ist auch für jede Farbe ein Kommunikationsobjekt für die manuelle, bzw. absolute Ansteuerung verfügbar:

Diese Kommunikationsobjekte sind nur sichtbar wen die "Einzelkanal Steuerung" auf aktiv steht.

Einzelkanal Steuerung

O nicht aktiv aktiv (nicht empfohlen)

**Abbildung 31: Einstellung – Aktivierung Einzelkanal Steuerung**

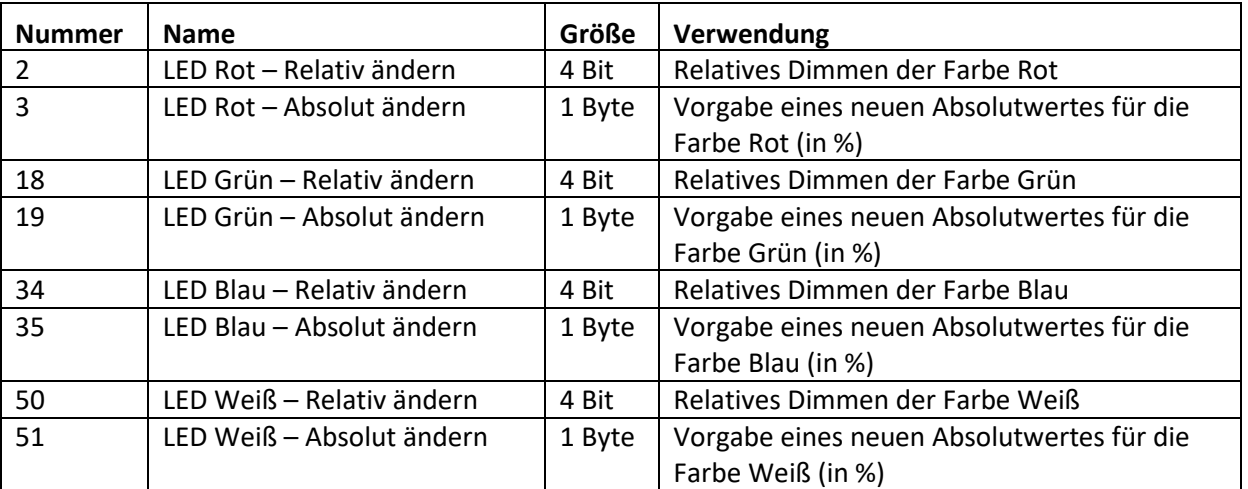

**Tabelle 39: Kommunikationsobjekte – RGB-/RGBW-Ansteuerung**

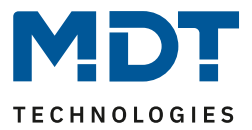

Sowohl beim relativen Dimmen der einzelnen Werte als auch bei der Vorgabe eines neuen Absolutwertes werden die Dimmgeschwindigkeiten wie in 5.3.3.3 [Dimmgeschwindigkeiten](#page-57-0) beschrieben eingehalten.

Zusätzlich existiert sowohl für die Ansteuerung über RGB als auch über HSV eine Ansteuerung über ein 3 Byte-Objekt:

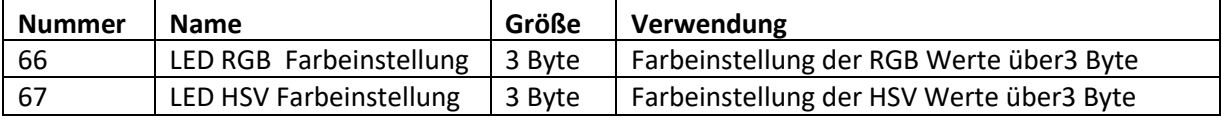

**Tabelle 40: Kommunikationsobjekte – 3 Byte Farbeinstellung**

Bei der Farbeinstellung über 3 Byte entspricht bei der RGB Ansteuerung das erste Byte dem Wert für Rot, das zweite Byte dem Wert für Grün und das dritte Byte dem Wert für Blau.

Bei der HSV Ansteuerung das erste Byte dem Wert für den Farbton, das zweite Byte dem Wert für die Sättigung und das dritte Byte dem Wert für die Helligkeit.

Das 3 Byte Objekt entspricht dem Datenpunkttyp DPT 232.600.

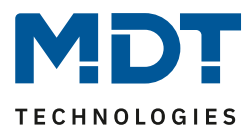

### **5.3.3 LED RGB/RGBW Einstellungen**

#### **Alle Parameter im Kapitel 5.3.3 beziehen sich auf das Menü LED RGB/RGBW-Einstellungen**

### *5.3.3.1 Weißabgleich/Teach-In*

Mit dem Weißabgleich ist es möglich schlecht abgestimmten RGB-LEDs ein klares Reinweiß einzulernen. Nimmt man die Farbkreistheorie als Maßstab so sollte das Mischungsverhältnis von gleichen Intensitäten der 3 Farben Rot, Grün und Blau die Farbe Weiß ergeben. Bei RGB-LEDs hieße das, wenn Rot, Grün und Blau auf 100% geschaltet sind, die Farbe Weiß wiedergegeben werden sollte. In der Realität sieht das jedoch oft anders aus. So kann es durchaus sein, dass dieses Mischungsverhältnis einen deutlichen Blau- oder Rot-Stich hat. Um diese Farbverzerrung auszugleichen wurde ein Weißabgleich eingeführt. Dieser bewirkt dass die Farben proportional so angepasst werden, dass wenn der Benutzer nach Durchführung des Teach-In alle Farben auf 100% setzt das vorher eingestellte natürliche Weiß aufgerufen wird. Dieses Weiß wird somit als Referenz für das Reinweiß abgelegt. Zu beachten beim Weißabgleich ist, dass der Weißabgleich immer die maximale Helligkeit hinabsetzt, da die dominierenden Farben nachunten geregelt werden müssen. Der Weißabgleich kann über ein Teach-In erfolgen oder fest über die Parameter vorgegeben werden. Weißabgleich über Teach-In:

Weißabgleich / Skalierung

aktiv über Teach-In Objekt

**Abbildung 32: Einstellung – Weißabgleich über Teach-In**

Daraufhin wird das dazugehörige Kommunikationsobjekt eingeblendet, welches zur Steuerung des Teach-In Vorgangs dient:

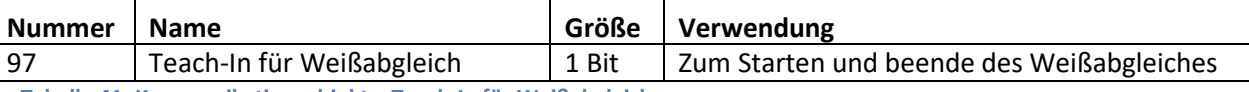

**Tabelle 41: Kommunikationsobjekt – Teach-In für Weißabgleich**

Der Ablauf des Teach-In Vorgangs ist wie folgt:

- 1. Den Wert 0 auf das Kommunikationsobjekt "Teach-In für Weißabgleich" senden. Daraufhin werden Rot, Grün und Blau auf 100% gesetzt. Bei RGBW-LEDs wird zusätzlich Weiß auf 0% gesetzt.
- 2. Nun müssen die Farben Rot, Grün und Blau entweder mit Relativen oder Absoluten Dimmbefehlen heruntergeregelt werden bis ein Reinweiß entsteht. Dominiert zum Beispiel die Farbe Blau deutlich so muss diese soweit heruntergeregelt werden bis ein Gleichgeweicht entsteht.
- 3. Nun muss der Wert 1 auf das Kommunikationsobjekt "Teach-In für Weißabgleich" gesendet werden um den Teach-In Vorgang wieder zu beenden. Die Proportionalität der 3 Farben wird dabei in den Speicher des Gerätes geschrieben. Gleichzeitig werden die 3 Farben wieder auf 0% gesetzt.

Der Weißabgleich ist nun erfolgreich durchgeführt.

Der Weißabgleich bleibt auch bei einer Neuprogrammierung oder einem Busspannungsausfall erhalten.

Um den Weißabgleich zurückzusetzen: Ein 0-Befehl auf das Teach-In Objekt senden und direkt danach (ohne Senden irgendwelcher Dimmbefehle) einen 1-Befehl senden.

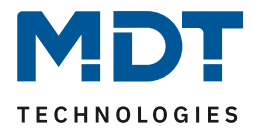

### Weißabgleich über Parameter:

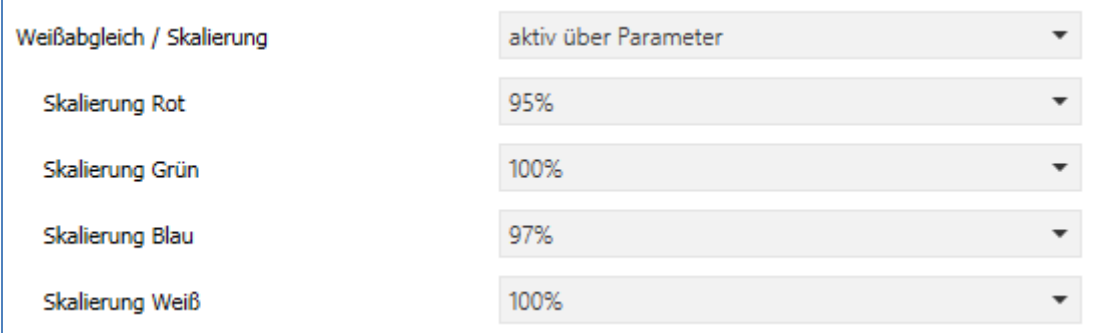

**Abbildung 33: Einstellungen – Weißabgleich über Parameter**

Beim Weißabgleich über Parameter werden dem Kanal die Werte für die einzelnen Farben zugewiesen bei der ein Reinweiß zustande kommt.

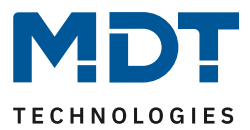

#### *5.3.3.2 Statusausgabe*

Um den Dimmvorgang visualisieren zu können, können verschiedene Statusobjekte eingeblendet werden. Es existieren sowohl "Einzelstatusobjekte" als auch kombinierte 3 Byte Statusobjekte. das folgende Bild zeigt die möglichen Einstellungen:

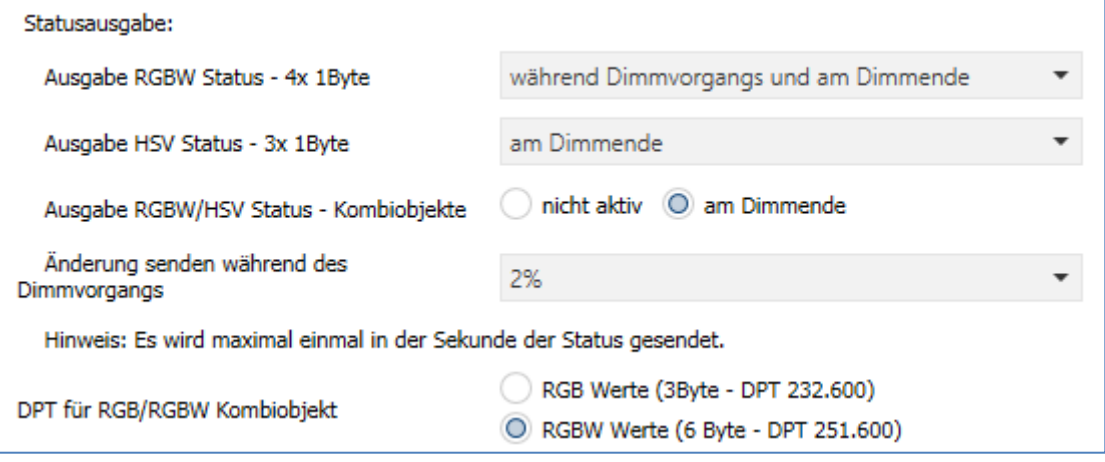

**Abbildung 34: Einstellungen – Statusausgabe**

Die folgenden Kommunikationsobjekte sind nur sichtbar wenn die "Einzelkanal Steuerung" im **Menü "LED RGB/RGBW Einstellung" auf "aktiv" steht**.

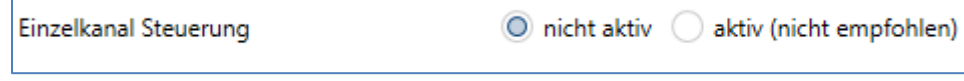

**Abbildung 35: Einstellung – Aktivierung Einzelkanal Steuerung**

Der Parameter "**Ausgabe RGB/RGBW Status**" blendet dabei die Statusobjekte für jede einzelne Farbe ein

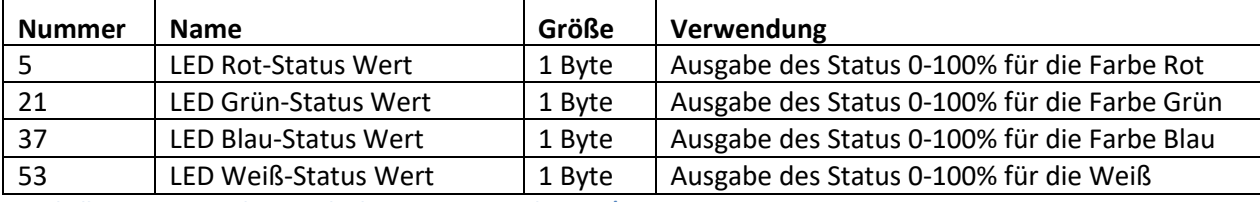

**Tabelle 42: Kommunikationsobjekte – Statusausgabe RGB/RGBW**

Der Parameter "**Ausgabe HSV Status**" blendet die einzelnen Statusobjekte für Farbton(H), Sättigung(S) und Helligkeit(V) ein:

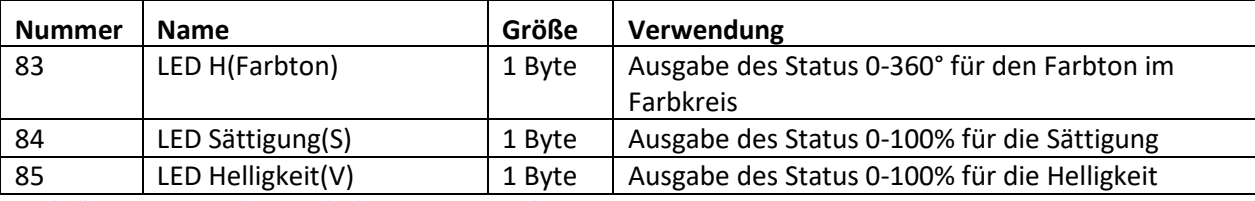

**Tabelle 43: Kommunikationsobjekte – Statusausgabe HSV**

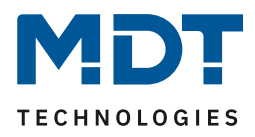

Über den Parameter "**Ausgabe RGBW/HSV Status**" können zusätzlich noch kombinierte Statusobjekte der Größe 3 Byte eingeblendet werden. Die kombinierten Statusobjekte sind dabei so aufgebaut, dass das Kommunikationsobjekt HSV im ersten Byte den Wert H, im zweiten Byte den Wert S und im dritten Byte den Wert V ausgibt. Das 3 Byte Statusobjekt RGB ist analog dazu aufgebaut (Byte 1 = Rot, Byte 2 = Grün, Byte 3 = Blau). Auch bei RGBW-LEDs ist dieses Objekt jedoch nur 3 Byte lang, sodass der Wert für Weiß in diesem Objekt nicht dargestellt wird. Über den Parameter "DPT für RGB/RGBW Kombiobjekt" kann eingestellt werden ob der RGB Status in einen RGBW Status umgewandelt wird und den Wert für Weiß mit ausgegeben wird.

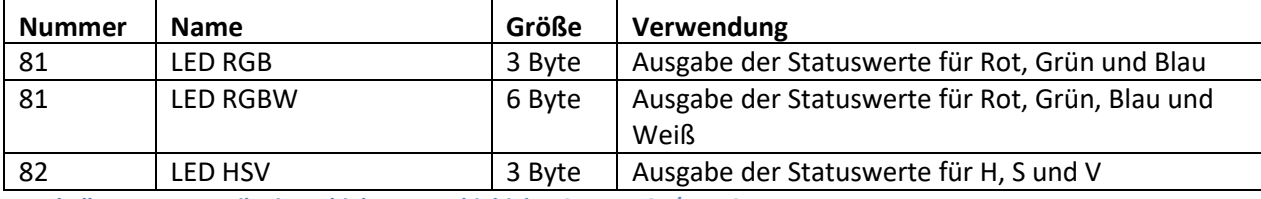

**Tabelle 44: Kommunikationsobjekte – Kombiobjekte Status RGB/W, HSV**

Um zu viel Bus Last zu vermeiden kann die Statusausgabe während dem Abspielen von Sequenzen mit dem Parameter "Status während Sequenzen ausgeben" gesperrt werden.

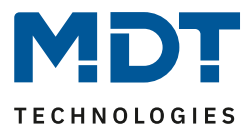

### <span id="page-57-0"></span>*5.3.3.3 Dimmgeschwindigkeiten*

Um Übergänge und Soft-Start/Stop einzustellen, können mehrere Dimmgeschwindigkeiten eingestellt werden:

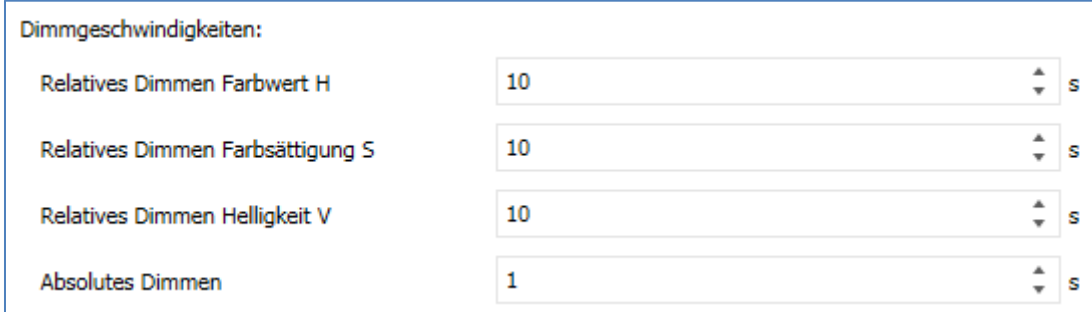

**Abbildung 36: Einstellungen – Dimmgeschwindigkeiten**

Die einzelnen Parameter haben folgende Wirkungen:

- **Relatives Dimmen Farbwert H** Definiert die Zeit für das relative Dimmen des Farbwertes.
- **Relatives Dimmen Farbsättigung S** Definiert die Zeit für das relative Dimmen der Farbsättigung.
- **Relatives Dimmen Helligkeit V** Definiert die Zeit für das relative Dimmen der Helligkeit.

Die Zeiten für das relative Dimmen beziehen sich auf einen relativen Dimmvorgang von 100%. Würde also eine Zeit von 10s eingegeben so würde das relative Dimmen von 0 auf 100% und umgekehrt 10s dauern. Das relative Dimmen um 50% würde 5s dauern.

• **Dimmgeschwindigkeit für absolutes Dimmen** Definiert die Zeit für alle absoluten Dimmvorgänge, bezogen auf einen absoluten Dimmvorgang von 100%. Würde also eine Zeit von 10s eingegeben so würde das absolute Dimmen von 0 auf 100% und umgekehrt 10s dauern. Das absolute Dimmen um 50% würde 5s dauern.

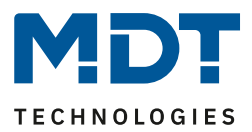

### *5.3.3.4 Ein-/Ausschaltverhalten*

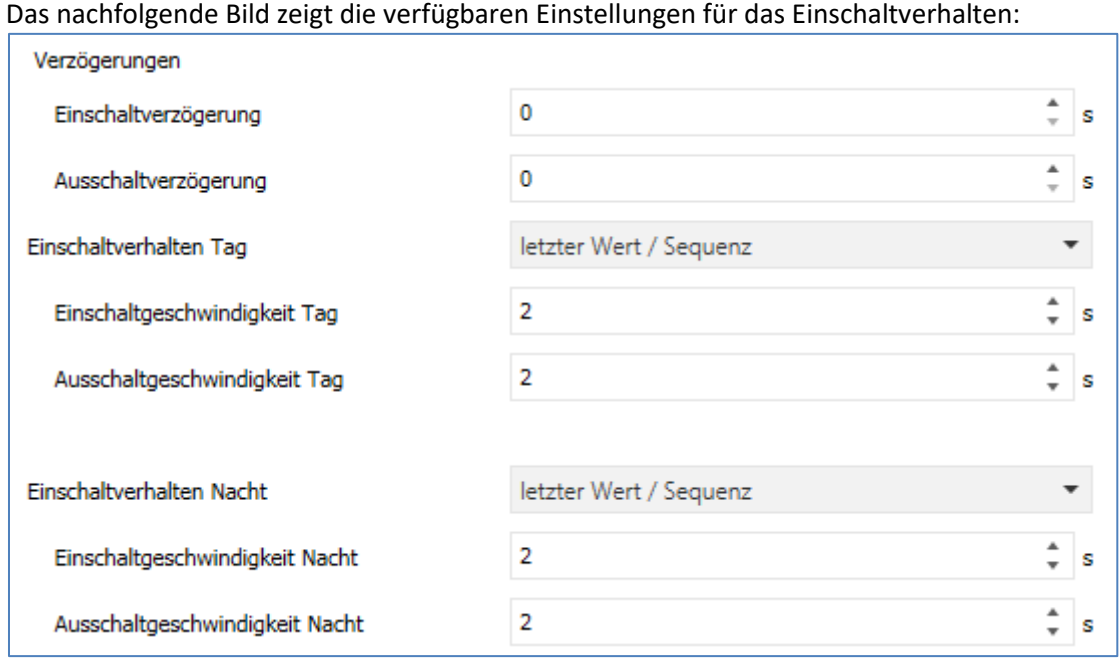

**Abbildung 37: Einstellungen – Einschalt-/Ausschaltverhalten**

Das Einschaltverhalten kann separat für Tag und Nacht eingestellt werden. Dabei kann sowohl das jeweilige Einschaltverhalten definiert werden als auch die spezifischen Ein-

/Ausschaltgeschwindigkeiten.

Folgendes Einschaltverhalten ist parametrierbar:

- **letzter Wert/Sequenz** Es wird der Wert vor dem Ausschalten wiederhergestellt oder die Sequenz gestartet welche vor dem Ausschalten aktiv war.
- **feste RGB/RGBW Werte** Es werden feste RGB/RGBW Werte angedimmt.
- **feste HSV Werte** Es werden feste HSV Werte angedimmt.
- **Sequenz 1-6 starten** Es wird die Sequenz 1-6 gestartet.
- **HCL starten** HCL wird gestartet.

Die eingestellten Zeiten haben folgende Auswirkungen:

### • **Einschaltverzögerung**

Die Einschaltverzögerung definiert die Zeit zwischen dem Einschaltimpuls und dem ersten Andimmen des jeweiligen Kanals.

• **Ausschaltverzögerung** Die Ausschaltverzögerung definiert die Zeit zwischen dem Ausschaltimpuls und dem ersten Abdimmen des jeweiligen Kanals.

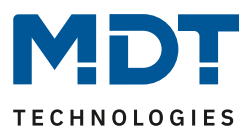

#### • **Einschaltgeschwindigkeit**

Durch die Einschaltgeschwindigkeit wird eine Soft-Start Funktion realisiert. Die Einschaltzeit bezieht sich nur auf das "harte" Einschalten. z.B. nach einem Reset oder über das Objekt "LED RGB/RGBW-Schalten" und nicht auf das Hochdimmen von 0%. Bei einer Einschaltzeit von 2s wird die RGB LED innerhalb von 2s auf den eingestellten Wert langsam angedimmt.

#### • **Ausschaltgeschwindigkeit**

Durch die Ausschaltgeschwindigkeit wird eine Soft-Stop Funktion realisiert. Die Ausschaltzeit bezieht sich nur auf das "harte" Ausschalten. z.B. über das Objekt "LED RGB/RGBW-Schalten" und nicht auf das Runterdimmen auf 0%. Bei einer Ausschaltzeit von 2s wird die RGB LED innerhalb von 2s zu 0% gedimmt.

### *5.3.3.5 Ausschalten mit…/Einschalten mit…*

Das nachfolgende Bild zeigt die Einstellmöglichkeiten für das Einschalt-/Ausschaltverhalten:

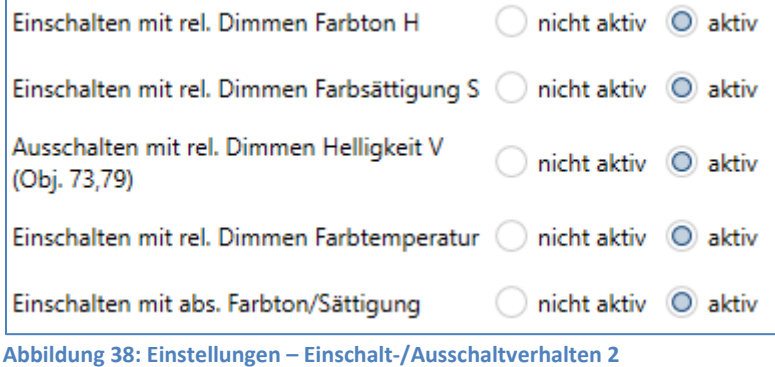

Die Parameter haben folgende Auswirkungen:

• **Einschalten mit rel. Dimmen Farbton H**

Beim relativen Dimmen des Farbtons wird der Kanal eingeschaltet. Ist dieser Parameter nicht aktiv, so würde relatives Dimmen des Farbtons im ausgeschalteten Zustand keinen Effekt haben.

### • **Einschalten mit rel. Dimmen Farbsättigung S**

Beim relativen Dimmen der Farbsättigung wird der Kanal eingeschaltet. Ist dieser Parameter nicht aktiv, so würde relatives Dimmen der Farbsättigung im ausgeschalteten Zustand keinen Effekt haben.

• **Ausschalten mit rel. Dimmen Helligkeit V**

Mit dem Parameter kann eingestellt werden ob der Kanal über relatives Dimmen ausgeschaltet werden kann. Steht dieser Parameter auf nicht aktiv, so dimmt der Kanal über das relative Dimmen nur bis zum eingestellten Minimalwert und schaltet den Kanal nicht aus.

### • **Einschalten mit rel. Dimmen Farbtemperatur**

Beim relativen Dimmen der Farbtemperatur wird der Kanal eingeschaltet. Ist dieser Parameter nicht aktiv, so würde relatives Dimmen der Farbtemperatur im ausgeschalteten Zustand keinen Effekt haben. Nur für Tunable White über RGB/RGBW.

## • **Einschalten mit abs. Farbton/Sättigung**

Einstellung ob der Kanal mit einem absoluten Dimmbefehl für Farbton/Sättigung eingeschaltet werden soll. Ist dieser Parameter nicht aktiv, so würde absolutes Dimmen des Farbtons/der Farbsättigung nicht zum Einschalten des Kanals führen.

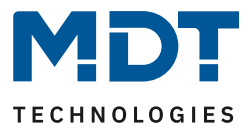

### *5.3.3.6 Verhalten nach Reset*

#### Das nachfolgende Bild zeigt die Einstellmöglichkeiten für das Verhalten nach einem Reset:

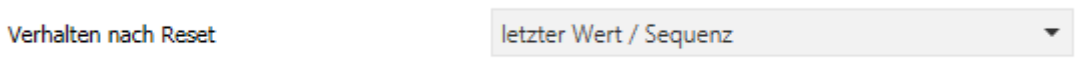

**Abbildung 39: Einstellung – Verhalten nach Reset**

Folgende Einstellungen sind verfügbar:

- **Ausschalten** Der Kanal wird nach dem Reset ausgeschaltet.
- **Einschaltwert Tag/Nacht** Der Einschaltwert für Tag oder Nacht wird aufgerufen.
- **letzter Wert/Sequenz** Es wird der Wert vor dem Reset wiederhergestellt oder die Sequenz gestartet welche vor dem Reset aktiv war.
- **feste RGB/RGBW Werte** Es werden feste RGB/RGBW Werte angedimmt.
- **feste HSV Werte** Es werden feste HSV Werte angedimmt.
- **feste TW Werte** Es werden feste Tunable White Werte angedimmt. Nur wenn Tunable White über RGB/RGBW aktiv ist.
- **Sequenz 1-6 starten** Es wird die Sequenz 1-6 gestartet.
- **HCL starten** HCL wird gestartet.

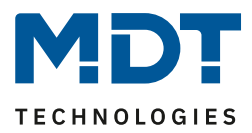

### *5.3.3.7 Treppenlicht*

Das nachfolgende Bild zeigt die verfügbaren Einstellungen für die Treppenlichtfunktion:

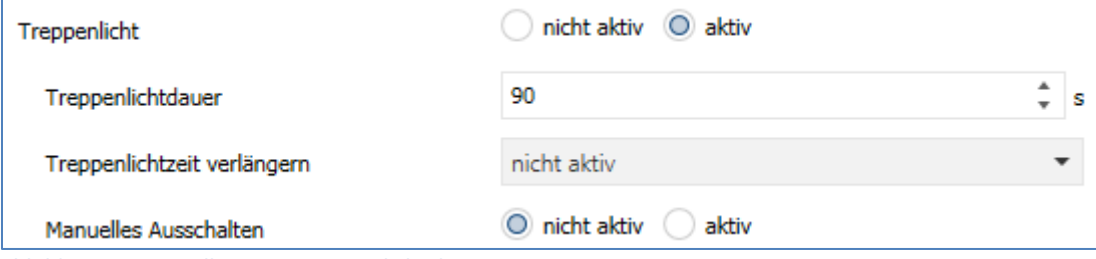

**Abbildung 40: Einstellungen – Treppenlichtaktivierung**

#### Die nachfolgende Tabelle zeigt die Einstellmöglichkeiten für die Treppenlichtfunktion:

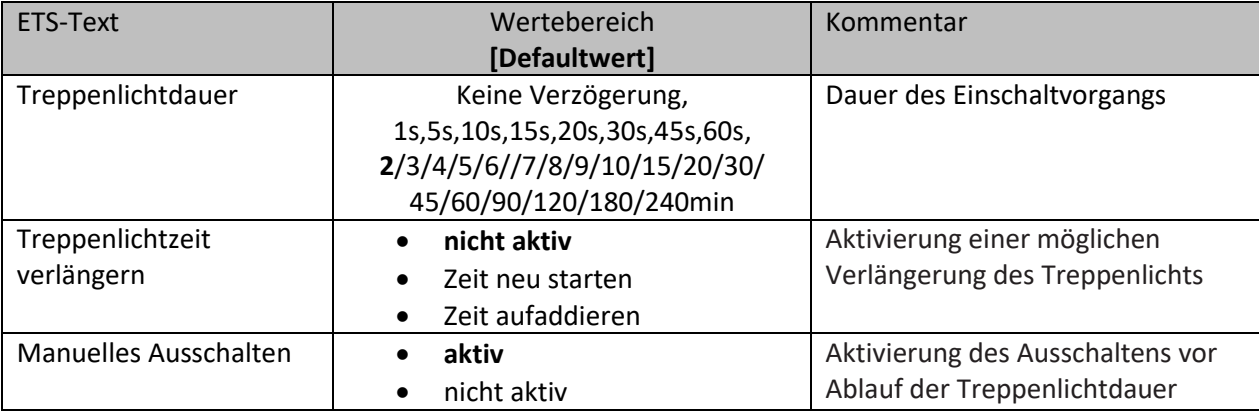

**Tabelle 45: Einstellungen – Treppenlichtfunktion**

Die Treppenlichtfunktion schaltet die RGB/RGBW LEDs mit den Einstellungen für das Einschaltverhalten Tag/Nacht für die eingestellte Treppenlichtdauer ein.

Mit dem Parameter **Treppenlichtzeit verlängern** kann aktiviert werden, dass ein erneutes Ein-Telegramm entweder die Treppenlichtzeit wieder von 0s beginnen lässt oder aber die aktuell laufende Treppenlichtzeit um die Treppenlichtdauer verlängert. Durch letztere Einstellung kann die Treppenlichtzeit beliebig verlängert werden.

Mit dem Parameter "**Manuelles Ausschalten**" kann definiert werden ob ein Aus Telegramm zum Abschalten des Kanals führt oder ob ein Aus-Telegramm ignoriert wird und der Kanal erst nach Ablauf der Treppenlichtzeit ausgeschaltet wird.

Wird die Treppenlichtfunktion aktiviert, so erscheint ein neues Kommunikationsobjekt "Treppenlicht" zusätzlich zum Objekt Schalten.

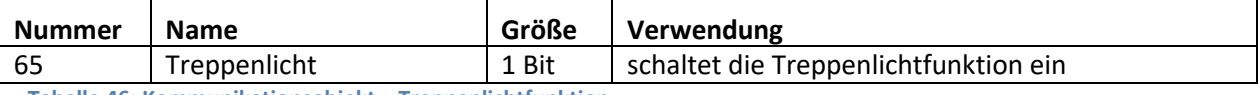

**Tabelle 46: Kommunikationsobjekt – Treppenlichtfunktion**

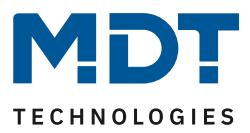

#### **5.3.4 Sperr- und Zwangsfunktionen**

Die Sperrfunktion sperrt den RGB/RGBW LED für weitere Bedienung und kann zusätzlich definierte Zustände aufrufen. Das nachfolgende Bild zeigt die Parameter für den Sperrvorgang:

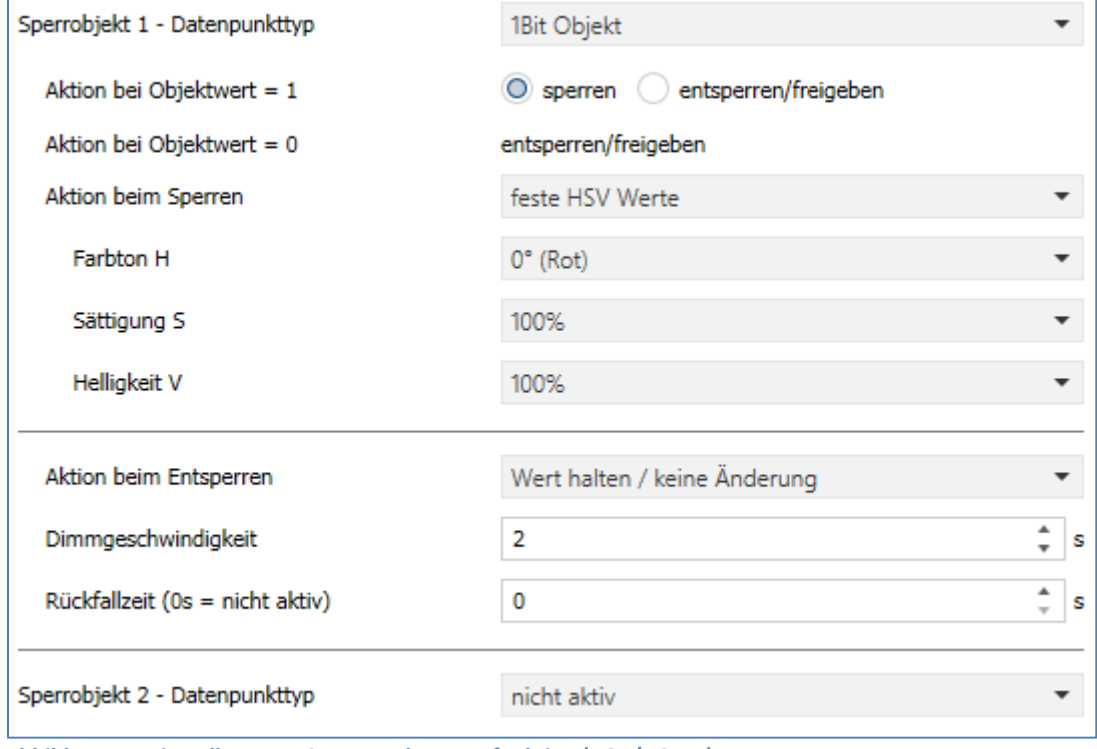

**Abbildung 41: Einstellungen – Sperr- und Zwangsfunktion (RGB/RGBW)**

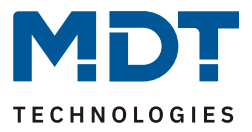

Jeder Kanal verfügt über 2 unabhängige Sperrfunktionen, wobei Sperrfunktion 1 eine höhere Priorität hat als Sperrfunktion 2.

Jeder Sperrfunktion kann durch ein 1 Bit Objekt, ein 2 Bit Objekt oder ein 1 Byte Objekt aktiviert/deaktiviert werden.

Die nachfolgende Tabelle zeigt die verfügbaren Einstellmöglichkeiten für die verschiedenen Sperren:

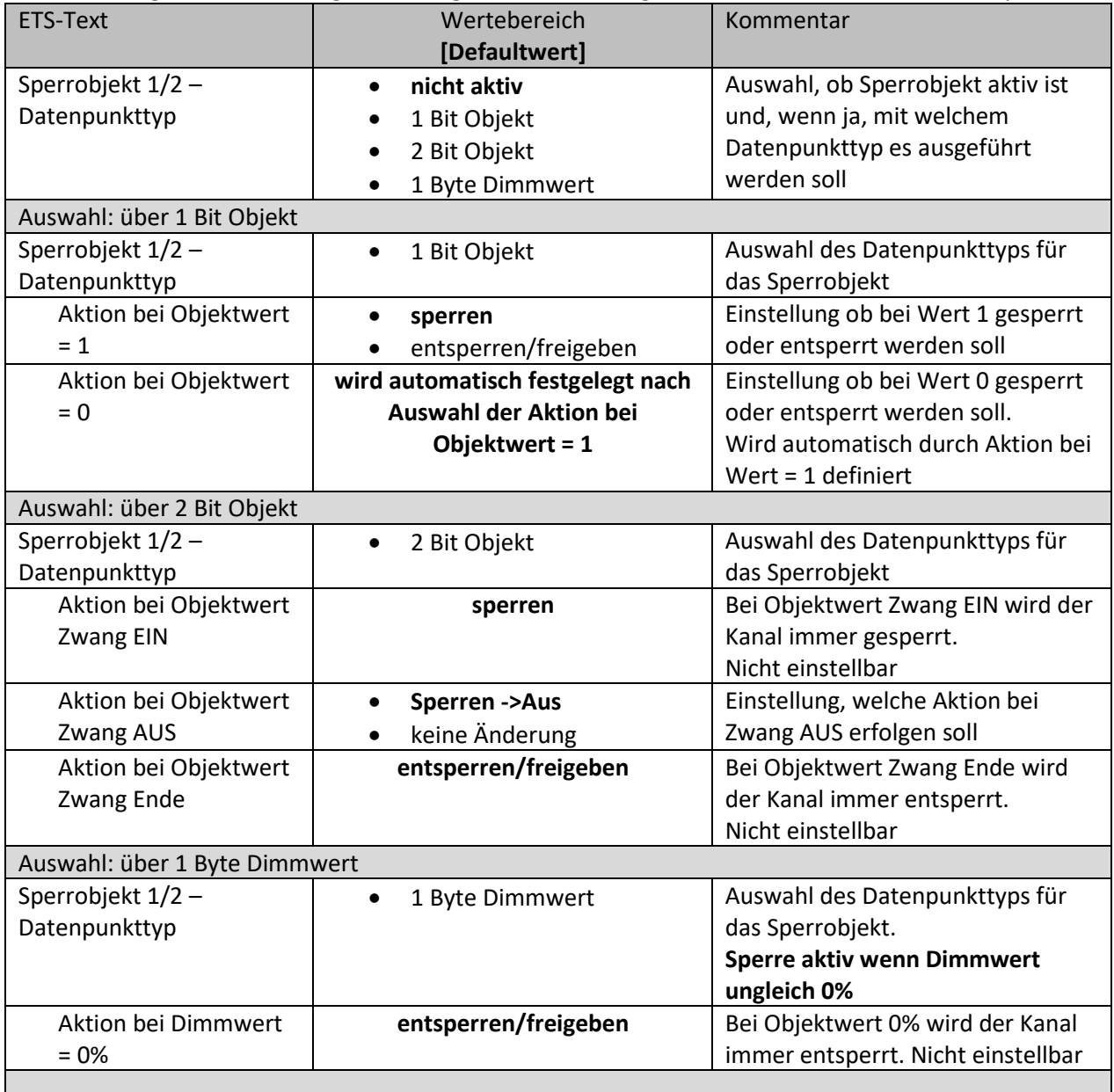

# Technisches Handbuch – LED Controller AKD-0x24x.02

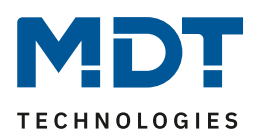

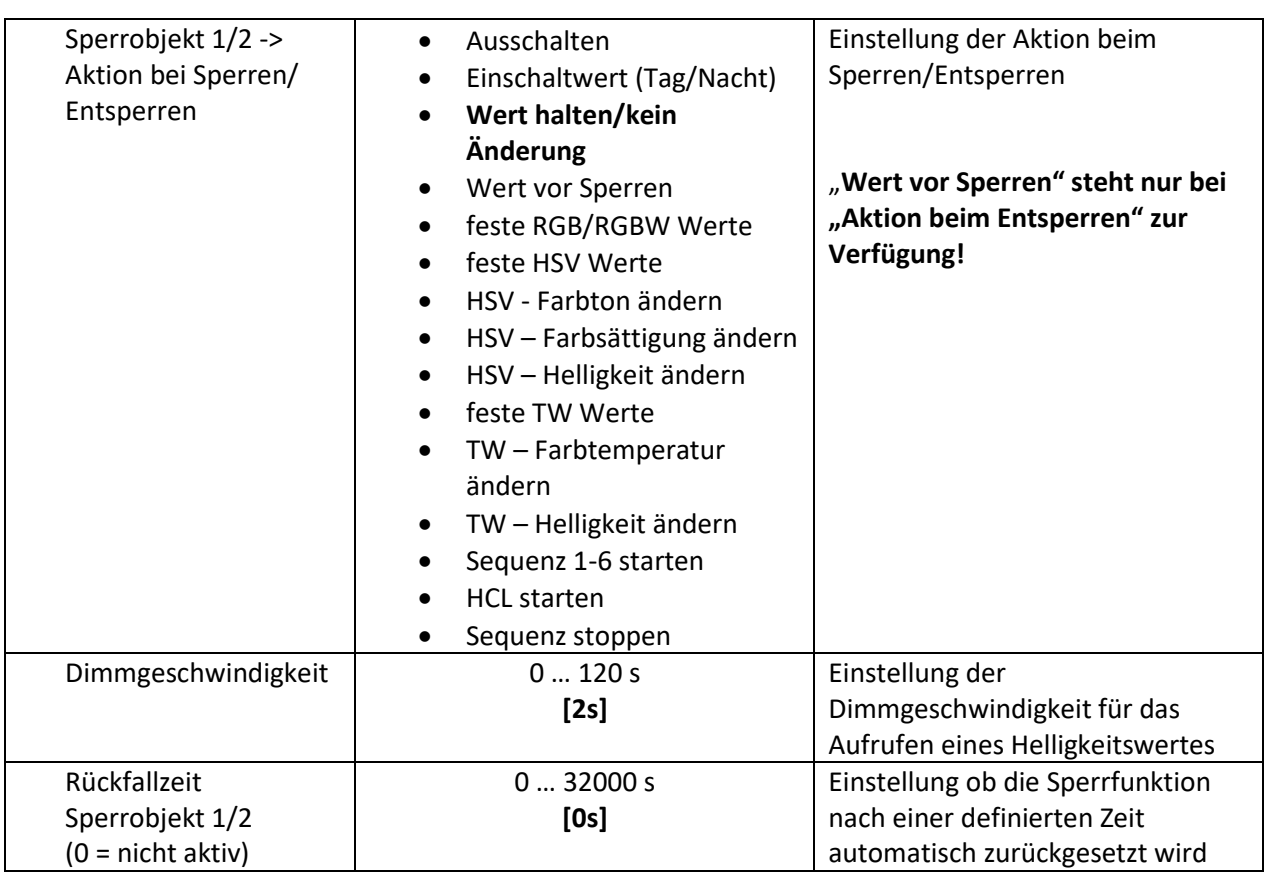

**Tabelle 47: Einstellungen – Sperr- und Zwangsfunktion (RGB/RGBW)**

Die Sperrfunktion 1 und 2 kann mit drei verschiedenen Datenpunkttypen ausgelöst werden. Das Verhalten ist dann wie folgt:

• **1 Bit Objekt**

Es kann frei festgelegt werden ob der Kanal mit der "0" oder der "1" gesperrt/entsperrt werden soll. Die Aktionen für das Sperren/Entsperren können ebenfalls eingestellt werden.

• **2 Bit Objekt**

Mittels 2 Bit Zwangsführung wird der Kanal bei Objektwert Zwang EIN (11) gesperrt. Bei Objektwert Zwang Ende (00) wird der Kanal entsperrt. Die Aktion für Zwang Aus (10) kann zu "Sperre Aus" oder "keine Änderung" festgelegt werden.

### • **1 Byte Objekt**

Mittels 1 Byte Objekt wird der Kanal über einen Dimmwert >0% auf den entsprechenden Wert gesetzt (es kann festgelegt werden ob bei HSV die Farbtemperatur, die Sättigung oder die Helligkeit geändert werden soll und bei Tunable White die Farbtemperatur oder die Helligkeit geändert werden soll) und gesperrt. Der Wert 0% entsperrt den Kanal wieder.

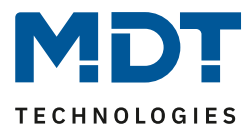

Folgende Aktionen können für das Sperren und Entsperren festgelegt werden:

- **Ausschalten** Der Kanal wird ausgeschaltet.
- **Einschaltwert (Tag/Nacht)** Der Kanal wird auf den momentan geltenden Einschaltwert (je nachdem ob Tag oder Nacht ist) gesetzt.
- **Wert halten/kein Änderung** Der Kanal verharrt in seinem aktuellen Zustand.
- **Wert vor Sperre** Der Kanal stellt den Wert wieder her den er vor der Sperrfunktion innehatte. Diese Einstellung steht nur beim Entsperren zur Verfügung.
- **feste RGB/RGBW Werte** Es wird ein frei einstellbarer RGB/RGBW Wert angesteuert.
- **feste HSV Werte** Es wird ein frei einstellbarer HSV Wert angesteuert.
- **HSV – Farbton ändern** Es wird nur der Farbton auf einen frei einstellbaren Wert gesetzt. Farbsättigung und Helligkeit bleiben auf ihrem aktuellen Wert.
- **HSV – Farbsättigung ändern** Es wird nur die Farbsättigung auf einen frei einstellbaren Wert gesetzt. Farbton und Helligkeit bleiben auf ihrem aktuellen Wert.
- **HSV – Helligkeit ändern**

Es wird nur die Helligkeit auf einen frei einstellbaren Wert gesetzt. Farbton und Farbsättigung bleiben auf ihrem aktuellen Wert.

• **feste TW Werte**

Es wird ein frei einstellbarer Tunable White Wert angesteuert.

- **TW – Farbtemperatur ändern** Es wird nur die Farbtemperatur auf einen frei einstellbaren Wert gesetzt. Die Helligkeit bleibt auf ihrem aktuellen Wert.
- **TW – Helligkeit ändern** Es wird nur die Helligkeit auf einen frei einstellbaren Wert gesetzt. Die Farbtemperatur bleibt auf ihrem aktuellen Wert.
- **Sequenz 1-6 starten** Es wird die jeweilige Sequenz gestartet.
- **HCL starten** HCL wird gestartet.
- **Sequenz stoppen**

Alle aktiven Sequenzen werden gestoppt.

Die nachfolgende Tabelle zeigt die dazugehörigen Kommunikationsobjekte:

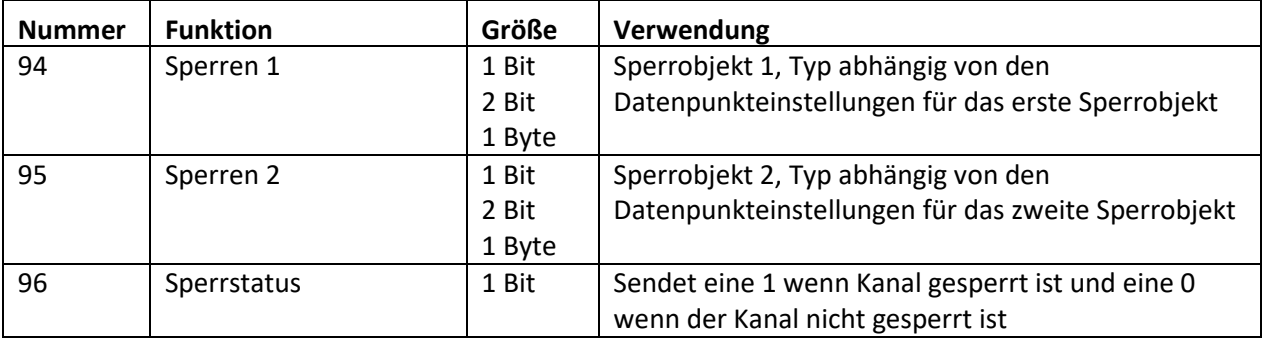

**Tabelle 48: Kommunikationsobjekte – Sperrfunktionen**

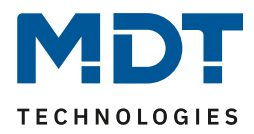

#### **5.3.5 LED RGB/RGBW Bit Szenen**

Das nachfolgende Bild zeigt die verfügbaren Einstellungen für die Bit Szenen:

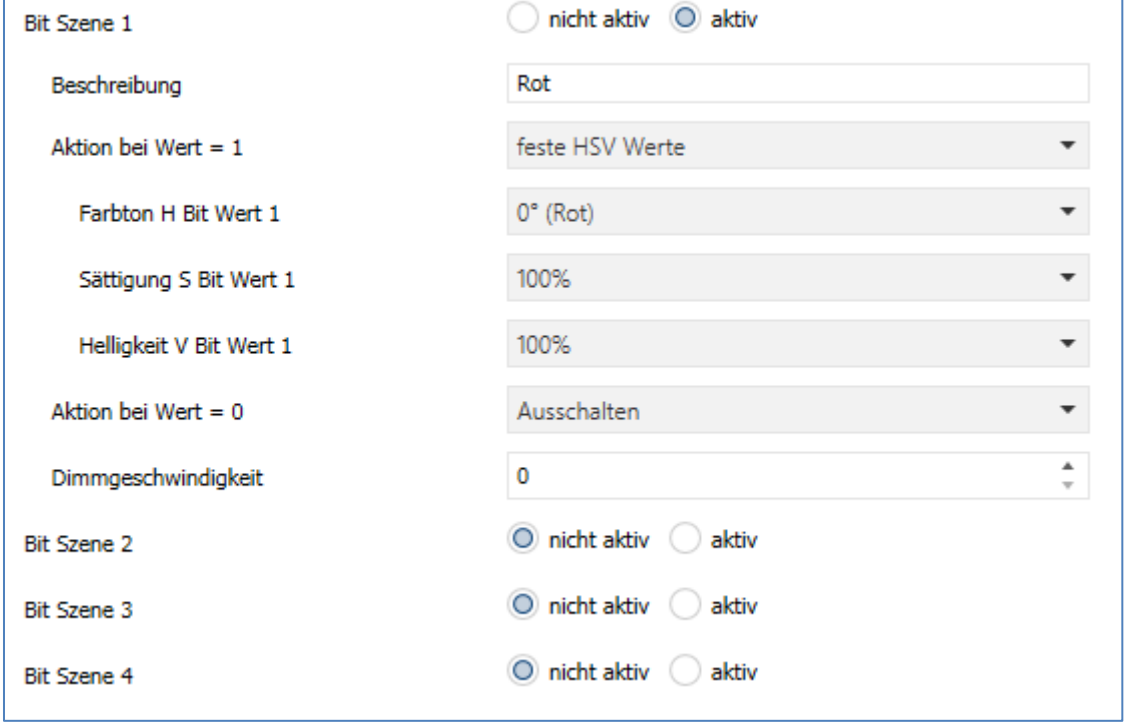

**Abbildung 42: Einstellungen – Bit Szenen (RGB/RGBW)**

Die Funktionalität der Bit Szenen ist analog zu denen der normalen Szenenfunktion, nur das sowohl für den Wert 0 als auch den Wert 1 eine Aktion hervorgerufen werden kann. Die Bit Szenen können über einfache Schaltfunktionen getriggert werden.

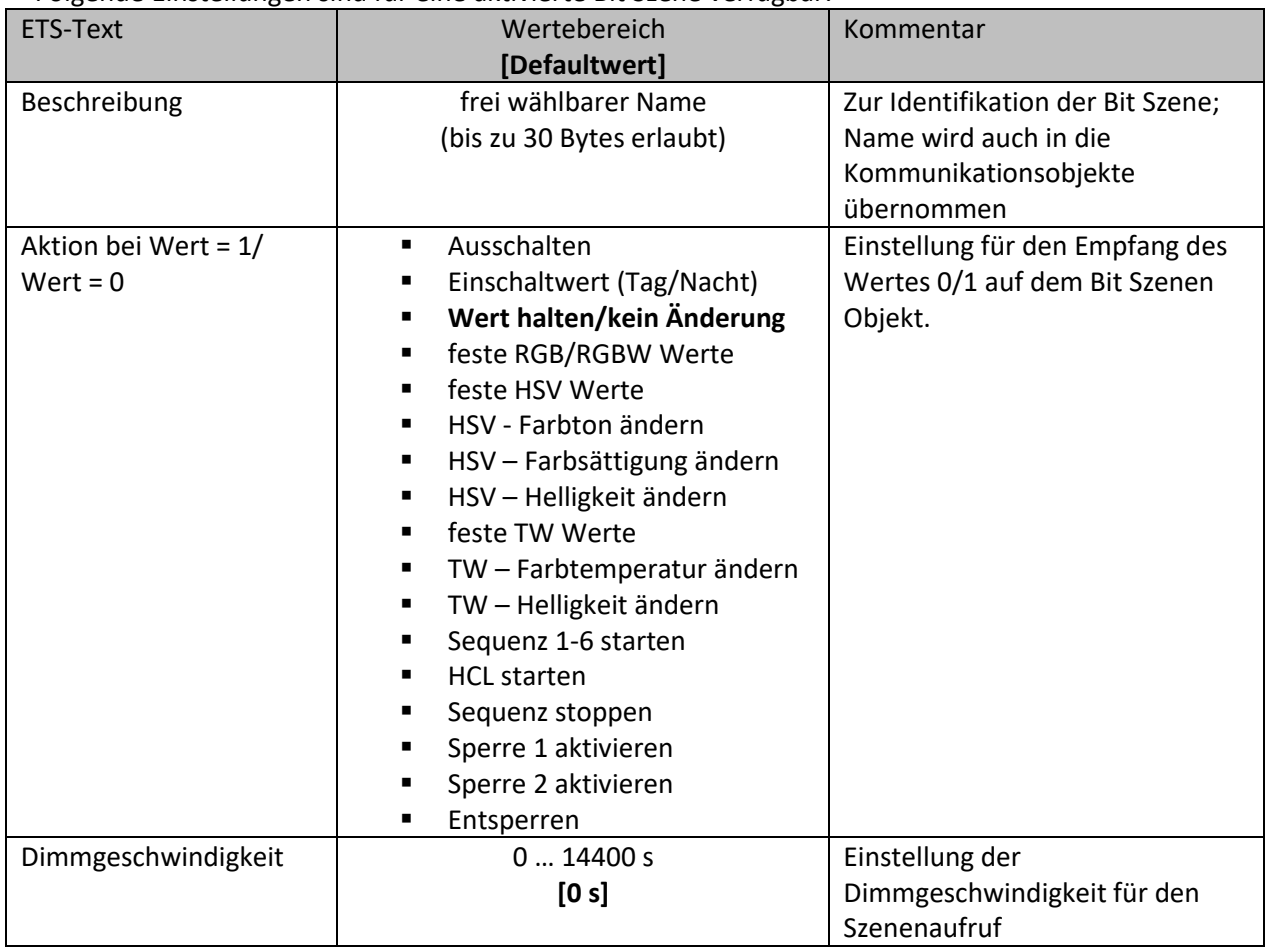

Folgende Einstellungen sind für eine aktivierte Bit Szene verfügbar:

**Tabelle 49: Einstellungen – Bit Szenen (RGB/RGBW)**

Folgende Aktionen können für den Wert 0 und 1 der Bit Szenen festgelegt werden:

- **Ausschalten** Der Kanal wird ausgeschaltet.
- **Einschaltwert (Tag/Nacht)** Der Kanal wird auf den momentan geltenden Einschaltwert (je nachdem ob Tag oder Nacht ist) gesetzt.
- **Wert halten/kein Änderung** Der Kanal verharrt in seinem aktuellen Zustand.
- **feste RGB/RGBW Werte** Es wird ein frei einstellbarer RGB/RGBW Wert angesteuert. • **feste HSV Werte**
- Es wird ein frei einstellbarer HSV Wert angesteuert.
- **HSV – Farbton ändern**

Es wird nur der Farbton auf einen frei einstellbaren Wert gesetzt. Farbsättigung und Helligkeit bleiben auf ihrem aktuellen Wert.

• **HSV – Farbsättigung ändern** Es wird nur die Farbsättigung auf einen frei einstellbaren Wert gesetzt. Farbton und Helligkeit bleiben auf ihrem aktuellen Wert.

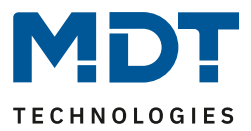

• **HSV – Helligkeit ändern** Es wird nur die Helligkeit auf einen frei einstellbaren Wert gesetzt. Farbton und Farbsättigung bleiben auf ihrem aktuellen Wert. • **feste TW Werte** Es wird ein frei einstellbarer Tunable White Wert angesteuert. • **TW – Farbtemperatur ändern** Es wird nur die Farbtemperatur auf einen frei einstellbaren Wert gesetzt. Die Helligkeit bleibt auf ihrem aktuellen Wert. • **TW – Helligkeit ändern** Es wird nur die Helligkeit auf einen frei einstellbaren Wert gesetzt. Die Farbtemperatur bleibt auf ihrem aktuellen Wert. • **Sequenz 1-6 starten** Es wird die jeweilige Sequenz gestartet. • **HCL starten** HCL wird gestartet. • **Sequenz stoppen** Alle aktiven Sequenzen werden gestoppt. • **Sperre 1/2 aktivieren** Die Sperre 1/2 wird aktiviert. • **Entsperren**

Der LED Controller wird entsperrt.

Die nachfolgende Tabelle zeigt die dazugehörigen Kommunikationsobjekte:

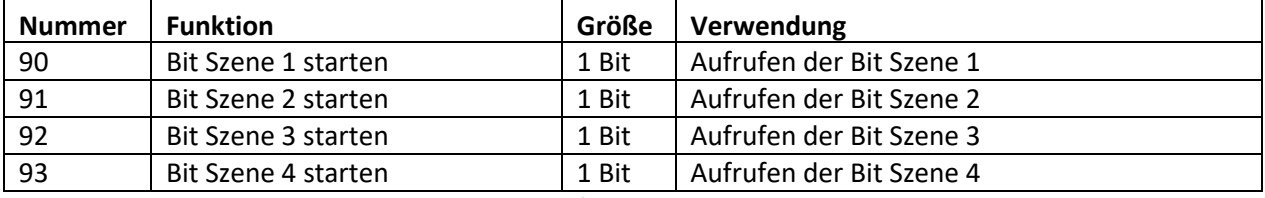

**Tabelle 50: Kommunikationsobjekte – Bit Szenen (RGB/RGBW)**

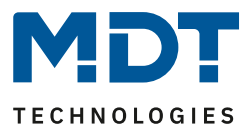

#### **5.3.6 LED RGB/RGBW Szenen**

Es können bis zu 8 Szenen programmiert werden welchen eine der 64 möglichen Szenennummern zugeordnet werden kann.

Das nachfolgende Bild zeigt die Einstellmöglichkeiten im Unterpunkt LED RGBW Szene:

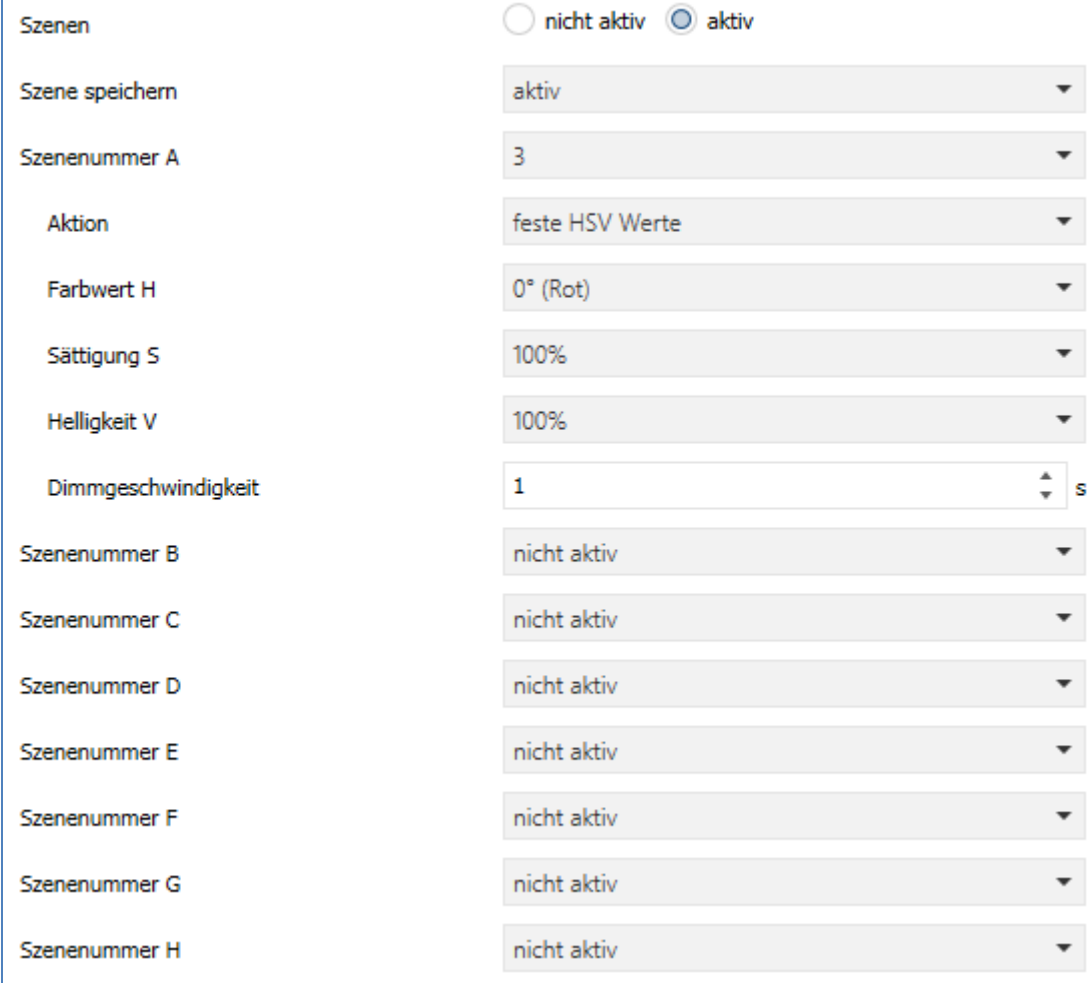

**Abbildung 43: Einstellungen – Szenen (RGB/RGBW)**

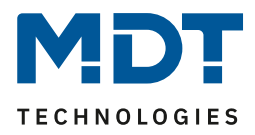

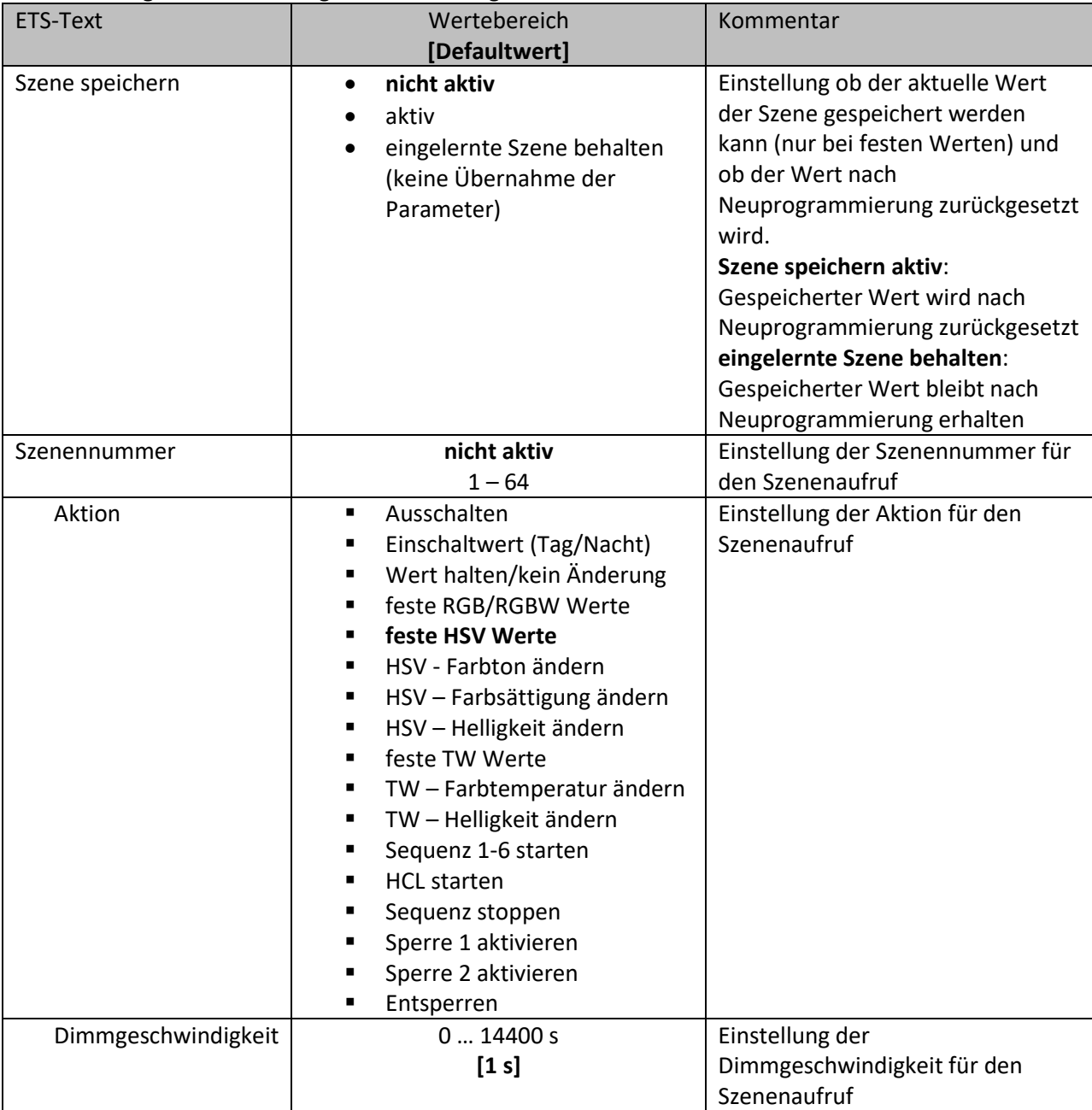

Die nachfolgende Tabelle zeigt die Einstellmöglichkeiten für eine aktivierte Szenenfunktion:

**Tabelle 51: Einstellungen – Szenen (RGB/RGBW)**

#### Über das folgende Kommunikationsobjekt können die Szenen aufgerufen werden:

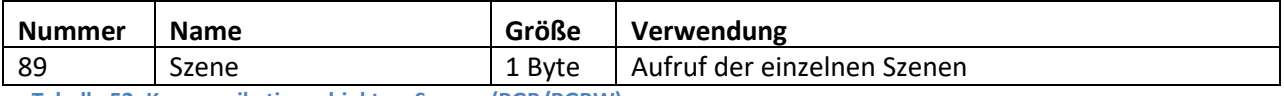

**Tabelle 52: Kommunikationsobjekte – Szenen (RGB/RGBW)**

Das Kommunikationsobjekt für die Szenen wird nur eingeblendet wenn diese aktiviert sind.

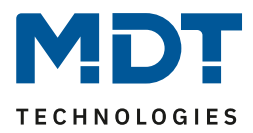

Folgende Aktionen können für den Aufruf der Szenen festgelegt werden:

- **Ausschalten** Der Kanal wird ausgeschaltet.
- **Einschaltwert (Tag/Nacht)** Der Kanal wird auf den momentan geltenden Einschaltwert (je nachdem ob Tag oder Nacht ist) gesetzt.
- **Wert halten/kein Änderung** Der Kanal verharrt in seinem aktuellen Zustand.
- **feste RGB/RGBW Werte** Es wird ein frei einstellbarer RGB/RGBW Wert angesteuert.
- **feste HSV Werte** Es wird ein frei einstellbarer HSV Wert angesteuert.
- **HSV – Farbton ändern** Es wird nur der Farbton auf einen frei einstellbaren Wert gesetzt. Farbsättigung und Helligkeit bleiben auf ihrem aktuellen Wert.
- **HSV – Farbsättigung ändern** Es wird nur die Farbsättigung auf einen frei einstellbaren Wert gesetzt. Farbton und Helligkeit bleiben auf ihrem aktuellen Wert.
- **HSV – Helligkeit ändern**

Es wird nur die Helligkeit auf einen frei einstellbaren Wert gesetzt. Farbton und Farbsättigung bleiben auf ihrem aktuellen Wert.

- **feste TW Werte** Es wird ein frei einstellbarer Tunable White Wert angesteuert.
- **TW – Farbtemperatur ändern** Es wird nur die Farbtemperatur auf einen frei einstellbaren Wert gesetzt. Die Helligkeit bleibt auf ihrem aktuellen Wert.
- **TW – Helligkeit ändern** Es wird nur die Helligkeit auf einen frei einstellbaren Wert gesetzt. Die Farbtemperatur bleibt auf ihrem aktuellen Wert.
- **Sequenz 1-6 starten** Es wird die jeweilige Sequenz gestartet.
- **HCL starten** HCL wird gestartet.
- **Sequenz stoppen** Alle aktiven Sequenzen werden gestoppt.
- **Sperre 1/2 aktivieren** Die Sperre 1/2 wird aktiviert.
- **Entsperren** Der LED Controller wird entsperrt.
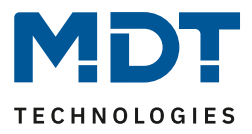

Um eine Szene aufzurufen oder einen neuen Wert für die Szene zu speichern wird der entsprechende Code an das zugehörige Kommunikationsobjekt für die Szene gesendet:

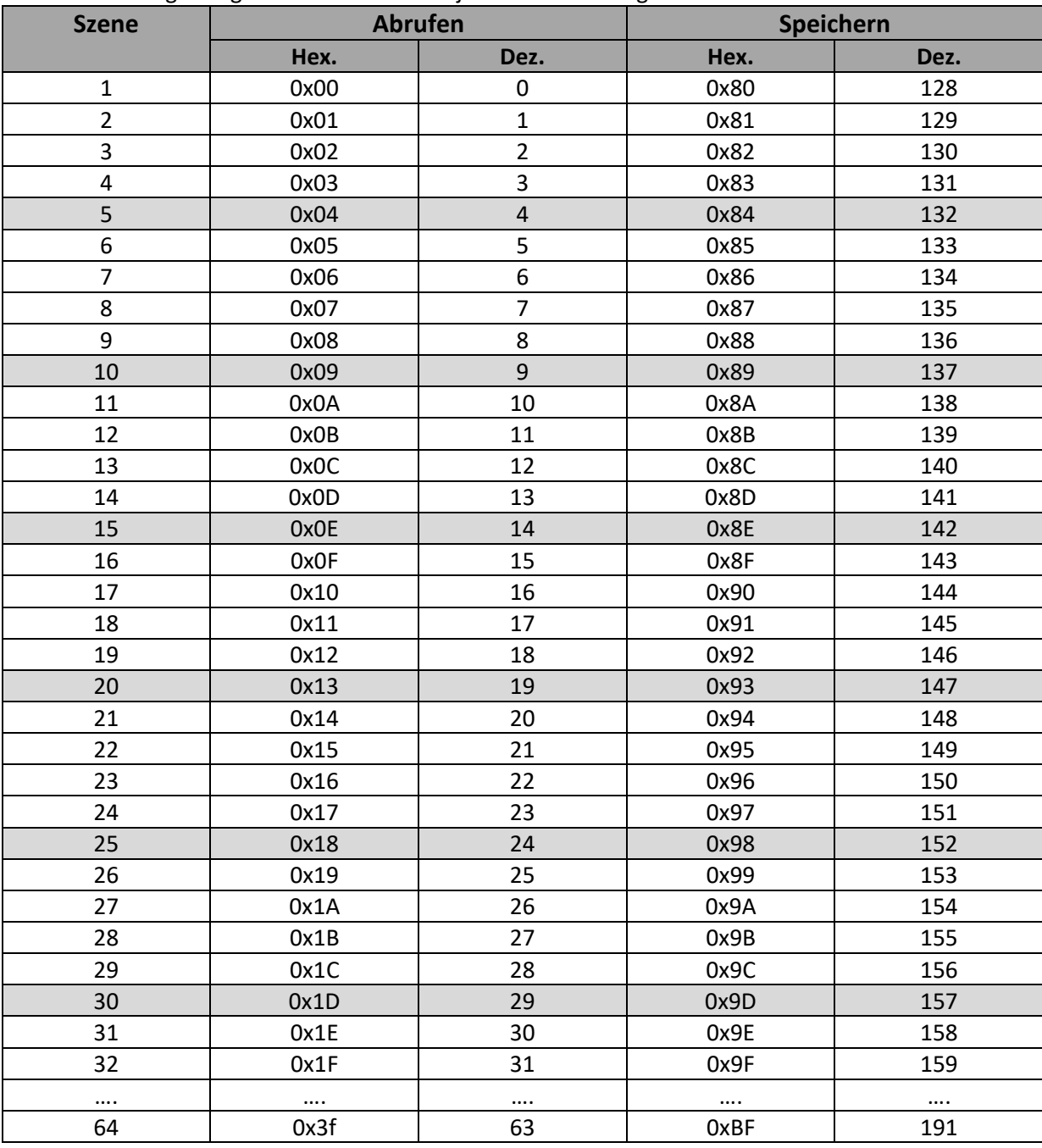

**Tabelle 53: Szenenaufruf und Speichern**

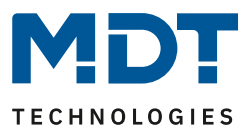

### **5.3.7 LED RGB/RGBW Sequenzen**

Es können bis zu 6 Sequenzen im RGBW Modus und bis zu 4 Sequenzen im RGB Modus eingestellt werden. Diese können entweder mit vordefinierten oder benutzerdefinierten Sequenzen eingestellt werden. Das nachfolgende Bild zeigt die Aktivierung der einzelnen Sequenzen:

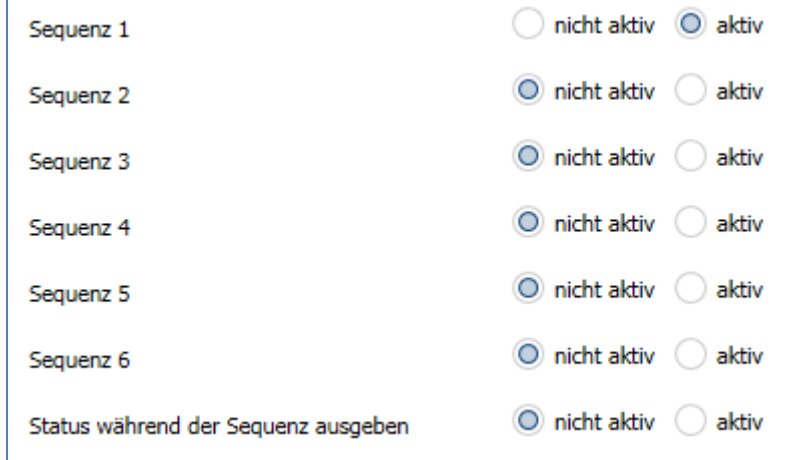

**Abbildung 44: Einstellungen – Aktivierung Sequenzen**

Für jede aktivierte Sequenz wird ein Untermenü eingeblendet in der die dazugehörige Sequenz eingestellt werden kann.

Des Weiteren wird für jede aktivierte Sequenz ein Kommunikationsobjekt zum Starten und Stoppen der Sequenz eingeblendet:

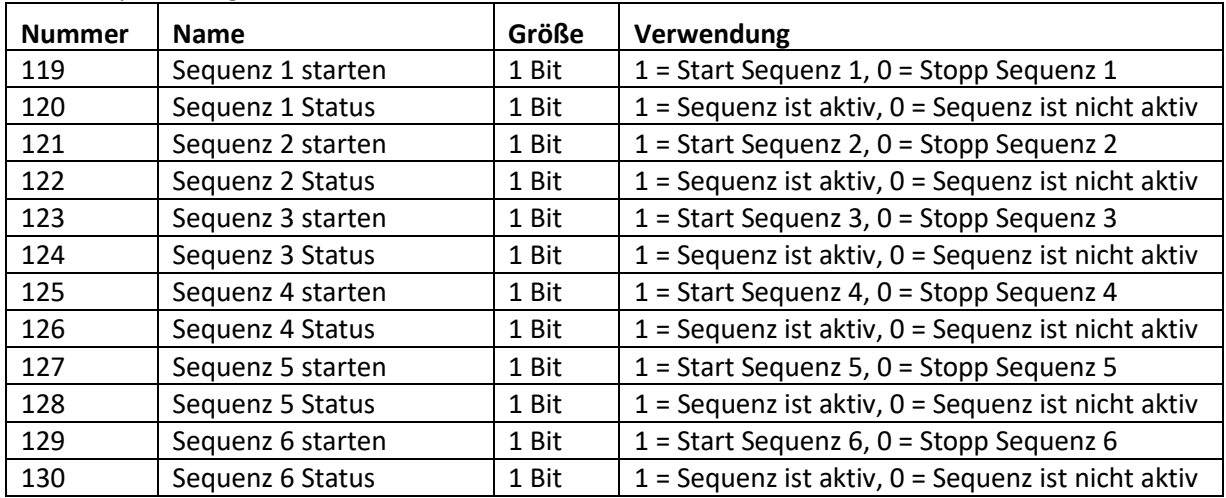

**Tabelle 54: Kommunikationsobjekte – Sequenzen (RGB/RGBW)**

Der Parameter "**Status während der Sequenz ausgeben"** aktiviert die Statusausgabe während einer Sequenz. Dabei wird der Status in dem Farbraum ausgegeben der gerade gedimmt wird. Läuft die Sequenz also im HSV Farbraum ab, so gibt der LED Controller den Status auf den HSV Objekten aus.

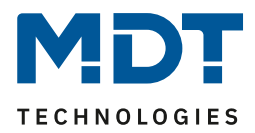

# *5.3.7.1 Sequenzen – Allgemeine Einstellungen*

Die nachfolgenden Einstellungen sind für alle Arten von Sequenzen verfügbar:

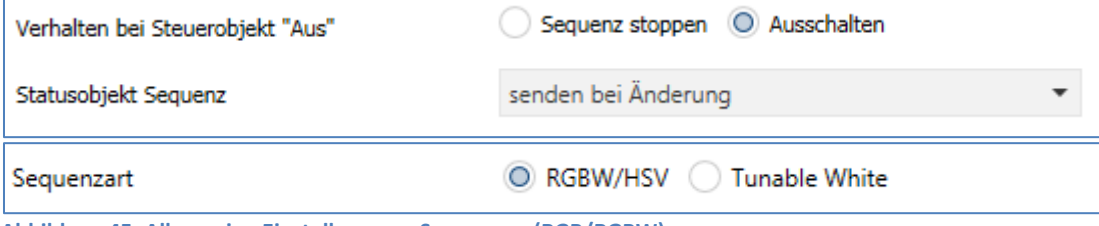

**Abbildung 45: Allgemeine Einstellungen – Sequenzen (RGB/RGBW)**

Folgende Einstellungen sind verfügbar:

- Verhalten bei Steuerobiekt "Aus" Dieser Parameter definiert ob beim Ausschalten der Sequenz die RGB/RGBW LEDs komplett ausgeschaltet wird oder nur die Sequenz gestoppt wird.
- **Statusobjekt Sequenz** Dieser Parameter definiert das Sendeverhalten des Statusobjektes für die Sequenz. Die Einstellung "senden bei Änderung" legt fest dass der Status bei jeder Änderung ausgesendet wird. Die Einstellung "senden bei Änderung und Neustart" bewirkt das der Status bei jeder Änderung ausgesendet wird und zusätzlich nach jedem Durchlauf einer Sequenz.
- **Sequenzart (nur sichtbar wenn Tunable White über RGBW aktiv ist)** Bei der Sequenzart kann zwischen RGBW/HSV und Tunable White gewählt werden. Durch das verändern der Sequenzart verändern sich auch die möglichen Sequenzen.

# *5.3.4.1 Sequenzen über relatives Dimmen*

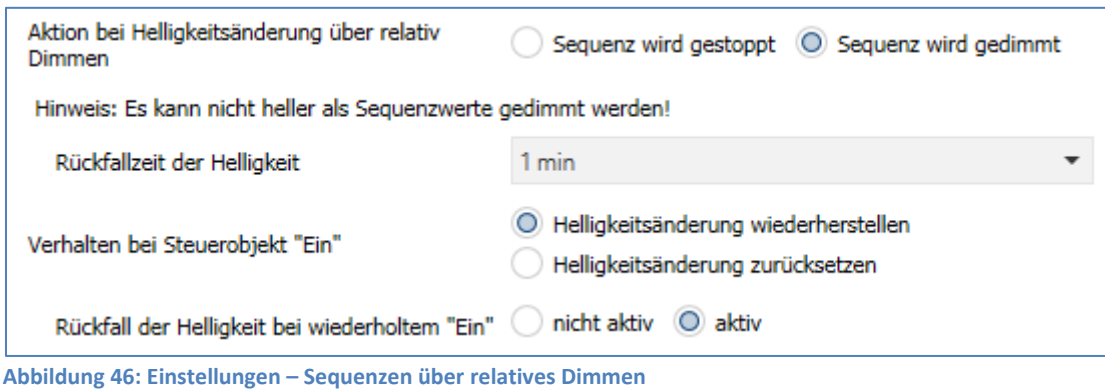

Sequenzen können zusätzlich noch über relative Dimmbefehle heruntergedimmt werden (Einstellung: "Aktion bei Helligkeitsänderung über relativ Dimmen - Sequenz wird gedimmt"). Es kann nur heruntergedimmt werden, jedoch nicht über die eingestellten Werte hochgedimmt werden. Beim relativen Dimmen werden dann die Helligkeitswerte der Stützpunkte gemäß dem Dimmbefehl angepasst: Wird zum Beispiel um 50% heruntergedimmt, so werden alle Helligkeitswerte um 50% verringert (30%-> 15%, 50%-> 25%, usw.).

Für das relative Dimmen gibt es mehrere Möglichkeiten die Helligkeitsänderung zurückzusetzen:

#### • **Rückfallzeit der Helligkeit**

Die Helligkeit wird nach einer eingestellten Zeit automatisch auf den Parameterwert zurückgesetzt.

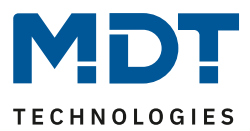

### • Verhalten bei Steuerobjekt "Ein"

Die Helligkeit kann bei einem erneuten Starten der Sequenz über die Einstellung "Helligkeitsänderung wiederherstellen" mit dem gedimmten Wert wiederhergestellt werden. Die Einstellung "Helligkeitsänderung zurücksetzen" setzt die Helligkeit zurück auf den eingestellten Wert aus den Parametern.

### **Rückfall der Helligkeit bei wiederholtem "Ein"**

Die Helligkeit wird bei Senden von zwei Ein-Befehlen hintereinander auf das Steuerobjekt (Sequenz starten) auf den Parameterwert zurückgesetzt.

Soll über den Parameterwert nach oben gedimmt werden, so muss der Parameter "HCL/Sequenzen aktiv halten" auf aktiv gesetzt werden. Nun kann der Kanal zu jeder Zeit nach oben gedimmt werden und verharrt dort bis zum Erreichen des nächsten Stützpunktes. Ab diesem synchronisiert sich der Kanal wieder bis zum Erreichen des darauffolgenden Stützpunktes mit dem uhrzeitabhängigen Dimmen.

# *5.3.7.2 Vordefinierte Sequenzen (nur bei Sequenzart RGBW/HSV)*

Wird folgender Parameter ausgewählt, so stehen diverse vordefinierte Sequenzen zur Verfügung:

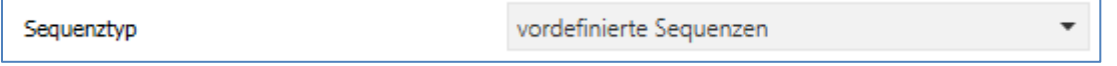

**Abbildung 47: Einstellung – Aktivierung: Vordefinierte Sequenzen**

Folgende Sequenzen können ausgewählt werden:

• **Farbenfroh**

Die Sequenz "Farbenfroh" besteht aus 3 Schritten mit den Übergangspunkten rot, grün, blau und durchläuft die Farben im gesamten Farbkreis. Die Sequenz ist eine Endlosschleife.. Die Sequenz hat dabei die folgenden Parameter:

**Sättigung:** Gibt die Sättigung der durchlaufenden Farben an (siehe 5.2 [Farbkreisdarstellung/](#page-47-0)  [RGBW Ansteuerung\)](#page-47-0).

**Helligkeit:** Gibt die Helligkeit der durchlaufenden Farben an (siehe 5.2 [Farbkreisdarstellung/](#page-47-0)  [RGBW Ansteuerung\)](#page-47-0)

**Übergangszeit zum 1. Schritt:** Gibt die Zeit für den Übergang von Rot zu Grün an.

**Übergangszeit zum 2. Schritt:** Gibt die Zeit für den Übergang von Grün zu Blau an.

**Übergangszeit zum 3. Schritt:** Gibt die Zeit für den Übergang von Blau zurück nach Rot an

• **Warme Farben**

Die Sequenz "Warme Farben" umfasst 3 Schritte und durchläuft die Farben Rot->Orange->Gelb, also das 1. Viertel des Farbkreises. Es handelt sich dabei um eine Endlosschleife. Die Sequenz hat dabei die folgenden Parameter:

**Sättigung:** Gibt die Sättigung der durchlaufenden Farben an (siehe 5.2 [Farbkreisdarstellung/](#page-47-0)  [RGBW Ansteuerung\)](#page-47-0).

**Helligkeit:** Gibt die Helligkeit der durchlaufenden Farben an (siehe 5.2 [Farbkreisdarstellung/](#page-47-0)  [RGBW Ansteuerung\)](#page-47-0)

**Übergangszeit zum 1. Schritt:** Gibt die Zeit an, die für den Übergang von Rot nach Orange benötigt wird.

**Übergangszeit zum 2. Schritt:** Gibt die Zeit an, die für den Übergang von Orange nach Gelb benötigt wird.

**Übergangszeit zum 3. Schritt:** Gibt die Zeit an, die für den Übergang von Gelb zurück nach Rot (Startpunkt) benötigt wird.

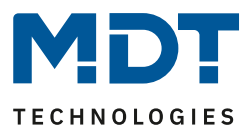

# • **Kalte Farben**

die Sequenz "Kalte Farben" umfasst 4 Steps und durchläuft die Farben Aquamarin-Grün-> Türkis->Mint->Blau. Es wird also der untere, kalte Teil des Farbkreises durchlaufen. Die Sequenz hat dabei die folgenden Parameter:

**Sättigung:** Gibt die Sättigung der durchlaufenden Farben an (siehe 5.2 [Farbkreisdarstellung/](#page-47-0)  [RGBW Ansteuerung\)](#page-47-0).

**Helligkeit:** Gibt die Helligkeit der durchlaufenden Farben an (siehe 5.2 [Farbkreisdarstellung/](#page-47-0)  [RGBW Ansteuerung\)](#page-47-0)

**Übergangszeit zum 1. Schritt:** Gibt die Zeit an, die für den Übergang von Aquamarin-Grün nach Türkis benötigt wird.

**Übergangszeit zum 2. Schritt:** Gibt die Zeit an, die für den Übergang von Türkis nach Mint benötigt wird.

**Übergangszeit zum 3. Schritt:** Gibt die Zeit an, die für den Übergang von Mint nach Blau benötigt wird.

**Übergangszeit zum 4. Schritt:** Gibt die Zeit an, die für den Übergang von Blau nach Aquamarin-Grün benötigt wird.

# • **TV Simulator/Anwesenheitssimulator**

Der "TV Simulator/Anwesenheitssimulator" ist eine Endlosschleife, welche komplett mit Zufallswerten aufgebaut ist. Das heißt das sowohl die Farben also auch die Übergangs- und Haltezeiten völlig zufällig sind. Diese Sequenz soll die Bildwechsel in einem Fernseher nachstellen.

# • **Sonnenaufgang**

Die Sequenz "Sonnenaufgang" dimmt vom ausgeschalteten Zustand in den Schritten Rot mit schwacher Helligkeit->Rot mit stärkerer Helligkeit->Orange->Gelb hoch. Es wird also der Sonnenaufgang vom frühen Morgenrot bis zum Aufgehen der Sonne nachempfunden. Bei der Sequenz "Sonnenaufgang" handelt es sich um eine einmalig durchgeführte Sequenz, die nicht wiederholt wird.

Über die Parameter Übergangszeiten kann die Länge des Sonnenaufgangs eingestellt werden.

# • **Lounge zufällig**

Die Sequenz Lounge durchläuft den ganzen Farbraum von 0-360° mit mittlerer Sättigung. Es handelt sich hierbei um eine Endlosschleife.

Die Sequenz hat dabei die folgenden Parameter:

**Helligkeit V:** Gibt die Helligkeit an mit der die Farbe beim Einschalten aufgerufen werden soll(siehe 5.2 [Farbkreisdarstellung/ RGBW Ansteuerung\)](#page-47-0).

**Übergangszeit[s]:** Gibt die Übergangszeit zwischen den Schritten an.

**Haltezeit in 100ms:** Gibt die Haltezeit der jeweiligen Schritte in Vielfachen von 100ms an.

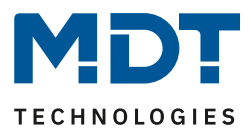

### • **Blinken HSV**

Die Sequenz "Blinken HSV" schaltet zwischen 2 frei parametrierbaren Farben hin und her. Es handelt sich dabei um eine Endlosschleife.

Die Sequenz hat dabei die folgenden Parameter:

### **Für die Ein-Werte:**

**Farbwert H:** Gibt den Farbwert an, der beim Einschalten aufgerufen werden soll(sieh[e 5.2](#page-47-0) [Farbkreisdarstellung/ RGBW Ansteuerung\)](#page-47-0).

**Sättigung S:** Gibt die Sättigung an mit der die Farbe beim Einschalten aufgerufen werden soll(siehe 5.2 [Farbkreisdarstellung/ RGBW Ansteuerung\)](#page-47-0).

**Helligkeit V:** Gibt die Helligkeit an mit der die Farbe beim Einschalten aufgerufen werden soll(siehe 5.2 [Farbkreisdarstellung/ RGBW Ansteuerung\)](#page-47-0).

**Periode in 100ms:** Gibt die Zeit an wie lange die Farbe aufgerufen werden soll.

Für die **Aus-Werte** liegen die gleichen Parameter vor.

# *5.3.7.3 Manuelle Sequenzen RGBW/HSV*

Für die manuellen Sequenzen liegen 2 Auswahlmöglichkeiten vor. Zum einen können die manuellen Sequenzen über RGB/RGBW eingestellt werden und zum anderen über HSV. Die Einstellmöglichkeiten sind jedoch prinzipiell gleich, lediglich die Darstellung der Farben und Werte ist anders.

Folgende Grundeinstellungen können getätigt werden:

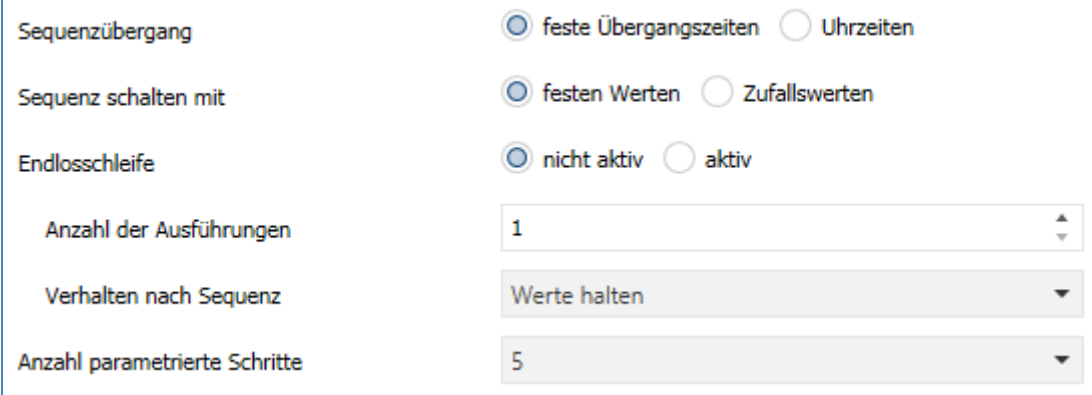

**Abbildung 48: Grundeinstellungen – Manuelle Sequenzen (RGBW/HSV)**

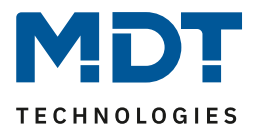

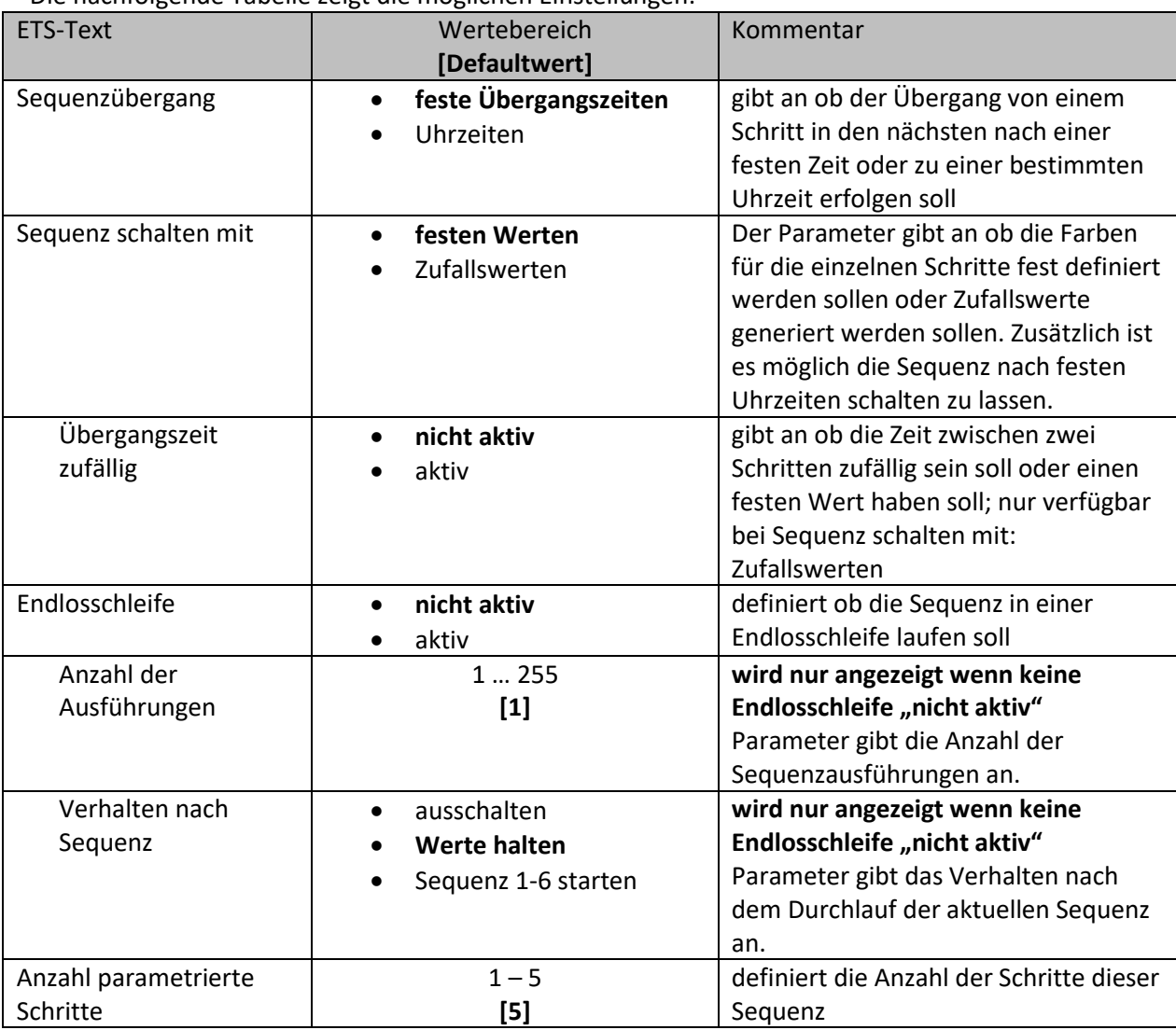

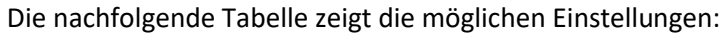

**Tabelle 55: Grundeinstellungen – Manuelle Sequenzen (RGBW/HSV)**

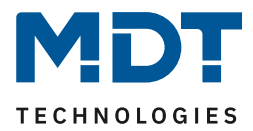

### **Sequenz mit festen Werten:**

Wird die Sequenz mit festen Werten gesteuert, so werden für jeden Schritt bestimmte Werte eingegeben welche in diesem Schritt aufgerufen werden sollen. Das nachfolgende Bild zeigt die möglichen Einstellungen für die Sequenz mit festen Werten bei HSV-Ansteuerung:

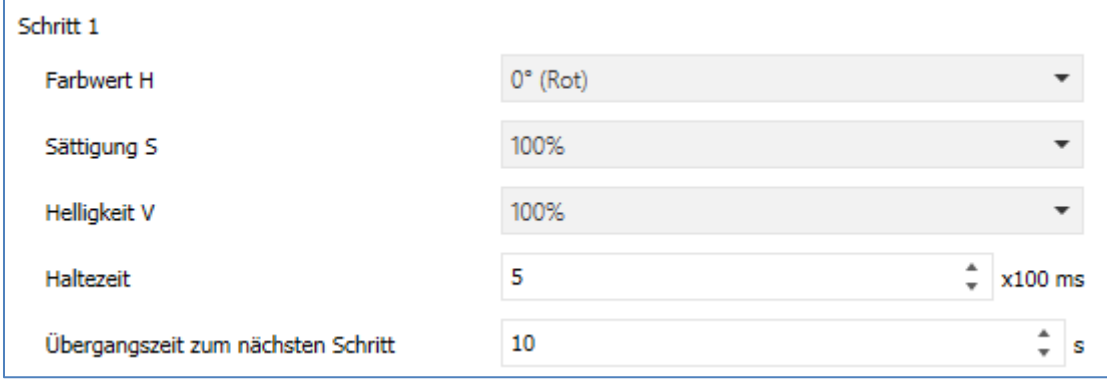

**Abbildung 49: Einstellungen – Manuelle Sequenz mit festen Werten**

Wie auf dem obigen Bild zu erkennen kann für jeden Schritt eine definierte Farbe angefahren werden. Zusätzlich ist es bei der HSV-Ansteuerung möglich die Sättigung und die Helligkeit einzustellen. Die Haltezeit gibt an wie lange ein Schritt ausgeführt werden soll, bzw. die Sequenz in diesem Zustand verbleiben soll.

Die Übergangszeit definiert die Zeit in der von einem Schritt zum nächsten gedimmt werden soll.

### **Sequenz mit Zufallswerten:**

Wird die Sequenz mit Zufallswerten geschaltet, so werden die Werte vom Gerät zufällig generiert. Es ist jedoch möglich die Wertebereiche aus denen die Zufallswerte generiert werden sollen zu begrenzen. Das nachfolgende Bild zeigt die möglichen Einstellungen für die Sequenz mit Zufallswerten bei RGBW-Ansteuerung:

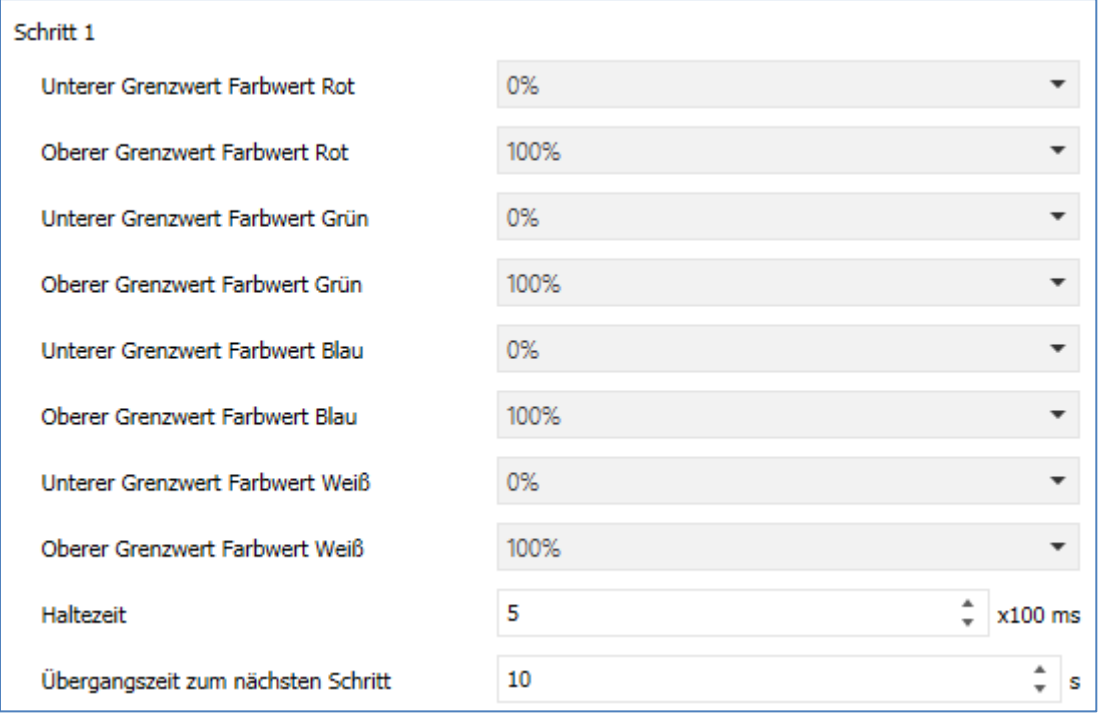

**Abbildung 50: Einstellungen – Manuelle Sequenz mit Zufallswerten**

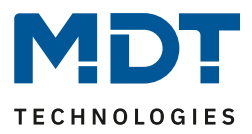

Wie auf dem obigen Bild zu erkennen kann jede einzelne Farbe begrenzt werden. Dies gilt in gleicher Weise für die Ansteuerung über HSV. Hierbei werden jedoch die Werte für H, S und V begrenzt. Die Haltezeit gibt an wie lange ein Schritt ausgeführt werden soll, bzw. die Sequenz in diesem Zustand verbleiben soll.

Auch die Übergangszeit kann hier zwischen "zufällig" oder "festem Wert" umgestellt werden:

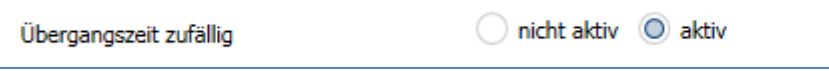

**Abbildung 51: Einstellung – Übergangszeit zufällig**

Bei einer zufälligen Übergangszeit kann weiterhin die Übergangszeit auf einen festen Wert begrenzt werden, sodass sich der LED Controller einen Wert zwischen 0 und dem parametrierten auswählt. Folgender Parameter wird für zufällige Übergangszeiten eingeblendet:

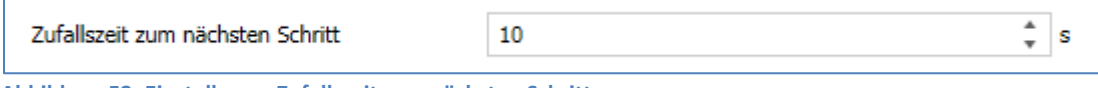

**Abbildung 52: Einstellung – Zufallszeit zum nächsten Schritt**

Ist der Parameter "Übergangszeit zufällig" auf nicht aktiv geschaltet so kann ein fester Wert für die Übergangszeit eingegeben werden.

Die Übergangszeit definiert die Zeit in der von einem Schritt zum nächsten gedimmt werden soll.

### **Schleifendurchläufe**

Die Anzahl der Schleifendurchläufe kann mit den folgenden Einstellungen definiert werden:

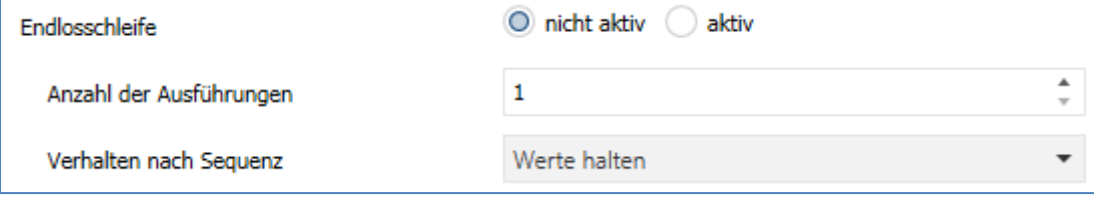

**Abbildung 53: Einstellungen – Schleifendurchläufe (manuelle Sequenzen)**

Wird die Sequenz als Endlosschleife definiert so wird die Sequenz solange durchlaufen bis diese über das Kommunikationsobjekt für diese Sequenz wieder gestoppt wird. Die weiteren Parameter für die Einstellung der Schleifendurchläufe entfallen in diesem Fall.

Ist die Sequenz nicht als Endlosschleife definiert, so können die Anzahl der Ausführungen definiert werden. Des Weiteren kann ein Verhalten nach Beendigung der Sequenz definiert werden. So kann nach Ablauf der Sequenz die RGB/RGBW LEDs abgeschaltet werden oder diesen den letzten Wert halten. Auch eine Folgesequenz kann definiert werden.

Zum Beispiel kann die Sequenz 1 von der Sequenz 2 gefolgt werden, welche wiederrum die 3. Sequenz aufruft. Ruft diese wieder die erste auf, so entsteht auch hiermit eine Endlosschleife. Des Weiteren kann dieser Parameter dazu genutzt werden eine Sequenz um maximal 5 weitere Schritte zu verlängern.

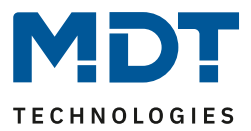

### **5.3.8 Tunable White über RGBW**

### **Tunable White über RGBW ist nur für die Funktionsauswahl Dimmen RGBW LED verfügbar! Nicht für RGB LEDs.**

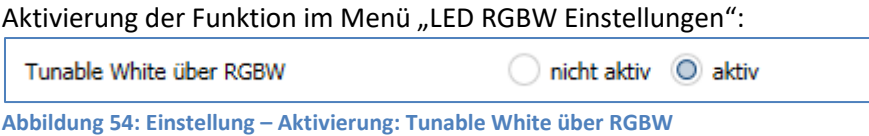

### Wird Tunable White über RGBW aktiviert, so erscheint das folgende Untermenü:

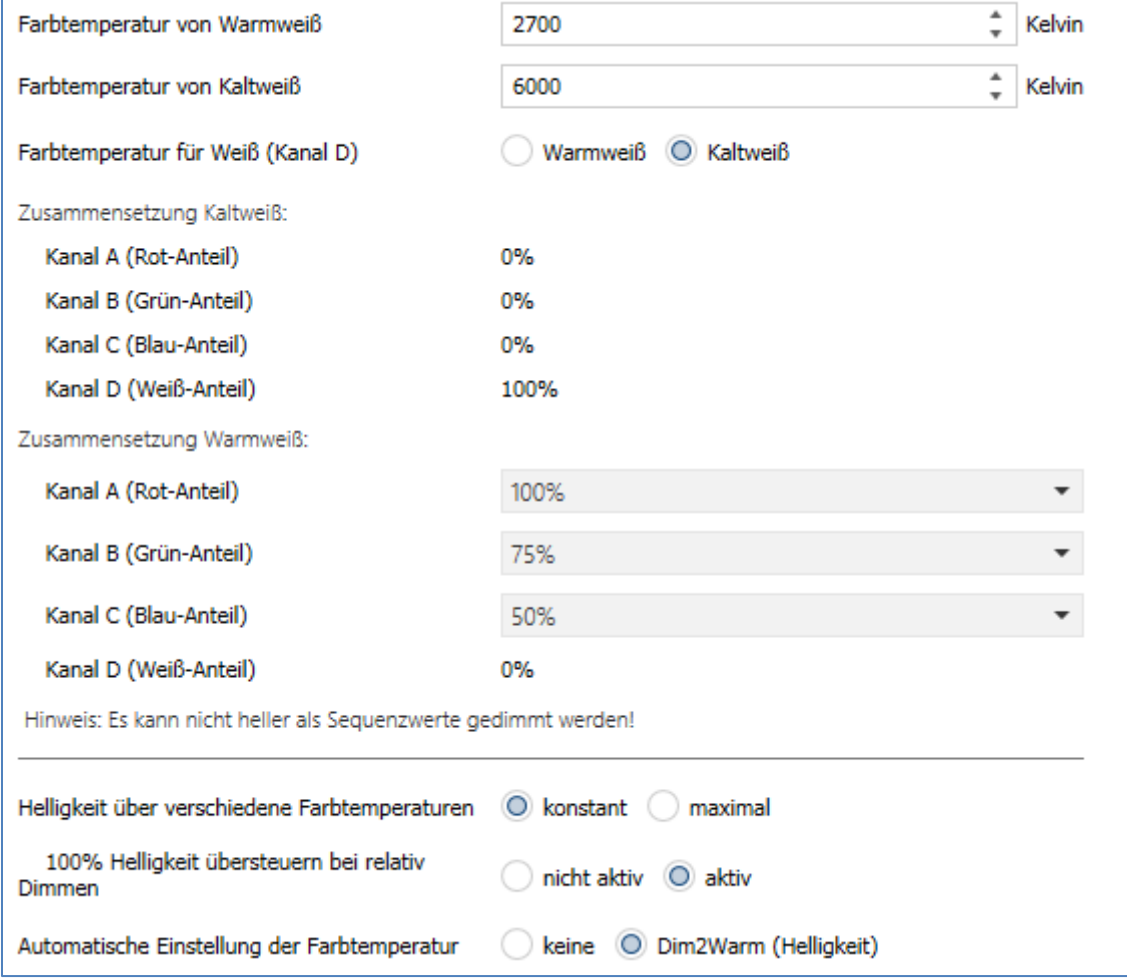

**Abbildung 55: Einstellungen – Tunable White über RGBW**

**Bei Tunable White über RGBW handelt es sich um eine theoretische Umrechnung der RGBW Werte in Tunable White Werte. Dies setzt gut abgestimmte RGBW LEDs und eine gute Grundeinstellung der Farbtemperatur für Warmweiß voraus.**

**Damit Tunable White über RGBW die besten Ergebnisse erzielt, sollte der weiße Kanal die Lichtfarbe Kaltweiß haben.**

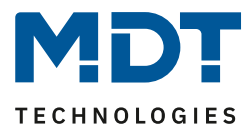

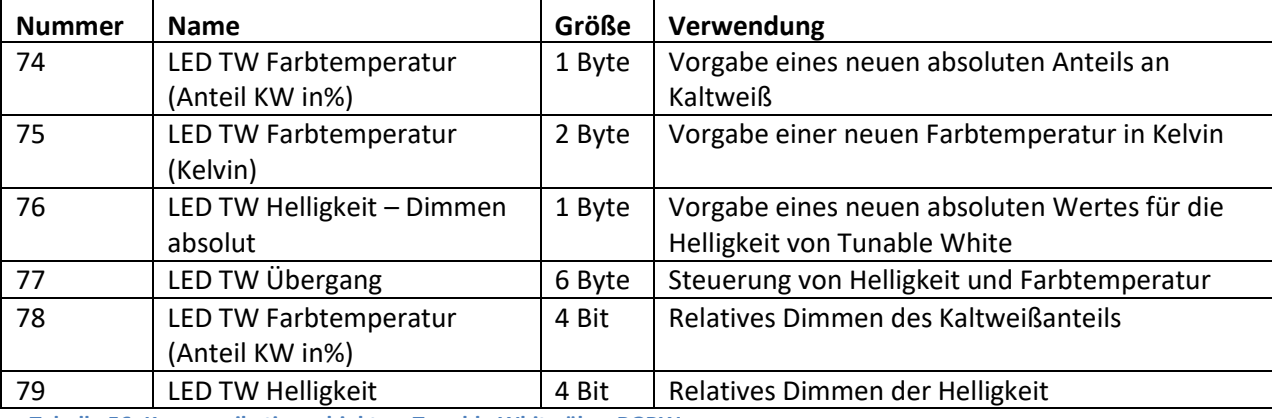

Folgende Kommunikationsobjekte werden bei Tunable White zusätzlich eingeblendet:

**Tabelle 56: Kommunikationsobjekte – Tunable White über RGBW**

### *5.3.8.1 Grundeinstellungen*

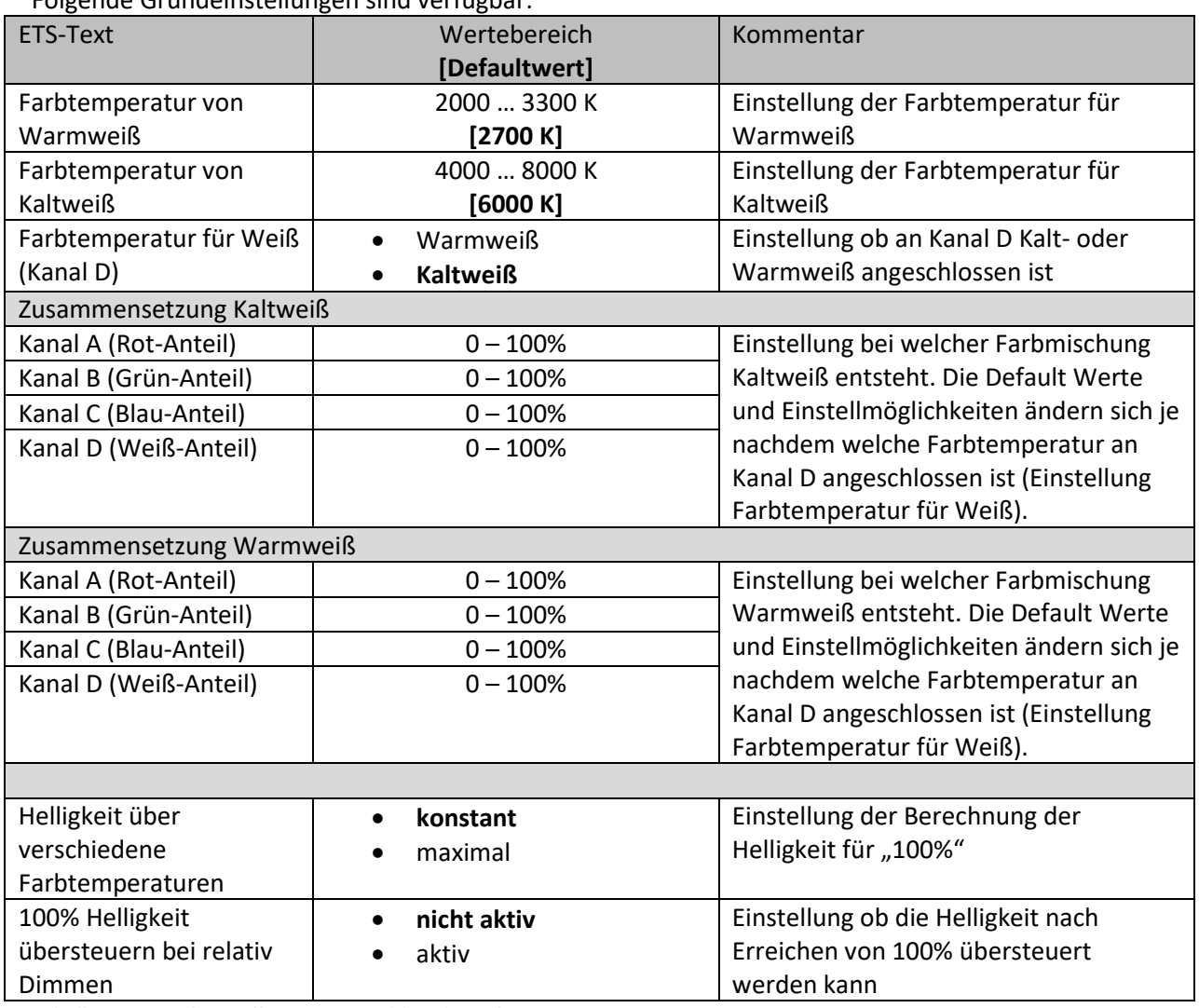

Folgende Grundeinstellungen sind verfügbar:

**Tabelle 57: Grundeinstellungen – Tunable White über RGBW**

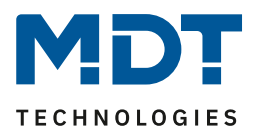

Mit den Einstellungen **Farbtemperatur von Warmweiß/Kaltweiß** wird der Dimmbereich der Farbtemperatur eingestellt. Ist die Farbtemperatur von Warmweiß beispielsweise auf 2700K und die Farbtemperatur von Kaltweiß auf 6000K eingestellt, so lässt sich die Farbtemperatur von 2700K bis 6000K verändern.

Mit dem Parameter **Farbtemperatur für Weiß (Kanal D)** wird bei RGBW LEDs festgelegt welche Lichtfarbe der weiße Kanal der LEDs hat.

Abhängig von diesem Parameter werden die verfügbaren Parameter für die **Zusammensetzung von Warmweiß oder Kaltweiß** eingeblendet. Ist z.B. eine LED mit kaltweißem Kanal D angeschlossen, so werden die Parameter für die Zusammensetzung von Warmweiß eingeblendet. Die Zusammensetzung sollte so eingestellt werden, dass ein gutes Warmweiß/Kaltweiß entsteht. Der Parameter **Helligkeit über verschiedene Farbtemperaturen** definiert das Verhalten der Helligkeit wenn die Farbtemperatur verändert wird. Folgende Einstellungen sind verfügbar:

#### • **konstant**

Wird die Farbtemperatur verändert, so bleibt die Helligkeit am Ausgang konstant. Das nachfolgende Diagramm zeigt die Ansteuerung von Warmweiß und Kaltweiß bei einer eingestellten Helligkeit:

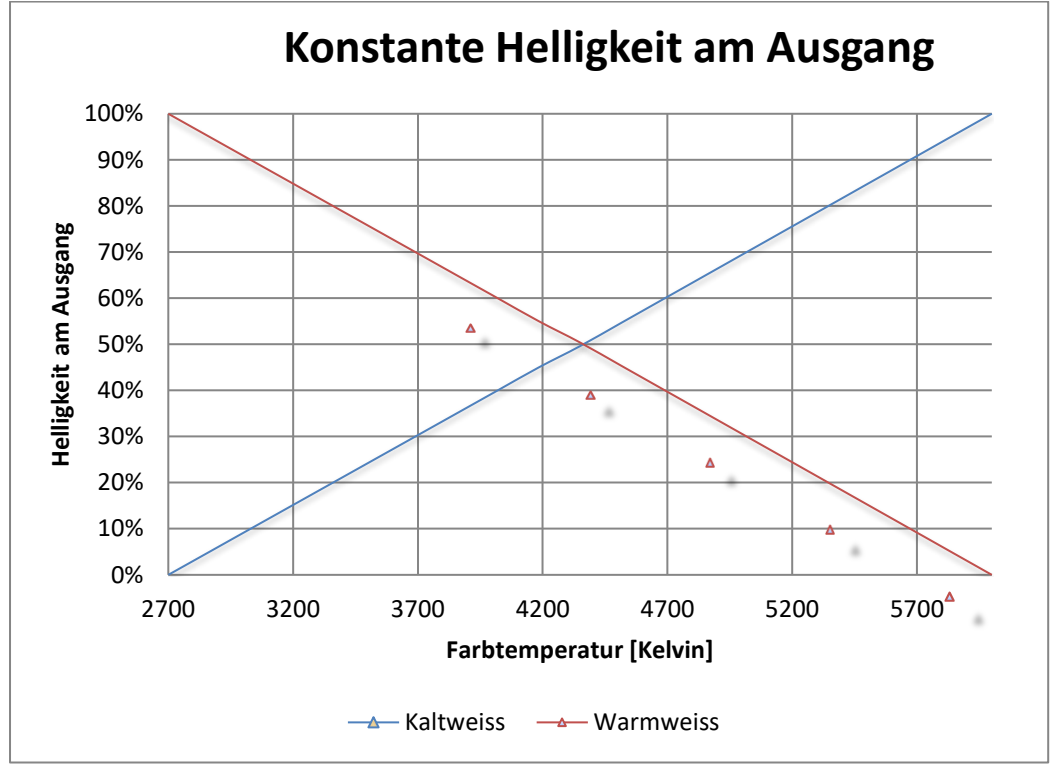

Ist die Farbtemperatur auf Warmweiß (2700K) eingestellt, so hat Warmweiß 100% Ausgangsleistung. Wird nun die Farbtemperatur zu Kaltweiß verschoben, so sinkt die Ausgangsleistung von Warmweiß und die Ausgangsleistung von Kaltweiß steigt analog dazu. Über den gesamten Bereich der Farbtemperatur Veränderung bleibt die Gesamtausgangsleistung konstant. Dies bedeutet, dass bei unterschiedlichen Dimmkurven

auch unterschiedliche Werte angefahren werden. Beispielsweise wird bei 50% Kaltweißanteil in der quadratischen Dimmkurve der Wert 70% angefahren, da dieser am Ausgang einer Helligkeit von 50% entspricht.

Über den Parameter "100% Helligkeit übersteuern bei relativ Dimmen" kann das konstant halten der Helligkeit nach oben übersteuert werden. So könnte zum Beispiel bei der Farbtemperatur mit 50% Kaltweiß-Anteil nach oben gedimmt werden und der Wert für Kaltweiß und Warmweiß von 70% auf bis zu 100% angehoben werden.

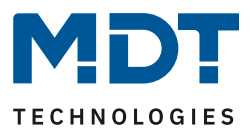

# • **maximal**

Die Einstellung maximal setzt die Werte für Warmweiß und Kaltweiß auf den maximal möglichen Wert. Das nachfolgende Diagramm zeigt die Ausgangsleistung von Warmweiß und Kaltweiß bei einer eingestellten Helligkeit:

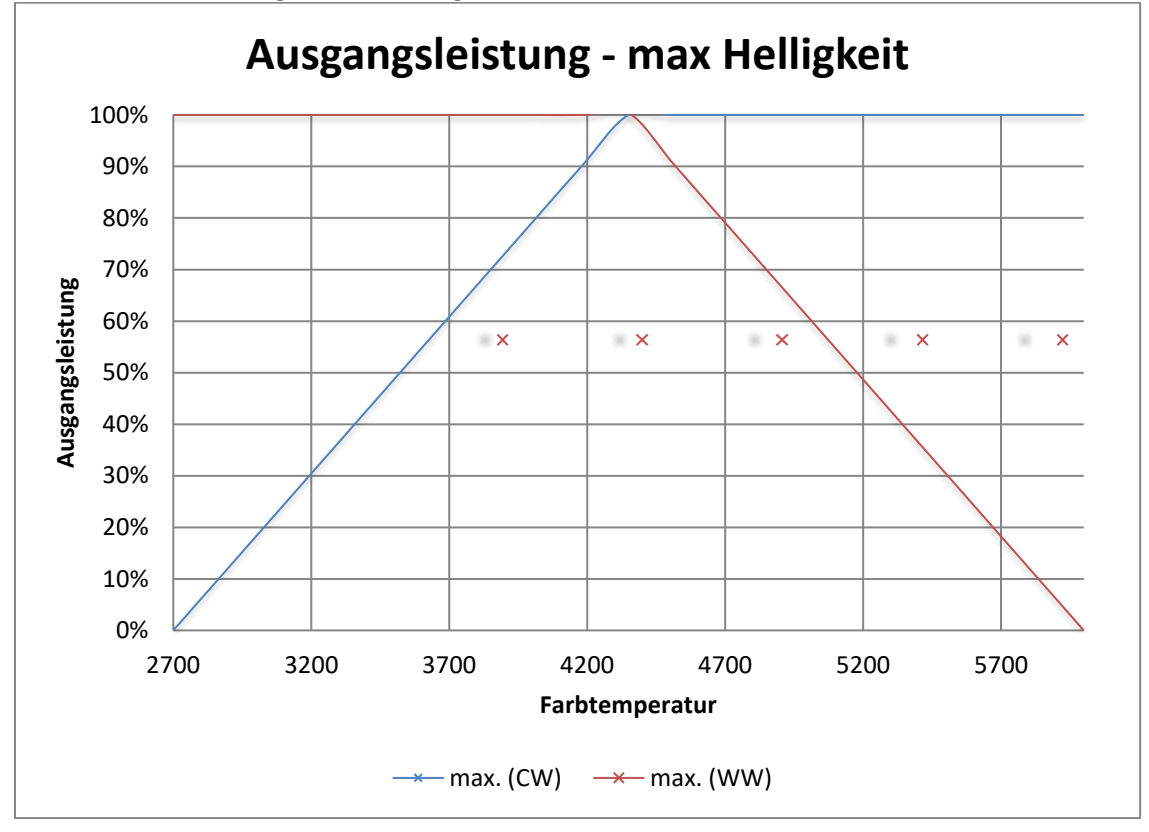

Ist die Farbtemperatur auf Warmweiß (2700K) eingestellt, so hat Warmweiß 100% Ausgangsleistung und Kaltweiß 0% Ausgangsleistung. Wird nun die Farbtemperatur zu Kaltweiß verschoben, so steigt die Ausgangsleistung von Kaltweiß ohne dass die Ausgangsleistung von Warmweiß verringert wird.

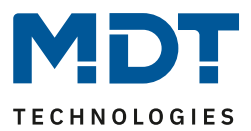

# *5.3.8.2 Dim2Warm*

**Wird Dim2Warm aktiviert, so ist es nicht mehr möglich die Farbtemperatur manuell anzupassen, da dies dynamisch durch die Änderung der Helligkeit passiert! Die Kommunikationsobjekte werden ausgeblendet.**

Die Funktion Dim2Warm dient der automatischen Anpassung der Farbtemperatur bei Veränderung der Helligkeit. Das nachfolgende Bild zeigt die verfügbaren Einstellungen:

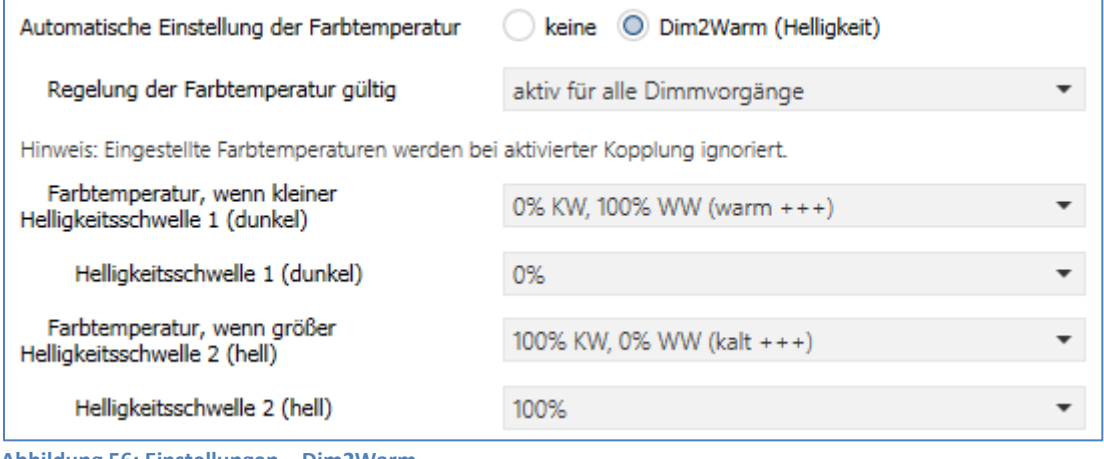

Die Funktion Dim2Warm verschiebt die Farbtemperatur beim Herabsetzen der Helligkeit automatisch zu einer warmen Farbtemperatur. Nachfolgendes Diagramm zeigt die Anpassung der Farbtemperatur für eine warme Farbtemperatur von 2700K und eine kalte Farbtemperatur von 6000K und einer mit Default-Einstellungen (siehe [Abbildung 56: Einstellungen](#page-85-0) – Dim2Warm) aktivierten Dim2Warm Funktion:

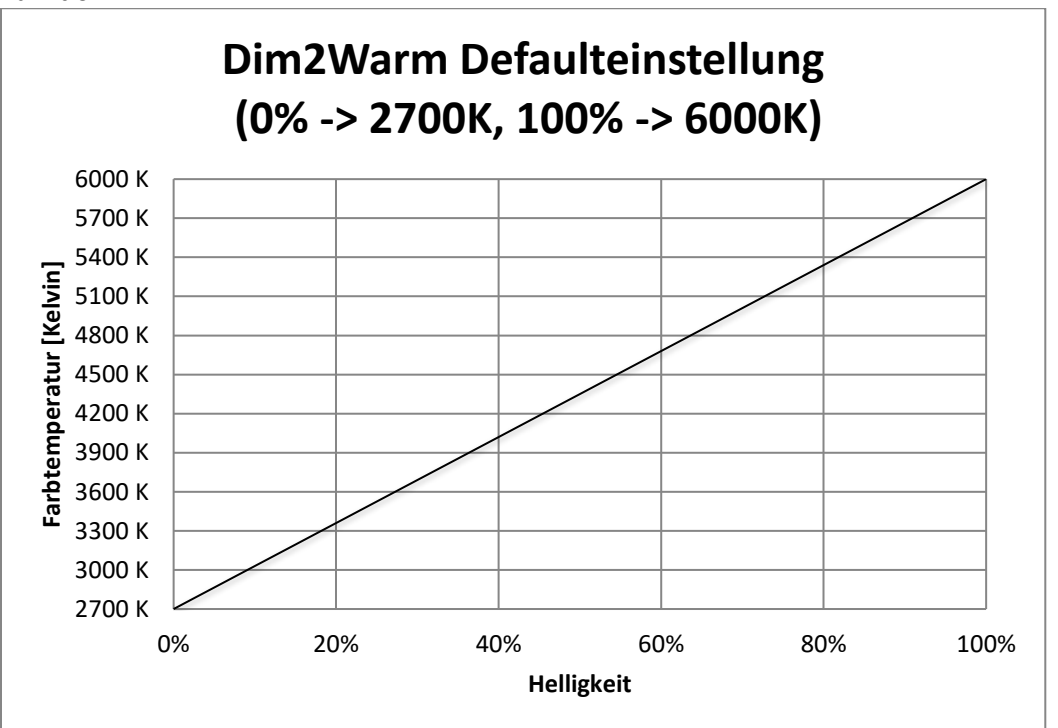

Die Dim2Warm Funktion verschiebt die Farbtemperatur in diesem Beispiel von 2700K bei 0% Helligkeit zu 6000K bei 100% Helligkeit.

<span id="page-85-0"></span>**Abbildung 56: Einstellungen – Dim2Warm**

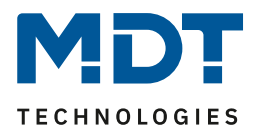

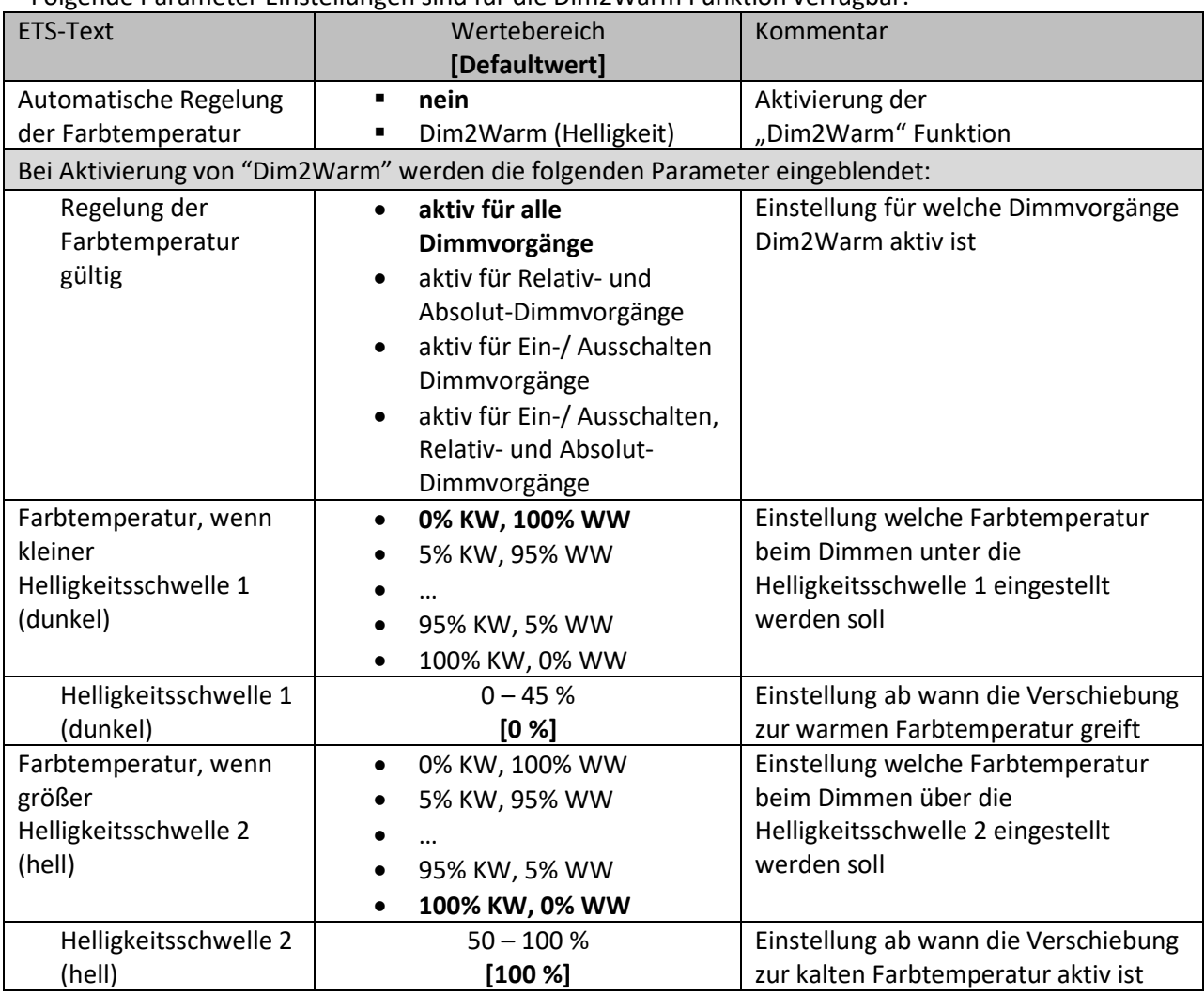

Folgende Parameter Einstellungen sind für die Dim2Warm Funktion verfügbar:

**Tabelle 58: Einstellungen – Dim2Warm**

Der Parameter "Regelung der Farbtemperatur gültig" definiert für welche Dimmvorgänge die Dim2Warm Funktion greifen soll. Die Einstellungen habend en folgenden Effekt:

• **aktiv für alle Dimmvorgänge**

Dim2Warm ist für alle Dimmvorgänge, außer Sequenzen, aktiv. Das heißt auch beim Aufruf von Szenen, Bit Szenen oder Sperr-/Zwangsfunktionen wird Dim2Warm ausgeführt.

- **aktiv für Relativ- und Absolut-Dimmvorgänge** Dim2Warm ist nur für Dimmvorgänge über die Objekte LED TW Helligkeit – Dimmen Absolut und LED TW Helligkeit – Dimmen Relativ aktiv (Objekte 76 und 79).
- **aktiv für Ein-/ Ausschalten Dimmvorgänge** Dim2Warm ist nur für Ein-/Ausschaltvorgänge über das 1 Bit Schalten Objekt aktiv (Objekte 64 und 65).
- **aktiv für Ein-/ Ausschalten, Relativ- und Absolut-Dimmvorgänge** Dim2Warm ist für Dimmvorgänge über die Objekte LED TW Helligkeit – Dimmen Absolut und LED TW Helligkeit – Dimmen Relativ und für Ein-/Ausschaltvorgänge über das 1 Bit Schalten Objekt aktiv (Objekte 64, 65, 76 und 79). Jedoch nicht für den Aufruf von Szenen/Bit-Szenen oder Sperr-/Zwangsfunktionen, sowie Sequenzen.

# Technisches Handbuch – LED Controller AKD-0x24x.02

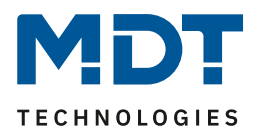

Wird die Dim2Warm Funktion mit folgenden Einstellungen parametriert:

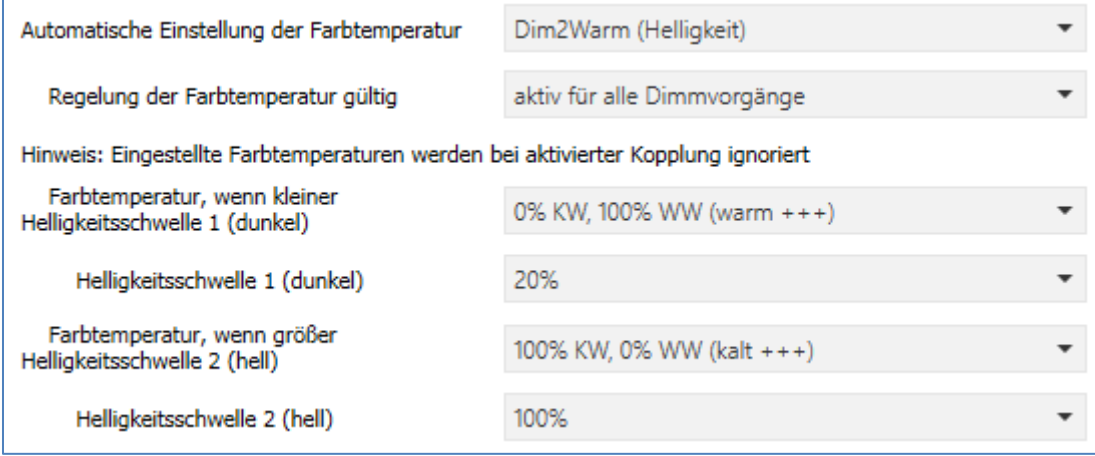

**Abbildung 57: Einstellungen – Beispiel: Dim2Warm mit 20%**

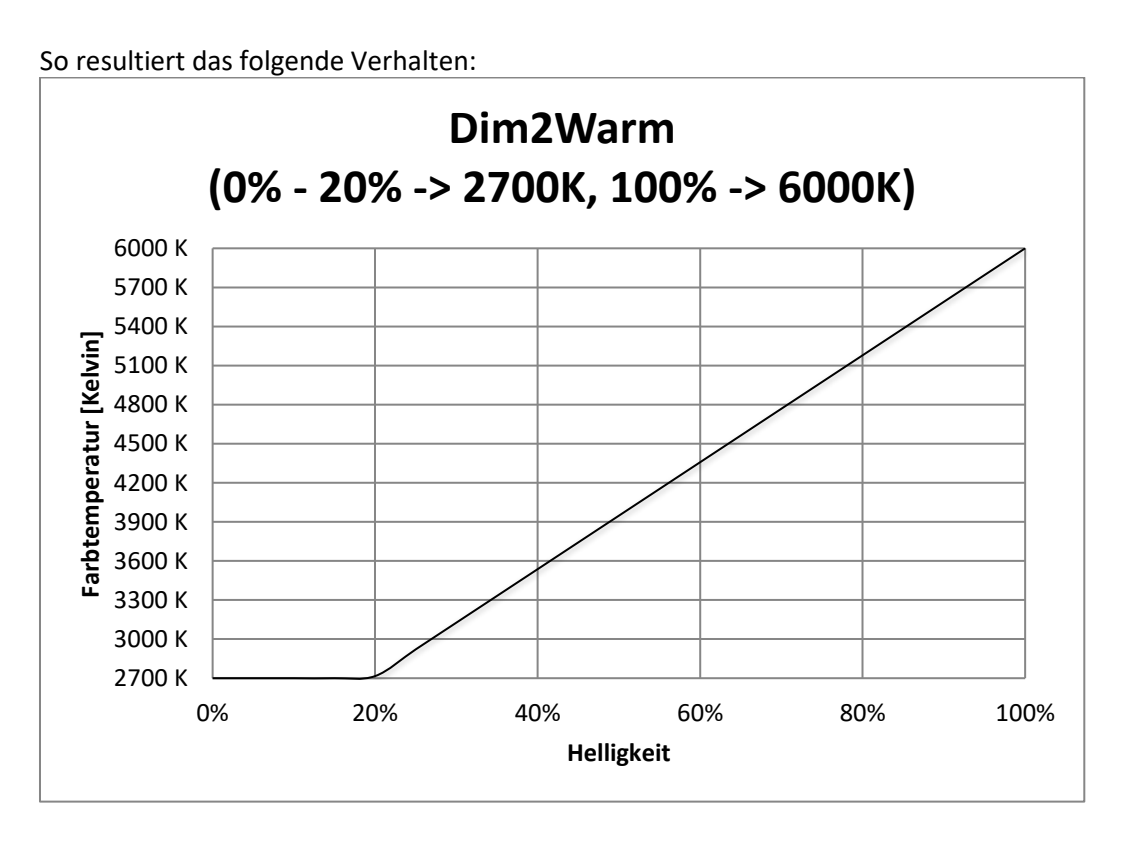

Die Dim2Warm Funktion verschiebt die Farbtemperatur in diesem Beispiel von 2700K bei 20% Helligkeit zu 6000K bei 100% Helligkeit. Unterhalb von 20% Helligkeit bleibt die Farbtemperatur konstant bei 2700 Kelvin.

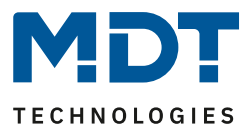

# *5.3.8.3 Human Centric Light (HCL)*

Human Centric Light bezeichnet eine uhrzeitgesteuerte Sequenz, welche die Lichtfarbe dynamisch dem Tagesverlauf anpasst.

Aktivierung erfolgt im Menü "LED RGBW Einstellungen", wie folgt:

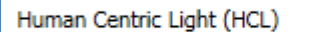

 $)$  nicht aktiv  $\bigcirc$  aktiv

**Abbildung 58: Einstellung – Aktivierung Human Centric Light (HCL) über RGBW**

Wird HCL aktiviert, so erscheint das Untermenü "LED TW Human Centric Light (HCL)". Die folgende Abbildung zeigt die möglichen Einstellungen:

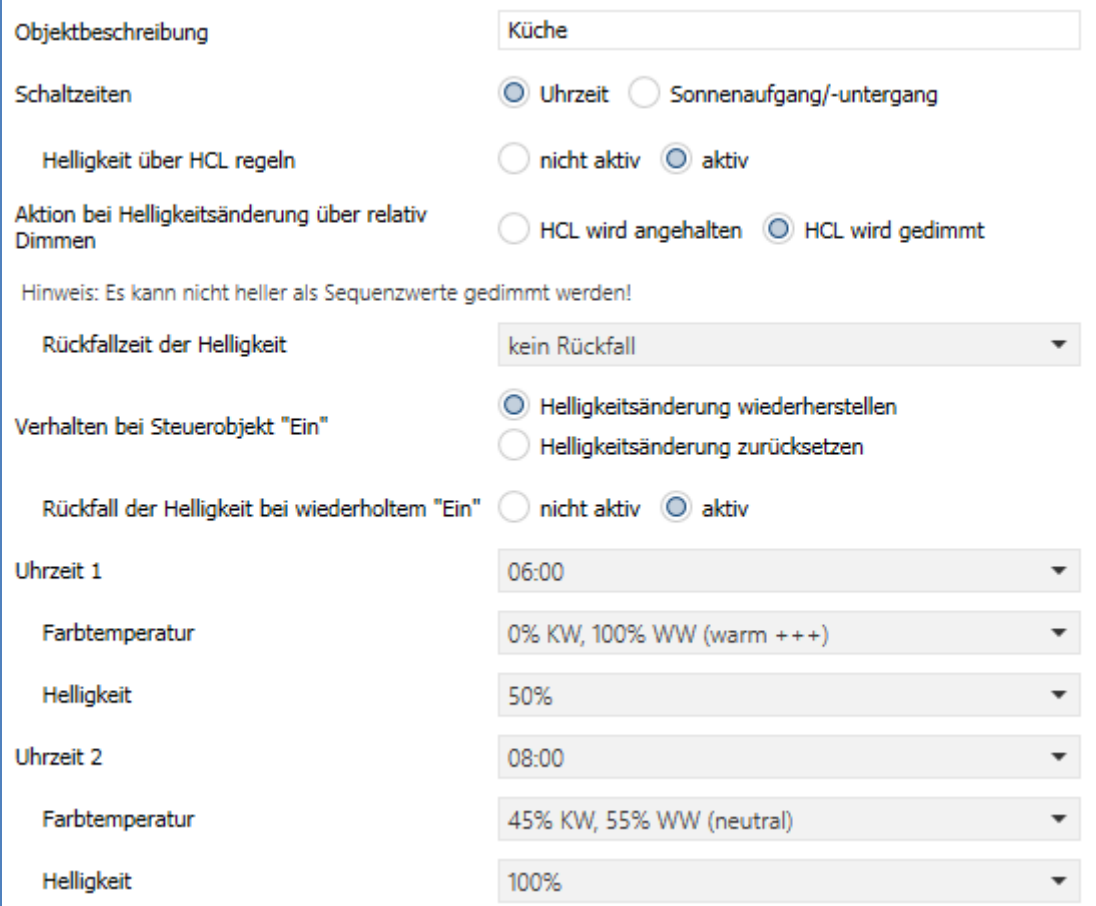

**Abbildung 59: Einstellungen – Human Centric Light (HCL) über RGBW**

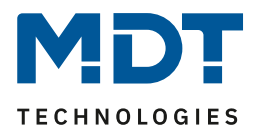

Folgende Einstellungen sind für das Human Centric Light verfügbar:

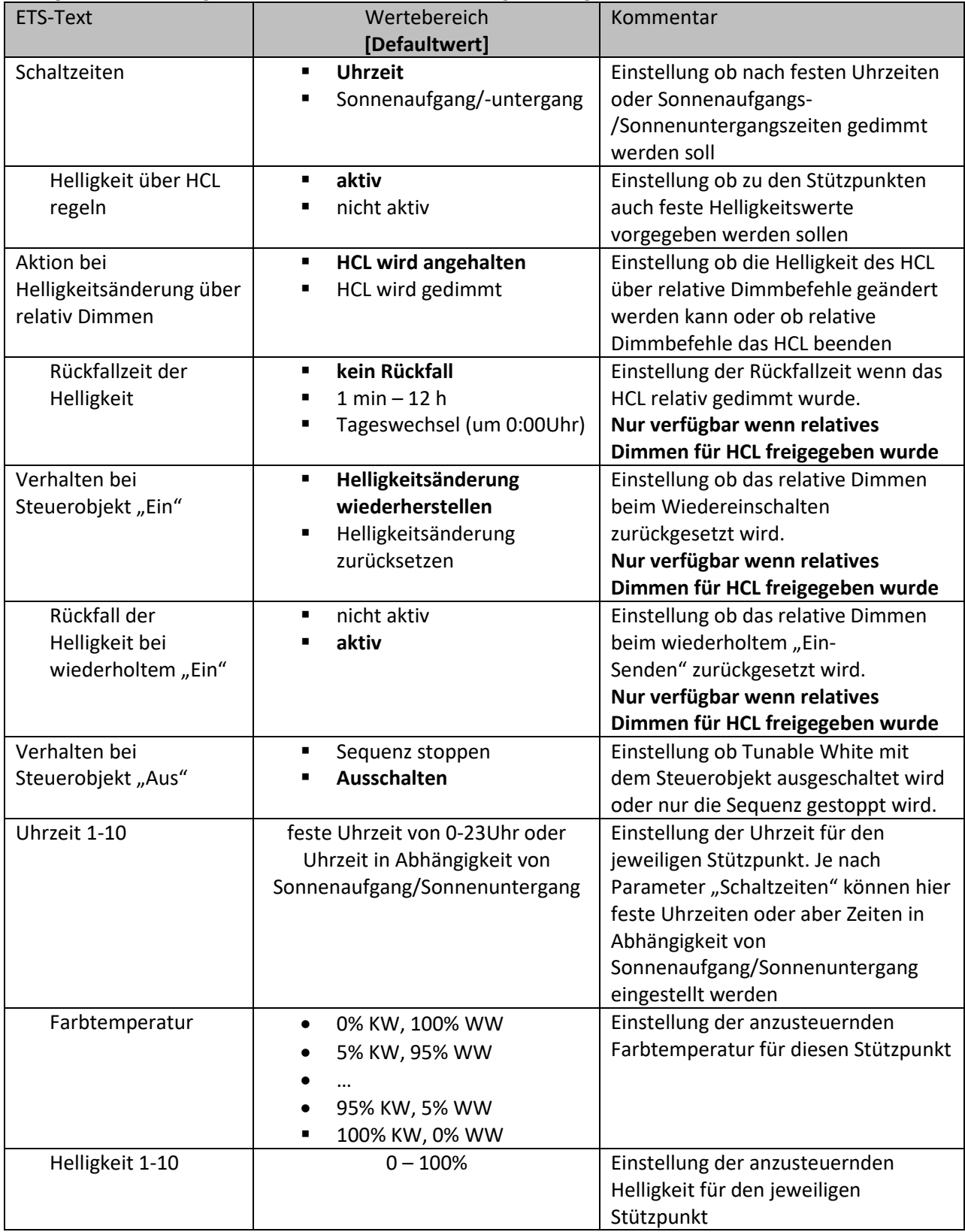

**Tabelle 59: Einstellungen – Human Centric Light (HCL) über RGBW**

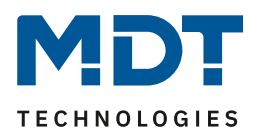

Durch das Human Centric Light kann eine Anpassung der Farbtemperatur über einen gesamten Tag realisiert werden. Der Kanal führt dabei in Abhängigkeit der Uhrzeit die Farbtemperatur und, wenn eingestellt, die Helligkeit für diese LED nach. Das Human Centric Light kann entweder anhand von Sonnenaufgangs- und Sonnenuntergangszeiten erfolgen (welche sich der Dimmaktor selbst berechnet) oder aber anhand von festen Uhrzeiten. Dazu können 10 Stützpunkte (Uhrzeit + anzusteuernder Helligkeitswert) definiert werden. Die eingestellte Farbtemperatur (und Helligkeit) wird dann zu der eingestellten Uhrzeit erreicht. Zwischen den Stützpunkten interpoliert der LED Controller, d.h. wenn man z.B. eine Farbtemperatur von 3000K für 8:00Uhr eingestellt hat und eine Farbtemperatur von 3500K für 10:00Uhr, so wird der Kanal die Farbtemperatur innerhalb dieser 2 Stunden langsam von 3000K auf 3500K dimmen.

Wird die Helligkeit nicht über HCL gesteuert, so ist es beispielsweise möglich das HCL über eine Konstantlichtregelung zu steuern.

Soll das Human Centric Light feste Helligkeitswerte anfahren, so ist es möglich das HCL zusätzlich noch über relative Dimmbefehle zu steuern (Einstellung: "**Aktion bei Helligkeitsänderung über relativ Dimmen - HCL wird gedimmt**"). Es kann nur heruntergedimmt werden, jedoch nicht über die eingestellten Werte hochgedimmt werden. Beim relativen Dimmen werden dann die Helligkeitswerte der Stützpunkte gemäß dem Dimmbefehl angepasst: Wird zum Beispiel um 50% heruntergedimmt, so werden alle Helligkeitswerte um 50% verringert (30%-> 15%, 50%-> 25%, usw.). Für das relative Dimmen gibt es mehrere Möglichkeiten die Helligkeitsänderung zurückzusetzen:

- **Rückfallzeit der Helligkeit**
	- Die Helligkeit wird nach einer eingestellten Zeit automatisch auf den Parameterwert zurückgesetzt.
- Verhalten bei Steuerobjekt "Ein" Die Helligkeit wird bei Senden eines Ein-Befehls auf das Steuerobjekt (Sequenz starten) auf den Parameterwert zurückgesetzt.
- Rückfall der Helligkeit bei wiederholtem "Ein" Die Helligkeit wird bei Senden von zwei Ein-Befehlen hintereinander auf das Steuerobjekt (Sequenz starten) auf den Parameterwert zurückgesetzt.

Soll über den Parameterwert nach oben gedimmt werden, so muss der Parameter "HCL/Sequenzen aktiv halten" auf aktiv gesetzt werden. Nun kann der Kanal zu jeder Zeit nach oben gedimmt werden und verharrt dort bis zum Erreichen des nächsten Stützpunktes. Ab diesem synchronisiert sich der Kanal wieder bis zum Erreichen des darauffolgenden Stützpunktes mit dem uhrzeitabhängigen Dimmen.

Wird der Parameter "Helligkeit über HCL regeln" auf nicht aktiv gesetzt, so regelt HCL nur die Farbtemperatur und nicht die Helligkeit. Die Helligkeit wird in diesem Fall konstant auf dem Startwert gehalten und kann über relative Dimmbefehle oder absolute Dimmbefehle verändert werden. Mit dem Parameter Verhalten bei Steuerobjekt "Aus" kann letztlich festgelegt werden ob Tunable White mit dem Steuerobjekt ausgeschaltet wird oder nur die Sequenz gestoppt wird.

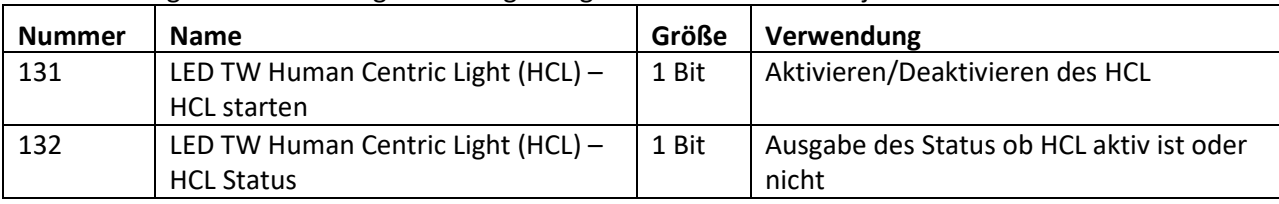

Die nachfolgende Tabelle zeigt die dazugehörigen Kommunikationsobjekte:

**Tabelle 60: Kommunikationsobjekte – Human Centric Light (HCL) über RGBW**

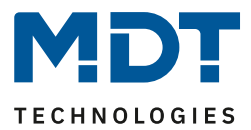

# **6 Funktionsauswahl – Dimmen Tunable White**

Soll der LED Controller mit Tunable White LEDs betrieben werden, so ist in dem Menü "Allgemeine Einstellungen" folgende Auswahl zu treffen:

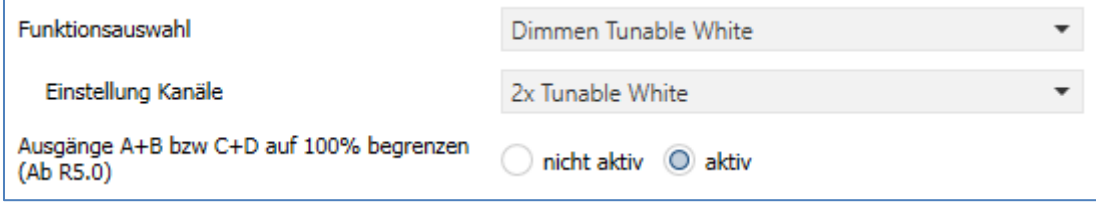

**Abbildung 60: Einstellung – Funktionsauswahl Tunable White**

Über den Parameter "Einstellung Kanäle" kann ausgewählt werden ob 2 einzelne Tunable White LEDs (bei 4-fach Varianten) oder zwei Kanalpaare eine Tunable White LED mit höherer Leistung ansteuern sollen (Einstellung 1x Tunable White parallel). Durch die Parallelschaltung von 2 Kanälen verdoppelt sich der zulässige Gesamtstrom pro LED.

Werden die Kanäle parallel geschaltet, so kann nur noch einmal Tunable White parametriert werden. Die Ansteuerung für den zweiten Tunable White Kanal ist dann gleich dem ersten Tunable White Kanal. Es ist aber dennoch zwingend notwendig die Kanäle an den Klemmen mit so kurzen Anschlussleitungen wie möglich zu brücken.

### **Bitte das Datenblatt für die Parallelschaltung beachten!**

Zusätzlich ist es möglich, wenn nur 1 Tunable White LED angeschlossen wird, die anderen Kanäle (bei der 3-fach Variante und der 4-fach Variante) als Einzelkanäle zu verwenden. Bei der 2-fach Variante ist entsprechend nur 1x Tunable White möglich.

# **Ausgänge A+B bzw. C+D auf 100% begrenzen (ab R5.0):**

Mit dieser Einstellung kann sichergestellt werden, dass die Kanäle A und B bzw. C und D bei Einzelkanalsteuerung niemals gleichzeitig angesteuert werden. Dies ist sinnvoll für Lasten bei denen, aus thermischen Gründen, zu jedem Zeitpunkt nur einer der beiden Weißkanäle angesteuert werden dürfen. Beispiel: Wird bei aktiviertem Parameter KW = 100% und WW = 100% gefordert, so wird am Ausgang der Endstufe lediglich 50% und 50% angesteuert. Die Statusobjekte geben in dem Fall weiterhin 100% aus und werden nicht auf 50% reduziert.

Diese Funktion setzt eine Hardware Version der LED Controller ab R5.0 voraus.

# **6.1 Kommunikationsobjekte – Standardeinstellungen**

![](_page_92_Picture_468.jpeg)

# Technisches Handbuch – LED Controller AKD-0x24x.02

![](_page_93_Picture_1.jpeg)

![](_page_93_Picture_144.jpeg)

**Tabelle 61: Kommunikationsobjekte – Standardeinstellungen Tunable White**

Aus der oben stehenden Tabelle können die voreingestellten Standardeinstellungen entnommen werden. Die Priorität der einzelnen Kommunikationsobjekte, sowie die Flags können nach Bedarf vom Benutzer angepasst werden. Die Flags weisen den Kommunikationsobjekten ihre jeweilige Aufgabe in der Programmierung zu, dabei steht K für Kommunikation, L für Lesen, S für Schreiben, Ü für Übertragen und A für Aktualisieren.

![](_page_94_Picture_1.jpeg)

# **6.2 Referenz ETS-Parameter**

# **6.2.1 Allgemeine Einstellungen**

![](_page_94_Picture_53.jpeg)

**Abbildung 61: Allgemeine Einstellungen – Tunable White**

![](_page_95_Picture_1.jpeg)

Die Tabelle zeigt die Einstellmöglichkeiten für die allgemeinen Einstellungen (Einstellungen zu Relais bzw. Relaisanforderung siehe "4.2.1 Allgemeine Einstellungen, Einzelkanäle):

![](_page_95_Picture_300.jpeg)

**Tabelle 62: Allgemeine Einstellungen – Tunable White**

### **Verringerung der Helligkeit Kanal A/B/C/D:**

Die Begrenzung der Ausgangsleistung dient dazu die Helligkeit für einen Kanal um den angegebenen Prozentsatz nach unten zu skalieren, z.B. wenn ein Lichtband deutlich zu hell ist. Alle Statuswerte, Dimmwerte beziehen sich nach der Skalierung weiterhin auf 100%, jedoch wird die Helligkeit um den angegebenen Prozentsatz verringert.

### **HCL/Sequenzen aktiv halten:**

Mit diesem Parameter wird eine Sequenz durch Ein/Aus, relatives Dimmen, absolutes Dimmen, etc. nicht angehalten. Die Aktion wird durchgeführt und der Endwert wird solange gehalten, bis die aktuelle Wartezeit/Dimmzeit abgelaufen ist. Es ist lediglich mit folgenden Aktionen möglich die aktuelle Sequenz anzuhalten:

- Stoppen der Sequenz/HCL über das jeweilige Sequenzobjekt
- Starten einer anderen Sequenz/HCL
- Einschaltaktion über Schalten Ein/Aus
- Ausschaltaktion über Schalten Ein/Aus
- Sperren
- Entsperren

Das Relais kann sowohl dazu verwendet werden das Netzteil abzuschalten wenn alle Kanäle aus sind – zur Vermeidung von Standby-Verbrauch, als auch als separater Schaltkanal verwendet werden. Wird das Relais als separater Schaltkanal verwendet, so erscheint ein neues Kommunikationsobjekt zur Ansteuerung. Die nachfolgende Tabelle zeigt das dazugehörige Kommunikationsobjekt:

![](_page_95_Picture_301.jpeg)

**Tabelle 63: Kommunikationsobjekte – Relais als Schaltkanal**

![](_page_96_Picture_1.jpeg)

Die Relaisanforderung (ab R5.0) kann als Master oder Slave konfiguriert werden. Die Objekte verändern sich dann für das Relais. Der LED Controller ohne Relaiskontakt kann nur als Slave konfiguriert werden. Durch die Möglichkeit Master / Slave können mehrere Controller mit einer Spannungsquelle arbeiten die der Master mit seinem Relais schaltet.

![](_page_96_Picture_89.jpeg)

**Tabelle 64: Kommunikationsobjekte – Relaisanforderung Master**

![](_page_96_Picture_90.jpeg)

**Tabelle 65: Kommunikationsobjekte – Relaisanforderung Slave**

![](_page_97_Picture_1.jpeg)

### **6.2.2 Tunable White – Ansteuerung**

![](_page_97_Picture_317.jpeg)

![](_page_97_Picture_318.jpeg)

**Tabelle 66: Kommunikationsobjekte – Tunable White Ansteuerung**

Über das **Objekt 74** kann der Tunable White LED eine neue Farbtemperatur vorgegeben werden. Diese wird als Anteil KW in % übergeben. Der LED Controller rechnet dann den Warmweißanteil in das entsprechende Äquivalent um. Über das **Objekt 75** kann dem LED Controller eine neue absolute Farbtemperatur in Kelvin vorgegeben werden. Die neue Farbtemperatur muss dabei höher sein als die in den Parametern eingestellte Farbtemperatur für Warmweiß und niedriger als die in den Parametern eingestellte Farbtemperatur für Kaltweiß.

Mit dem **Objekt 76** wird dem Kanal eine absolute Helligkeit vorgegeben.

Das 6 Byte **Objekt 77** enthält sowohl Informationen über die absolute Helligkeit als auch über die absolute Farbtemperatur. Dieses Objekt ist in der KNX Spezifikation mit dem DPT 249.600 definiert:

![](_page_97_Picture_319.jpeg)

**Tabelle 67: Beschreibung – DPT 249.600**

Über das **Objekt 78** kann die Farbtemperatur relativ gedimmt werden. Eine Erniedrigung verschiebt die Tunable White LEDs zu warmen Farben und eine Erhöhung zu kalten Farben. Über das **Objekt 79** kann die Helligkeit relativ gedimmt werden.

![](_page_98_Picture_1.jpeg)

# **6.2.3 Tunable White**

# *6.2.3.1 Ein-/Ausschaltverhalten*

Das nachfolgende Bild zeigt die verfügbaren Einstellungen für das Einschaltverhalten:

![](_page_98_Picture_146.jpeg)

**Abbildung 62: Einstellungen – Einschaltverhalten Tunable White**

Das Einschaltverhalten kann separat für Tag und Nacht eingestellt werden. Dabei kann sowohl das jeweilige Einschaltverhalten definiert werden als auch die spezifischen Ein-

# /Ausschaltgeschwindigkeiten.

Folgendes Einschaltverhalten ist parametrierbar:

- **letzter Wert/Sequenz** Es wird der Wert vor dem Ausschalten wiederhergestellt oder die Sequenz gestartet welche vor dem Ausschalten aktiv war.
- **feste KW und WW Werte** Es werden feste Werte für Kaltweiß und Warmweiß angedimmt.
- **feste TW Werte** Es werden feste Werte für die Farbtemperatur und die Helligkeit angedimmt.
- **Sequenz 1 oder Sequenz 2 starten** Es wird die Sequenz 1 oder 2 gestartet.
- **HCL starten** HCL wird gestartet.

Die eingestellten Zeiten haben folgende Auswirkungen:

### • **Einschaltverzögerung**

Die Einschaltverzögerung definiert die Zeit zwischen dem Einschaltimpuls und dem ersten Andimmen des jeweiligen Kanals.

• **Ausschaltverzögerung** Die Ausschaltverzögerung definiert die Zeit zwischen dem Ausschaltimpuls und dem ersten Abdimmen des jeweiligen Kanals.

![](_page_99_Picture_1.jpeg)

### • **Einschaltgeschwindigkeit**

Durch die Einschaltgeschwindigkeit wird eine Soft-Start Funktion realisiert. Die Zeit bezieht sich nur auf das "harte" Einschalten. z.B. nach Reset oder über Objekt "LED TW 1/2-Schalten" und nicht auf das relative dimmen von 0%. Bei einer Einschaltzeit von 2s wird die TW LED innerhalb von 2s auf den eingestellten Wert langsam angedimmt.

### • **Ausschaltgeschwindigkeit**

Mit der Ausschaltgeschwindigkeit wird eine Soft-Stop Funktion realisiert. Zeit bezieht sich nur auf das "harte" Ausschalten. z.B. über Objekt "LED TW 1/2-Schalten" und nicht auf das relative dimmen auf 0%. Bei einer Ausschaltzeit von 2s wird die TW LED innerhalb von 2s zu 0% gedimmt.

# *6.2.3.2 Treppenlicht*

Das nachfolgende Bild zeigt die verfügbaren Einstellungen für die Treppenlichtfunktion:

![](_page_99_Picture_219.jpeg)

**Abbildung 63: Einstellungen – Treppenlicht**

### Die nachfolgende Tabelle zeigt die Einstellungen für die Treppenlichtfunktion (wenn aktiviert):

![](_page_99_Picture_220.jpeg)

**Tabelle 68: Einstellungen – Treppenlicht**

Die Treppenlichtfunktion schaltet die Tunable White LED mit den Einstellungen für das Einschaltverhalten Tag/Nacht für die eingestellte Treppenlichtdauer ein.

Mit dem Parameter **Treppenlichtzeit verlängern** kann aktiviert werden, dass ein erneutes Ein-Telegramm entweder die Treppenlichtzeit wieder von 0s beginnen lässt oder aber die aktuell laufende Treppenlichtzeit um die Treppenlichtdauer verlängert. Durch letztere Einstellung kann die Treppenlichtzeit beliebig verlängert werden.

Mit dem Parameter "**Manuelles Ausschalten**" kann definiert werden ob ein Aus Telegramm zum Abschalten des Kanals führt oder ob ein Aus-Telegramm ignoriert wird und der Kanal erst nach Ablauf der Treppenlichtzeit ausgeschaltet wird.

![](_page_100_Picture_1.jpeg)

Wird die Treppenlichtfunktion aktiviert, so erscheint ein neues Kommunikationsobjekt "Treppenlicht" zusätzlich zum Objekt Schalten.

![](_page_100_Picture_122.jpeg)

### *6.2.3.3 Dimmgeschwindigkeiten*

Um Übergänge und Soft-Start/Stop einzustellen, können mehrere Dimmgeschwindigkeiten eingestellt werden:

![](_page_100_Picture_123.jpeg)

**Abbildung 64: Einstellungen – Dimmgeschwindigkeiten**

Die einzelnen Parameter haben folgende Wirkungen:

- **Relatives Dimmen Helligkeit V** Definiert die Zeit für das relative Dimmen der Helligkeit.
- **Relatives Dimmen Farbtemperatur** Definiert die Zeit für das relative Dimmen der Farbtemperatur.

Die Zeiten für das relative Dimmen beziehen sich auf einen relativen Dimmvorgang von 100%. Würde also eine Zeit von 10s eingegeben so würde das relative Dimmen von 0 auf 100% und umgekehrt 10s dauern. Das relative Dimmen um 50% würde 5s dauern.

### • **Dimmgeschwindigkeit für absolutes Dimmen**

Definiert die Zeit für alle absoluten Dimmvorgänge bezogen auf einen absoluten Dimmvorgang von 100%. Würde also eine Zeit von 10s eingegeben so würde das absolute Dimmen von 0 auf 100% und umgekehrt 10s dauern. Das absolute Dimmen um 50% würde 5s dauern.

![](_page_101_Picture_1.jpeg)

### *6.2.3.4 Einschalten mit relativem Dimmen Farbtemperatur*

Das nachfolgende Bild zeigt die Einstellmöglichkeiten für das Einschaltverhalten:

![](_page_101_Picture_172.jpeg)

**Abbildung 65: Einstellung – Einschalten mit rel. Dimmen**

### Der Parameter hat folgende Auswirkungen:

Beim relativen Dimmen der Farbtemperatur wird der Kanal eingeschaltet. Ist dieser Parameter nicht aktiv, so würde relatives Dimmen der Farbtemperatur im ausgeschalteten Zustand keinen Effekt haben.

### *6.2.3.5 Statusausgaben*

Das nachfolgende Bild zeigt die verfügbaren Einstellungen für die Statusausgaben:

![](_page_101_Picture_173.jpeg)

**Abbildung 66: Einstellungen – Statusausgaben**

Es kann sowohl ein Status für jeden der beiden Einzelkanäle als auch ein Status für die gesamten Tunable White LED ausgegeben werden. Der Status kann entweder erst am Dimmende ausgegeben werden, d.h. wenn ein Dimmvorgang abgeschlossen ist oder während es Dimmvorgangs und am Dimmende. Soll der Status während des Dimmvorgangs ausgegeben werden, so kann eine Änderungsrate ausgegebene werden bei welcher Änderung der Status gesendet wird. Es wird jedoch maximal ein Status pro Sekunde ausgegeben!

![](_page_101_Picture_174.jpeg)

Die nachfolgende Tabelle zeigt die dazugehörigen Kommunikationsobjekte:

**Tabelle 70: Kommunikationsobjekte – Tunable White Statusausgabe**

![](_page_102_Picture_1.jpeg)

# *6.2.3.6 Verhalten nach Reset*

#### Das nachfolgende Bild zeigt die Einstellmöglichkeiten für das Verhalten nach einem Reset:

![](_page_102_Picture_110.jpeg)

**Abbildung 67: Einstellung – Verhalten nach Reset**

Folgende Einstellungen sind verfügbar:

- **Ausschalten** Der Kanal wird nach dem Reset ausgeschaltet.
- **Einschaltwert Tag/Nacht** Der Einschaltwert für Tag oder Nacht wird aufgerufen.
- **letzter Wert/Sequenz** Es wird der Wert vor dem Reset wiederhergestellt oder die Sequenz gestartet welche vor dem Reset aktiv war.
- **feste KW und WW Werte** Es werden feste Werte für Kaltweiß und Warmweiß angedimmt.
- **feste TW Werte** Es werden feste Werte für die Farbtemperatur und die Helligkeit angedimmt.
- **Sequenz 1 oder Sequenz 2 starten** Es wird die Sequenz 1 oder 2 gestartet.
- **HCL starten** HCL wird gestartet.

![](_page_103_Picture_1.jpeg)

# **6.2.4 Tunable White Einstellungen**

### *6.2.4.1 Grundeinstellungen*

Das nachfolgende Bild zeigt die Grundeinstellungen für Tunable White im Menü LED TW 1/2 Einstellung:

![](_page_103_Picture_162.jpeg)

Folgende Grundeinstellungen sind verfügbar:

![](_page_103_Picture_163.jpeg)

**Tabelle 71: Grundeinstellungen – Tunable White**

![](_page_104_Picture_1.jpeg)

Mit den Einstellungen **Farbtemperatur von Warmweiß/Kaltweiß** wird der Dimmbereich der Farbtemperatur eingestellt. Ist die Farbtemperatur von Warmweiß beispielsweise auf 2700K und die Farbtemperatur von Kaltweiß auf 6000K eingestellt, so lässt sich die Farbtemperatur von 2700K bis 6000K verändern.

Der Parameter **Helligkeit über verschiedene Farbtemperaturen** definiert das Verhalten der Helligkeit wenn die Farbtemperatur verändert wird. Folgende Einstellungen sind verfügbar:

• **konstant**

Wird die Farbtemperatur verändert, so bleibt die Helligkeit am Ausgang konstant. Das nachfolgende Diagramm zeigt die Ansteuerung von Warmweiß und Kaltweiß bei einer eingestellten Helligkeit:

![](_page_104_Figure_6.jpeg)

Ist die Farbtemperatur auf Warmweiß (2700K) eingestellt, so hat Warmweiß 100% Ausgangsleistung. Wird nun die Farbtemperatur zu Kaltweiß verschoben, so sinkt die Ausgangsleistung von Warmweiß und die Ausgangsleistung von Kaltweiß steigt analog dazu. Über den gesamten Bereich der Farbtemperatur Veränderung bleibt die

Gesamtausgangsleistung konstant. Dies bedeutet, dass bei unterschiedlichen Dimmkurven auch unterschiedliche Werte angefahren werden. Beispielsweise wird bei 50% Kaltweißanteil in der quadratischen Dimmkurve der Wert 70% angefahren, da dieser am Ausgang einer Helligkeit von 50% entspricht.

Über den Parameter "**100% Helligkeit übersteuern bei relativ Dimmen**" kann das konstant halten der Helligkeit nach oben übersteuert werden. So könnte zum Beispiel bei der Farbtemperatur mit 50% Kaltweiß-Anteil nach oben gedimmt werden und der Wert für Kaltweiß und Warmweiß von 70% auf bis zu 100% angehoben werden.

![](_page_105_Picture_1.jpeg)

# • **maximal**

Die Einstellung maximal setzt die Werte für Warmweiß und Kaltweiß auf den maximal möglichen Wert. Das nachfolgende Diagramm zeigt die Ausgangsleistung von Warmweiß und Kaltweiß bei einer eingestellten Helligkeit:

![](_page_105_Figure_4.jpeg)

Ist die Farbtemperatur auf Warmweiß (2700K) eingestellt, so hat Warmweiß 100% Ausgangsleistung und Kaltweiß 0% Ausgangsleistung. Wird nun die Farbtemperatur zu Kaltweiß verschoben, so steigt die Ausgangsleistung von Kaltweiß ohne dass die Ausgangsleistung von Warmweiß verringert wird.

![](_page_106_Picture_1.jpeg)

# *6.2.4.2 Dim2Warm (Helligkeit)*

**Wird Dim2Warm aktiviert, so ist es nicht mehr möglich die Farbtemperatur manuell anzupassen, da dies dynamisch durch die Änderung der Helligkeit passiert! Die Kommunikationsobjekte werden ausgeblendet.**

Die Funktion Dim2Warm dient der automatischen Anpassung der Farbtemperatur bei Veränderung der Helligkeit.

Das nachfolgende Bild zeigt die verfügbaren Einstellungen:

![](_page_106_Picture_149.jpeg)

**Abbildung 69: Einstellungen – Dim2Warm (Helligkeit)**

Die Funktion Dim2Warm verschiebt die Farbtemperatur beim Herabsetzen der Helligkeit automatisch zu einer warmen Farbtemperatur. Nachfolgendes Diagramm zeigt die Anpassung der Farbtemperatur für eine warme Farbtemperatur von 2700K und eine kalte Farbtemperatur von 6000K und einer mit Default-Einstellungen (siehe [Abbildung 56: Einstellungen](#page-85-0) – Dim2Warm) aktivierten Dim2Warm Funktion:

![](_page_106_Figure_9.jpeg)

Die Dim2Warm Funktion verschiebt die Farbtemperatur in diesem Beispiel von 2700K bei 0% Helligkeit zu 6000K bei 100% Helligkeit.

![](_page_107_Picture_1.jpeg)

![](_page_107_Picture_349.jpeg)

Folgende Parameter Einstellungen sind für die Dim2Warm Funktion verfügbar:

**Tabelle 72: Einstellungen – Dim2Warm**

Der Parameter "Regelung der Farbtemperatur gültig" definiert für welche Dimmvorgänge die Dim2Warm Funktion greifen soll. Die Einstellungen habend en folgenden Effekt:

• **aktiv für alle Dimmvorgänge**

Dim2Warm ist für alle Dimmvorgänge, außer Sequenzen, aktiv. Das heißt auch beim Aufruf von Szenen, Bit Szenen oder Sperr-/Zwangsfunktionen wird Dim2Warm ausgeführt.

- **aktiv für Relativ- und Absolut-Dimmvorgänge** Dim2Warm ist nur für Dimmvorgänge über die Objekte LED TW Helligkeit – Dimmen Absolut und LED TW Helligkeit – Dimmen Relativ aktiv (Objekte 76 und 79).
- **aktiv für Ein-/ Ausschalten Dimmvorgänge** Dim2Warm ist nur für Ein-/Ausschaltvorgänge über das 1 Bit Schalten Objekt aktiv (Objekte 64 und 65).

### • **aktiv für Ein-/ Ausschalten, Relativ- und Absolut-Dimmvorgänge** Dim2Warm ist für Dimmvorgänge über die Objekte LED TW Helligkeit – Dimmen Absolut und LED TW Helligkeit – Dimmen Relativ und für Ein-/Ausschaltvorgänge über das 1 Bit Schalten Objekt aktiv (Objekte 64, 65, 76 und 79). Jedoch nicht für den Aufruf von Szenen/Bit-Szenen oder Sperr-/Zwangsfunktionen, sowie Sequenzen.
## Technisches Handbuch – LED Controller AKD-0x24x.02

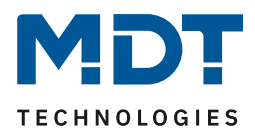

Wird die Dim2Warm Funktion mit folgenden Einstellungen parametriert:

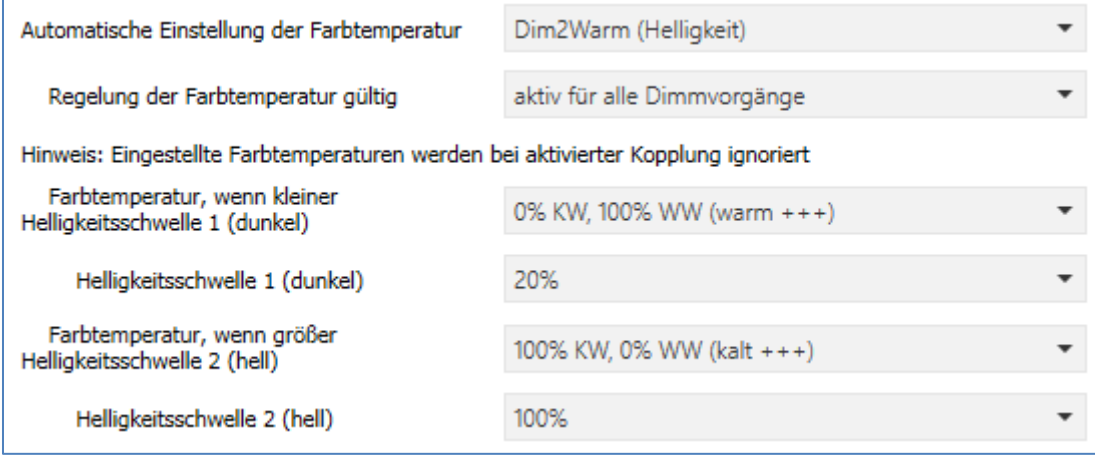

<span id="page-108-0"></span>**Abbildung 70: Einstellungen – Beispiel: Dim2Warm mit 20%**

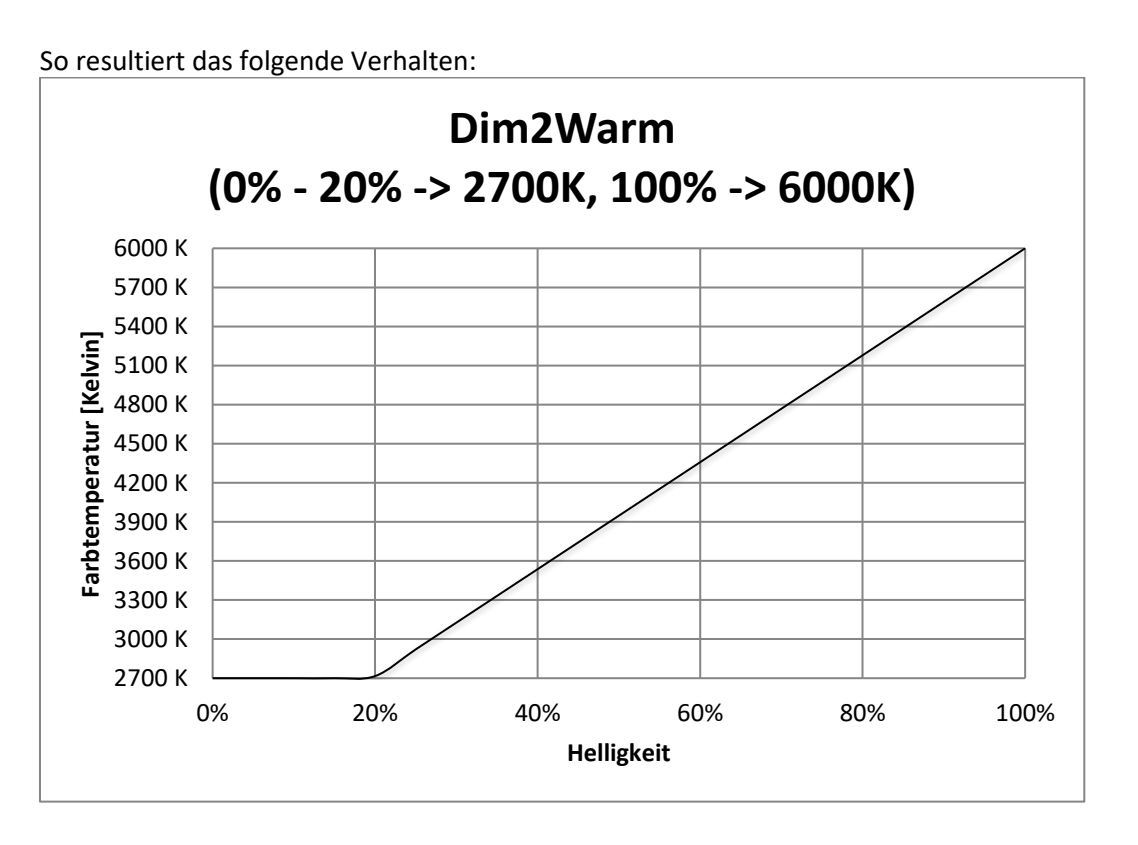

Die Dim2Warm Funktion verschiebt die Farbtemperatur in diesem Beispiel von 2700K bei 20% Helligkeit zu 6000K bei 100% Helligkeit. Unterhalb von 20% Helligkeit bleibt die Farbtemperatur konstant bei 2700 Kelvin.

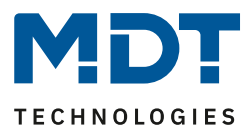

### **6.2.5 Sperr- und Zwangsfunktionen**

Die Sperrfunktion sperrt die Tunable White LED für weitere Bedienung und kann zusätzlich definierte Zustände aufrufen. Das nachfolgende Bild zeigt die Parameter für den Sperrvorgang:

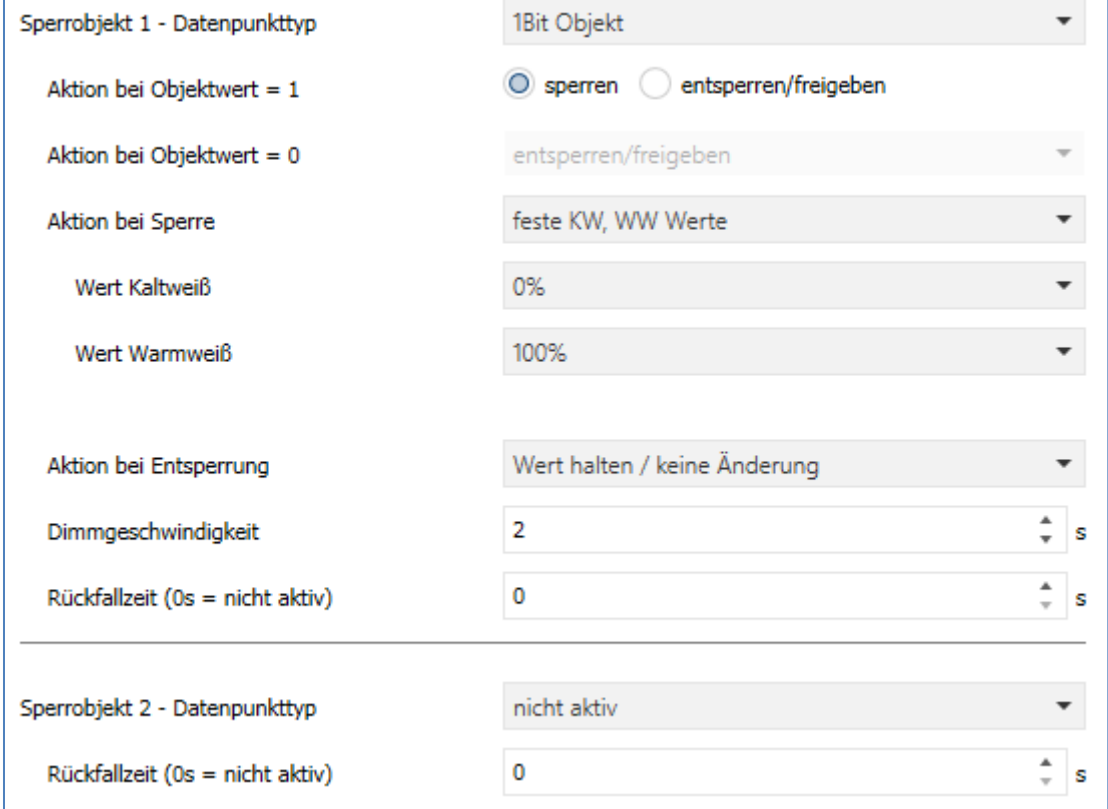

<span id="page-109-0"></span>**Abbildung 71: Einstellungen – Sperr- und Zwangsfunktionen (Tunable White)**

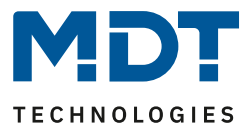

Jeder Kanal verfügt über 2 unabhängige Sperrfunktionen, wobei Sperrfunktion 1 eine höhere Priorität hat als Sperrfunktion 2.

Jeder Sperrfunktion kann durch ein 1 Bit Objekt, ein 2 Bit Objekt oder ein 1 Byte Objekt aktiviert/deaktiviert werden.

Die nachfolgende Tabelle zeigt die verfügbaren Einstellmöglichkeiten für die verschiedenen Sperren:

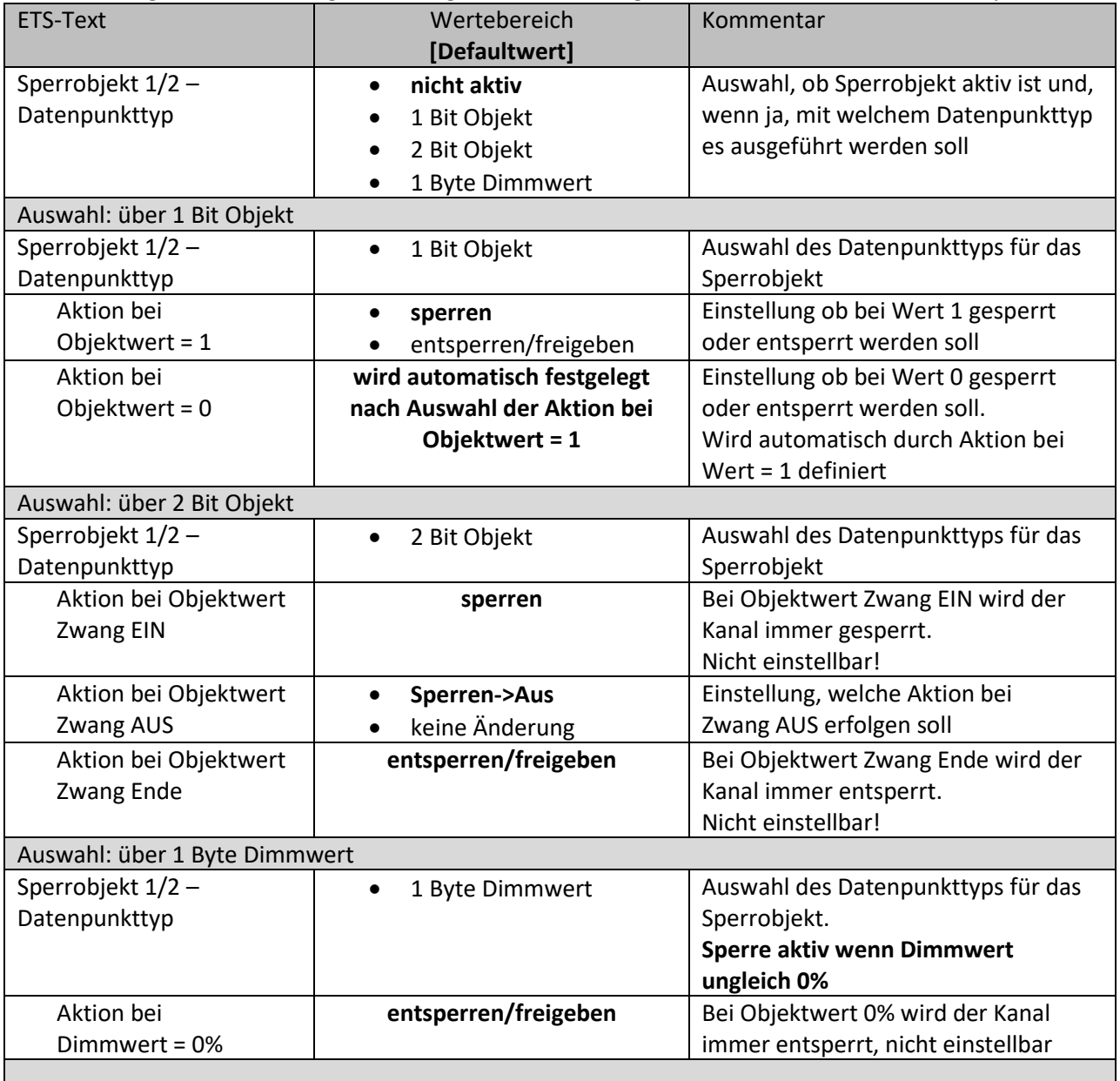

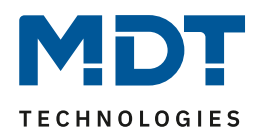

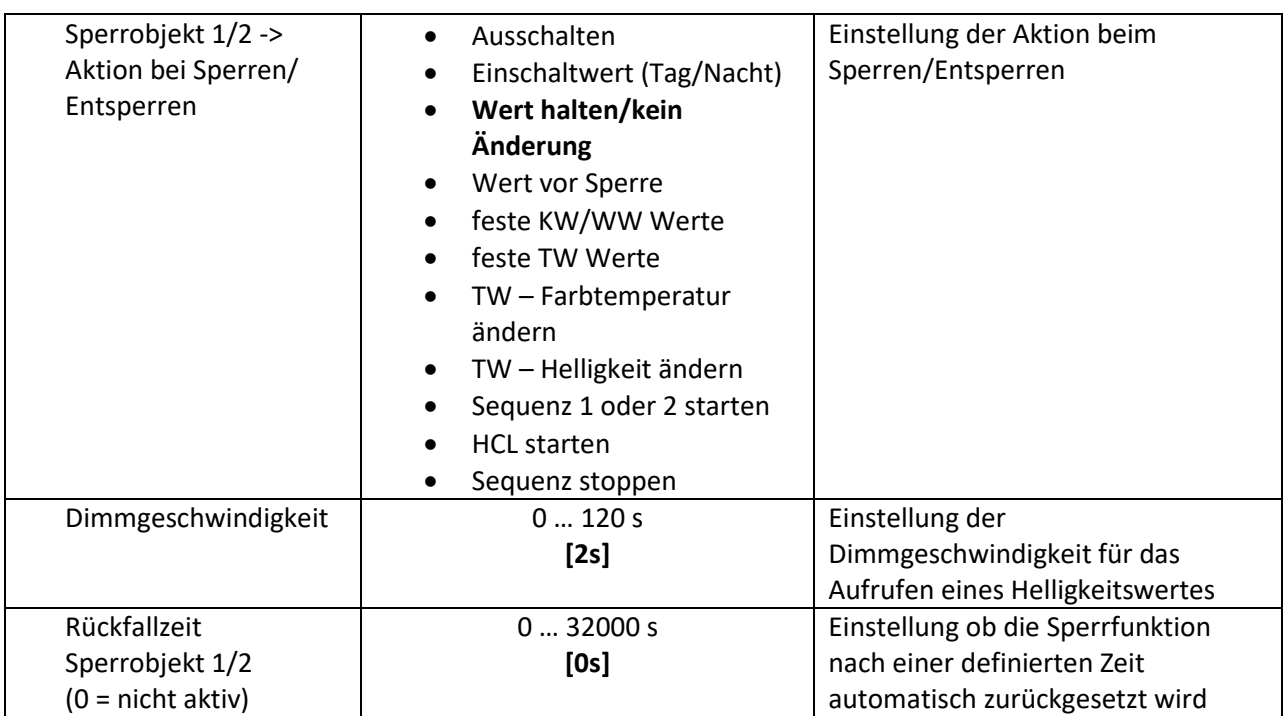

<span id="page-111-0"></span>**Tabelle 73: Einstellungen – Sperr- und Zwangsfunktionen (Tunable White)**

Die Sperrfunktion 1 und 2 kann mit drei verschiedenen Datenpunkttypen ausgelöst werden. Das Verhalten ist dann wie folgt:

• **1 Bit Objekt**

Es kann frei festgelegt werden ob der Kanal mit der "0" oder der "1" gesperrt/entsperrt werden soll. Die Aktionen für das Sperren/Entsperren können ebenfalls eingestellt werden.

• **2 Bit Objekt**

Mittels 2 Bit Zwangsführung wird der Kanal bei Objektwert Zwang EIN (11) gesperrt. Bei Objektwert Zwang Ende (00) wird der Kanal entsperrt. Die Aktion für Zwang Aus (10) kann zu "Sperre Aus" oder "keine Änderung" festgelegt werden.

• **1 Byte Objekt**

Mittels 1 Byte Objekt wird der Kanal über einen Dimmwert >0% auf den entsprechenden Wert gesetzt (die Farbtemperatur oder die Helligkeit geändert werden soll) und gesperrt. Der Wert 0% entsperrt den Kanal wieder.

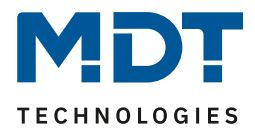

Folgende Aktionen können für das Sperren/Entsperren (für die Sperrfunktion über 1 Byte Objekt kann festgelegt werden, welcher Parameter (TW-Farbtemperatur, TW-Helligkeit) geändert werden soll wenn ein Dimmwert >0% gesendet wird) und Entsperren festgelegt werden:

• **Ausschalten**

Der Kanal wird ausgeschaltet.

- **Einschaltwert (Tag/Nacht)** Der Kanal wird auf den momentan geltenden Einschaltwert (je nachdem ob Tag oder Nacht ist) gesetzt.
- **Wert halten/kein Änderung** Der Kanal verharrt in seinem aktuellen Zustand.
- **Wert vor Sperre** Der Kanal nimmt den Wert an der er vor der Sperre hatte.
- **feste KW und WW Werte** Es werden feste Werte für Kaltweiß und Warmweiß angedimmt.
- **feste TW Werte** Es werden feste Werte für die Farbtemperatur und die Helligkeit angedimmt.
- **TW – Farbtemperatur ändern** Es wird nur die Farbtemperatur auf einen frei einstellbaren Wert gesetzt. Die Helligkeit bleibt auf ihrem aktuellen Wert.
- **TW – Helligkeit ändern** Es wird nur die Helligkeit auf einen frei einstellbaren Wert gesetzt. Die Farbtemperatur bleibt auf ihrem aktuellen Wert.
- **Sequenz 1 oder Sequenz 2 starten** Es wird die Sequenz 1 oder 2 gestartet.
- **HCL starten** HCL wird gestartet.
- **Sequenz stoppen**

Alle aktiven Sequenzen werden gestoppt.

Die nachfolgende Tabelle zeigt die dazugehörigen Kommunikationsobjekte:

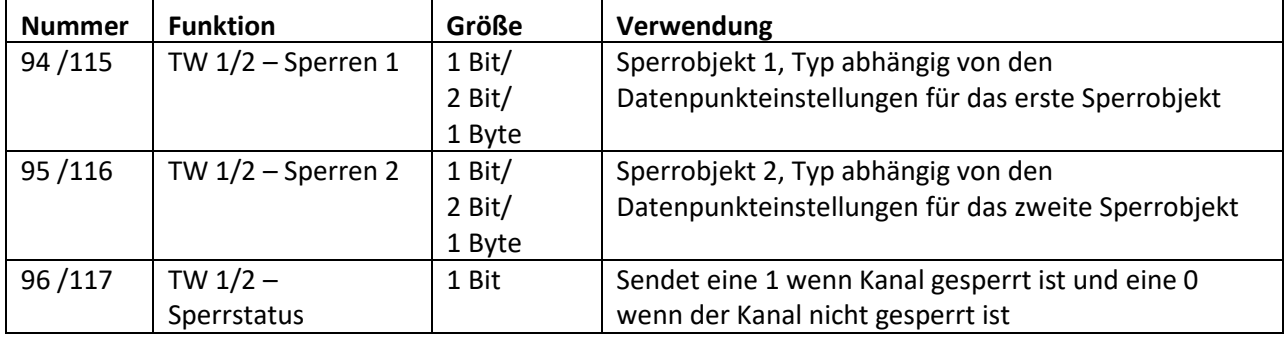

<span id="page-112-0"></span>**Tabelle 74: Kommunikationsobjekte – Sperrfunktionen Tunable White**

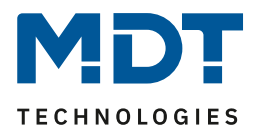

#### **6.2.6 LED TW Bit-Szenen**

Das nachfolgende Bild zeigt die verfügbaren Einstellungen für die Bit Szenen:

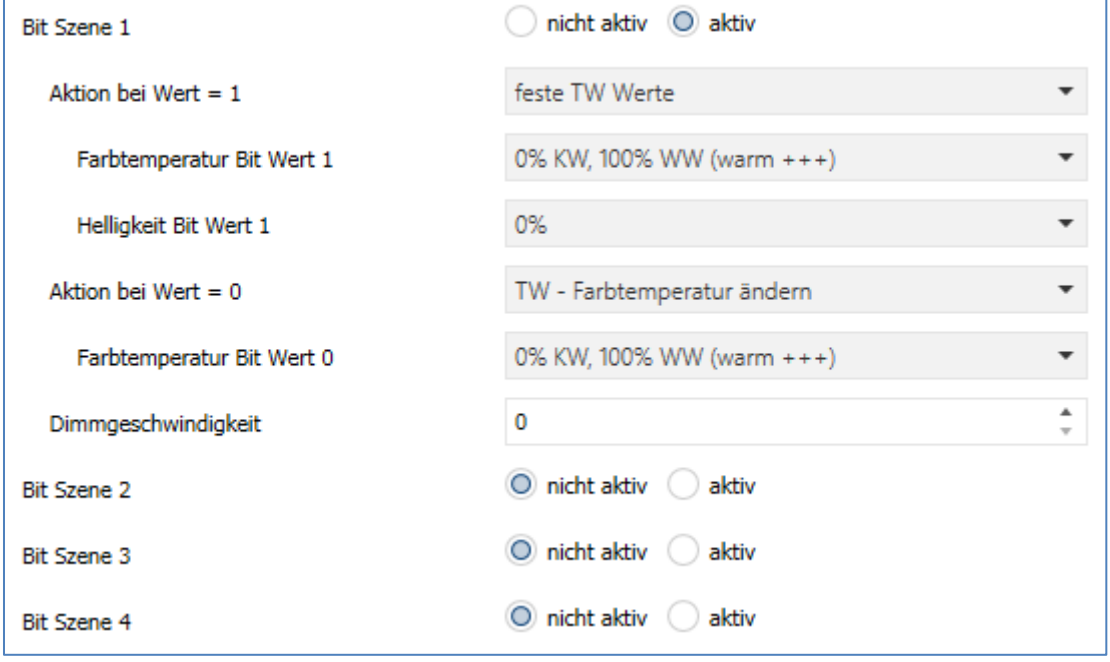

Die Funktionalität der Bit Szenen ist analog zu denen der normalen Szenenfunktion, nur das sowohl für den Wert 0 als auch den Wert 1 eine Aktion hervorgerufen werden kann. Die Bit Szenen können über einfache Schaltfunktionen getriggert werden.

<span id="page-113-0"></span>**Abbildung 72: Einstellungen – Bit Szenen TW**

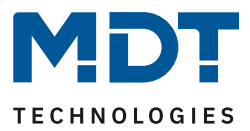

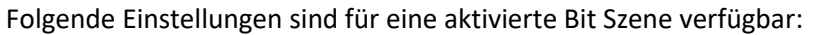

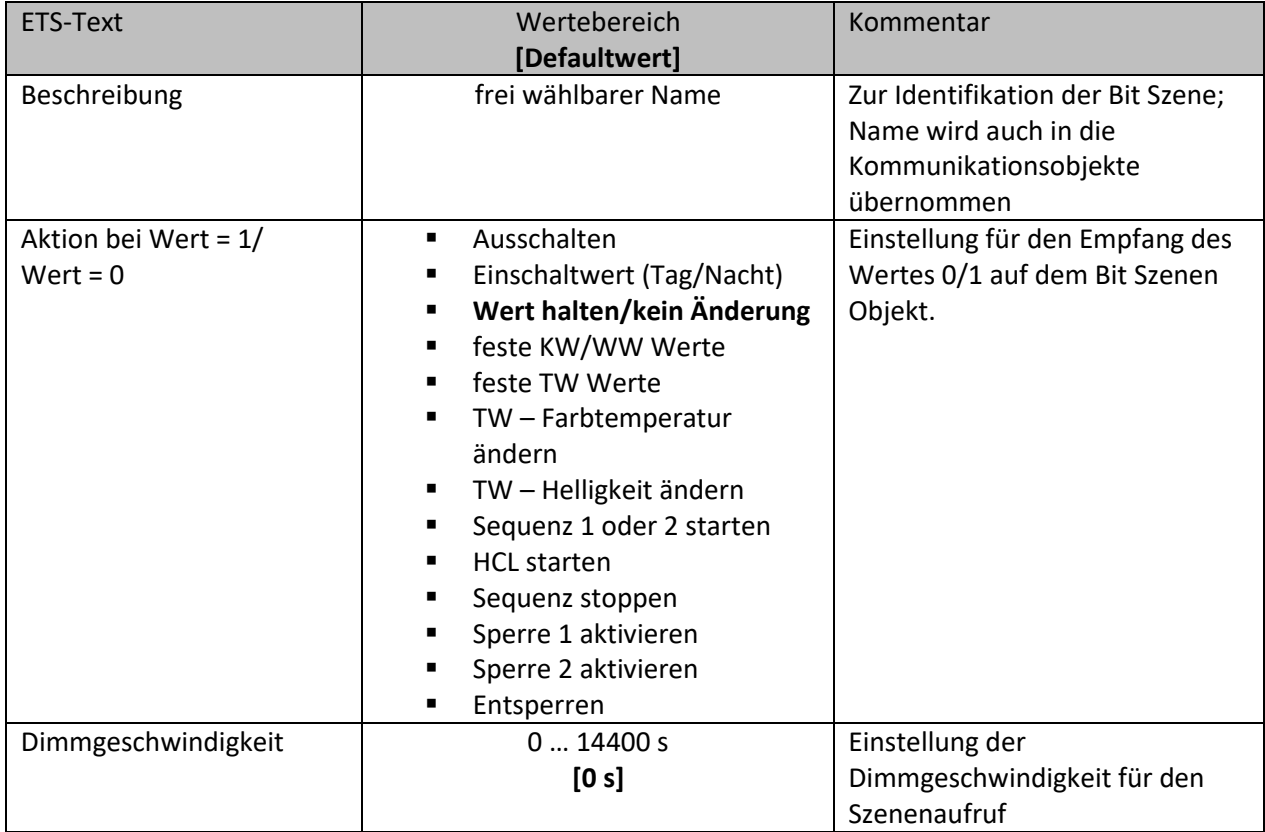

<span id="page-114-0"></span>**Tabelle 75: Einstellungen – Bit Szenen TW**

Folgende Aktionen können für den Wert 0 und 1 der Bit Szenen festgelegt werden:

- **Ausschalten** Der Kanal wird ausgeschaltet.
- **Einschaltwert (Tag/Nacht)** Der Kanal wird auf den momentan geltenden Einschaltwert (je nachdem ob Tag oder Nacht ist) gesetzt.
- **Wert halten/kein Änderung** Der Kanal verharrt in seinem aktuellen Zustand.
- **feste KW/WW Werte** Es werden feste Werte für Kaltweiß und Warmweiß angedimmt.
- **feste TW Werte** Es wird ein frei einstellbarer Tunable White Wert angesteuert.
- **TW – Farbtemperatur ändern** Es wird nur die Farbtemperatur auf einen frei einstellbaren Wert gesetzt. Die Helligkeit bleibt auf ihrem aktuellen Wert.
- **TW – Helligkeit ändern** Es wird nur die Helligkeit auf einen frei einstellbaren Wert gesetzt. Die Farbtemperatur bleibt auf ihrem aktuellen Wert.
- **Sequenz 1 oder 2 starten** Es wird die jeweilige Sequenz gestartet.
- **HCL starten** HCL wird gestartet.

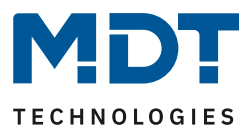

- **Sequenz stoppen** Alle aktiven Sequenzen werden gestoppt.
- **Sperre 1/2 aktivieren** Die Sperre 1/2 wird aktiviert.
- **Entsperren** Der LED Controller wird entsperrt.

Die nachfolgende Tabelle zeigt die dazugehörigen Kommunikationsobjekte:

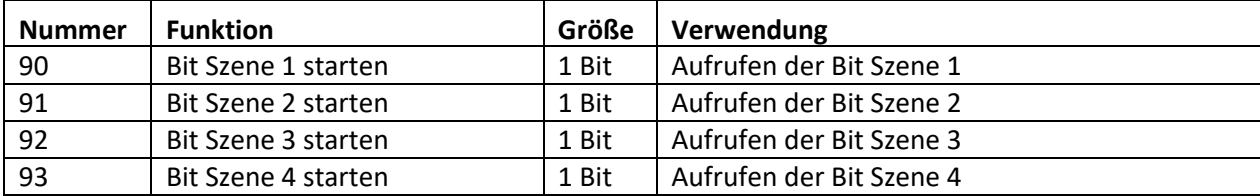

<span id="page-115-0"></span>**Tabelle 76: Kommunikationsobjekte – Bit Szenen TW**

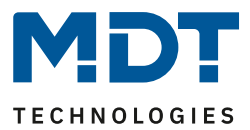

#### **6.2.7 LED TW Szenen**

Es können bis zu 8 Szenen programmiert werden welchen eine der 64 möglichen Szenennummern zugeordnet werden kann.

Das nachfolgende Bild zeigt die Einstellmöglichkeiten im Unterpunkt LED TW 1/2 Szenen:

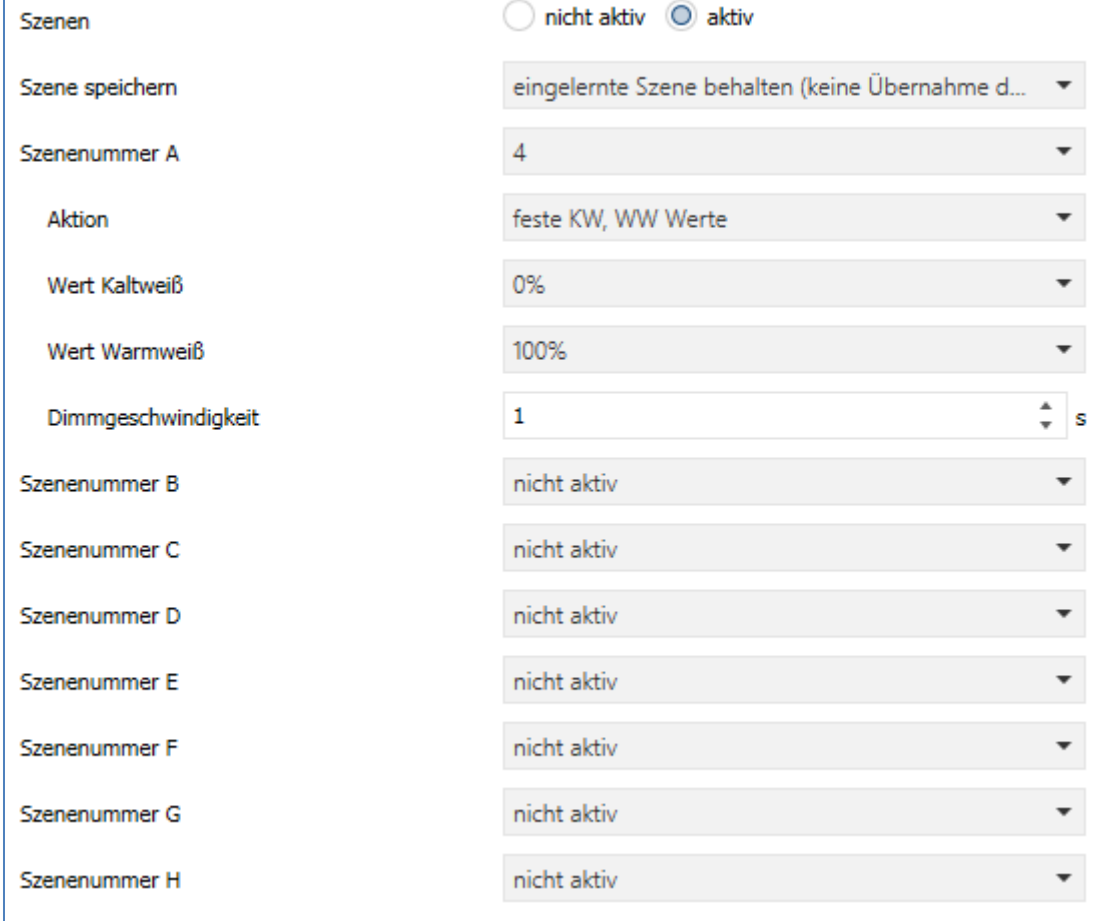

<span id="page-116-0"></span>**Abbildung 73: Einstellungen – Szenen TW**

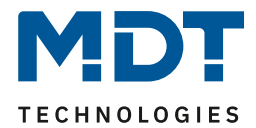

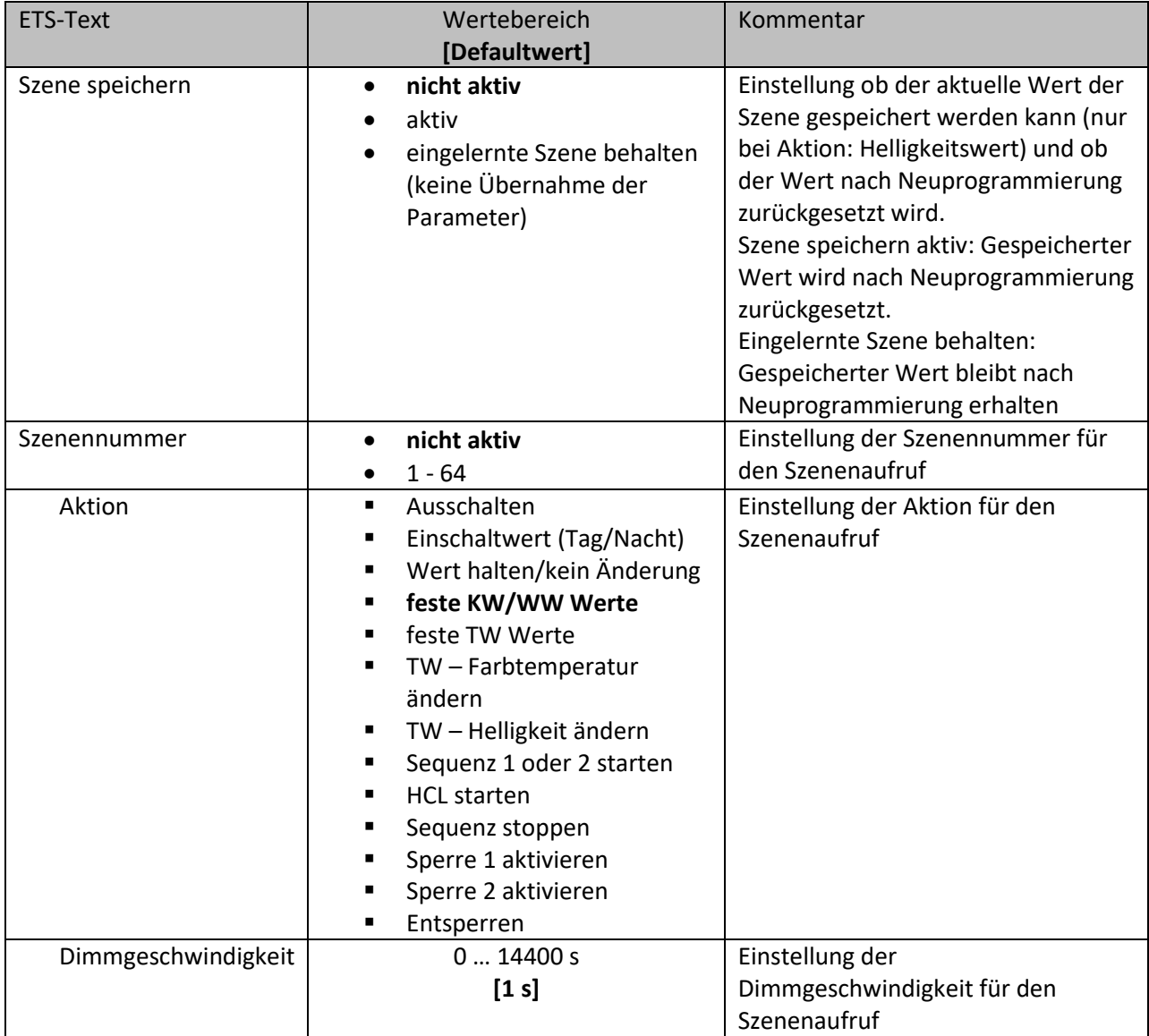

Die nachfolgende Tabelle zeigt die Einstellmöglichkeiten für eine aktivierte Szenenfunktion:

<span id="page-117-0"></span>**Tabelle 77: Einstellungen – Szenen TW**

Über das folgende Kommunikationsobjekt können die Szenen aufgerufen werden:

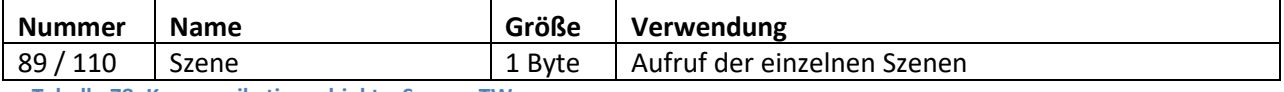

<span id="page-117-1"></span>**Tabelle 78: Kommunikationsobjekt – Szenen TW**

Das Kommunikationsobjekt für die Szenen wird nur eingeblendet wenn diese aktiviert sind.

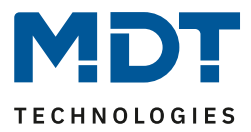

Folgende Aktionen können für den Wert 0 und 1 der Szenen festgelegt werden:

- **Ausschalten** Der Kanal wird ausgeschaltet.
- **Einschaltwert (Tag/Nacht)** Der Kanal wird auf den momentan geltenden Einschaltwert (je nachdem ob Tag oder Nacht ist) gesetzt.
- **Wert halten/kein Änderung** Der Kanal verharrt in seinem aktuellen Zustand.
- **feste KW/WW Werte** Es werden feste Werte für Kaltweiß und Warmweiß angedimmt.
- **feste TW Werte** Es wird ein frei einstellbarer Tunable White Wert angesteuert.
- **TW – Farbtemperatur ändern** Es wird nur die Farbtemperatur auf einen frei einstellbaren Wert gesetzt. Die Helligkeit bleibt auf ihrem aktuellen Wert.
- **TW – Helligkeit ändern** Es wird nur die Helligkeit auf einen frei einstellbaren Wert gesetzt. Die Farbtemperatur bleibt auf ihrem aktuellen Wert.
- **Sequenz 1 oder 2 starten** Es wird die jeweilige Sequenz gestartet.
- **HCL starten** HCL wird gestartet.
- **Sequenz stoppen** Alle aktiven Sequenzen werden gestoppt.
- **Sperre 1/2 aktivieren** Die Sperre 1/2 wird aktiviert.
- **Entsperren** Der LED Controller wird entsperrt.

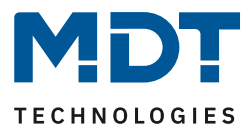

Um eine Szene aufzurufen oder einen neuen Wert für die Szene zu speichern wird der entsprechende Code an das zugehörige Kommunikationsobjekt für die Szene gesendet:

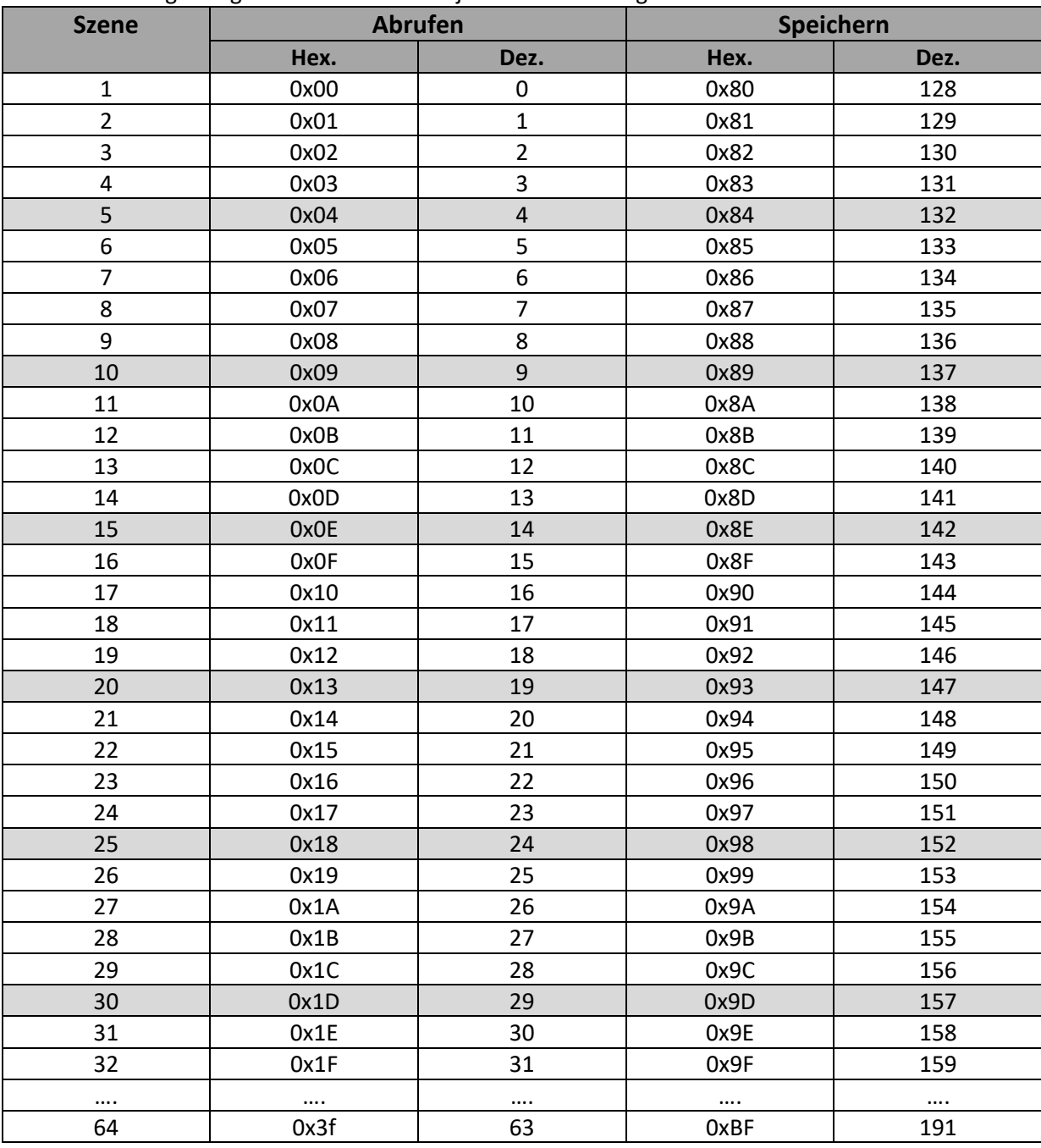

<span id="page-119-0"></span>**Tabelle 79: Szenenaufruf und Speichern**

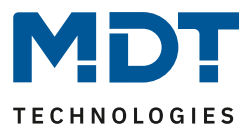

### **6.2.8 LED TW Sequenzen**

Es können 2 Sequenzen je Tunable White Kanal eingestellt werden. Bei der 4-fach Version kann 2x Tunable White gewählt werden, damit stehen auch für TW 2 nochmals 2 Sequenzen zur Verfügung. Das nachfolgende Bild zeigt die Aktivierung der einzelnen Sequenzen (hier am Beispiel von TW 1):

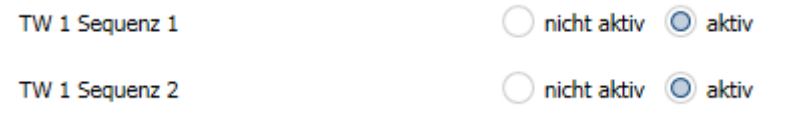

<span id="page-120-0"></span>**Abbildung 74: Einstellung – Aktivierung der TW Sequenzen**

Für jede aktivierte Sequenz wird ein Untermenü eingeblendet in der die dazugehörige Sequenz eingestellt werden kann. Des Weiteren wird für jede aktivierte Sequenz ein Kommunikationsobjekt zum Starten und Stoppen der Sequenz eingeblendet:

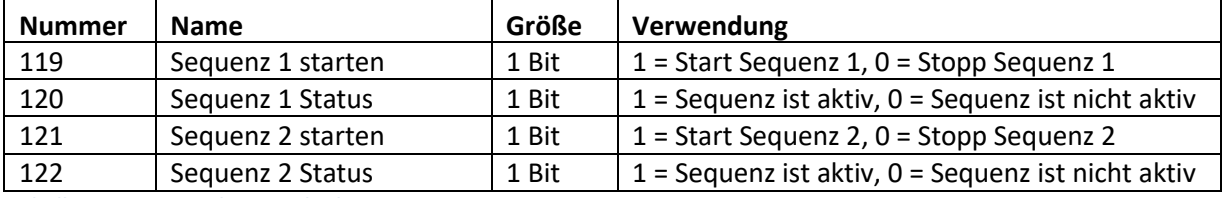

<span id="page-120-3"></span>**Tabelle 80: Kommunikationsobjekte – TW Sequenzen**

Der Parameter "Status während der Sequenz ausgeben" aktiviert die Statusausgabe während einer Sequenz. Diese Parameter befinden sich im Menü "Allgemeine Einstellungen":

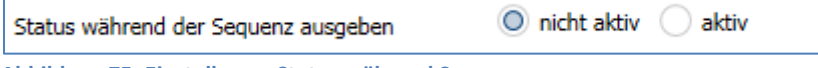

<span id="page-120-1"></span>**Abbildung 75: Einstellung – Status während Sequenz**

#### *6.2.8.1 Sequenzen – Allgemeine Einstellungen*

Die nachfolgenden Einstellungen sind für alle Arten von Sequenzen verfügbar:

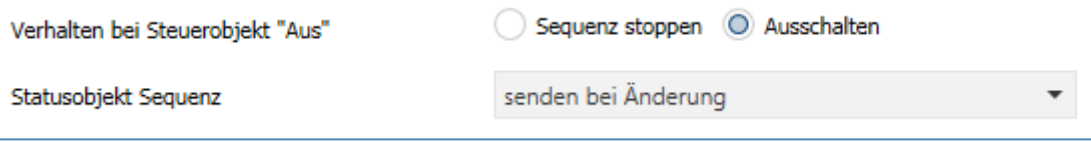

<span id="page-120-2"></span>**Abbildung 76: Allgemeine Einstellungen – TW Sequenzen**

Folgende Einstellungen sind verfügbar:

- Verhalten bei Steuerobjekt "Aus" Dieser Parameter definiert ob beim Ausschalten der Sequenz die Tunable White LED komplett ausgeschaltet wird oder nur die Sequenz gestoppt wird.
- **Statusobjekt Sequenz**

Dieser Parameter definiert das Sendeverhalten des Statusobjektes für die Sequenz. Die Einstellung "senden bei Änderung" legt fest dass der Status bei jeder Änderung ausgesendet wird. Die Einstellung "senden bei Änderung und Neustart" bewirkt das der Status bei jeder Änderung ausgesendet wird und zusätzlich nach jedem Durchlauf einer Sequenz.

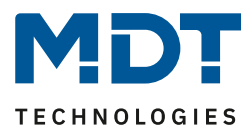

### *6.2.8.2 Sequenzen Dimmen*

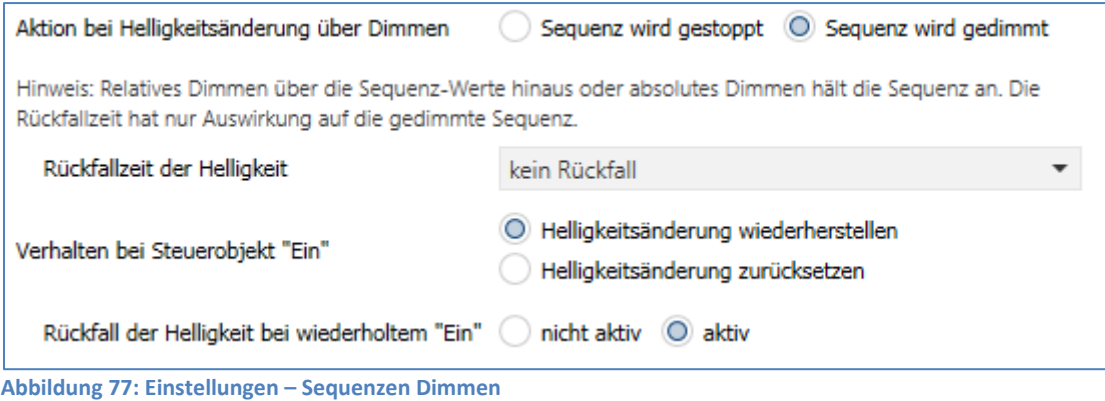

<span id="page-121-0"></span>Das uhrzeitabhängige Dimmen kann zusätzlich noch über relative Dimmbefehle heruntergedimmt werden (Einstellung: "Aktion bei Helligkeitsänderung über Dimmen - Sequenz wird gedimmt"). Es kann nur heruntergedimmt werden, jedoch nicht über die eingestellten Werte hochgedimmt werden. Beim relativen Dimmen werden dann die Helligkeitswerte der Stützpunkte gemäß dem Dimmbefehl angepasst: Wird zum Beispiel um 50% heruntergedimmt, so werden alle Helligkeitswerte um 50% verringert (30%-> 15%, 50%-> 25%, usw.). Für das relative Dimmen gibt es mehrere Möglichkeiten die Helligkeitsänderung zurückzusetzen:

- **Rückfallzeit der Helligkeit** Die Helligkeit wird nach einer eingestellten Zeit automatisch auf den Parameterwert zurückgesetzt.
- Verhalten bei Steuerobjekt "Ein"

Die Helligkeit kann bei einem erneuten Starten der Sequenz über die Einstellung "Helligkeitsänderung wiederherstellen" mit dem gedimmten Wert wiederhergestellt werden. Die Einstellung "Helligkeitsänderung zurücksetzen" setzt die Helligkeit zurück auf den eingestellten Wert aus den Parametern.

• Rückfall der Helligkeit bei wiederholtem "Ein" Die Helligkeit wird bei Senden von zwei Ein-Befehlen hintereinander auf das Steuerobjekt (Sequenz starten) auf den Parameterwert zurückgesetzt.

Soll über den Parameterwert nach oben gedimmt werden, so muss der Parameter "HCL/Sequenzen aktiv halten" auf aktiv gesetzt werden. Nun kann der Kanal zu jeder Zeit nach oben gedimmt werden und verharrt dort bis zum Erreichen des nächsten Stützpunktes. Ab diesem synchronisiert sich der Kanal wieder bis zum Erreichen des darauffolgenden Stützpunktes mit dem uhrzeitabhängigen Dimmen.

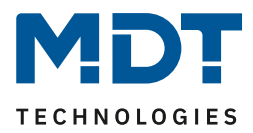

## *6.2.8.3 Sequenzeinstellungen*

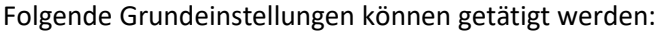

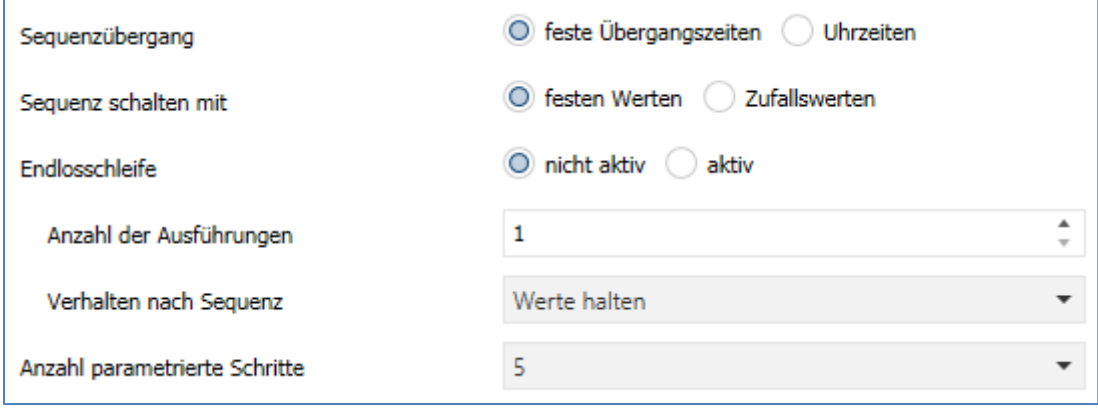

<span id="page-122-0"></span>**Abbildung 78: Einstellungen – TW Sequenzen**

Die nachfolgende Tabelle zeigt die möglichen Einstellungen:

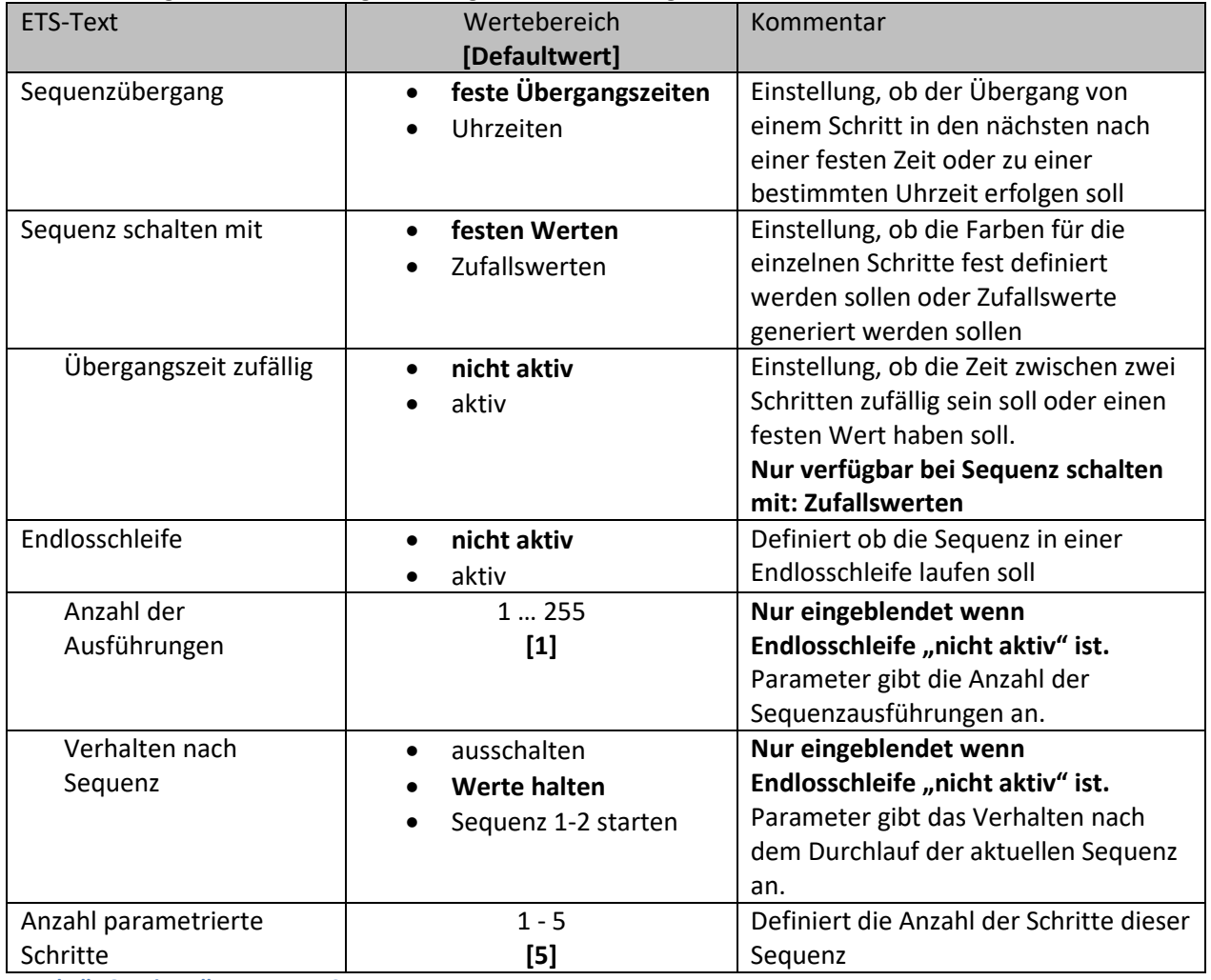

<span id="page-122-1"></span>**Tabelle 81: Einstellungen – TW Sequenzen**

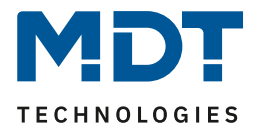

#### **Sequenz mit festen Werten:**

Wird die Sequenz mit festen Werten gesteuert, so werden für jeden Schritt bestimmte Werte eingegeben welche in diesem Schritt aufgerufen werden sollen. Das nachfolgende Bild zeigt die möglichen Einstellungen für die Sequenz mit festen Werten:

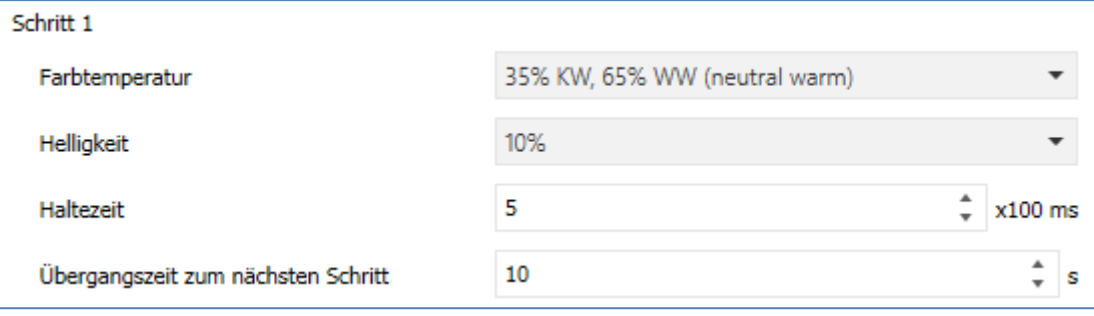

<span id="page-123-0"></span>**Abbildung 79: Einstellungen – Manuelle Sequenz mit festen Werten**

Wie auf dem obigen Bild zu erkennen kann für jeden Schritt eine definierte Farbtemperatur und eine definierte Helligkeit angefahren werden. Die Haltezeit gibt an wie lange ein Schritt ausgeführt werden soll, bzw. die Sequenz in diesem Zustand verbleiben soll.

Die Übergangszeit definiert die Zeit in der von einem Schritt zum nächsten gedimmt werden soll.

#### **Sequenz mit Zufallswerten:**

Wird die Sequenz mit Zufallswerten geschaltet, so werden die Werte vom Gerät zufällig generiert. Es ist jedoch möglich die Wertebereiche aus denen die Zufallswerte generiert werden sollen zu begrenzen. Das nachfolgende Bild zeigt die möglichen Einstellungen für die Sequenz mit Zufallswerten:

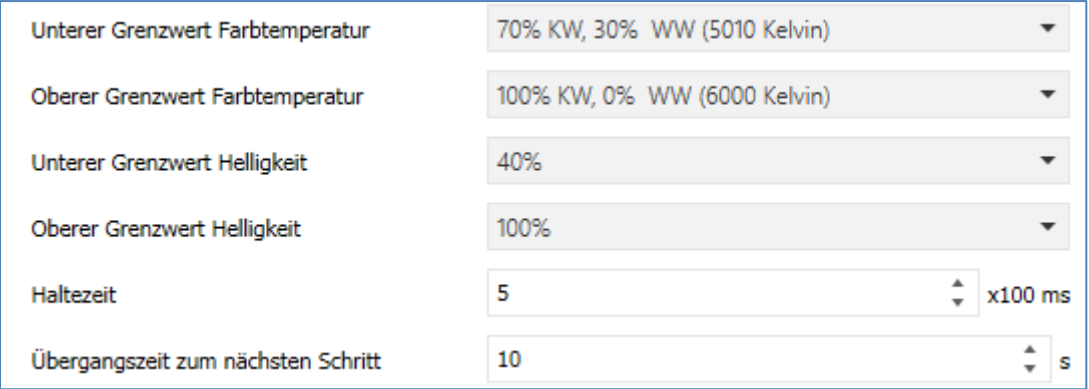

<span id="page-123-1"></span>**Abbildung 80: Einstellungen – Manuelle Sequenz mit Zufallswerten**

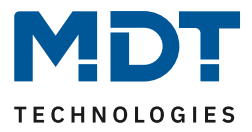

Wie auf dem obigen Bild zu erkennen kann die Farbtemperatur und die Helligkeit begrenzt werden. Die Haltezeit gibt an wie lange ein Schritt ausgeführt werden soll bzw. die Sequenz in diesem Zustand verbleiben soll.

Auch die Übergangszeit kann hier zwischen zufälligem oder festem Wert umgestellt werden:

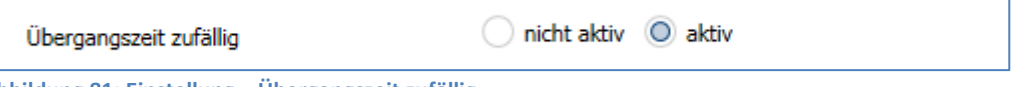

<span id="page-124-0"></span>**Abbildung 81: Einstellung – Übergangszeit zufällig**

Bei einer zufälligen Übergangszeit kann weiterhin die Übergangszeit auf einen festen Wert begrenzt werden sodass sich das Gerät einen Wert zwischen 0 und dem parametrierten Wert auswählt. Folgender Parameter wird für zufällige Übergangszeiten eingeblendet:

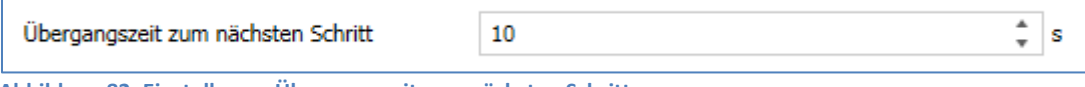

<span id="page-124-1"></span>**Abbildung 82: Einstellung – Übergangszeit zum nächsten Schritt**

Ist der Parameter "Übergangszeit zufällig" auf nicht aktiv geschaltet so kann ein fester Wert für die Übergangszeit eingegeben werden.

Die Übergangszeit definiert die Zeit in der von einem Schritt zum nächsten gedimmt werden soll.

#### **Schleifendurchläufe**

Die Anzahl der Schleifendurchläufe kann mit den folgenden Einstellungen definiert werden:

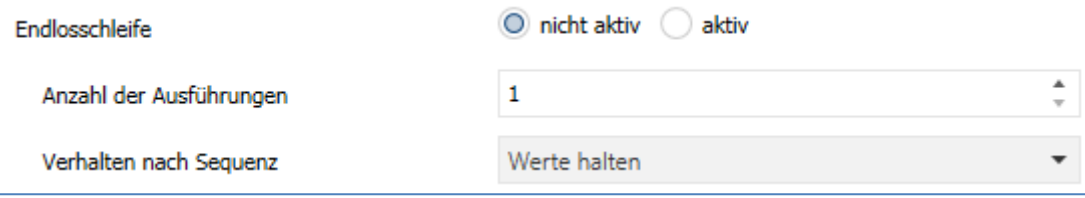

<span id="page-124-2"></span>**Abbildung 83: Einstellung – Schleifendurchläufe**

Wird die Sequenz als Endlosschleife definiert so wird die Sequenz solange durchlaufen bis diese über das Kommunikationsobjekt für diese Sequenz wieder gestoppt wird. Die weiteren Parameter für die Einstellung der Schleifendurchläufe entfallen in diesem Fall.

Ist die Sequenz nicht als Endlosschleife definiert, so können die Anzahl der Ausführungen definiert werden. Des Weiteren kann ein Verhalten nach Beendigung der Sequenz definiert werden. So kann nach Ablauf der Sequenz die Tunable White LED abgeschaltet werden oder diesen den letzten Wert halten. Auch eine Folgesequenz kann definiert werden.

Zum Beispiel kann die Sequenz 1 von der Sequenz 2 gefolgt werden. Ruft diese wieder die erste auf, so entsteht auch hiermit eine Endlosschleife. Des Weiteren kann dieser Parameter dazu genutzt werden eine Sequenz um maximal 5 weitere Schritte zu verlängern.

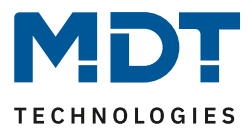

### **6.2.9 Human Centric Light (HCL)**

Human Centric Light bezeichnet eine uhrzeitgesteuerte Sequenz in welcher sich die Lichtfarbe dynamisch an den Tagesverlauf anpasst.

Human Centric Light wird im Menü "LED Tunable White (TW 1/2)" aktiviert:

Human Centric Light (HCL)

nicht aktiv aktiv

<span id="page-125-0"></span>**Abbildung 84: Einstellung – Aktivierung Human Centric Light (HCL)**

## Nach Aktivierung erscheint das neue Untermenü "LED TW 1/2 Human Centric Light":

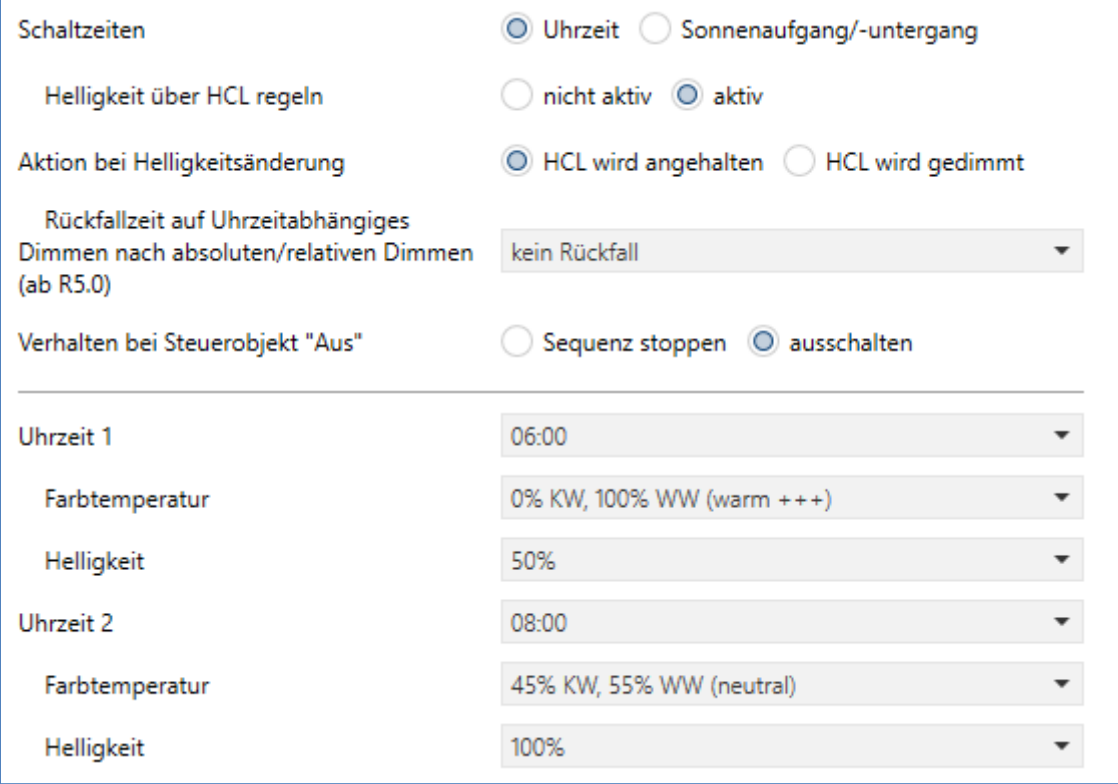

<span id="page-125-1"></span>**Abbildung 85: Einstellungen – Human Centric Light (HCL)**

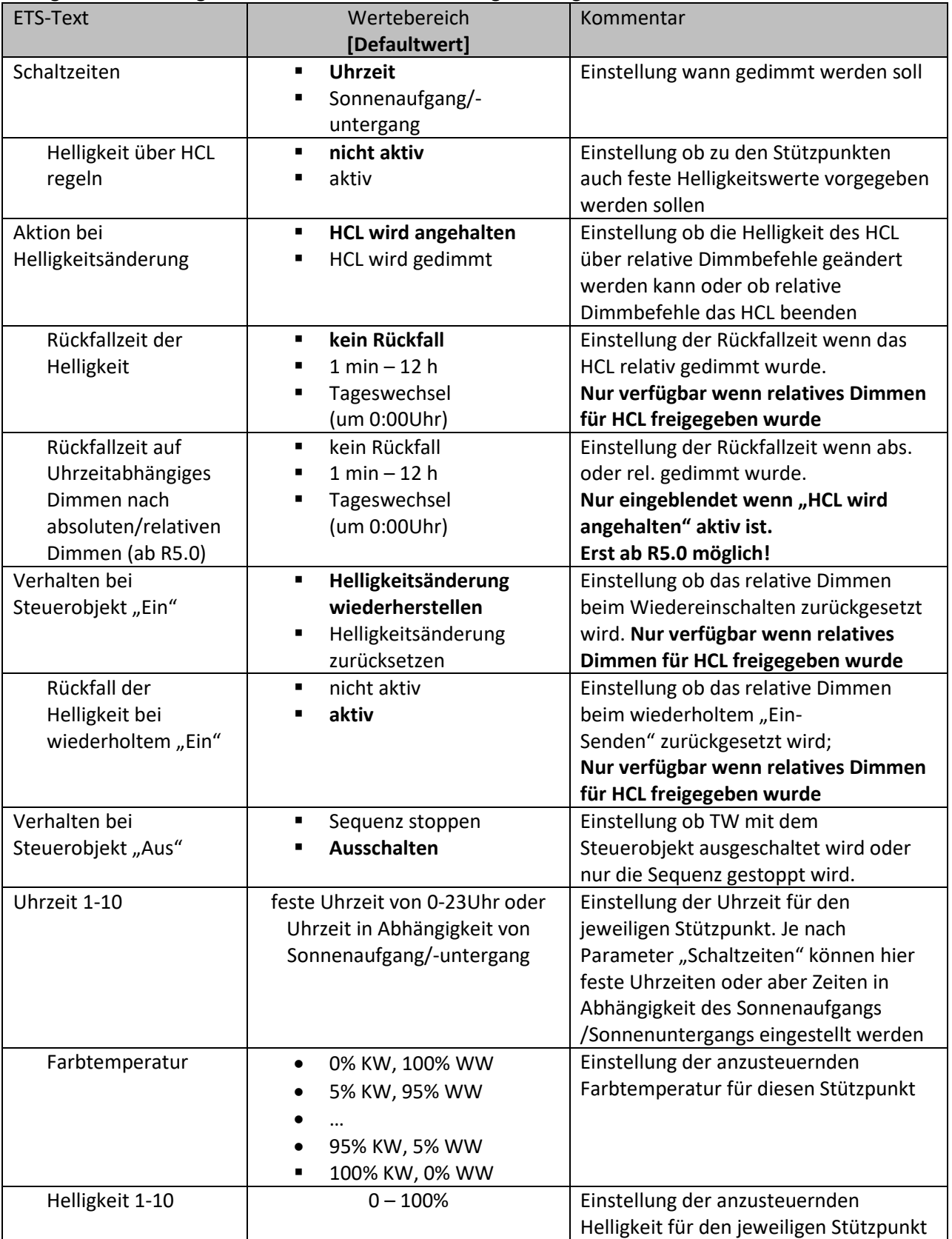

Folgende Einstellungen sind für das Human Centric Light verfügbar:

<span id="page-126-0"></span>**Tabelle 82: Einstellungen – Human Centric Light (HCL)**

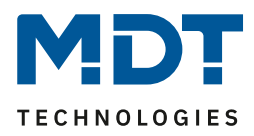

Durch das Human Centric Light kann eine Anpassung der Farbtemperatur über einen gesamten Tag realisiert werden. Der Kanal führt dabei in Abhängigkeit der Uhrzeit die Farbtemperatur und wenn eingestellt die Helligkeit für diese LEDs nach. Das Human Centric Light kann entweder anhand von Sonnenaufgangs- und Sonnenuntergangszeiten erfolgen (welche sich der Dimmaktor selbst berechnet) oder aber anhand von festen Uhrzeiten. Dazu können 10 Stützpunkte (Uhrzeit + anzusteuernder Helligkeitswert) definiert werden. Die eingestellte Farbtemperatur (und Helligkeit) wird dann zu der eingestellten Uhrzeit erreicht. Zwischen den Stützpunkten interpoliert der LED Controller, d.h. wenn man z.B. eine Farbtemperatur von 3000K für 8:00Uhr eingestellt hat und eine Farbtemperatur von 3500K für 10:00Uhr, so wird der Kanal die Farbtemperatur innerhalb dieser 2 Stunden langsam von 3000K auf 3500K dimmen.

Wird die Helligkeit nicht über HCL gesteuert, so ist es beispielsweise möglich das HCL über eine Konstantlichtregelung zu steuern.

Soll das Human Centric Light feste Helligkeitswerte anfahren, so das HCL zusätzlich noch über relative Dimmbefehle heruntergedimmt werden (Einstellung: "Aktion bei Helligkeitsänderung über relativ Dimmen - Uhrzeitabhängiges Dimmen wird gedimmt"). Es kann nur heruntergedimmt werden, jedoch nicht über die eingestellten Werte hochgedimmt werden. Beim relativen Dimmen werden dann die Helligkeitswerte der Stützpunkte gemäß dem Dimmbefehl angepasst: Wird zum Beispiel um 50% heruntergedimmt, so werden alle Helligkeitswerte um 50% verringert (30%-> 15%, 50%-> 25%, usw.). Für das relative Dimmen gibt es mehrere Möglichkeiten die Helligkeitsänderung zurückzusetzen:

• **Rückfallzeit der Helligkeit**

Die Helligkeit wird nach einer eingestellten Zeit automatisch auf den Parameterwert zurückgesetzt.

- Verhalten bei Steuerobjekt "Ein" Die Helligkeit wird bei Senden eines Ein-Befehls auf das Steuerobjekt (Sequenz starten) auf den Parameterwert zurückgesetzt.
- Rückfall der Helligkeit bei wiederholtem "Ein" Die Helligkeit wird bei Senden von zwei Ein-Befehlen hintereinander auf das Steuerobjekt (Sequenz starten) auf den Parameterwert zurückgesetzt.

Soll über den Parameterwert nach oben gedimmt werden, so muss der Parameter "HCL/Sequenzen aktiv halten" auf aktiv gesetzt werden. Nun kann der Kanal zu jeder Zeit nach oben gedimmt werden und verharrt dort bis zum Erreichen des nächsten Stützpunktes. Ab diesem synchronisiert sich der Kanal wieder bis zum Erreichen des darauffolgenden Stützpunktes mit dem uhrzeitabhängigen Dimmen.

Wird der Parameter "Helligkeit über HCL regeln" auf nicht aktiv gesetzt, so regelt HCL nur die Farbtemperatur und nicht die Helligkeit. Die Helligkeit wird in diesem Fall konstant auf dem Startwert gehalten und kann über relative Dimmbefehle oder absolute Dimmbefehle verändert werden. Mit dem Parameter Verhalten bei Steuerobjekt "Aus" kann letztlich festgelegt werden ob Tunable White mit dem Steuerobjekt ausgeschaltet wird oder nur die Sequenz gestoppt wird.

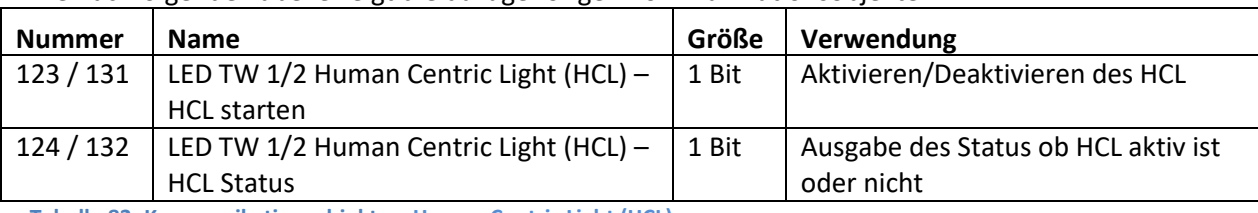

Die nachfolgende Tabelle zeigt die dazugehörigen Kommunikationsobjekte:

<span id="page-127-0"></span>**Tabelle 83: Kommunikationsobjekte – Human Centric Light (HCL)**

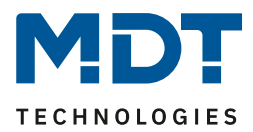

# **7 Index**

# **7.1 Abbildungsverzeichnis**

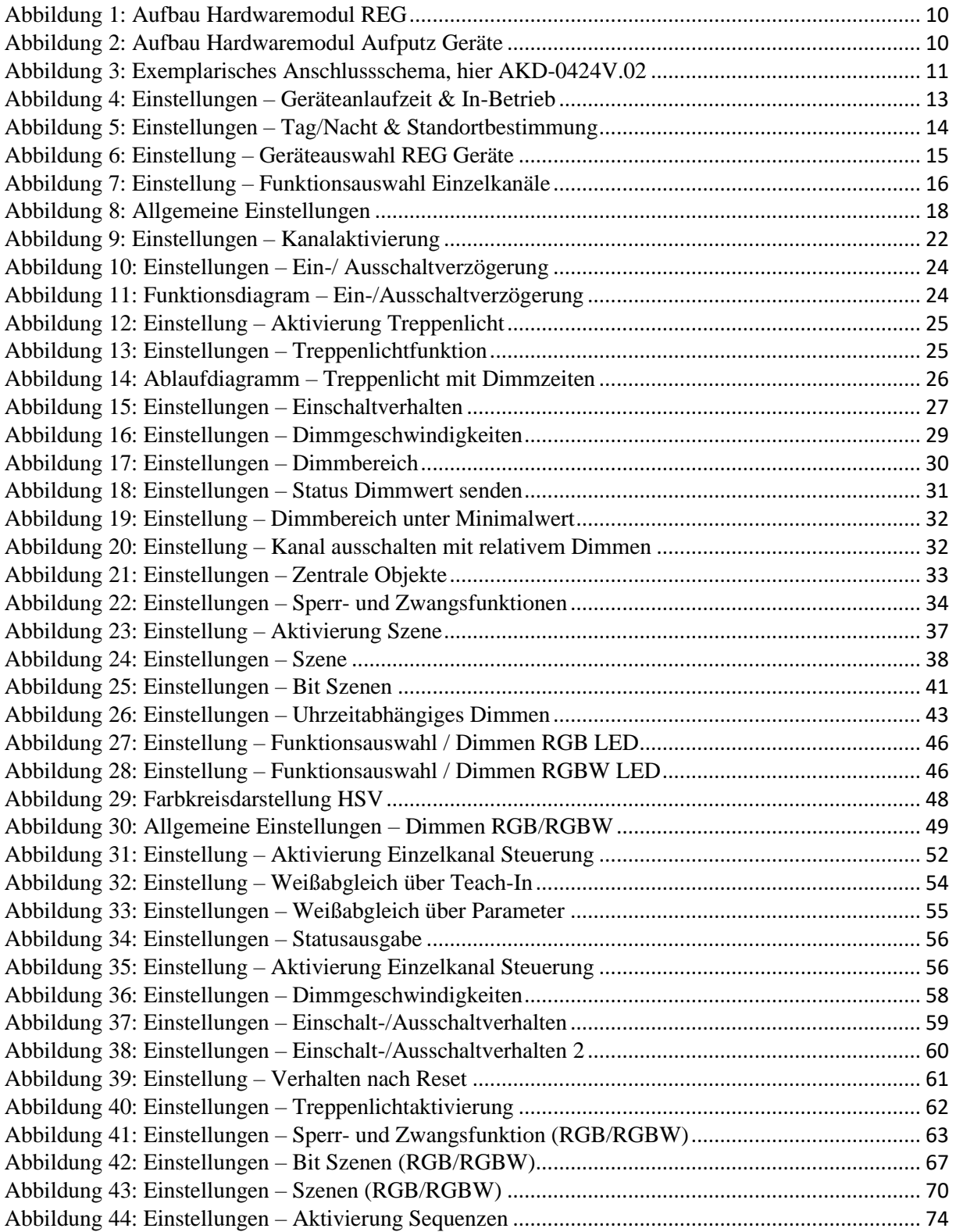

## Technisches Handbuch – LED Controller AKD-0x24x.02

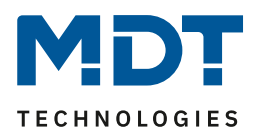

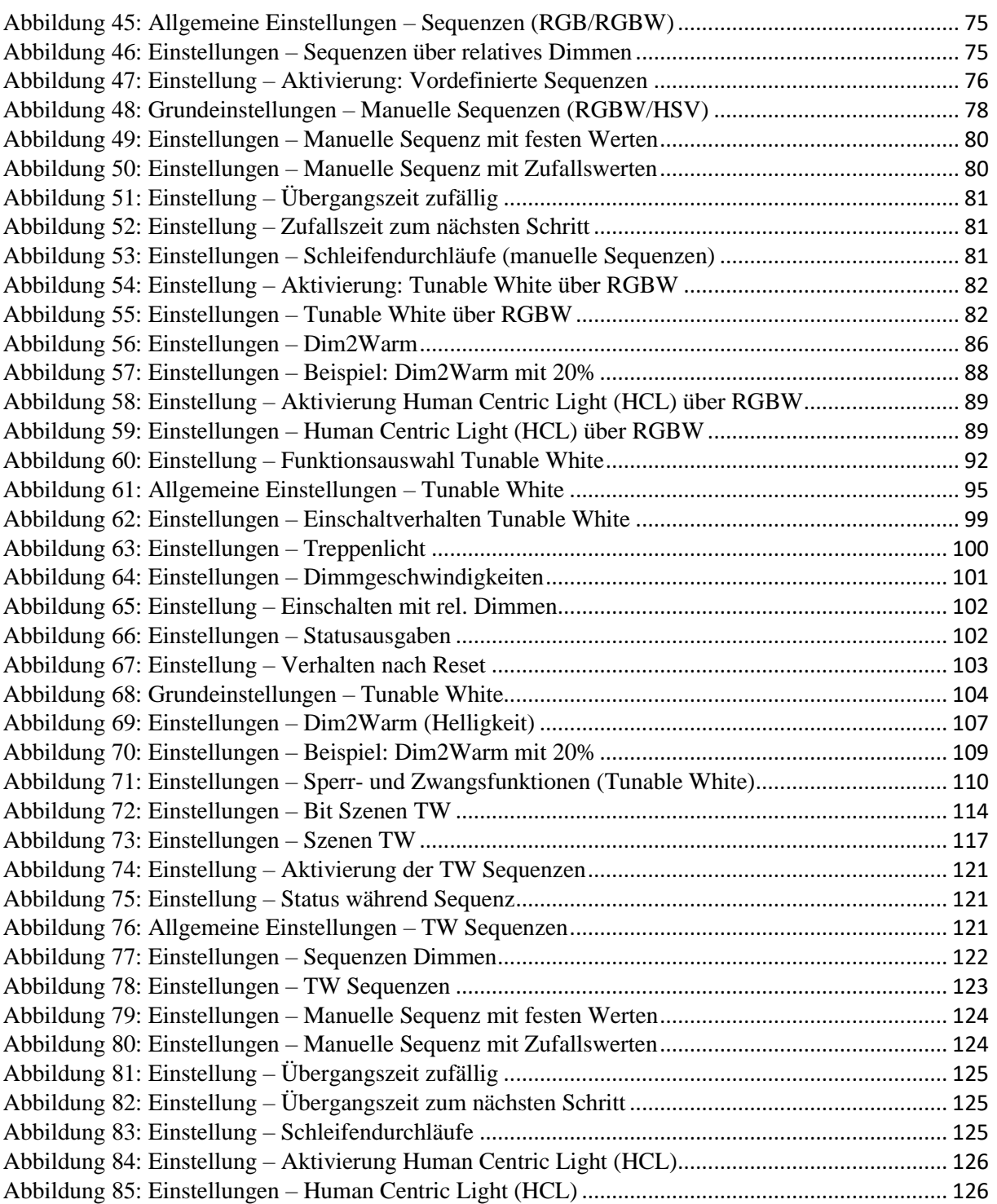

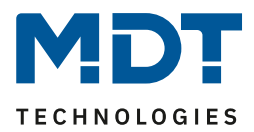

## **7.2 Tabellenverzeichnis**

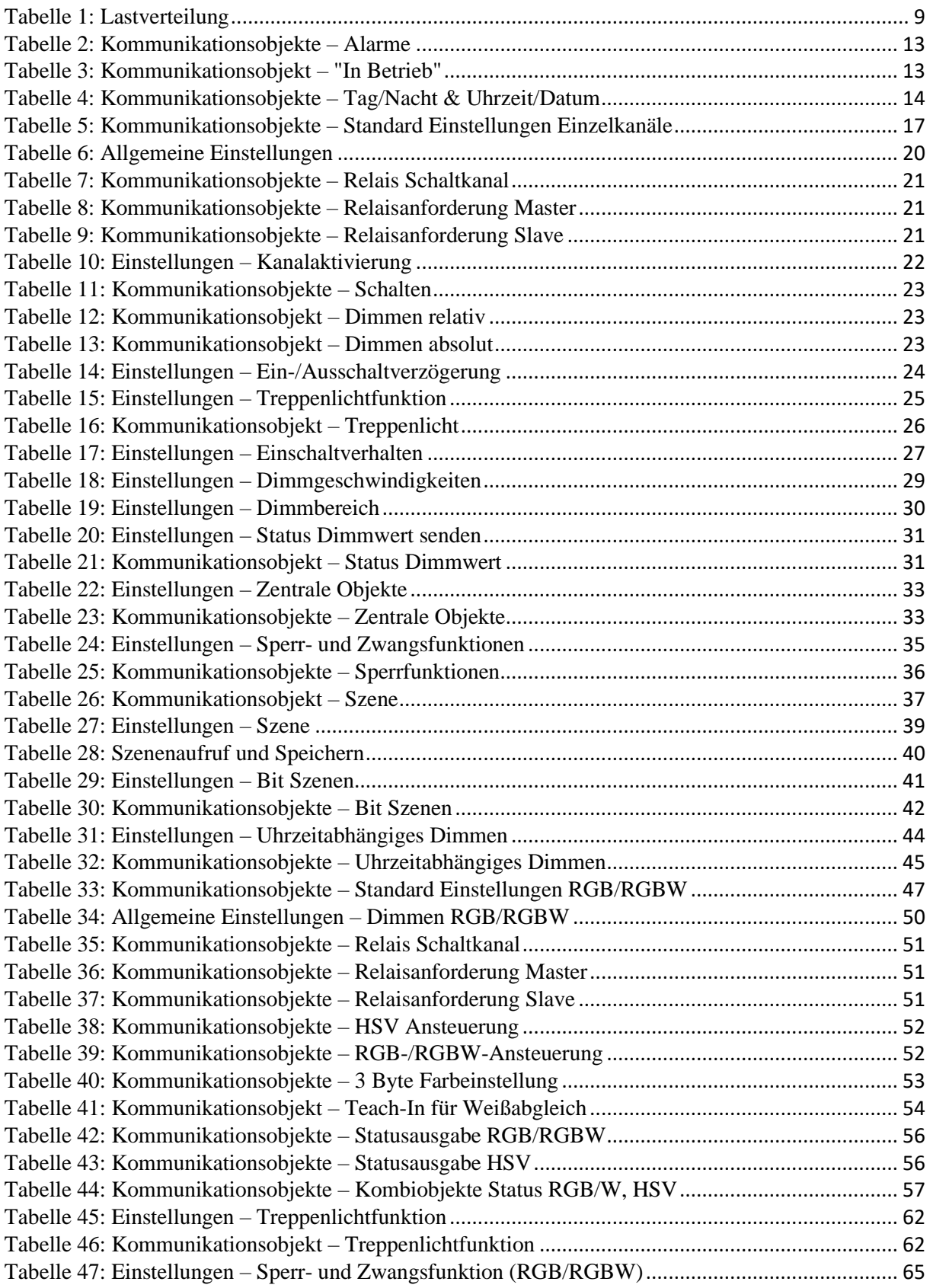

## Technisches Handbuch – LED Controller AKD-0x24x.02

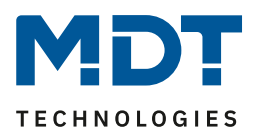

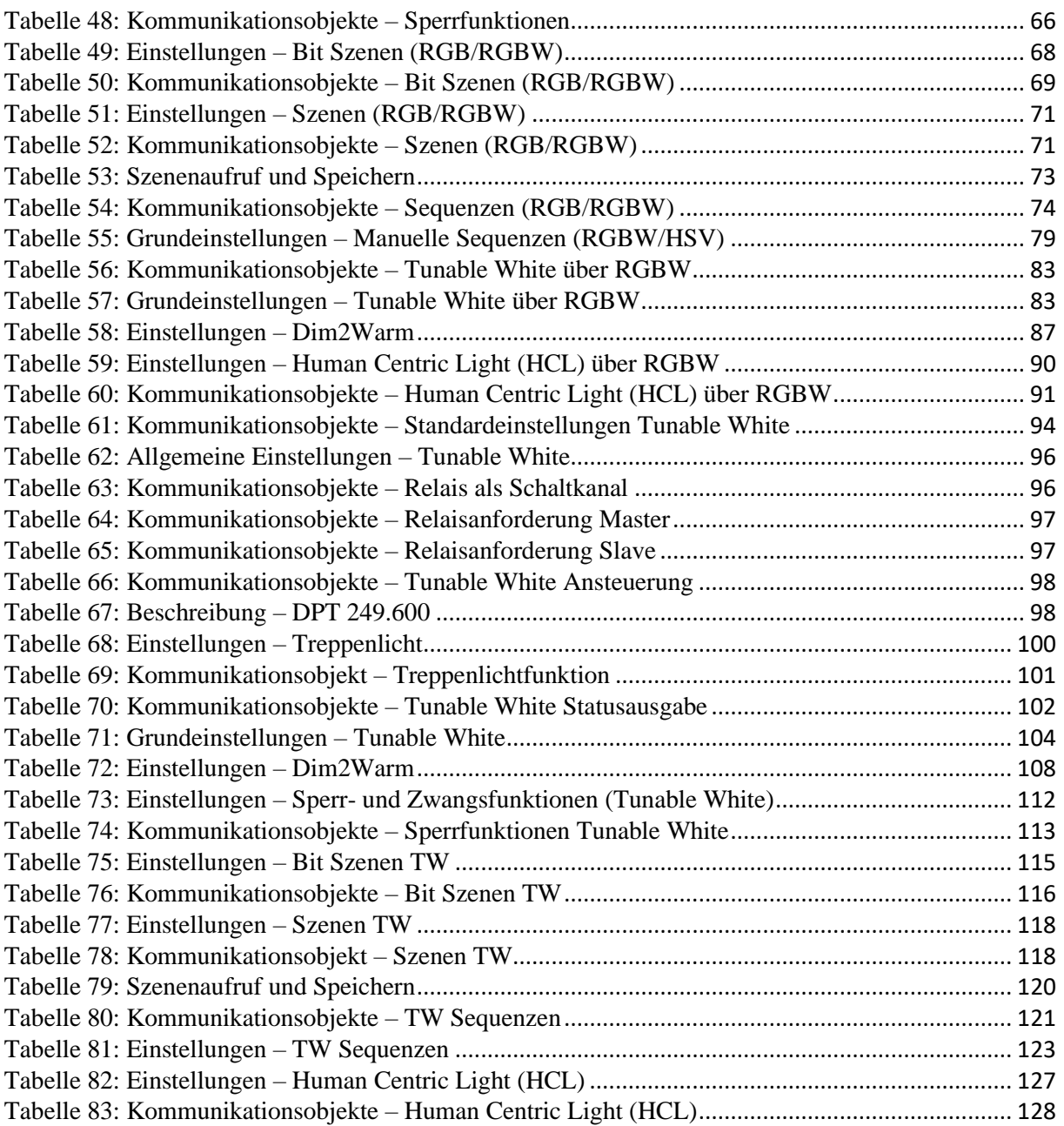

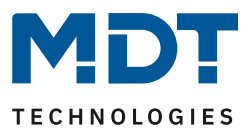

## **8 Anhang**

## **8.1 Gesetzliche Bestimmungen**

Die oben beschriebenen Geräte dürfen nicht in Verbindung mit Geräten benutzt werden, welche direkt oder indirekt menschlichen, gesundheits- oder lebenssichernden Zwecken dienen. Ferner dürfen die beschriebenen Geräte nicht benutzt werden, wenn durch ihre Verwendung Gefahren für Menschen, Tiere oder Sachwerte entstehen können.

Lassen Sie das Verpackungsmaterial nicht achtlos liegen, Plastikfolien/-tüten etc. können für Kinder zu einem gefährlichen Spielzeug werden.

### **8.2 Entsorgungsroutine**

Werfen Sie die Altgeräte nicht in den Hausmüll. Das Gerät enthält elektrische Bauteile, welche als Elektronikschrott entsorgt werden müssen. Das Gehäuse besteht aus wiederverwertbarem Kunststoff.

### **8.3 Montage**

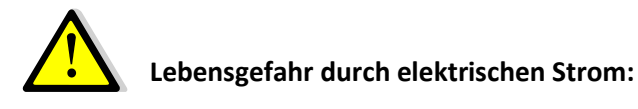

Das Gerät darf nur von Elektrofachkräften montiert und angeschlossen werden. Beachten sie die länderspezifischen Vorschriften sowie die gültigen KNX-Richtlinien.

Die Geräte sind für den Betrieb in der EU zugelassen und tragen das CE Zeichen. Die Verwendung in den USA und Kanada ist nicht gestattet.

Nach dem Einbau des Gerätes und Zuschalten der Netzspannung kann an den Ausgängen Spannung anliegen. Über eingebauten Kanaltaster lassen sich die Ausgänge ausschalten

In eingebauten Zustand kann ein KNX-Bustelegramm die Ausgänge jederzeit spannungsführend schalten.

Vor Arbeitsbeginn am Gerät immer über die vorgeschalteten Sicherungen spannungsfrei schalten.

Alle spannungsführenden Klemmen und Anschlüsse müssen nach der Installation vollständig durch die Schalttafelabdeckung berührungssicher verschlossen werden. Die Schalttafelabdeckung darf nicht ohne Werkzeug zu öffnen sein.

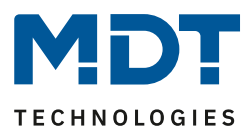

## **8.4 Historie**

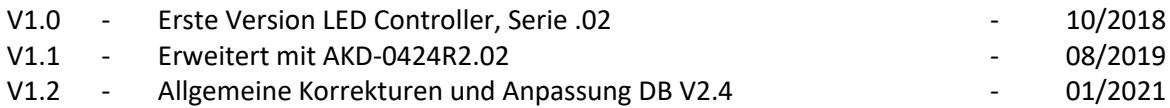